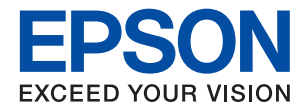

# XP-2200 Series

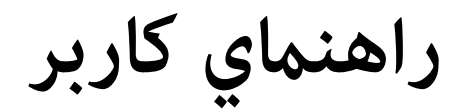

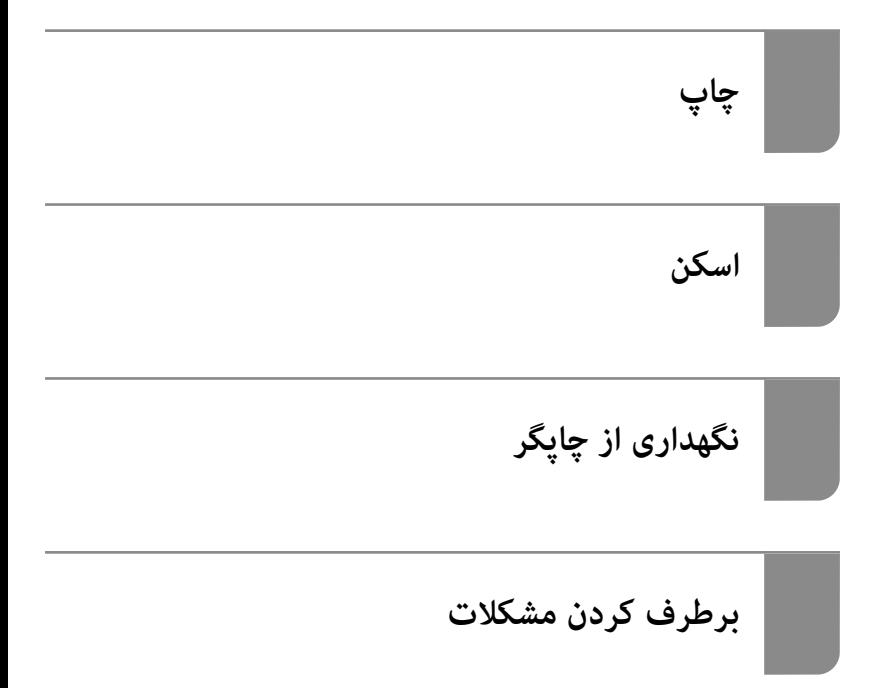

#### *محتوا*

### *[راهنامی](#page-4-0) این دفترچه کاربری*

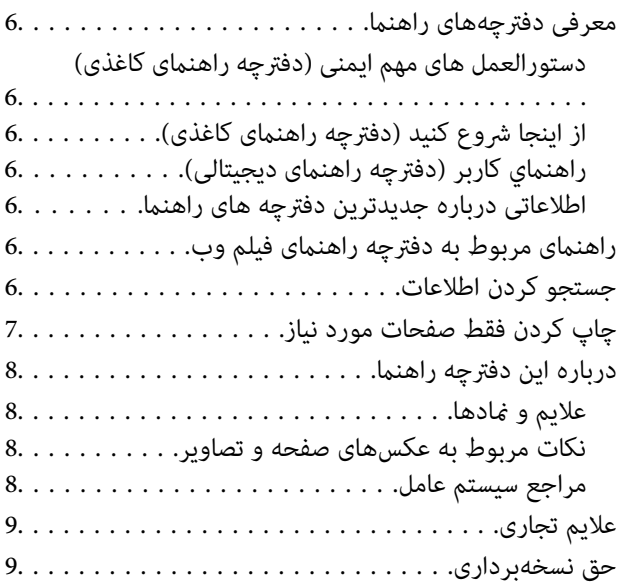

#### *[دستورالعمل](#page-10-0) های مهم*

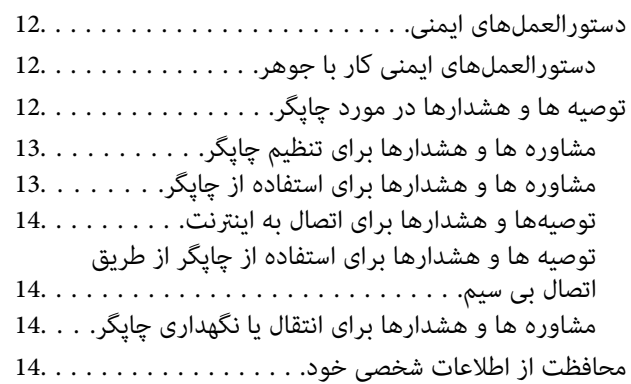

#### *[نام و عملکرد](#page-14-0) قطعات*

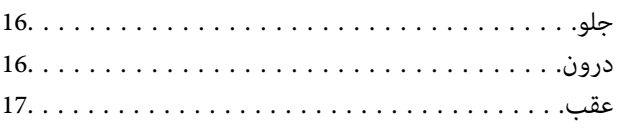

#### *[راهنامی](#page-17-0) پانل کنترل*

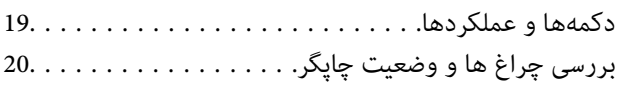

#### *قرار [دادن](#page-23-0) کاغذ*

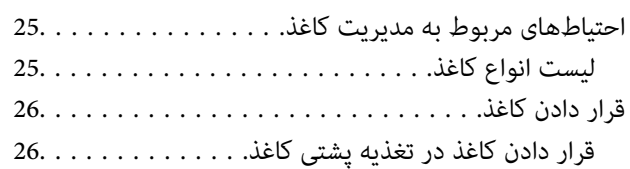

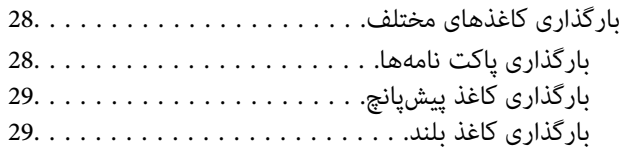

#### *قرار دادن [اسناد](#page-29-0)*

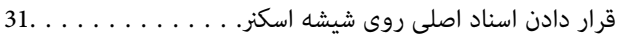

### *[چاپ](#page-32-0)*

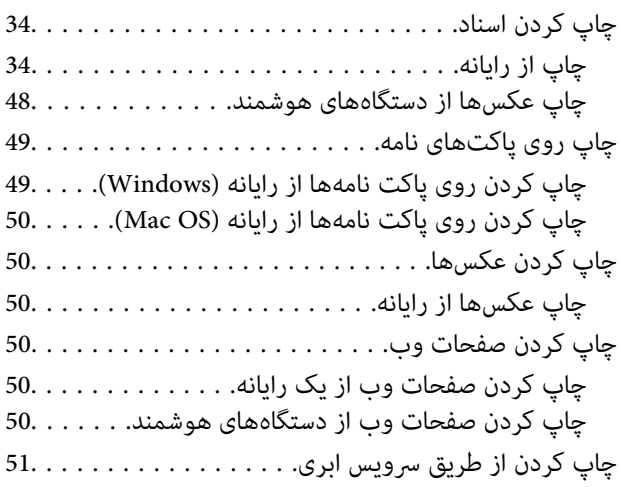

## *کپی [کردن](#page-51-0)*

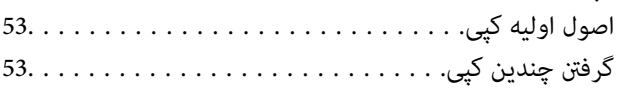

#### *[اسکن](#page-53-0)*

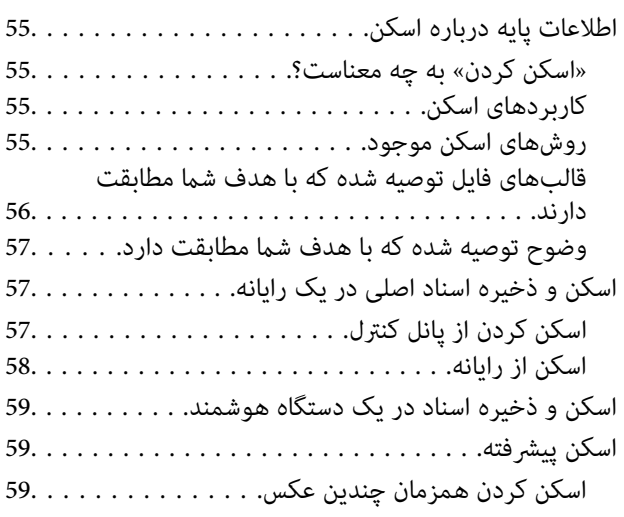

## *[نگهداری](#page-60-0) از چاپگر*

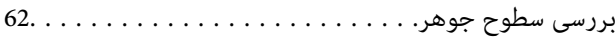

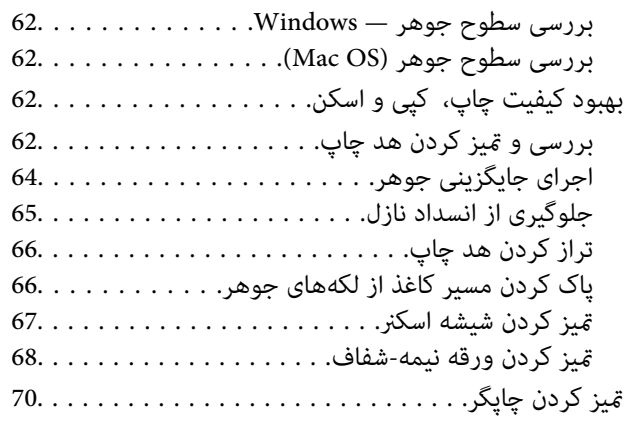

#### *[در موارد زیر](#page-71-0)*

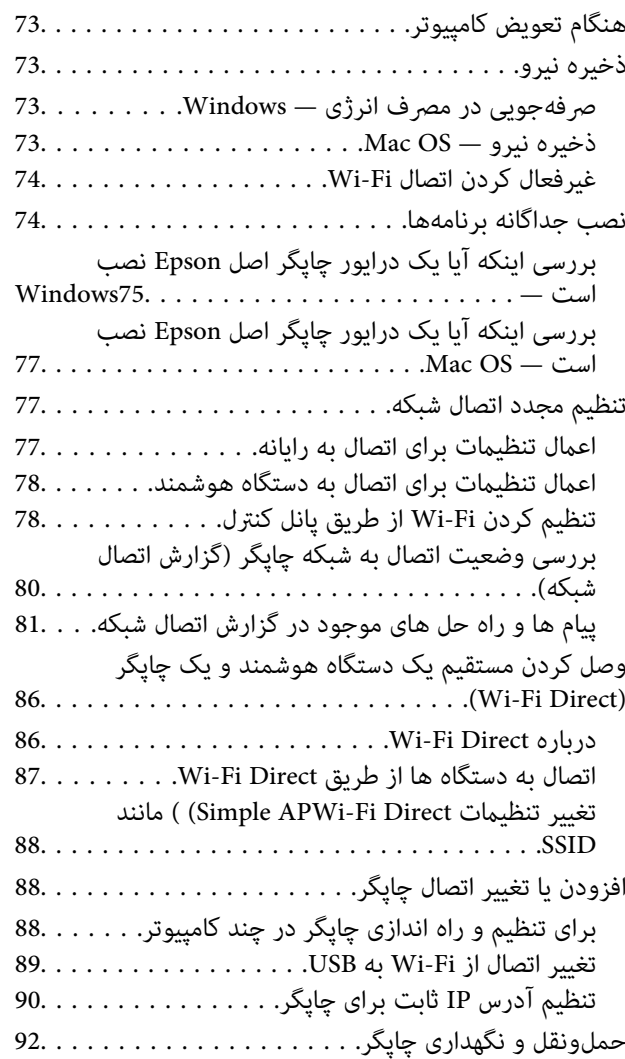

#### *برطرف کردن [مشکلات](#page-94-0)*

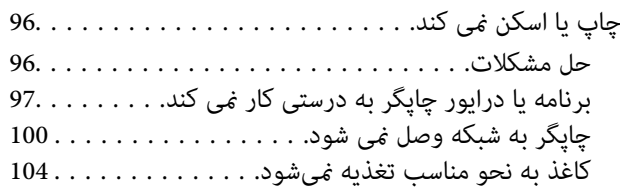

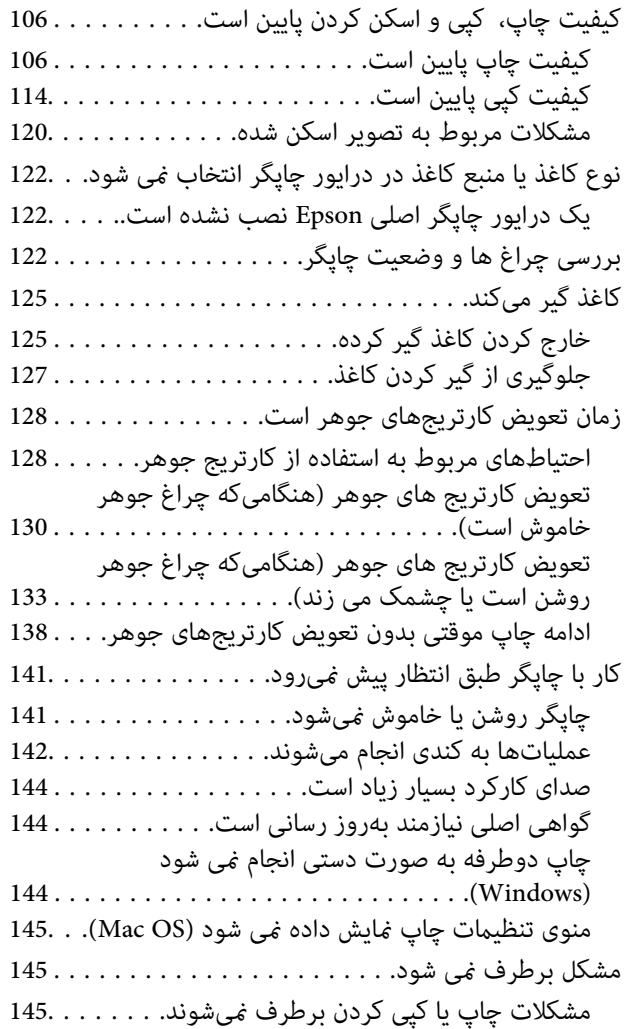

#### *[اطلاعات](#page-146-0) محصول*

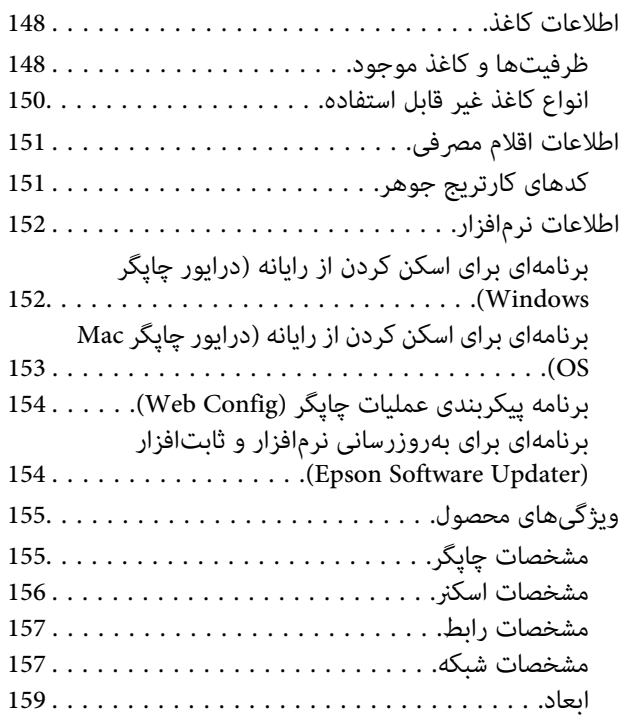

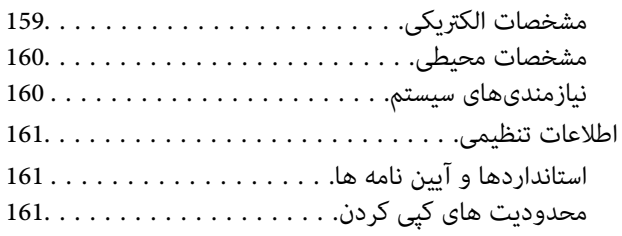

#### *جایی که می توانید راهنام را [دریافت](#page-162-0) کنید*

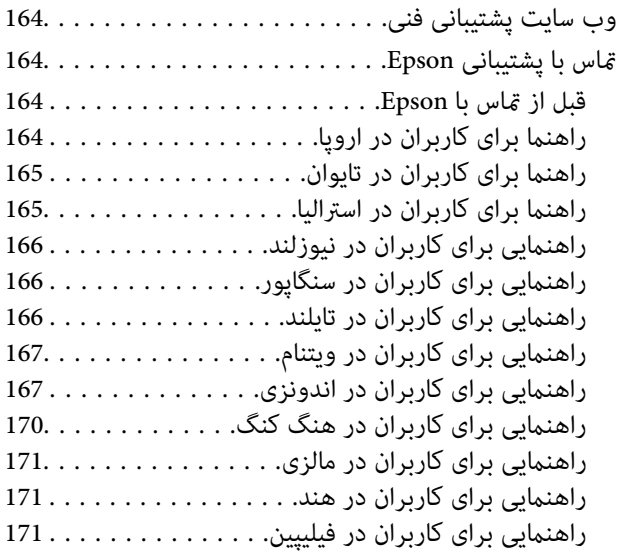

# **راهنامی این دفترچه کاربری**

<span id="page-4-0"></span>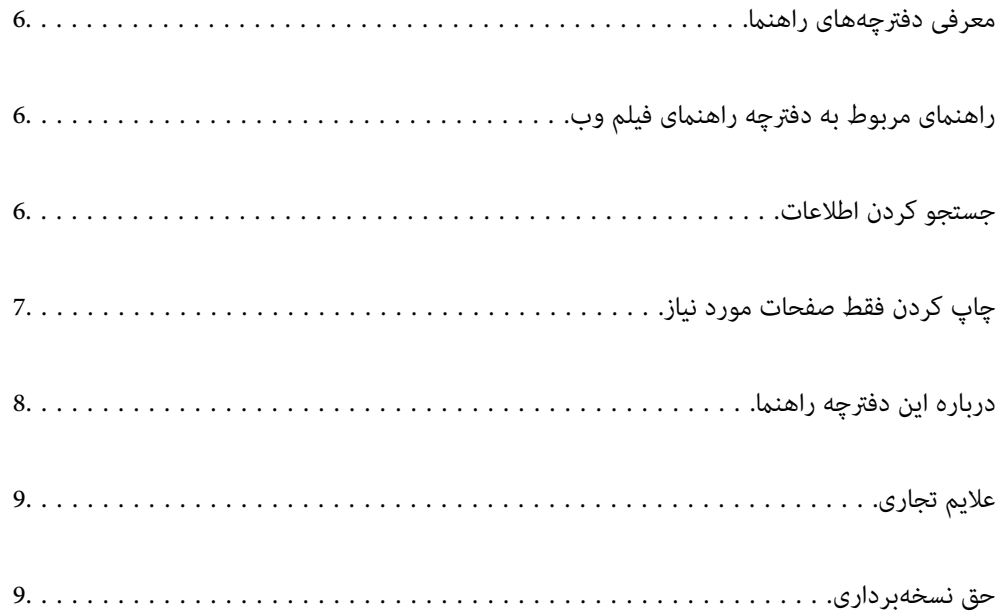

## **معرفی دفترچههای راهنام**

<span id="page-5-0"></span>کتابچههای راهنمای زیر همراه با چاپگر Epson شما عرضه میشوند. علاوه بر کتابچههای راهنما، به قسمت راهنمای موجود در برنامههای نرم<br>افزاری متنوع Epson رجوع کنید.

دستورالعمل های مهم ایمنی (دفترچه راهنمای کاغذی)

دستورالعملهایی را در اختیارتان قرار میدهد تا استفاده ایمنی از این چاپگر داشته باشید.

از اينجا شروع كنيد (دفترچه راهنامی کاغذی)

اطلاعاتی درباره تنظیم چاپگر و نصب نرمافزار در اختیارتان قرار میدهد.

راهنمای کاربر (دفترچه راهنمای دیجیتالی)

این دفترچه راهنما. به صورت PDF و اینترنتی موجود است. اطلاعات و دستورالعمل،های کاملی را درباره استفاده از چاپگر و<br>رفع مشکلات ارائه میدهد.

اطلاعاتی درباره جدیدترین دفترچه های راهنما

❏دفترچه راهنامی کاغذی

به وبسایت پشتیبانی Epson Europe به آدرس <http://www.epson.eu/support> یا وبسایت پشتیبانی جهانی Epson<br>به آدرس /<http://support.epson.net/> بروید.

دفترچه راهنمای دیجیتالی  $\square$ 

به وبسایت زیر بروید، نام محصول را وارد و کنید سپس به **پشتیبانی** بروید. <https://epson.sn>

## **راهنامی مربوط به دفترچه راهنامی فیلم وب**

برای اطلاع از نحوه استفاده از چاپگر می توانید دفترچه راهنمای فیلم وب را ببینید. به وبسایت زیر بروید. محتویات دفترچه راهنمای فیلم وب<br>بدون اطلاع قبلی قابل تغییر است.

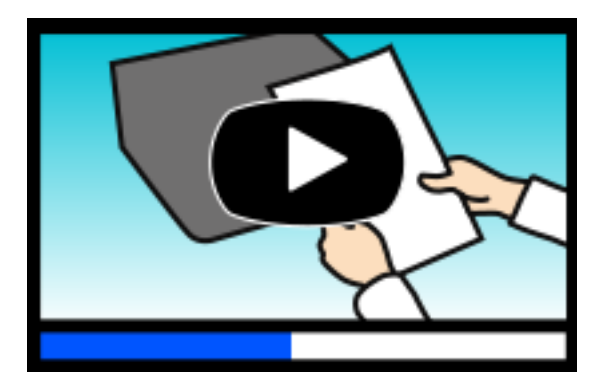

[https://support.epson.net/publist/video.php?model=xp-2200\\_series](https://support.epson.net/publist/video.php?model=xp-2200_series)

## **جستجو کردن اطلاعات**

راهنمای PDF امکان جستجوی اطلاعات بر اساس کلیدواژه یا پریدن مستقیم به بخشهای خاص با استفاده از نشانه را فراهم میکند. این بخش<br>روش استفاده از راهنمای PDF باز شده در Adobe Acrobat Reader DC در رایانه شما را شرح میدهد.

**جستجو بر اساس کلیدواژه**

<span id="page-6-0"></span>روی **ویرایش > جستجوی پیشرفته** کلیک کنید. کلیدواژه (متن) مربوط به اطلاعات مورد نظر را در پنجره جستجو وارد و روی **جستجو** کلیک<br>کنید. نتایج به صورت فهرست نشان داده میشود. روی یکی از نتایج ظاهر شده کلیک کنید یا به صفحه مرتبط ب

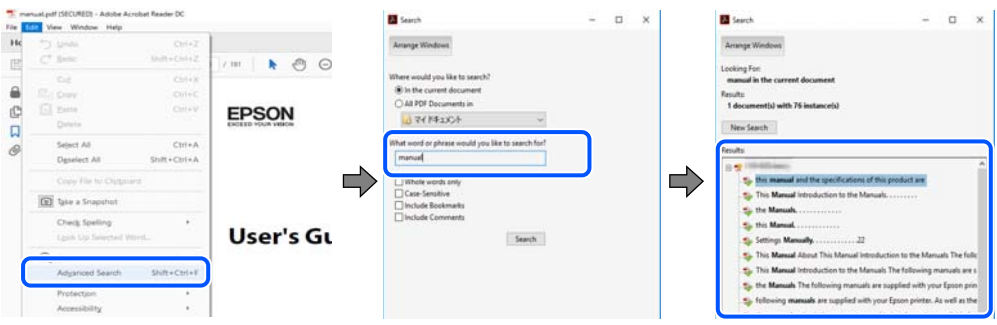

**پریدن مستقیم از نشانهها**

برای رفتن به صفحه مرتبط روی یکی از عنوانها کلیک کنید. برای مشاهده عنوانهای سطح پایین در آن بخش روی + یا > کلیک کنید. برای<br>بازگشت به صفحه پیشین، کارهای زیر را با صفحه کلید انجام دهید.

❏Windows: کلید **Alt** را فشرده نگه دارید و سپس کلید **←** را فشار دهید.

❏OS Mac: کلید فرمان را فشرده نگه دارید و کلید **←** را فشار دهید.

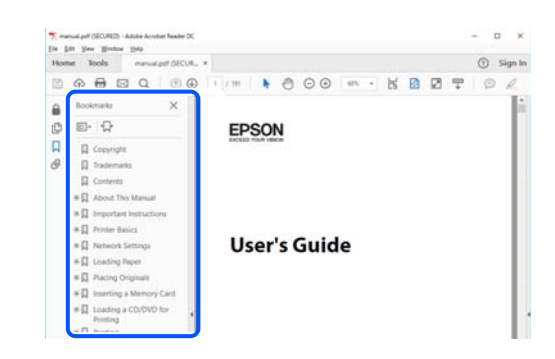

## **چاپ کردن فقط صفحات مورد نیاز**

میتوانید فقط صفحات مورد نیاز را استخراج و چاپ کنید. روی **چاپ** در منوی **فایل** کلیک کنید و صفحات مورد نظر خود را از قسمت **صفحات** در قسمت **صفحات موردنظر برای چاپ** مشخص .کنید

> ❏برای مشخص کردن دنبالهای از صفحات، بین صفحه آغازین و پایانی خط تیره بگذارید. مثال : 20-25

> > برای مشخص کردن صفحات غیر منظم، آنها را با ویرگول جدا کنید. $\Box$ مثال: 5، 10، 15

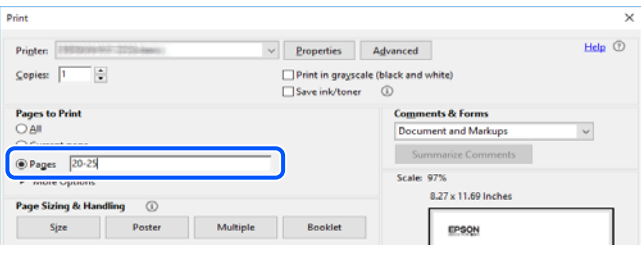

## **درباره این دفترچه راهنام**

<span id="page-7-0"></span>این بخش معنای علایم و مادها، نکات ارائه شده در توضیحات و اطلاعات مرجع سیستم عامل مورد استفاده در این دفترچه راهنما را تشریح<br>می)کند.

#### **علایم و منادها**

*!احتیاط:*

*برای پیشگیری از آسیبهای بدنی باید دستورالعملها با دقت پیگیری شوند.* !

*مهم:*c

*برای پیشگیری از آسیب به دستگاهتان باید به دستورالعمل ها توجه کنید.*

*اطلاعات مکمل و مرجع ارائه میدهد. نکته:*

**اطلاعات مرتبط**

 $\bullet$  به بخشهای مربوطه پیوند میدهد.

ها دفترچه راهنمای فیلم وب دستورالعمل های کارکرد را ارائه می کند. به پیوند اطلاعات مرتبط مراجعه کنید.

#### **نکات مربوط به عکسهای صفحه و تصاویر**

- تصاویر گرفته شده از درایور چاپگر مربوط به Windows 10 یا macOS High Sierra (10.13) هستند. محتوای نشان داده شده در صفحات<br>بسته به مدل و موقعیت متفاوت هستند.
- تصاویر استفاده شده در این دفترچه راهنما فقط مثال هستند. ممکن است بسته به مدل تفاوتهای جزئی وجود داشته باشد، ولی روش<br>راهاندازی مشابه است.

 **سیستم مراجع عامل**

#### **Windows**

در این دفترچه راهنما، عباراتی نظیر «Windows 11»، «Windows 8.1»، «Windows 8.1»، «Windows 7»، «Windows 7»، « Vista » ، «XP Windows «به سیستم عاملهای زیر اشاره دارند. به علاوه « Windows «برای ارجاع به متامی نسخهها استفاده شده است.

11 RWindows❏ ® سیستم عامل Microsoft

10 RWindows❏ ® سیستم عامل Microsoft

8.1 RWindows❏ ® سیستم عامل Microsoft

8 RWindows❏ ® سیستم عامل Microsoft

 $\operatorname{Microsoft}^{\circledast}$  Windows® 7 سیستم عامل Microsoft® Windows® 7

 $Microsoft$ ® Windows Vista® سیستم عامل ®

 $\blacksquare$ سستم عامل XP ®Microsoft Windows عامل

 $\rm{Microsoft}^{\tiny{\textregistered}}$  Windows® XP Professional x64 Edition سیستم عامل

#### **Mac OS**

<span id="page-8-0"></span>در این دفترچه راهنما، از «Mac OS» برای اشاره به Mac OS X 10.9.5 یا نسخه جدیدتر و همچنین macOS 11 یا نسخه جدیدتر استفاده<br>می:شود.

## **علایم تجاری**

- EPSON ❏® علامتتجاری EXCEED YOUR VISIONیا EPSON EXCEED YOUR VISION و ،ثبتشدهاست یکعلامتتجاری .است Seiko Epson Corporation
	- QR Code is a registered trademark of DENSO WAVE INCORPORATED in Japan and other countries. □
		- Microsoft<sup>®</sup>, Windows<sup>®</sup>, and Windows Vista® are registered trademarks of Microsoft Corporation.
- Apple, Mac, macOS, OS X, Bonjour, ColorSync, and Safari are trademarks of Apple Inc., registered in the U.S. and other countries.
- Use of the Works with Apple badge means that an accessory has been designed to work specifically with the technology  $\Box$ identified in the badge and has been certified by the developer to meet Apple performance standards.
	- Chrome, Google Play, and Android are trademarks of Google LLC.❏
- Adobe, Acrobat, and Reader are either registered trademarks or trademarks of Adobe in the United States and/or other $\Box$ countries.
	- Firefox is a trademark of the Mozilla Foundation in the U.S. and other countries.❏
		- PictBridge is a trademark.❏
- ـــا اطلاعیه عمومی: سایر نام های محصول که در اینجا استفاده می شود فقط برای اهداف شناسایی بوده و ممکن است علامت های تجاری<br>مالکان مربوطه آنها باشند. Epson حقوق مربوط به این مارک ها را از خود سلب می کند.

## **حق نسخهبرداری**

تکثیر و نگهداری این نشریه در سیستمهای بازیابی یا انتقال هر بخش از آن به روشهای مختلف الکترونیکی، مکانیکی، فتوکپی، ضبط یا جز آن بدون کسب مجوز کتبی از شرکت Seiko Epson ممنوع است. استفاده از اطلاعات مندرج در اینجا مشمول مسئولیت حق اختراع نیست. بابت خسارات ناشی از استفاده اطلاعات در اینجا هیچ مسئولیتی پذیرفته نمیشود. اطلاعات مندرج در اینجا فقط برای محصولات Epson طراحی شده<br>است. Epson بابت استفاده از این اطلاعات برای محصولات دیگر مسئولیتی نمی،ندرد.

نه شرکت Seiko Epson و نه شرکتهای وابسته آن در قبال خسارت، زیان، هزینه یا مخارج تحمیل شده به خریدار یا اشخاص ثالث در نتیجه تصادف، سوءاستفاده یا استفاده نادرست از این محصول یا اصلاحات، تعمیرات یا تغییرات غیرمجاز محصول یا (به استثنای ایالات متحده) کوتاهی در رعایت دستورالعملهای بهرهبرداری و نگهداری شرکت Seiko Epson در برابر خریدار این محصول یا اشخاص ثالث مسئولیتی<br>نخواهد داشت.

شرکت Seiko Epson و شرکتهای وابسته به آن در قبال خسارات یا مشکلات ناشی از استفاده از گزینهها یا محصولات مصرفی غیر از مواردی<br>که شرکت Seiko Epson "محصولات اصل Epson" یا "محصولات مورد تایید Epson" اعلام کرده است، مسئولیتی نخ

شرکت Seiko Epson بابت خسارات ناشی از تداخل الکترومغناطیسی بر اثر مصرف کابلهای رابط غیر از آنهایی که شرکت Seiko Epson<br>"محصولات مورد تایید Epson" اعلام کرده است، مسئولیتی ندارد.

Seiko Epson Corporation 2022 ©

محتوای این راهنما و مشخصات این محصول ممکن است بدون اعلام قبلی تغییر کند.

# **دستورالعمل های مهم**

<span id="page-10-0"></span>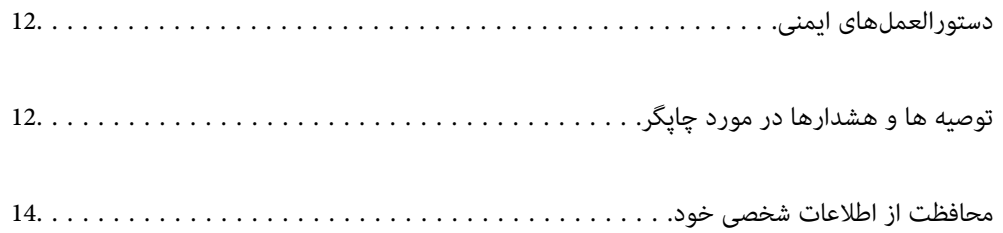

### **هایدستورالعمل ایمنی**

<span id="page-11-0"></span>برای استفاده ایمن از این چاپگر این دستورالعملها را مطالعه و دنبال کنید. این دفترچه راهنما را برای مراجعه بعدی نگه دارید. همینطور، همه دستورالعملها و هشدارهای علامتگذاری شده در این چاپگر را دنبال کنید.

ــا بعضی از مٔادهای به کار رفته در چاپگر برای اطمینان از حفظ ایمنی و استفاده صحیح از چاپگر هستند. برای اطلاع از مفهوم این مُادها از<br>سایت زیر دیدن کنید.

<http://support.epson.net/symbols/>

- $\Box$  فقط از سیم برقی که به همراه چاپگر ارائه شده استفاده کنید و از سیم سایر دستگاه ها استفاده نکتید. استفاده از سایر سیم ها برای این چاپگر<br>یا استفاده از سیم برق ارائه شده با سایر تجهیزات می تواند منجر به شوک الکتریکی یا
	- ❏مطمئن شوید سیم برق متناوب استاندارد ایمنی محلی مربوطه را دارا باشد.
- یا هر گز سیم برق، دوشاخه، چاپگر، دستگاه اسکن را باز نکنید، تغییر ندهید یا سعی نکنید آنها را تعمیر کنیدی توسیم ب<br>نمایید مگر اینکه بطور خاص در دفترچه های راهنمای چاپگر توضیح داده شده باشد.
- در شرایط زیر چاپگر را از برق جدا کرده و برای سرویس به نزد پرسنل مجرب سرویس بروید: $\Box$ سیم برق یا دوشاخه آسیب دیده باشد؛ مایعی وارد چاپگر شده باشد؛ چاپگر افتاده باشد یا محفظه آسیب دیده باشد؛ چاپگر بطور عادی کار<br>نکند یا تغییر مشخصی در عملکرد آن دیده شود. کنترل هایی که در دستورالعمل های راهاندازی نیستند را ان
	- ❏چاپگر را نزدیک پریز دیواری قرار دهید تا بتوانید به راحتی دوشاخه را جدا .کنید
- ـــا چاپگر را در محیط خارج از ساختمان، نزدیک به محل پر گرد و غبار و کثیف، آب، منابع گرمازا، یا در مکانی که در معرض تکان ها، لرزش<br>ها، دما یا رطوبت بالاست قرار ندهید.
	- ❏مراقب باشید مایع درون چاپگر ریخته نشود و با دست مرطوب به چاپگر دست نزنید.
- ـــا حداقل 22 سانتی متر چاپگر را از ضربان ساز قلب دور نگه دارید. امواج رادیویی این چاپگر ممکن است تاثیر منفی بر عملکرد ضربان ساز قلب<br>داشته ىاشد.

#### **دستورالعملهای ایمنی کار با جوهر**

- ط هنگام کار کردن با کارتریجهای جوهر استفاده شده مراقب باشید چون ممکن است اطراف پورت تغذیه جوهر، جوهر ریخته شده<br>باشد.
	- اگر پوستتان جوهری شد، آن را با آب و صابون کاملاً بشویید.  $\Box$
- $\Box$  اگر جوهر وارد چشمانتان شد، سریعاً با آب فراوان شستشو دهید. اگر بعد از شستشوی کامل، هنوز احساس ناراحتی میکنید یا مشکلات<br>چشمی دارید، سریعاً با پزشک مشورت کنید.
	- ❏اگر جوهر وارد دهانتان شد، سریعاً با پزشک مشورت کنید.
	- ❏کارتریج روغن را باز نکنید؛ در غیر این صورت احتامل ورود جوهر به چشامن شام یا برخورد با پوستتان وجود دارد.
- ـــا کارتریجهای جوهر را شدیداً تکان ندهید و آنها را زمین نیندازید. همچنین، مراقب باشید آنها را فشار ندهید یا برچسبهای آن را پاره<br>نکنید. انجام چنین کاری ممکن است موجب نشت جوهر شود.
	- ❏کارتریجهای جوهر را دور از دسترس کودکان نگهداری کنید.

## **توصیه ها و هشدارها در مورد چاپگر**

برای اجتناب از آسیب وارد شدن به چاپگر یا اموال خود این دستورالعمل ها را بخوانید و دنبال کنید. این دفترچه راهنما را برای مراجعه بعدی<br>نگه دار بد.

#### **مشاوره ها و هشدارها برای تنظیم چاپگر**

- روزنه ها و منافذ چاپگر را نپوشانید و مسدود نکنید. $\Box$
- ❏فقط از منبع برقی استفاده کنید که در برچسب چاپگر نشان داده شده است.
- <span id="page-12-0"></span>از پریزهایی که در مدار مشابه قرار دارند مانند دستگاه فتوکپی یا سیستم های کنترل هوا که مرتبا روشن و خاموش می شوند استفاده<br>نکنید.
	- ❏از پریزهای الکتریکی که با سوییچ های دیوار یا تایمرهای خودکار کنترل می شوند استفاده نکنید.
- دارید. ❏کل سیستم رایانهرا ازمنابعیکهبصورتبالقوهدارای تداخل الکترومغناطیسیهستندمانندبلندگوها یا جایگاهتلفن هایبی سیم دور نگه
- سیم های منبع برق باید بگونه ای قرار بگیرند که از خراش، بریدگی، ساییده شدن، چین خوردگی و پیچ خوردگی جلوگیری شود. اشیا را بر $\Box$ روی سیم های منبع برق قرار ندهید و مراقب باشید بر روی سیم های منبع برق قدم نگذارید و روی آن راه نروید. بخصوص مراقب باشید<br>همه سیم های منبع برق در پایانه ها و نقاطی که وارد می شوند و از ترانسفورمرخارج می شوند صاف باشند.
- اگر برای چایگر از یک سیم اضافی استفاده می کنید، مطمئن شوید که میزان کل آمپر دستگاه های متصل به سیم اضافی از میزان آمپر سیم $\Box$ بیشتر نباشد. همینطور مطمئن شوید که میزان کل آمپر همه دستگاه های متصل به پریز دیواری از میزان آمپر پریز دیواری بیشتر نباشد.
- اگر می خواهید از چاپگر در آلمان استفاده کنید، نصب داخلی باید با یک مدارشکن با 10 یا 16 آمپر محافظت شود تا محافظت کافی از مدار<br>کوتاه و محافظت بیشتر از جریان وجود داشته باشد.
- ـــا زمانی که با کابل چاپگر را به رایانه یا دستگاه دیگری وصل میکنید، مطمئن شوید جهت رابطما صحیح باشد. هر رابطی فقط یک جهت<br>صحیح دارد. وارد کردن رابط در جهت نادرست میتواند به هر دو دستگاهی که با کابل به هم وصل شده اند آسیب
- ▲ چاپگر را بر روی یک سطح صاف، پایدار که نسبت به زیر چاپگر از همه جهت بزرگتر است قرار دهید. اگر چاپگر در یک زاویه کج شود به<br>درستی کار نمی کند.
	- ❏فضایی را هم برای بالای چاپگر در نظر بگیرید تا بتوانید بطور کامل درپوش اسناد را بالابیاورید.
		- ❏در جلوی چاپگر هم فضای کافی در نظر بگیرید تا کاغذ بطور کامل خارج شود.
- از قرار دادن دستگاه در مکان هایی که در معرض تغییرات سریع دما و رطوبت است خودداری کنید. همینطور، چاپگر را از نور مستقیم<br>آفتاب، نور شدید یا منبع گرمازا دور نگه دارید.

#### **مشاوره ها و هشدارها برای استفاده از چاپگر**

- چیزی را از شکافها به درون چاپگر وارد نکنید. $\Box$
- در زمان چاپ دست خود ر ا درون چاپگر نکنید.  $\Box$ 
	- ❏به کابل صاف سفید داخل چاپگر دست نزنید.
- ❏از محصولات اسپری که گاز قابل اشتعال دارند درون یا اطراف چاپگر استفاده نکنید. اینکار میتواند منجر به اتش سوزی شود.
	- ❏هد چاپ را با دست حرکت ندهید، در غیر این صورت ممکن است چاپگر آسیب ببیند.
		- هنگام بستن دستگاه اسکنر مراقب باشید انگشتان شما گیر نکند.  $\Box$
		- هنگام قرار دادن اوراق بر روی شیشه اسکنر فشار زیاد وارد نکنید.  $\Box$
- هیشه هنگام استفاده از دکمه  $\mathsf{U}$ چاپگر را خاموش کنید. تا زمانی که چراغ  $\mathsf{U}$ چشمک می زند چاپگر را از برق جدا نکنید یا از طریق  $\Box$ 
	- اگر  $\epsilon$ یخواهید برای مدت زمان طولانی از چاپگر استفاده کنید حتما سیم برق را از پریز الکتریکی جدا کنید.  $\square$

#### **توصیهها و هشدارها برای اتصال به اینترنت**

<span id="page-13-0"></span>این دستگاه را مستقیم به اینترنت وصل نکنید. آن را به شبکه ای که با روتر یا فایروال محافظت می شود وصل کنید.

### **توصیه ها و هشدارها برای استفاده از چاپگر از طریق اتصال بی سیم**

- ممکن است امواج رادیویی این چاپگر تأثیر منفی بر روی کارکرد تجهیزات الکترونیکی پزشکی بگذارد و باعث بروز نقص عملکرد آنها  $\Box$ گردد.هنگام استفاده از آین چاپگر در بیمارستان ها یا نزدیک تجهیزات پزشکی، دستورات پرسنل مجاز بیمارستان را اجرا کنید و همه<br>هشدارهای نصب شده و دستورات روی تجهیزات پزشکی را رعایت نمایید.
- ممکن است امواج رادیویی این چاپگر تأثیر منفی بر روی کارکرد دستگاههای خودکار نظیر درهای خودکار یا هشدارهای آتش بگذارد و  $\Box$ باعث بروز حوادث بهدلیل بروز نقص در عملکرد آنها گردد.هنگام استفاده از این چاپگر در نزدیکی دستگاههای خودکار، همه هشدارهای<br>نصب شده و دستورات روی این دستگاهها را رعایت نمایید.

#### **مشاوره ها و هشدارها برای انتقال یا نگهداری چاپگر**

- ا هنگام نگهداری یا انتقال چاپگر، آن را کج نکنید، آن را بصورت عمودی نگه دارید یا آن را وارونه کنید در غیر این صورت ممکن است جوهر آن را<br>نشت کند.
	- ❏قبل از انتقال چاپگر، مطمئن شوید هد چاپ در موقعیت اصلی (کاملا راست) خود قرار داشته باشد.

### **محافظت از اطلاعات شخصی خود**

اگر چاپگر را به شخص دیگری میدهید یا آن را دور میاندازید، تنظیمات شبکه را با استفاده از دکمههای چاپگر به حالت پیشفرض .برگردانید

**اطلاعات مرتبط**

| ["دکمهها و عملکردها" در](#page-18-0) صفحه 19

# نام و عملکرد قطعات

<span id="page-14-0"></span>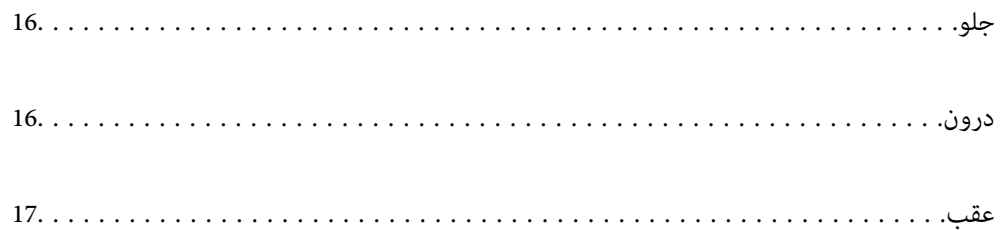

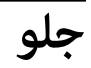

<span id="page-15-0"></span>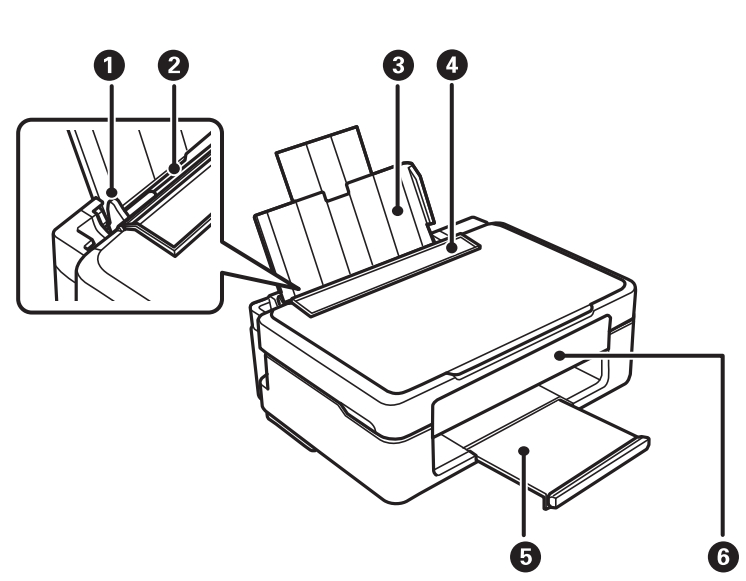

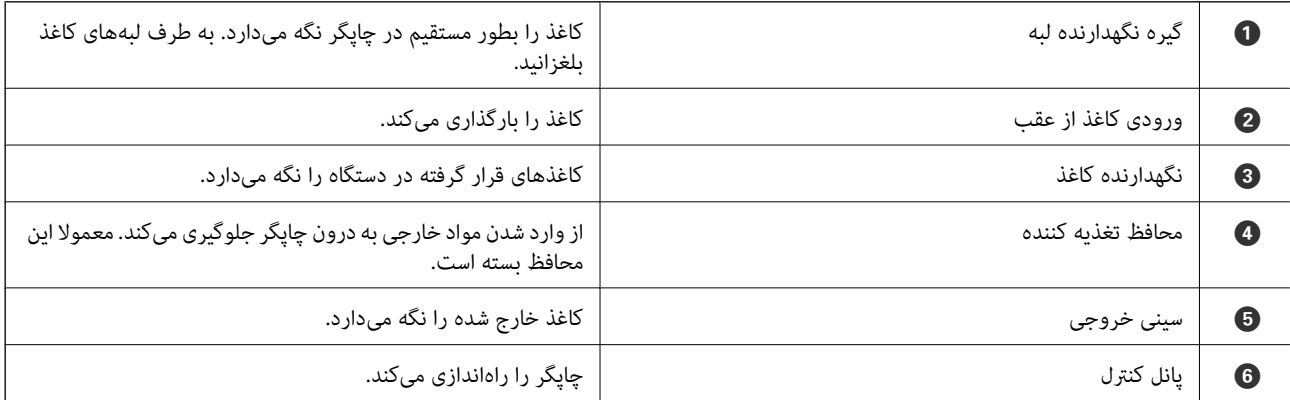

**درون**

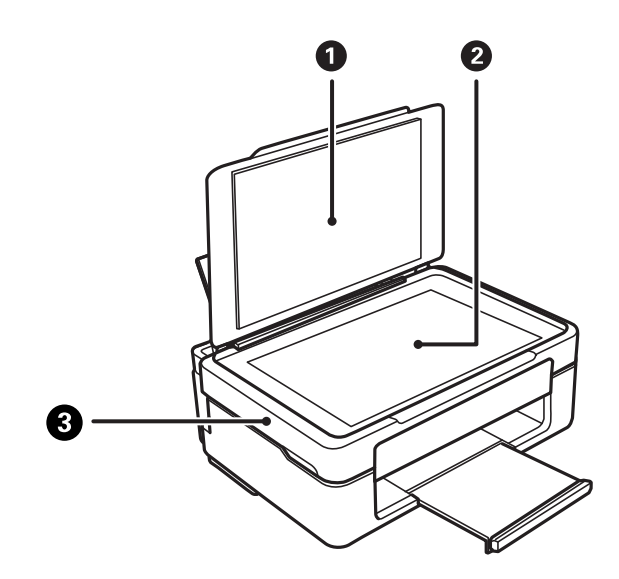

<span id="page-16-0"></span>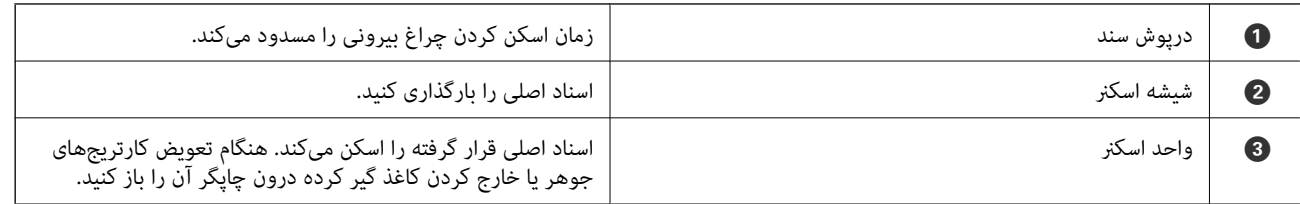

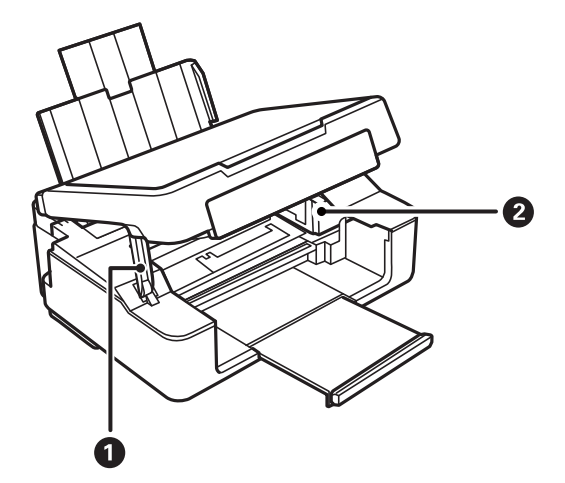

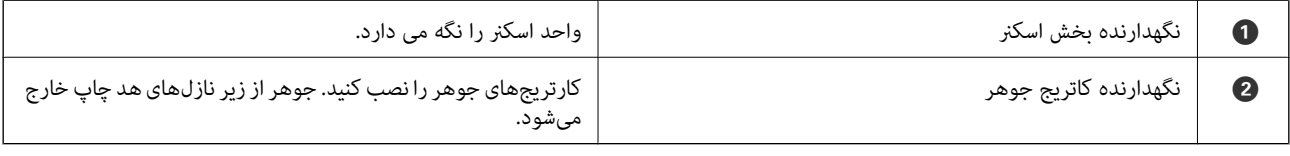

**عقب**

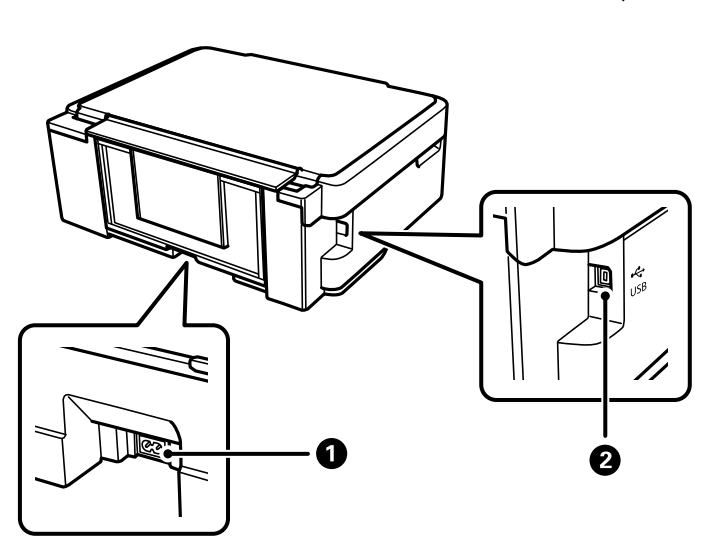

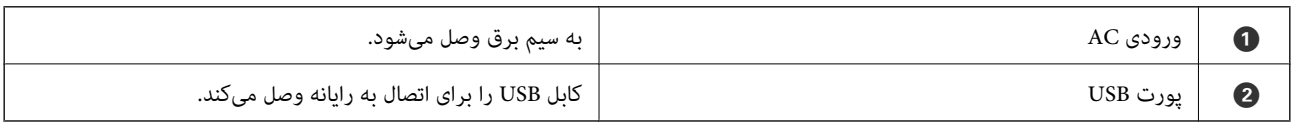

# **راهنامی پانل کنترل**

<span id="page-17-0"></span>[دکمهها و عملکردها19...................................................](#page-18-0) بررسی چراغ ها و وضعیت [چاپگر20..........................................](#page-19-0)

## **هادکمه عملکردها و**

<span id="page-18-0"></span>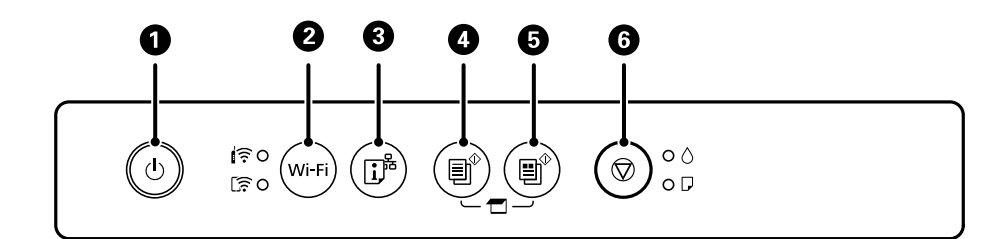

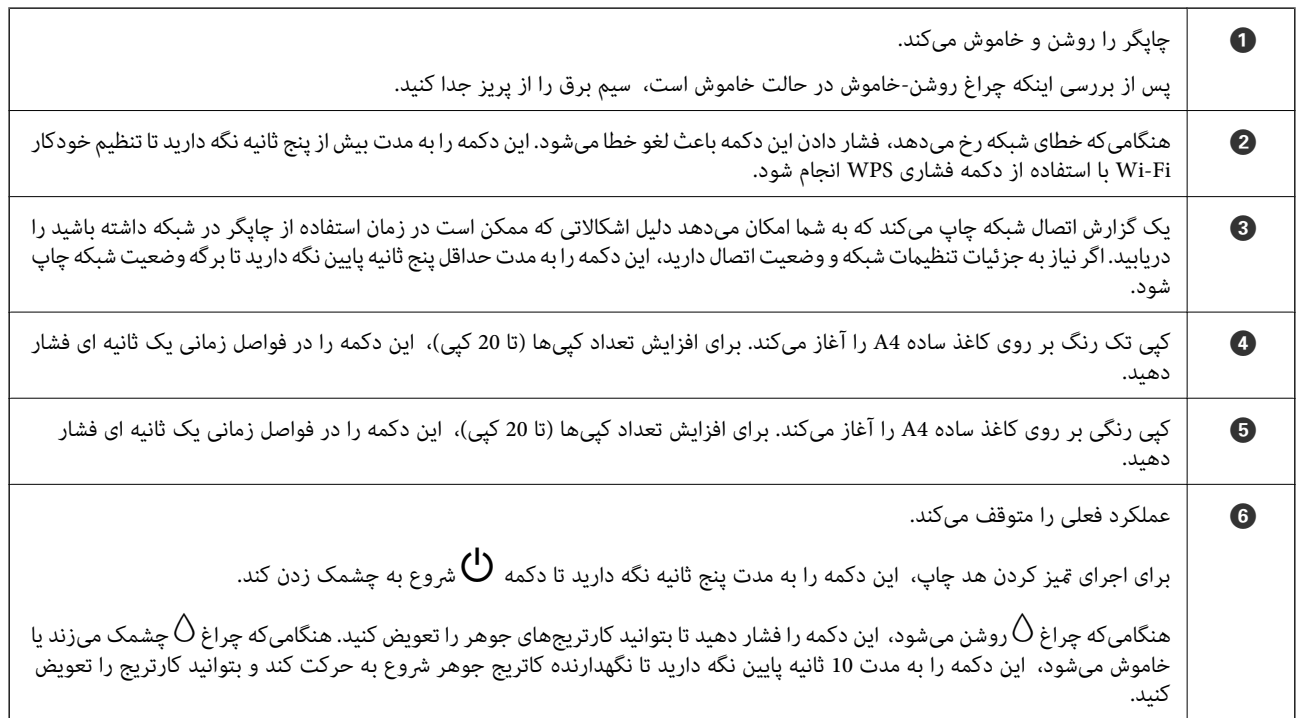

#### **عملکردهای ترکیب های دکمه**

عملکردهای بیشتر به وسیله ترکیب دکمهها در دسترس خواهد بود.

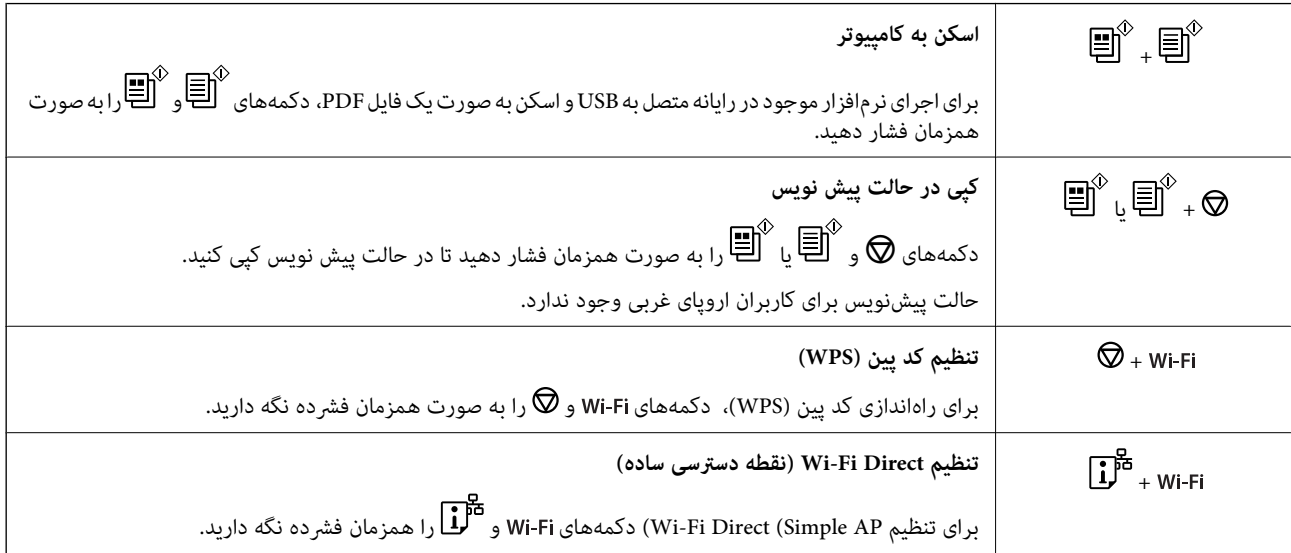

<span id="page-19-0"></span>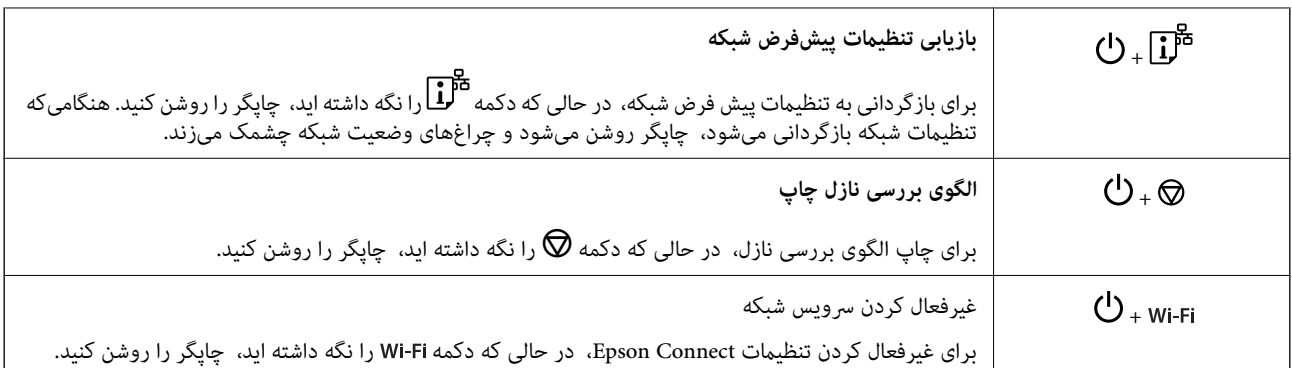

**اطلاعات مرتبط**

- | "انجام [تنظیامت](#page-78-0) [Fi-Wi](#page-78-0) توسط [راهاندازی](#page-78-0) پینکد ( [WPS](#page-78-0) "(در [صفحه](#page-78-0) 79
	- | "اتصال به [دستگاه](#page-86-0) ها از طریق [Direct Fi-Wi](#page-86-0) "در [صفحه](#page-86-0) 87
		- | ["بررسی و متیز](#page-61-0) کردن هد چاپ" در صفحه 62

## **بررسی چراغ ها و وضعیت چاپگر**

چراغ های روی صفحه کنترل، وضعیت چاپگر را نشان می دهد.

$$
\begin{array}{|c|c|c|c|c|}\hline \textbf{(a)} & \textbf{(b)} & \textbf{(c)} & \textbf{(d)} & \textbf{(e)} \\ \hline \textbf{(b)} & \textbf{(b)} & \textbf{(c)} & \textbf{(d)} & \textbf{(e)} & \textbf{(f)} \\ \hline \textbf{(c)} & \textbf{(d)} & \textbf{(e)} & \textbf{(e)} & \textbf{(f)} & \textbf{(f)} & \textbf{(f)} \\ \hline \textbf{(e)} & \textbf{(f)} & \textbf{(g)} & \textbf{(g)} & \textbf{(h)} & \textbf{(h)} & \textbf{(i)} & \textbf{(i)} \\ \hline \textbf{(f)} & \textbf{(g)} & \textbf{(h)} & \textbf{(h)} & \textbf{(i)} & \textbf{(i)} & \textbf{(i)} & \textbf{(i)} \\ \hline \textbf{(i)} & \textbf{(i)} & \textbf{(j)} & \textbf{(j)} & \textbf{(k)} & \textbf{(k)} & \textbf{(k)} & \textbf{(k)} \\ \hline \textbf{(i)} & \textbf{(j)} & \textbf{(k)} & \textbf{(k)} & \textbf{(k)} & \textbf{(k)} & \textbf{(k)} & \textbf{(k)} \\ \hline \textbf{(i)} & \textbf{(j)} & \textbf{(k)} & \textbf{(k)} & \textbf{(k)} & \textbf{(k)} & \textbf{(k)} & \textbf{(k)} \\ \hline \textbf{(i)} & \textbf{(k)} & \textbf{(k)} & \textbf{(k)} & \textbf{(k)} & \textbf{(k)} & \textbf{(k)} \\ \hline \textbf{(i)} & \textbf{(k)} & \textbf{(k)} & \textbf{(k)} & \textbf{(k)} & \textbf{(k)} & \textbf{(k)} \\ \hline \textbf{(i)} & \textbf{(k)} & \textbf{(k)} & \textbf{(k)} & \textbf{(k)} & \textbf{(k)} & \textbf{(k)} \\ \hline \textbf{(i)} & \textbf{(k)} & \textbf{(k)} & \textbf{(k)} & \textbf{(k)} & \textbf{(k)} & \textbf{(k)} \\ \hline \textbf{(i)} & \textbf{(k)} & \textbf{(k)} & \textbf{(k)} & \textbf{(k)} & \textbf{(k)} \\ \hline \textbf{(i)} & \textbf{(k)} & \textbf{(k)} & \textbf{(k)} & \textbf{(k)} & \textbf{(k)} \\ \hline \textbf{(i)} & \textbf{(k)}
$$

**حالت عادی**

: روشن

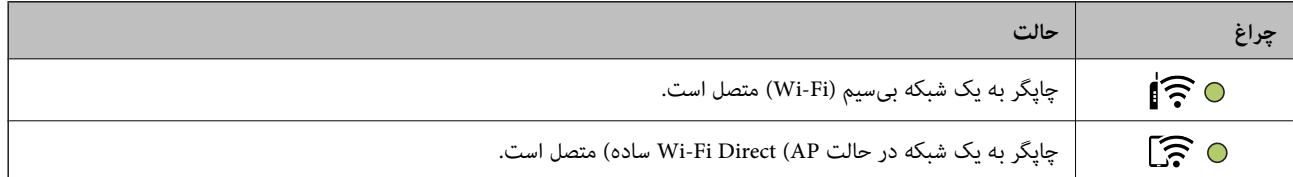

**حالت خطا**

هنگامیکه خطایی رخ میدهد، چراغ روشن شده یا چشمک میزند. جزئیات خطا در صفحه رایانه نمایش داده میشود.

0/O: روشن

.<br>- ۲<mark>۰</mark>۰٫۰<mark>۰ :</mark> چشمکزن

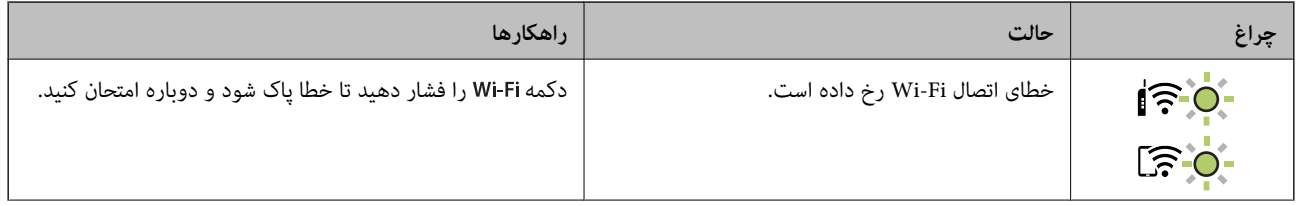

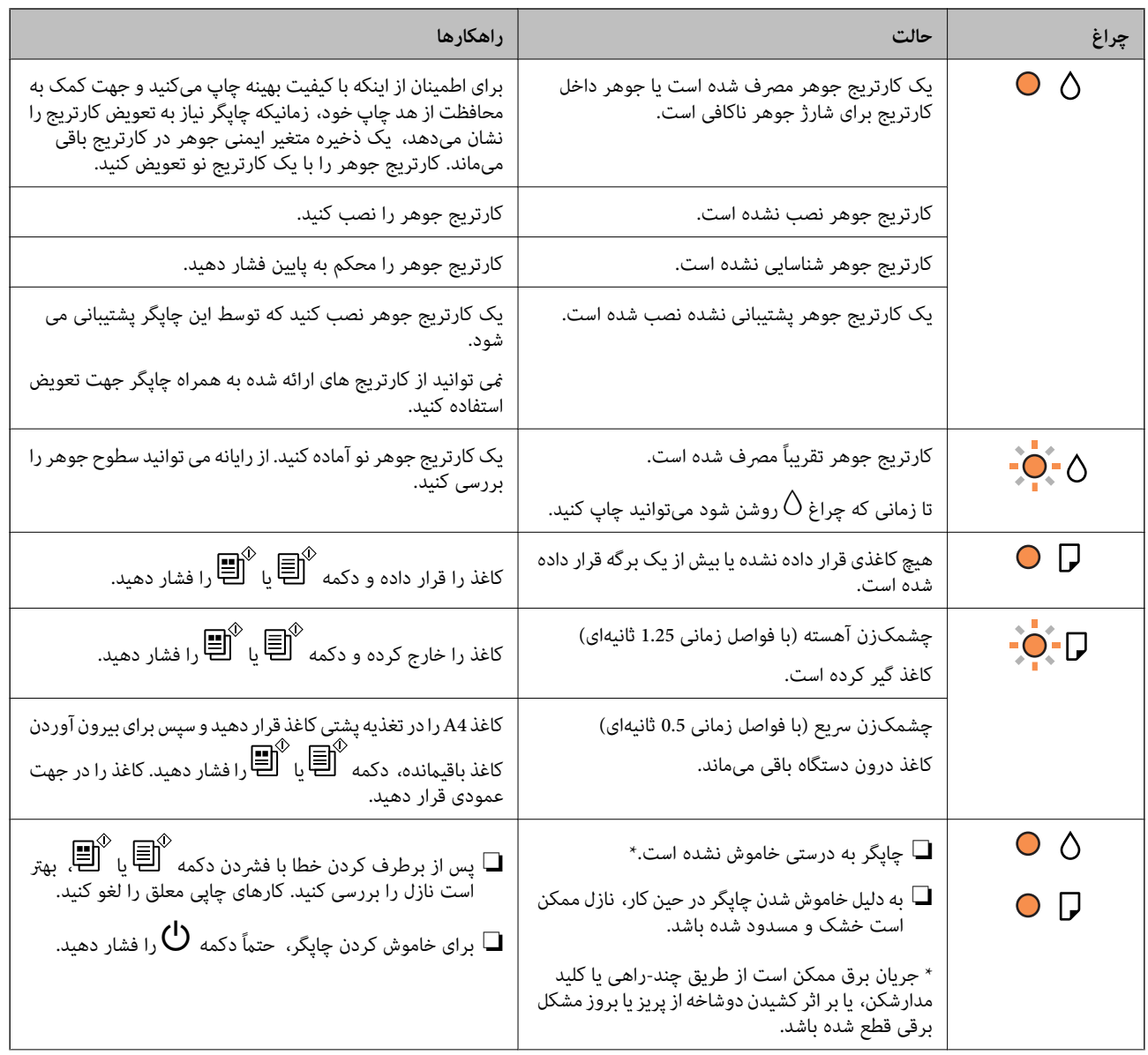

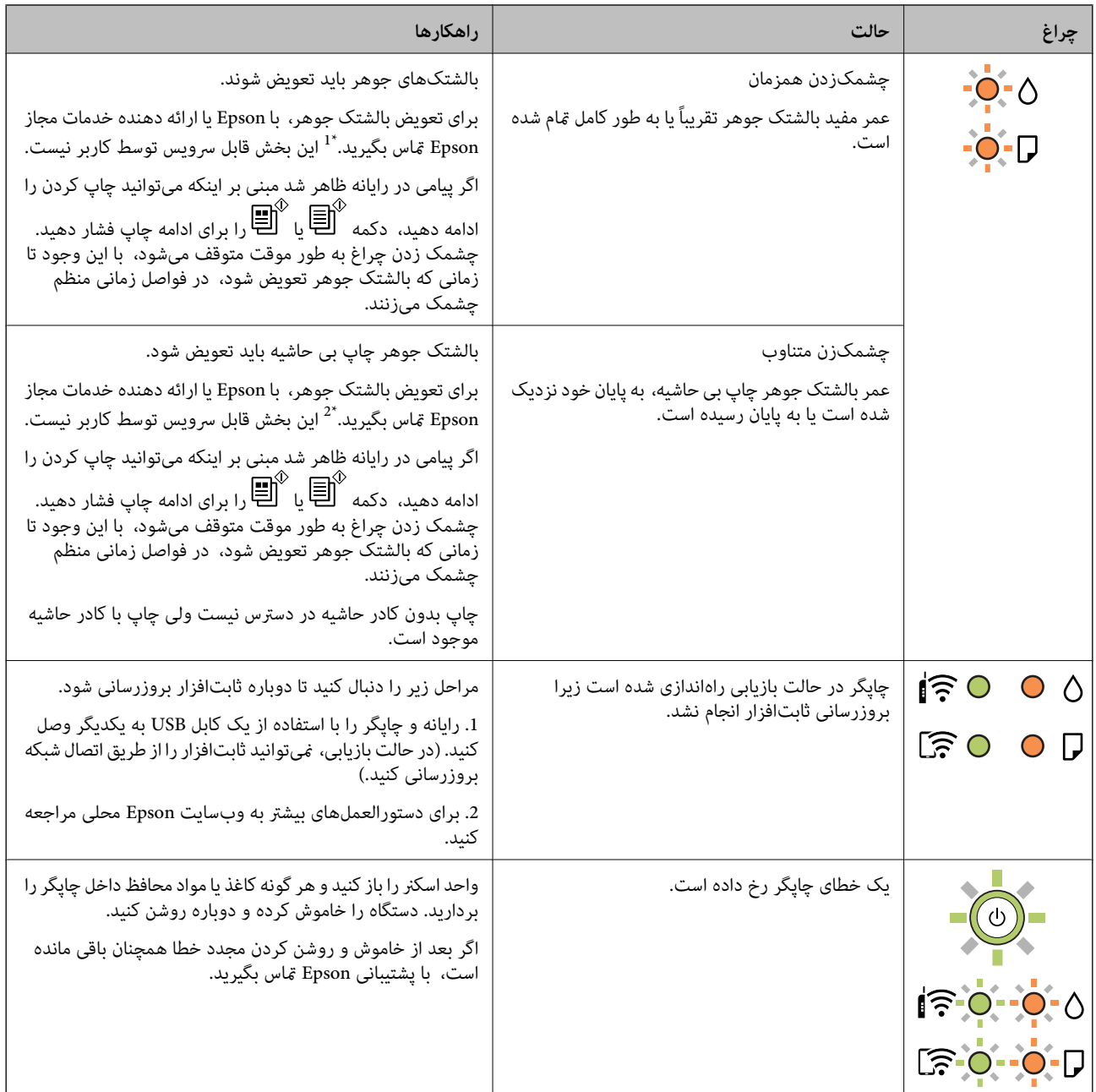

\*1 در برخی چرخههای چاپ، مقدار کمی جوهر اضافی ممکن است در بالشتک جوهر جمع شود. برای جلوگیری از نشتی جوهر از بالشتک، چاپگر طوری طراحی شده است که با پایان یافتن قدرت جذب بالشتک، چاپ متوقف میشود. وقوع یا عدم وقوع و دفعات وقوع این امر به تعداد صفحاتی که چاپ میکنید، نوع موادی که چاپ میکنید و تعداد چرخههای قیز کردن که چاپگر انجام میدهد بستگی دارد. نیاز به تعویض بالشتک بدین معنی نیست که کارآیی چاپگر شما بر اساس مشخصاتش متوقف شده است. زمانیکه بالشتک نیاز به تعویض دارد چاپگر اطلاع میدهد و این کار تنها توسط ارائه دهنده خدمات مجاز Epson باید انجام شود. ضمانتنامه Epson هزینههای این تعویض را پوشش<br>غیدهد.

\*2 در برخی چرخههای چاپ، مقدار کمی جوهر اضافی ممکن است در بالشتک جوهر جمع شود. برای جلوگیری از نشتی جوهر از بالشتک، چاپگر طوری طراحی شده است که با پایان یافتن قدرت جذب بالشتک، چاپ متوقف میشود. دلیل و مدت زمان لازم بر اساس تعداد صفحات چاپ شده با استفاده از گزینه چاپ بدون کادر حاشیه متفاوت خواهد بود. نیاز به تعویض بالشتک بدین معنی نیست که کارآیی چاپگر شما بر اساس مشخصاتش متوقف شده است. زمانیکه بالشتک نیاز به تعویض دارد چاپگر اطلاع میدهد و این کار تنها توسط ارائه دهنده خدمات مجاز<br>Epson باید انجام شود. ضمانت نامه Epson هزینههای این تعویض را یوشش نمیدهد.

**اطلاعات مرتبط**

| "خارج کردن کاغذ گیر [کرده" در](#page-124-0) صفحه 125

| "متاس با [پشتیبانی](#page-163-0) [Epson](#page-163-0) "در [صفحه](#page-163-0)

# **قرار دادن کاغذ**

<span id="page-23-0"></span>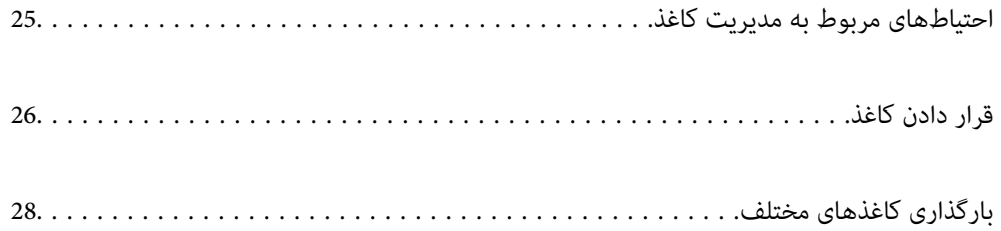

## **احتیاطهای مربوط به مدیریت کاغذ**

- ❏دستورالعملهای ارائه شده با کاغذ را مطالعه .کنید
- <span id="page-24-0"></span> $\blacksquare$ برای اینکه اسناد چاپ شده با استفاده از کاغذ اصلی Epson حداکثر کیفیت را داشته باشند، آنها را مطابق با شرایطی که در برگههای ارائه شده به همراه بسته کاغذ شرح داده شده است، استفاده کنید.
- برساند. ❏قبل ازقراردادن کاغذلبههایآن را بادداده و ترازکنید . کاغذعکسرا بادندهید و لولهنکنید. اینکارمیتواندبه طرفقابل چاپآن آسیب

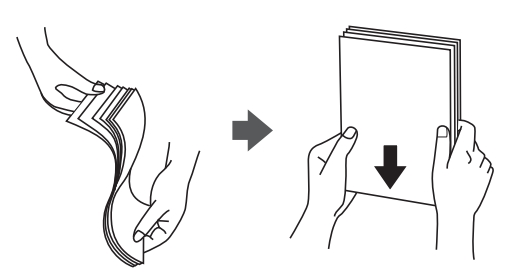

اگر کاغذ لوله شد قبل از قرار دادن در دستگاه آن را صاف کرده یا به آرامی در جهت مخالف لوله کنید. چاپ روی کاغذ لوله شده موجب گیر<br>کردن کاغذ میشود و اثر لکه آن روی کاغذ چاپ شده ظاهر میشود.

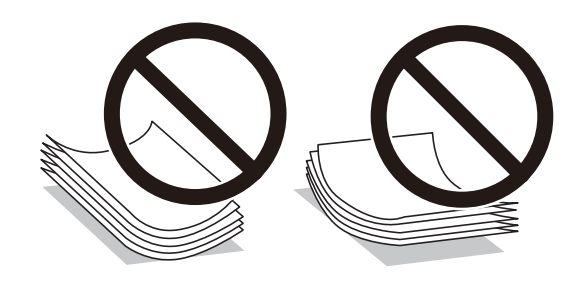

- با هنگام چاپ کردن در یک سمت کاغذ از قبل چاپ شده ممکن است مشکلات تغذیه کاغذ به کرات برای چاپ دوروی دستی رخ دهند. تعداد<br>برگه ها را به نصف یا کمتر کاهش دهید یا در صورت ادامه گیر کردن کاغذ، هر بار تنها یک برگه کاغذ در دستگا
- ا قبل از قرار دادن پاکت نامهها لبههای آن را باد داده و تراز کنید. زمانی که پاکت نامههای دسته شده باد داده شدند، قبل از قرار دادن برای<br>یکدست کردن آنها را به طرف پایین فشار دهید.

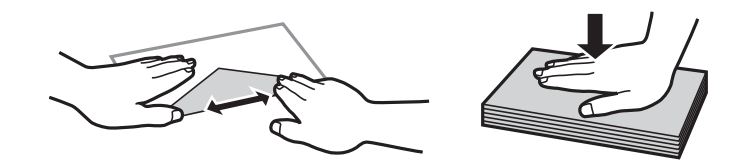

- **اطلاعات مرتبط** | ["ظرفیتها و کاغذ](#page-147-0) موجود" در صفحه 148
- | "انواع کاغذ غیر قابل [استفاده" در](#page-149-0) صفحه 150

#### **لیست انواع کاغذ**

برای رسیدن به بهترین نتیجه چاپ، نوع کاغذی را که مناسب کاغذ است انتخاب کنید.

<span id="page-25-0"></span>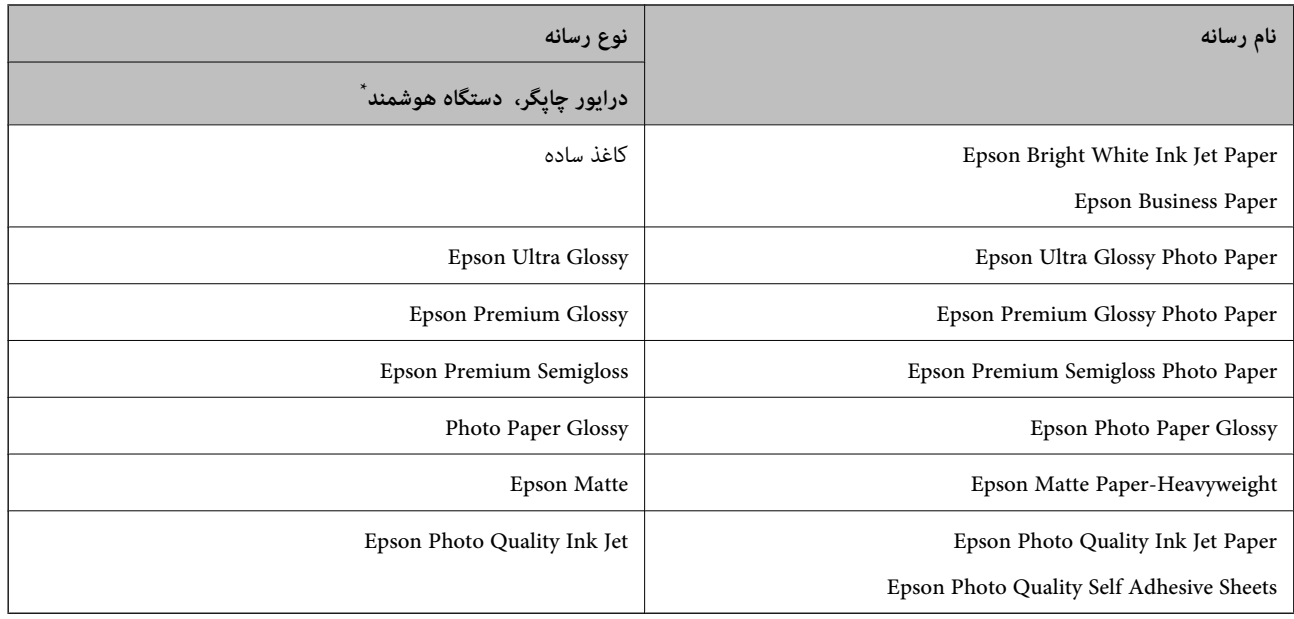

برای دستگاههای هوشمند میتوان این نوع رسانهها را در زمان چاپ کردن توسط Epson Smart Panel انتخاب نمود.

## **قرار دادن کاغذ**

#### **قرار دادن کاغذ در تغذیه پشتی کاغذ**

محافظ تغذیه کننده را باز کنید، نگهدارنده کاغذ را گسترش دهید و سپس آن را به سمت عقب کج کنید.  $^{\rm l}$ 

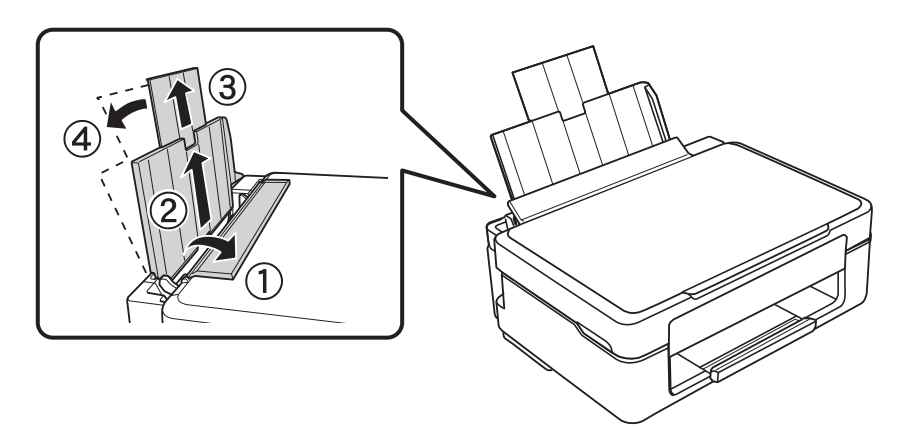

.<br>اسنهای لبه را به سمت چپ بلغزانید.  $^2$ 

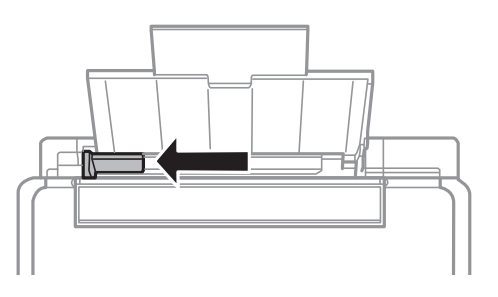

ن کاغذ را به صورت عمودی در راستای سمت راست تغذیه پشتی کاغذ به صورتی قرار دهید که قسمت قابل چاپ آن رو به بالا باشد.  $^3$ 

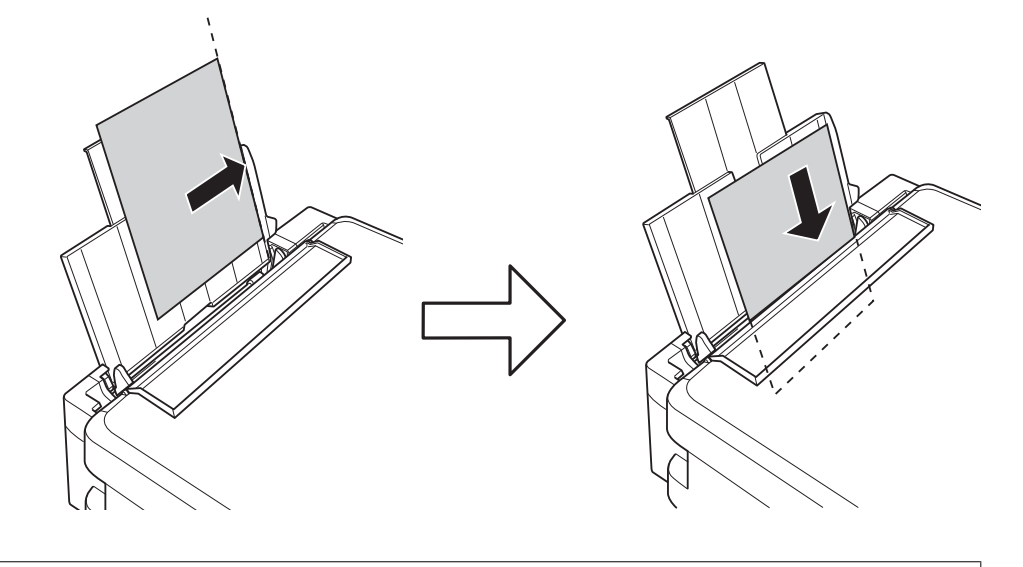

#### *مهم:*c

بیشتر از حداکثر تعداد برگههای مشخص شده برای کاغذ قرار ندهید. در مورد کاغذ ساده، بالاتر از خطی که توسط غاد مثلث روی<br>راهنمای لبه قرار دارد کاغذ قرار ندهید.

راهنمای لبه را به سمت لبه کاغذ بلغزانید و سپس محافظ تغذیه کننده را ببندید.  $^4$ 

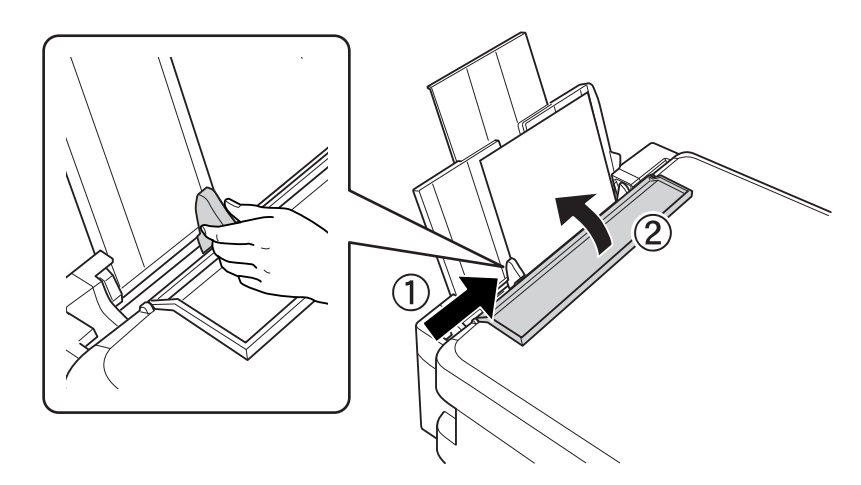

سینی خروجی را به بیرون بلغزانید. $^5$ 

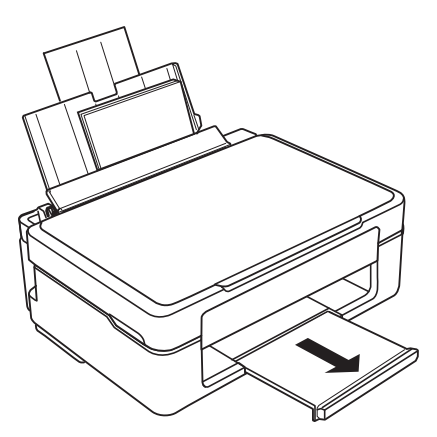

*نکته:*

<span id="page-27-0"></span>کاغذ باقیمانده را در بسته آن قرار دهید. اگر کاغذ باقیمانده را در چاپگر رها کنید، ممکن است کاغذ لوله شده یا کیفیت چاپ کاهش *یابد.*

## **بارگذاری کاغذهای مختلف**

#### **بارگذاری پاکت نامهها**

پاکت ها را از سمت راست تغذیه پشتی کاغذ وارد دستگاه کنید طوری که لبه کوتاه ابتدا وارد شود و رو به پایین باشد، سپس راهنمای لبه را به<br>سمت لبه پاکت ها بلغزانید.

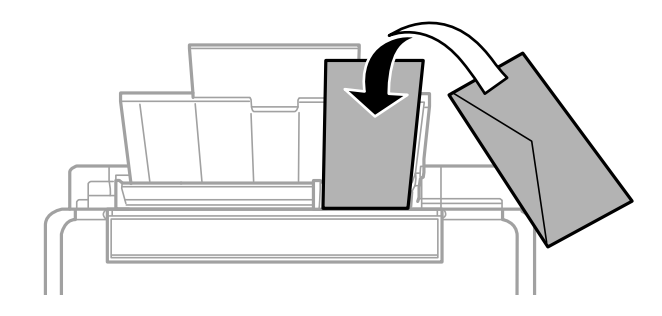

**اطلاعات مرتبط**

- | ["ظرفیتها و کاغذ](#page-147-0) موجود" در صفحه 148
- | "انواع کاغذ غیر قابل [استفاده" در](#page-149-0) صفحه 150

### **بارگذاری کاغذ پیش پانچ**

کاغذ را در راستای سمت راست تغذیه پشتی کاغذ به صورتی قرار دهید که قسمت قابل چاپ آن رو به بالا باشد.

<span id="page-28-0"></span>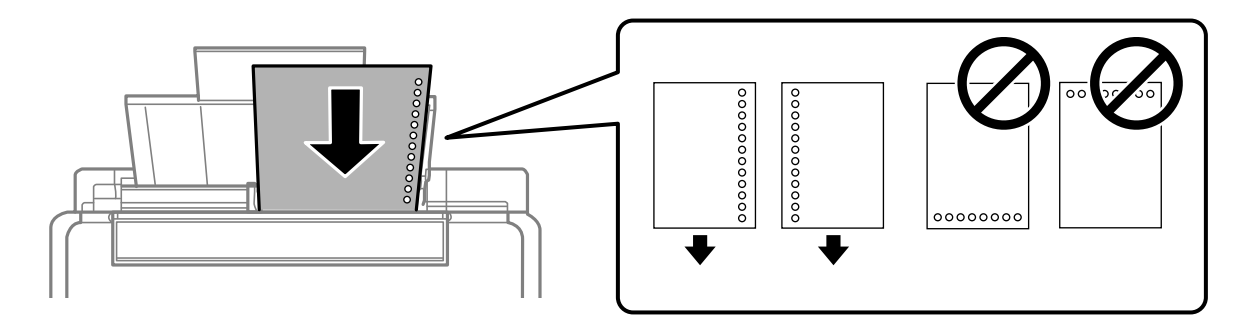

❏یک برگ کاغذ ساده با اندازه معین را طوری قرار دهید که سوراخهای آن در چپ یا راست قرار بگیرد. ❏موقعیت چاپ فایل خود را تنظیم کنید تا از چاپ روی سوراخها جلوگیری شود.

**اطلاعات مرتبط**

- | ["ظرفیتها و کاغذ](#page-147-0) موجود" در صفحه 148
- | "انواع کاغذ غیر قابل [استفاده" در](#page-149-0) صفحه 150

#### **بارگذاری کاغذ بلند**

در هنگام بارگذاری کاغذ بلندتر از اندازه قانونی، نگهدارنده کاغذ را جمع کنید و سپس لبه برجسته کاغذ را صاف کنید.

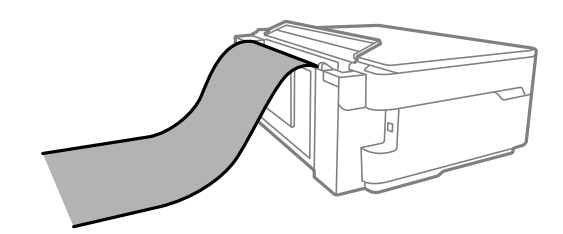

❏مطمئن شوید انتهای کاغذ به صورت صاف بریده شده باشد. برش مورب ممکن است باعث بروز مشکلات در تغذیه کاغذ شود.

اقرارگیری کاغذ بلند در سینی خروجی با مشکل مواجه خواهد شد. برای اینکه مطمئن شوید کاغذهای خروجی از دستگاه به پایین<br>نمیافتند، یک جعبه زیر محل خروجی کاغذ قرار دهید.

❏به کاغذ در حال خروج یا ورود به واحد چاپ است، دست نزنید. زیرا ممکن است دستتان زخمی شود یا کیفیت چاپ کاهش یابد.

#### **اطلاعات مرتبط**

- | ["ظرفیتها و کاغذ](#page-147-0) موجود" در صفحه 148
- | "انواع کاغذ غیر قابل [استفاده" در](#page-149-0) صفحه 150

# **قرار دادن اسناد**

<span id="page-29-0"></span>قرار دادن اسناد اصلی روی شیشه [اسکرن31.......................................](#page-30-0)

## <span id="page-30-0"></span>**قرار دادن اسناد اصلی روی شیشه اسکرن**

درپوش اسناد را باز کنید.  $^1$ 

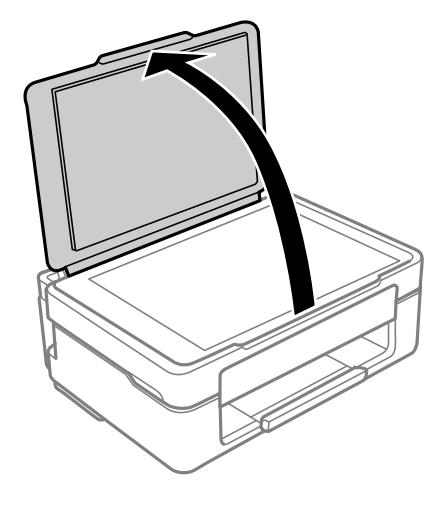

هر گونه گرد و خاک یا لکه روی سطح شیشه اسکنر را با استفاده از یک دستمال نرم، خشک و مّیز پاک کنید.  $^2$ *نکته:*

اگر تکههای آشغال یا چرک روی شیشه اسکنر وجود دارد، محدوده اسکن را میتوان گسترش داد تا آن را در بر گیرد، در نتیجه تصویر اصلی را<br>میتوان جابجا کرد یا کاهش داد.

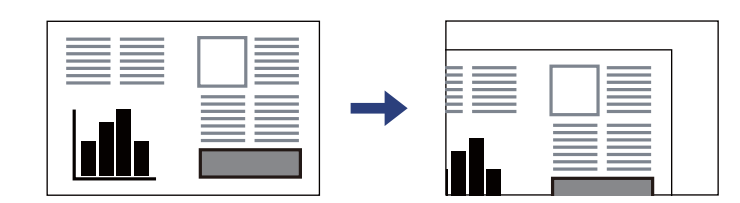

سند را به صورت رو به پایین قرار دهید و آن را به سمت علامت گوشه بلغزانید. $^3$ 

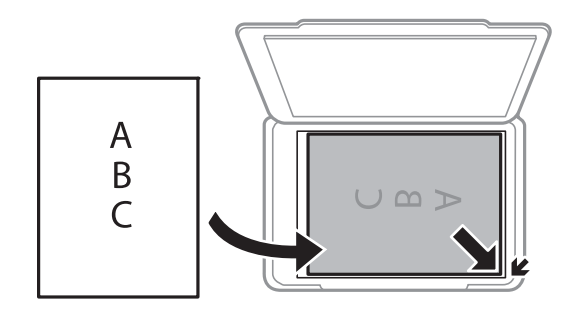

د رپوش را آرام ببندید. $\,$ 

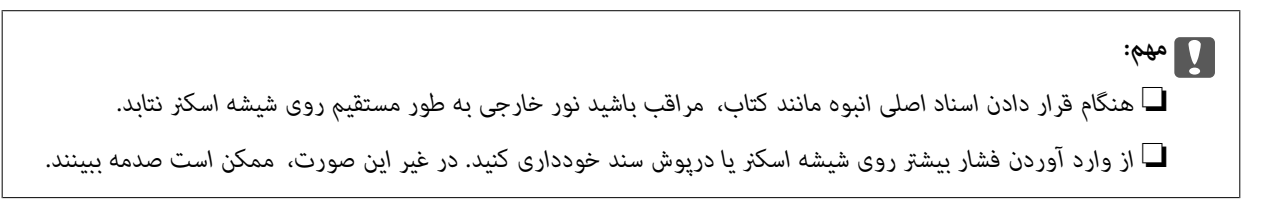

.<br>5. پس از اسکن کردن، اوراق را از دستگاه خارج کنید. *اگر اسناد اصلی برای مدت طولانی روی شیشه اسکرن باقی مبانند، ممکن است به سطح شیشه بچسبند. نکته:*

**اطلاعات مرتبط**

| ["مشخصات](#page-155-0) اسکرن" در صفحه 156

| چاپ<br>|

<span id="page-32-0"></span>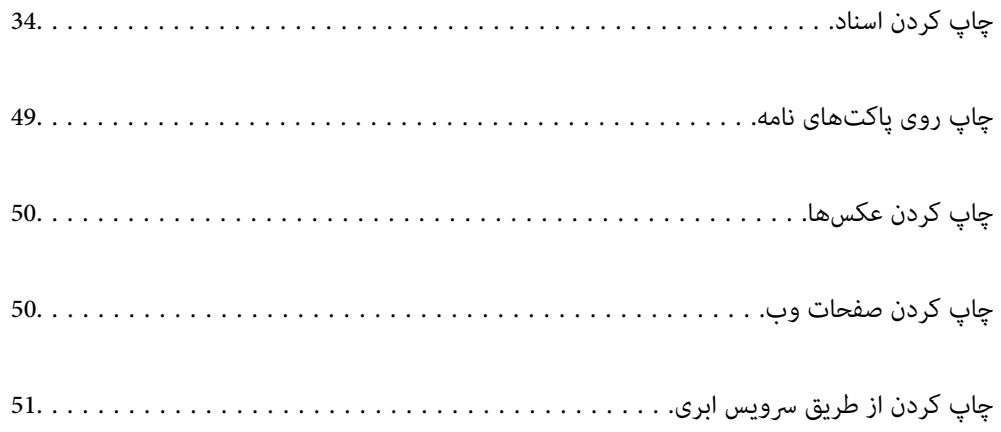

## **چاپ کردن اسناد**

### **چاپ از رایانه**

<span id="page-33-0"></span>در این بخش درباره نحوه چاپ سند از کامپیوتر با استفاده از Windows به عنوان مثال توضیح داده شده است. در Mac OS، روند کار ممکن<br>است متفاوت باشد یا بعضی از ویژگی ها پشتیبانی نشوند.

#### **چاپ کردن از طریق تنظیامت راحت**

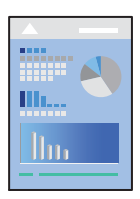

*بسته به برنامه ممکن است عملکردها فرق داشته باشد. برای اطلاعات بیشتر به راهنامی برنامه مراجعه کنید. نکته:*

- کاغذ را در چاپگر قرار دهید. 1. "قرار دادن کاغذ در تغذیه پشتی [کاغذ" در](#page-25-0) صفحه 26
	- .<br>افایلی را که میخواهید چاپ کنید باز نمایید.  $^2$
- گزینه **چاپ** یا **تنظیم چاپ** را از منوی **فایل** انتخاب کنید. 3.
	- جایگر خود را انتخاب کنید.  $^4$

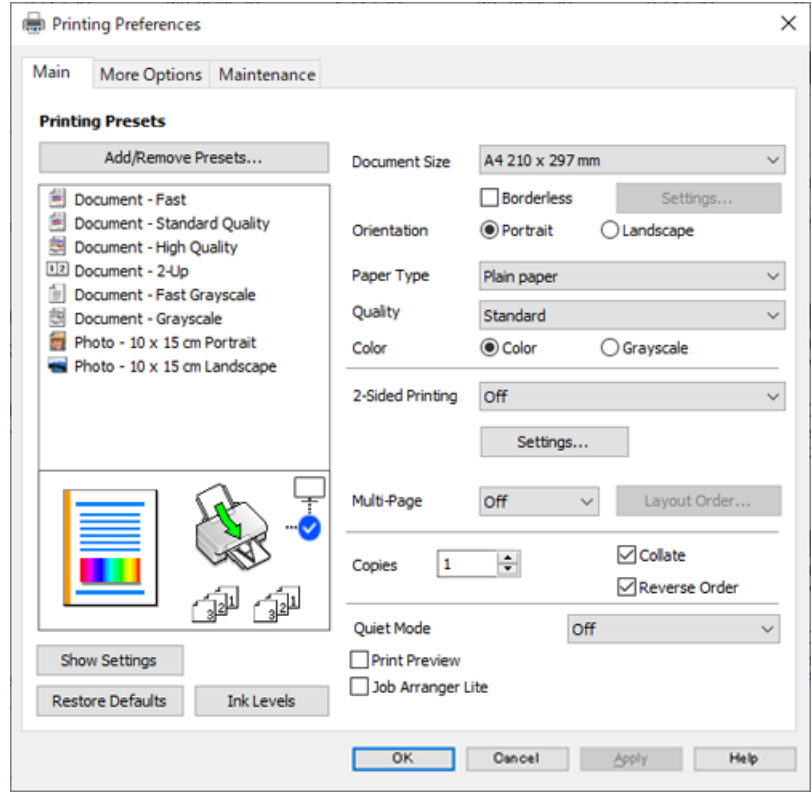

گزینه **ترجیحات** یا **ویژگیها** را برای دسترسی به پنجره درایور چاپگر انتخاب .کنید 5.

در صورت نیاز، تنظیمات را تغییر دهید.  $^6$ 

برای دریافت توضیحات موارد تنظیم به راهنمای آنلاین مراجعه کنید. با کلیک راست کردن روی یک مورد، صفحه **راهنما** را *غ*ایش<br>میدهد.

- برای بسنت پنجره درایور چاپگر روی **OK** .کنید کلیک 7.
	- روی گزینه **چاپ** کلیک کنید. 8.

**اطلاعات مرتبط**

- | "لیست انواع [کاغذ" در](#page-24-0) صفحه 25
- | ["ظرفیتها و کاغذ](#page-147-0) موجود" در صفحه 148

#### **افزودن گزینههای پیشتنظیم چاپ برای چاپ راحت**

اگر تنظیم از قبل تنظیم شده خود را برای تنظیمات چاپ پرکاربرد ایجاد کنید، میتوانید به راحتی با انتخاب تنظیم از قبل تنظیم شده از لیست چاپ کنید.

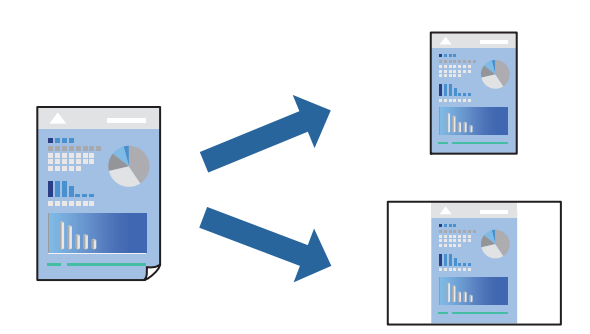

- در زبانه **اندازه** یا **گزینه بیشتر** درایور چاپگر، هر مورد (مانند **اندازه سند** و **نوع کاغذ**) را .کنید تنظیم 1.
	- روی **افزودن/حذف موارد از قبل تنظیم شده** در **پیش تنظیم های چاپ** کلیک کنید. 2.
		- **نام** و در صورت نیاز، یک نظر وارد کنید. 3. یک
			- روی گزینه **ذخیره** کلیک .کنید 4.

*نکته:* برای حذف یک تنظیم از قبل تنظیم شده، روی ا**فزودن/حذف موارد از قبل تنظیم شده** کلیک کنید، نام تنظیم از قبل تنظیم شده مورد نظر برای<br>حذف کردن را از لیست انتخاب کنید و سپس آن را حذف غایید.

روی گزینه **چاپ** کلیک کنید. 5.

<mark>دفعه بعد که در نظر دارید با استفاده از همین تنظیمات چاپ کنید، نام تنظیمات ثبتشده را از منوی **پیش تنظیم های چاپ** انتخاب *ن*مایید و روی<br>**OK** کلیک کنید.</mark>

#### **چاپ دورو**

برای چاپ در دو طرف کاغذ میتوانید از هر کدام از روشهای زیر استفاده کنید.

- ڪ چاپ دوروي خودکار  $\Box$ 
	- عاپ دوروی دستی  $\Box$
- زمانی که چاپگر چاپ یک طرف را متام کرد، کاغذ را برگردانید تا طرف دیگر هم چاپ شود.

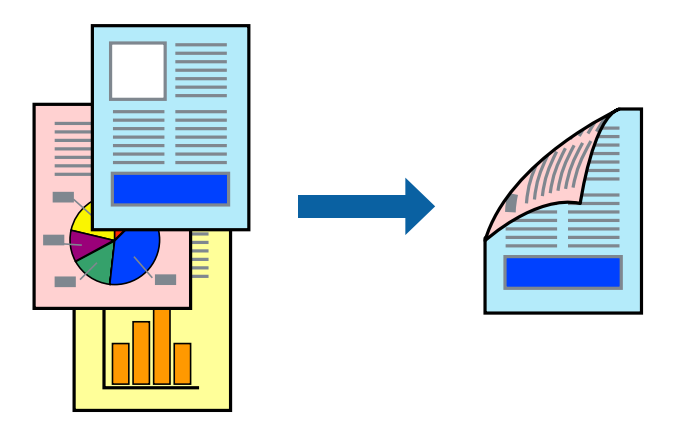
*این ویژگی برای چاپ بدون کادر حاشیه موجود نیست. نکته:* به درایور چاپگر بروید و سپس تنظیمات زیر را اجرا کنید.

زبانه **اندازه** > **چاپ 2 طرفه**

**اطلاعات مرتبط**

- | "کاغذ برای چاپ دو [رو" در](#page-149-0) صفحه 150
- | "چاپ دوطرفه به صورت دستی انجاممنی شود [\( Windows "\(در](#page-143-0) صفحه 144

## **چاپ کردن یک کتابچه**

با تغییر دادن ترتیب صفحات و تا کردن صفحات چاپ شده میتوانید کتابچه چاپ .کنید

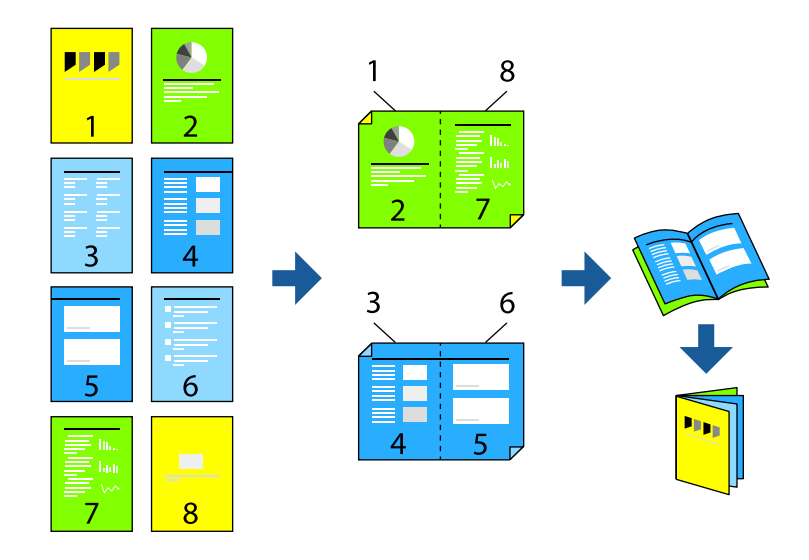

*این ویژگی حین چاپ بدون کادر حاشیه موجود نیست. نکته:*

به درایور چاپگر بروید و سپس تنظیمات زیر را اجرا کنید.

در زبانه **اندازه** روش چاپ دوطرفه را از **چاپ 2 طرفه** انتخاب ،کنید سپس **Settings** < **کتابچه** را انتخاب کنید.

#### **اطلاعات مرتبط**

- | "کاغذ برای چاپ دو [رو" در](#page-149-0) صفحه 150
- | "چاپ دوطرفه به صورت دستی انجاممنی شود [\( Windows "\(در](#page-143-0) صفحه 144

## **چاپ چندین صفحه روی یک برگه**

میتوانید چندین صفحه از اسناد را روی یک صفحه کاغذ چاپ کنید.

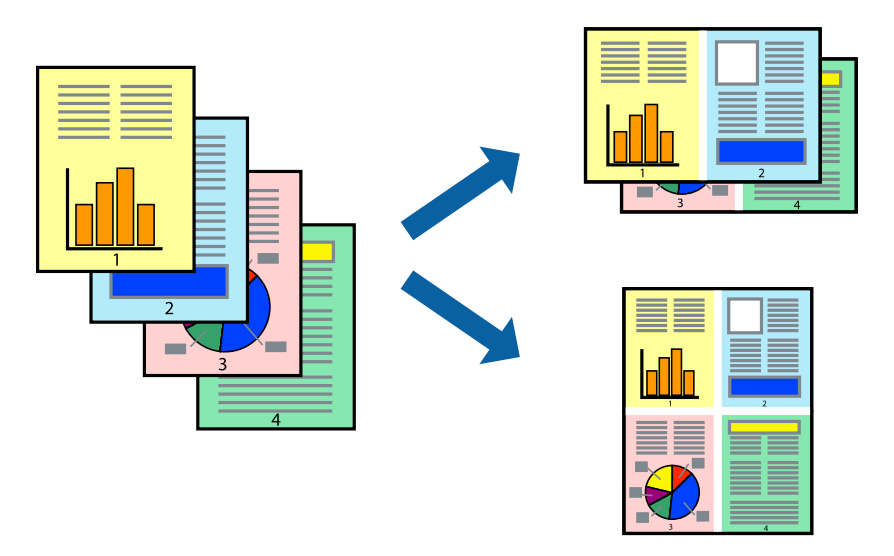

*این ویژگی حین چاپ بدون کادر حاشیه موجود نیست. نکته:*

به درایور چاپگر بروید و سپس تنظیمات زیر را اجرا کنید. زبانه **اندازه** > **چند صفحه** > **2 به بالا** و سایر موارد.

## **چاپ برای تناسب اندازه کاغذ**

می توانید برای تناسب اندازه کاغذی که در چاپگر قرار دادید چاپ کنید.

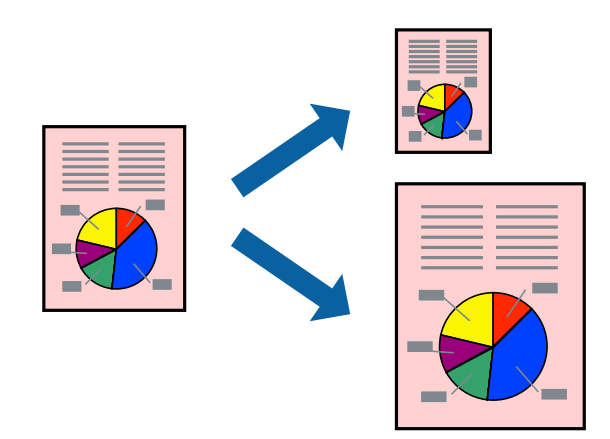

*این ویژگی حین چاپ بدون کادر حاشیه موجود نیست. نکته:*

به درایور چاپگر بروید و سپس تنظیمات زیر را اجرا کنید.

در زبانه **گزینه بیشتر** > **کاغذ خروجی**، اندازه کاغذی را که در دستگاه گذاشته اید انتخاب کنید.

## **چاپ یک سند کوچک یا بزرگ شده با هر میزان بزرگنامیی**

می توانید اندازه سند را بر اساس یک درصد خاص کاهش یا افزایش دهید.

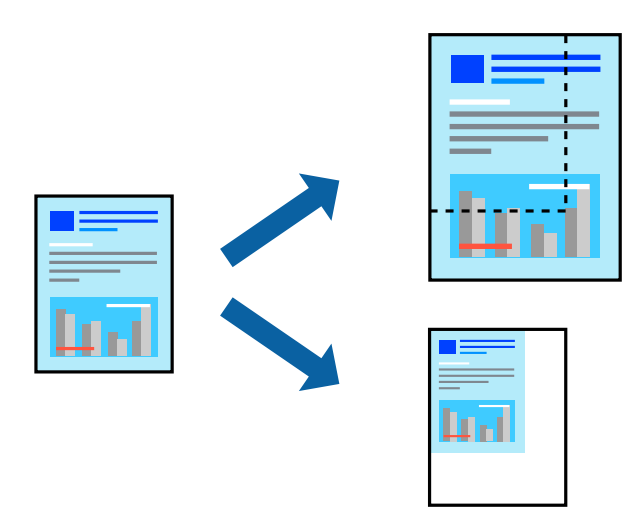

*این ویژگی حین چاپ بدون کادر حاشیه موجود نیست. نکته:*

- در زبانه **گزینه بیشتر** درایور چاپگر، اندازه سند را از تنظیم **اندازه سند** انتخاب کنید. 1.
	- اندازه کاغذ مورد نظر را از تنظیم **کاغذ خروجی** انتخاب کنید. 2.
- <sup>3.</sup> مسیر **کوچک کردن/بزرگ کردن، زوم روی** را انتخاب کرده و سپس یک درصد وارد کنید.

## **چاپ کردن یک تصویر روی چندین برگه برای بزرگنامیی (ایجاد پوستر)**

این قابلیت به شما امکان میدهد تا یک تصویر را روی چندین برگه کاغذ چاپ کنید. شما میتوانید یک پوستر بزرگ را از طریق چسباندن آنها به یکدیگر ایجاد کنید.

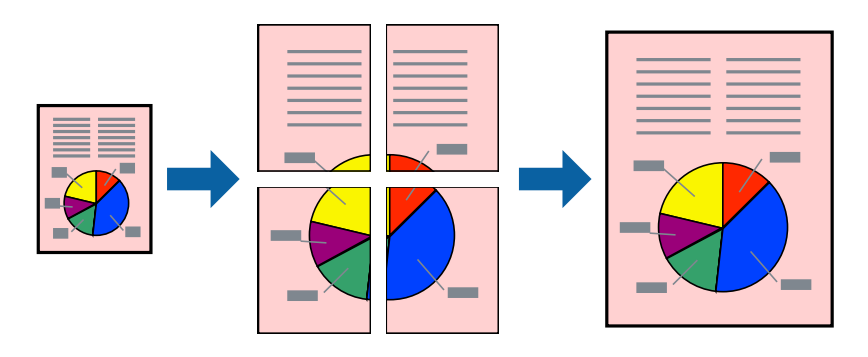

## *این ویژگی حین چاپ دوطرفه قابل استفاده نیست. نکته:*

به درایور چاپگر بروید و سپس تنظیمات زیر را اجرا کنید. زبانه **اندازه** > **چند صفحه** > **2x2 پوستر** و سایر موارد.

#### *ایجاد پوسترها از طریق علامتهای ترازبندی همپوشان*

این منونهای از روش ساخت پوستر با انتخاب **2x2 پوستر** و انتخاب **روی هم قرار گرفنت علائم تراز** در **راهنامی برش چاپ** است.

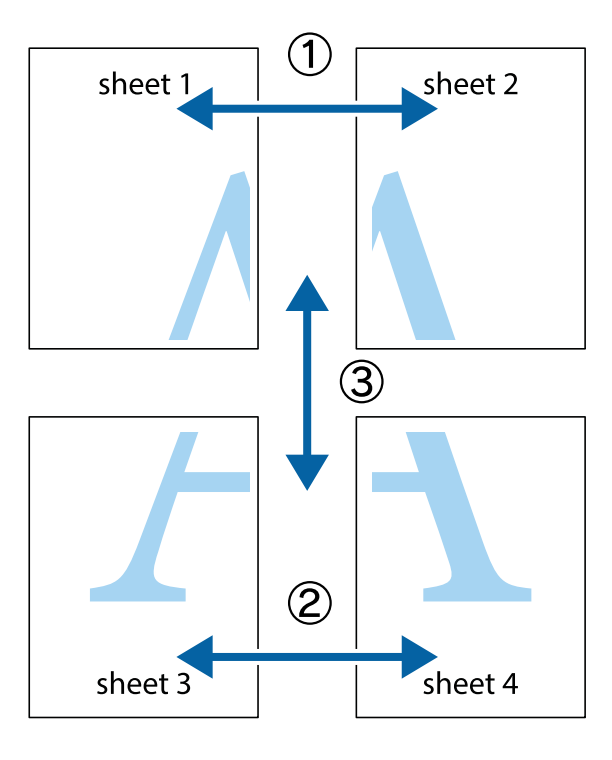

د Sheet 1 و 2 Sheet 2 را آماده کنید. حاشیههای 1 Sheet را از روی خط عمودی آبی که از مرکز تقاطعهای بالا و پایین میگذرد، .ببرید

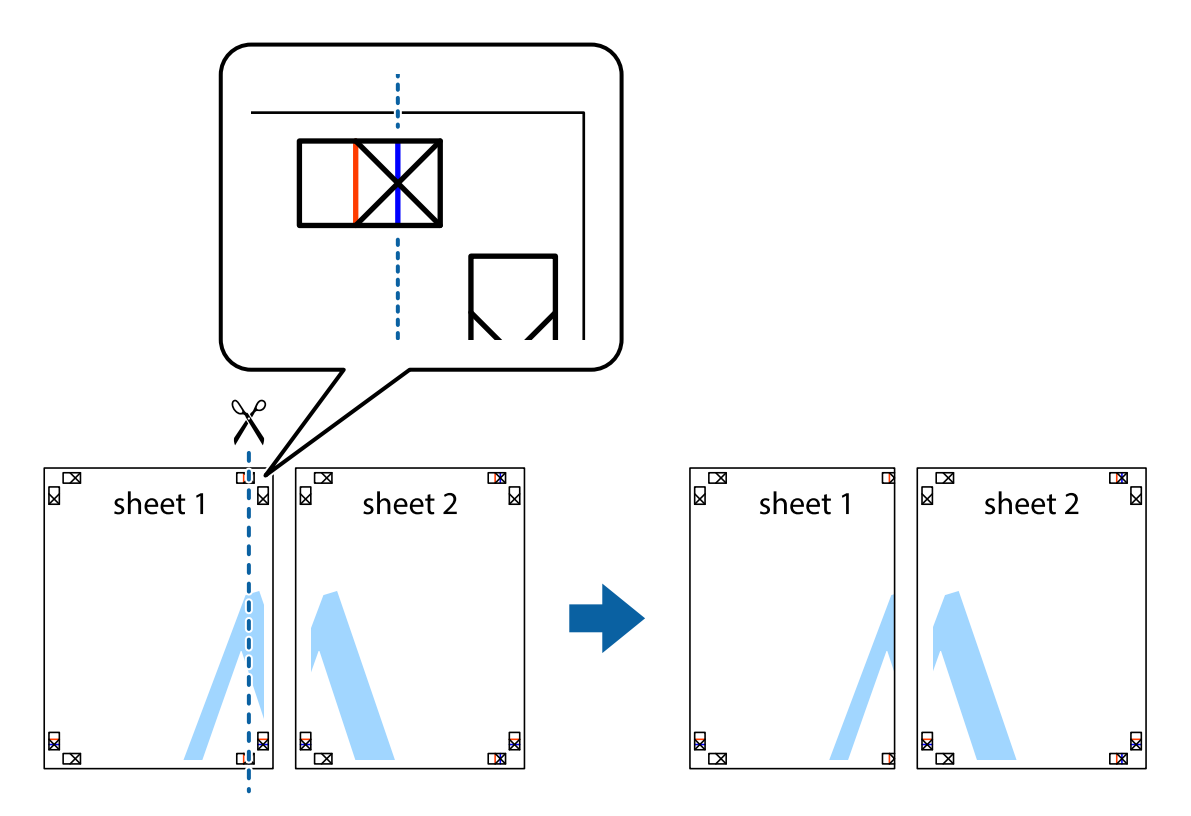

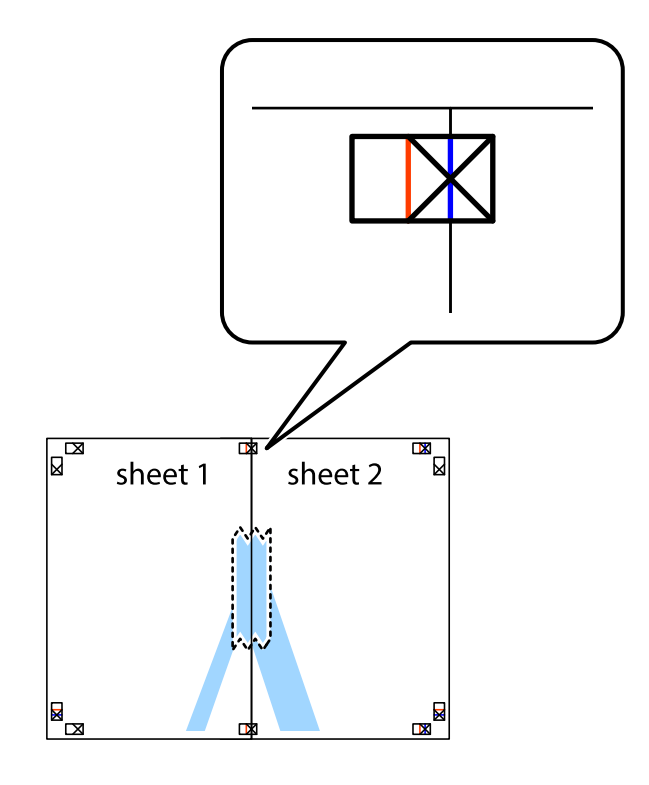

لبه 1 Sheet را در بالای 2 Sheet قرار دهید و علامتهای تقاطع را تراز کنید، سپس موقتاً دو صفحه را از پشت بهم وصل کنید.  $^2$ 

بهم وصل شده را در طول خط قرمز عمودی از علامتهای تراز ببرید (این بار، خط سمت چپ علامتهای بعلاوه).  $^3$ 

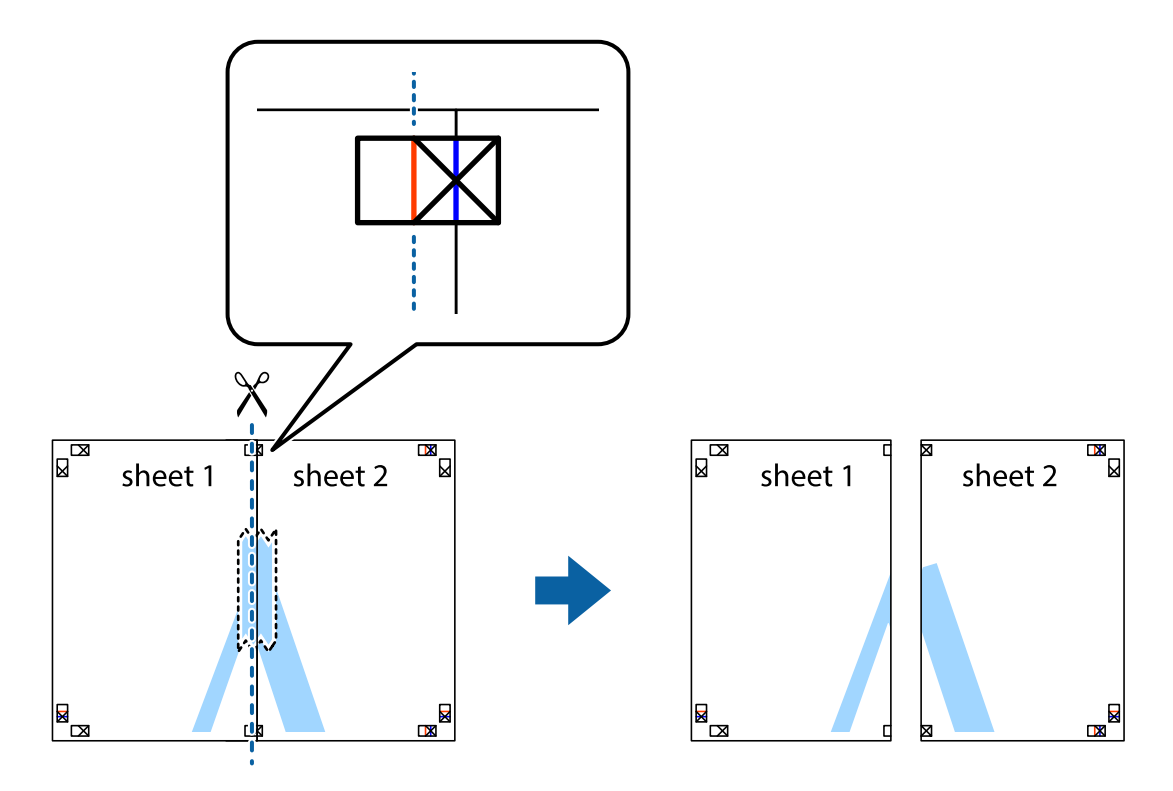

ورین از پشت به هم وصل کنید.  $^4$ 

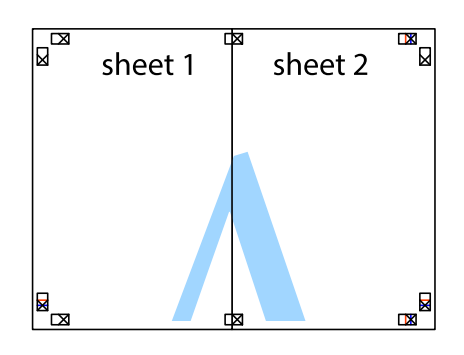

- مراحل 1 تا 4 را برای وصل کردن 3 Sheet و 4 Sheet تکرار کنید.  $^5$
- حاشیههای 1 Sheet و 2 Sheet را در طول خط آبی افقی از قسمت مرکز علامتهای تقاطع راست و چپ ببرید.  $^6\,$

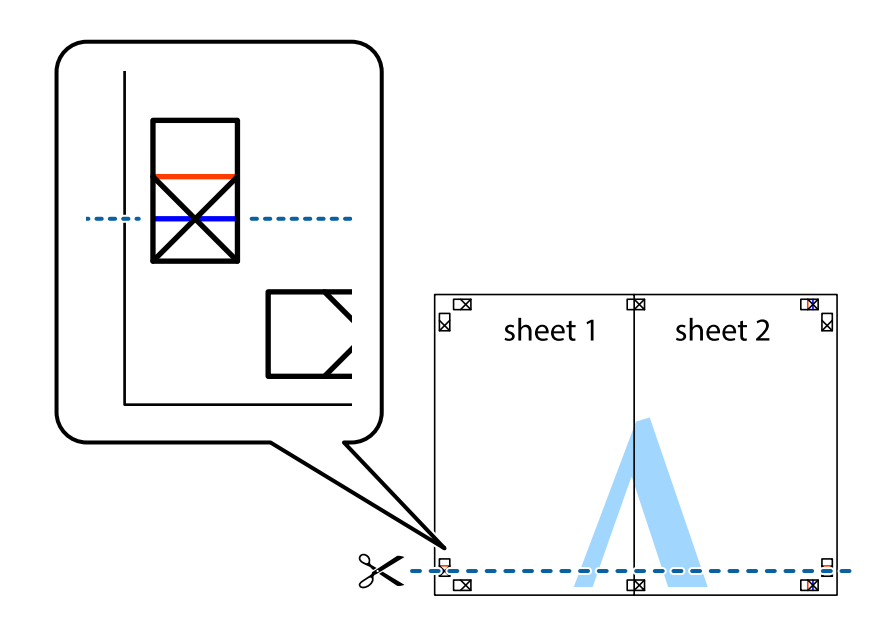

د.<br>ابه Sheet 1 و 2 Sheet را در بالای 3 Sheet و 4 Sheet قرار داده، علامتهای تقاطع را تراز کنید و سپس موقتاً آنها را پشت به هم وصل 7. .کنید

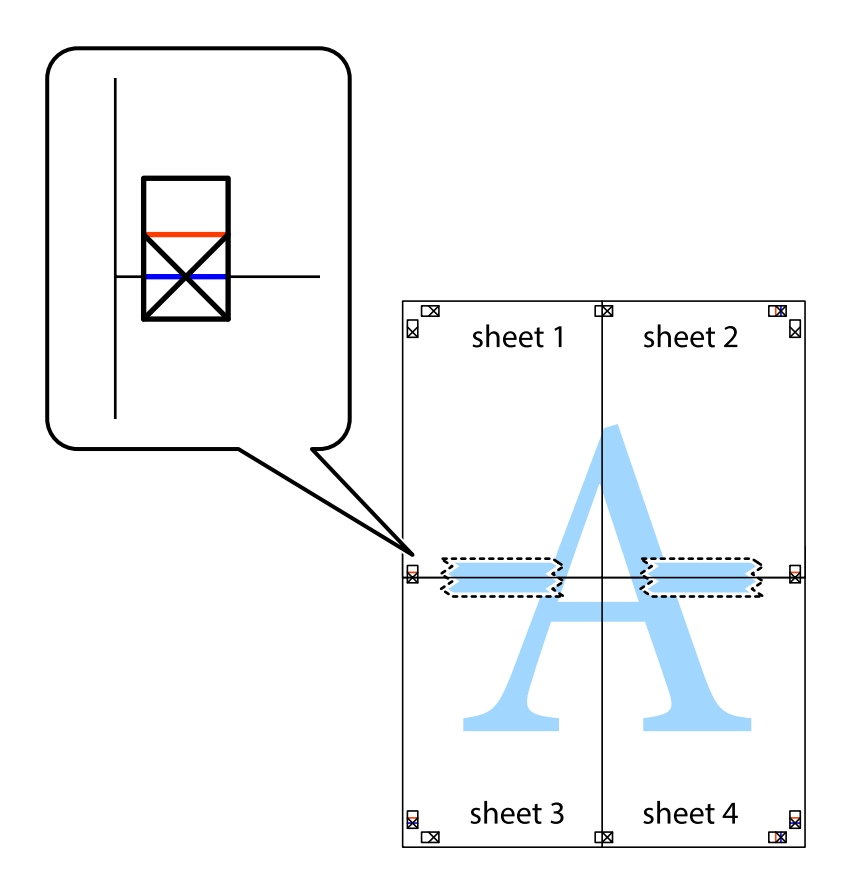

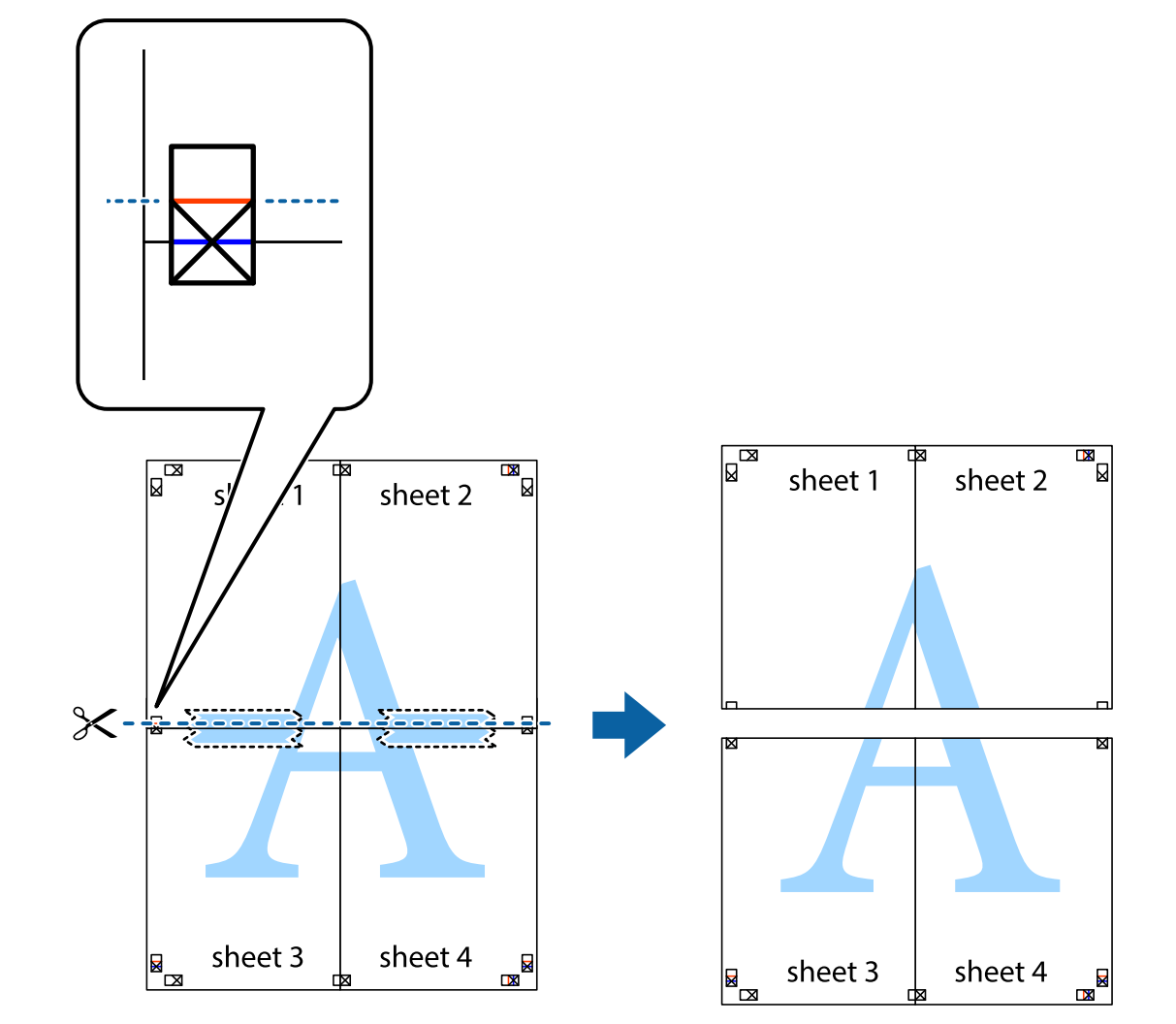

بهم وصل شده را در طول خط قرمز افقی از علامتهای تراز ببرید (این بار، خط بالای علامتهای باضافه).  $^8$ 

و.<br>اسم وصل کنید. **9.** صفحات را از پشت به هم وصل کنید.

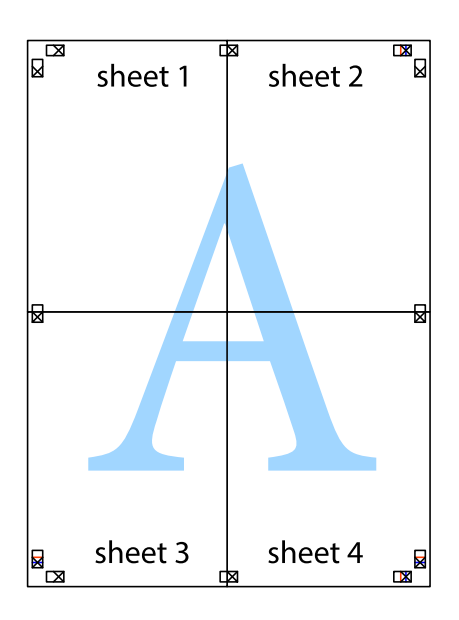

اسیههای باقیمانده را در طول راهنمای بیرونی ببرید. $10\,$ 

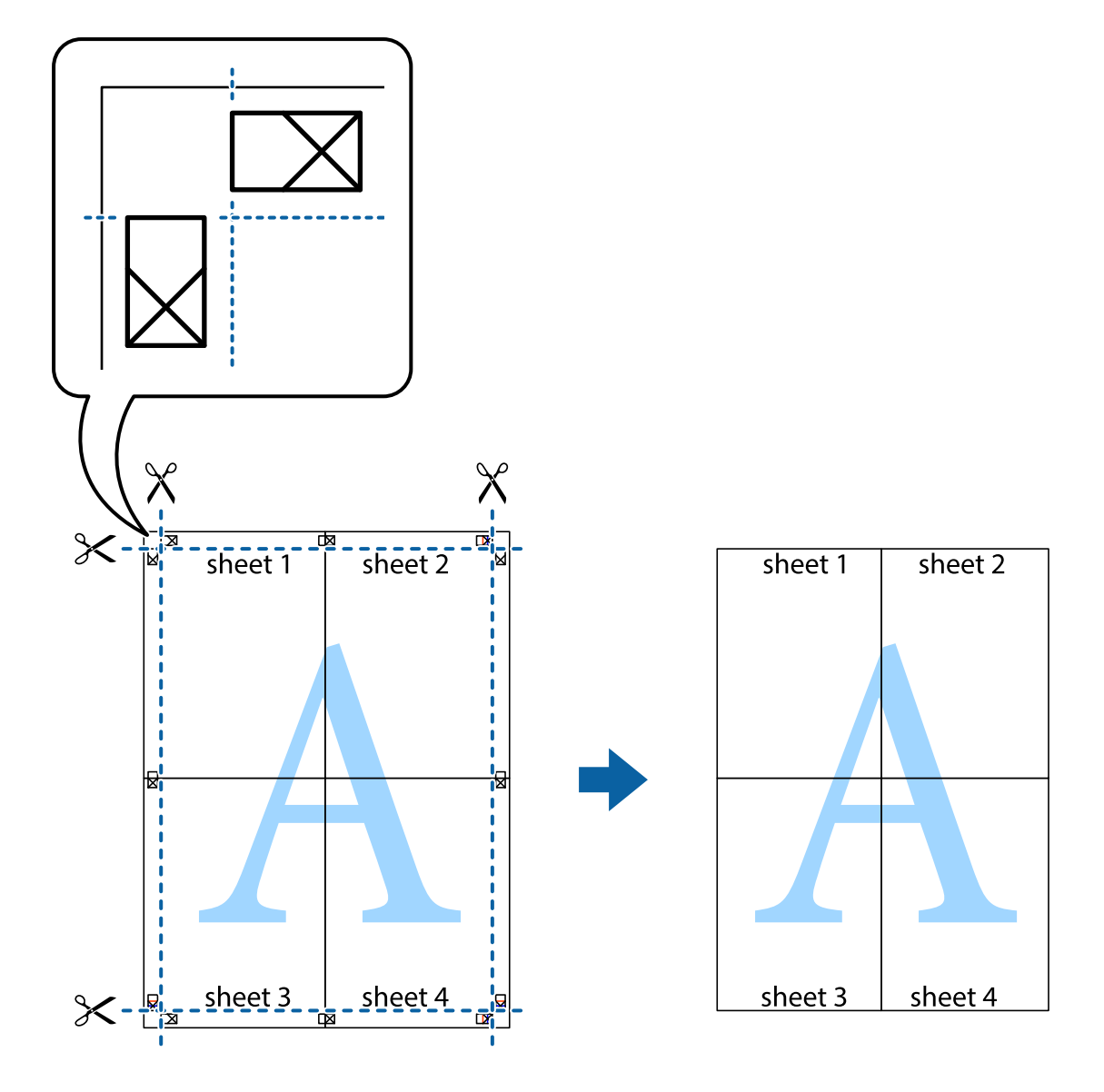

## **چاپ کردن با سربرگ و تهبرگ**

می توانید اطلاعاتی مانندنام کاربری و تاریخ چاپ را به عنوان سربرگ و ته برگ چاپ کنید.

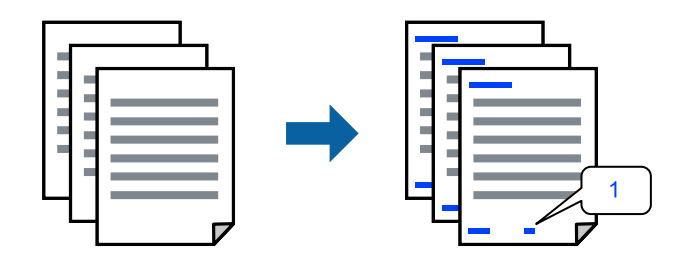

به درایور چاپگر بروید و سپس تنظیمات زیر را اجرا کنید. زبانه **گزینه بیشتر** > **ویژگی های ته نقش** > **سرصفحه/پاصفحه**

## **چاپ کردن یک الگوی کپی-ممنوع**

شما میتوانید یک الگوی «کپی ممنوع» روی کارهای چاپی چاپ کنید. هنگام چاپ کردن، این حروف چاپ *نم*ی شوند و کار چاپی به رنگ صفحه<br>روشن خواهد بود. هنگام تهیه کپی، حروف پنهان برای تمایز راحت بین نسخه اصلی و کپی،ها نمایش داده میشو

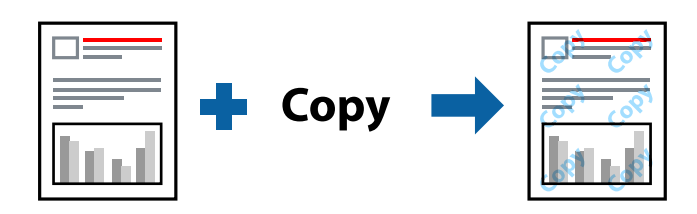

الگوی ضد کپی تحت شرایط زیر قابل دسترسی میباشد:

نوع کاغذ: کاغذ ساده $\Box$ 

کیفیت: استاندار د $\Box$ 

❏بدون حاشیه: انتخاب نشده است

❏تصحیح رنگ : خودکار

به درایور چاپگر بروید و سپس تنظیمات زیر را اجرا کنید.

زبانه **گزینه بیشتر** > **ویژگی های ته نقش** > **الگوی ضد کپی**

## **چاپ کردن همزمان چندین فایل**

Job Arranger Lite به شما اجازه میدهد چند فایل را که با برنامه مختلفی ایجاد شدهاند ترکیب کرده و آنها را به عنوان یک کار چاپی تکی چاپ<br>کنید. می توانید تنظیمات چاپ فایل های ترکیبی، مانند چیدمان چند-صفحهای و چاپ دورو را تعیین

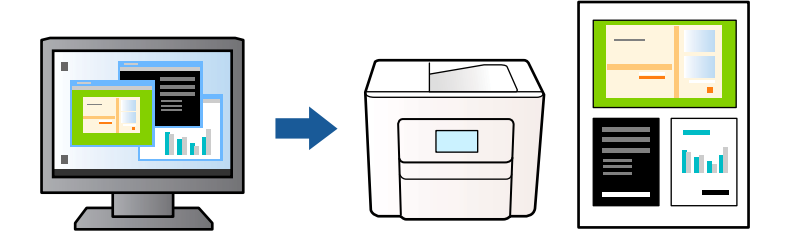

در زبانه **اندازه** درایور چاپگر ، **Lite Arranger Job** انتخاب کنید و روی **تائید** .کنید کلیک 1.

روی **چاپ** کلیک کنید. 2.

با شروع کار چاپ، پنجره Lite Arranger Job ظاهر میشود.

- در پنجره Job Arranger Lite باز شده، فایلی را که میخواهید با فایل فعلی ترکیب کنید باز کنید و سپس مراحل بالا را تکرار  $\cdot^3$ مَایید.
- اگر کار چاپ افزوده شده به چاپ پروژه در پنجره Job Arranger Lite را انتخاب میکنید، میتوانید آرایش صفحه را ویرایش کنید.  $^4$

برای شروع کار چاپ، روی گزینه **چاپ کردن** از منوی **فایل** .کنید کلیک 5.

*نکته:*

اگر پنجره *Job Arranger Lite ر*ا پیش از افزودن همه دادههای چاپ به چاپ پروژه ببندید، کار چاپ جاری لغو میشود. روی گزینه **ذخیره کردن**<br>از منوی **فایل** کلیک کنید تا کار جاری ذخیره شود. پسوند فایل ذخیره شده *«ecl»* است.

برای باز کردن کار چاپ، روی **Job Arranger Lite د**ر زبانه **نگهداری** درایور چاپگر کلیک کنید تاپنجره Job Arranger Lite باز شود. سپس، **باز**<br>**کردن** را از منوی **فایل** برای انتخاب فایل انتخاب کنید.

### **چاپ با استفاده از قابلیت چاپ یونیورسال رنگی**

شما میتوانید کیفیت مایش نوشتهها و تصاویر در اسناد چاپی خود را بهبود بخشید.

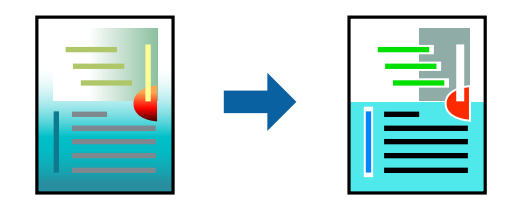

گزینه چاپ با رنگ استاندارد تنها هنگامی قابل دسترسی است که تنظیمات زیر انتخاب شده باشند.

نوع کاغذ: کاغذ ساده $\Box$ عیفیت: استاندارد یا کیفیت بالاتر $\Box$ ❏رنگ : رنگ برنامه ها: 2007 Microsoft® Office یا جدیدتر ❏اندازه منت : 96 پوینت یا کوچکتر به درایور چاپگر بروید و سپس تنظیمات زیر را اجرا کنید. زبانه **گزینه بیشتر** > **تصحیح رنگ** > **گزینه های تصویر** > **چاپ با رنگ استاندارد**

## **تنظیم رنگ چاپ**

می توانید رنگهای استفاده شده در کار چاپ را تنظیم کنید. این تنظیامت برای همه دادههای اسناد قابل استفاده نیست.

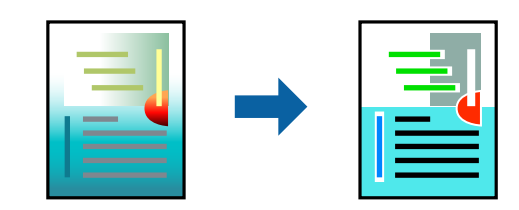

به درایور چاپگر بروید و سپس تنظیمات زیر را اجرا کنید. زبانه**گزینه بیشتر** > **تصحیح رنگ** > **سفارشی** > **پیشرفته** و سایر موارد.

## **چاپ کردن برای تاکید بر خطوط باریک**

میتوانید خطوط باریکی را که چاپ نمیشوند، ضخیم کنید.

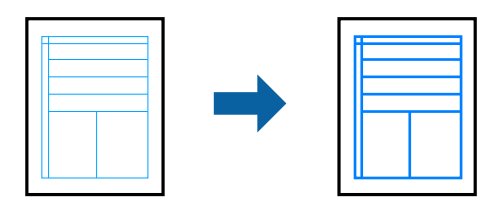

به درایور چاپگر بروید و سپس تنظیمات زیر را اجرا کنید. زبانه **گزینه بیشتر** > **تصحیح رنگ** > **گزینه های تصویر** > **درشت کردن خطوط نازک**

## **چاپ کردن بارکد خوانا**

اگر خواندن صحیح کدهای نوار چاپشده ممکن نیست، با استفاده از قابلیت تراوش کمتر جوهر میتوانید آن را واضحتر چاپ کنید. این قابلیت را<br>فقط در صورتی فعال کنید که بارکد چاپ شده قابل اسکن نباشد. رفع تاری کاغذ ممکن است گاهی وقت\ا بس

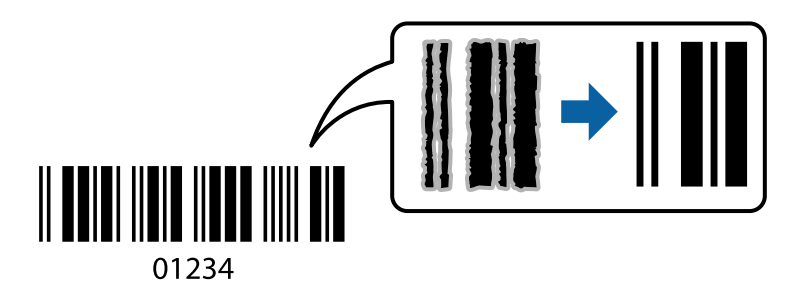

این ویژگی را میتوانید برای انواع کاغذ و کیفیت چاپ زیر استفاده کنید. کاغذ ساده ، Envelope : استاندارد به درایور چاپگر بروید و سپس تنظیمات زیر را اجرا کنید. زبانه **نگهداری** > **تنظیم گسترش یافته** > **حالت بارکد**

## **چاپ عکسها از دستگاههای هوشمند**

شما میتوانید اسناد را از یک دستگاه هوشمند مانند یک تلفن هوشمند یا تبلت چاپ کنید.

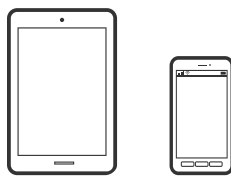

### **چاپ با استفاده از Panel Smart Epson**

Epson Smart Panel یک برنامه است که به شما امکان می دهد کارهای چاپ را به راحتی انجام دهید، از جمله چاپ، کپی یا اسکن از دستگاه هوشمند مانند تلفن هوشمند یا تبلت. می توانید چاپگر و دستگاه هوشمند را از طریق شبکه بی سیم به یکدیگر وصل کنید، سطوح جوهر و وضعیت چاپگر را بررسی کرده و در صورت بروز خطا، راه حل ها را بررسی کنید. همچنین می توانید با ثبت کپی دلخواهتان به راحتی کپی .کنید

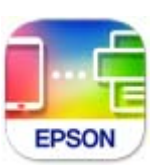

ازURL یا کد QR زیر ، Panel Smart Epson را نصب کنید. <https://support.epson.net/smpdl/>

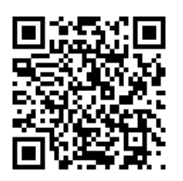

Epson Smart Panel را راه اندازی کنید، سپس منوی چاپ را از صفحه اصلی انتخاب کنید.

### **چاپ با استفاده از Enabler Print Epson**

میتوانید سند، ایمیل، عکس و صفحات وب را مستقیماً از تلفن Android یا تبلت (4.4×Android یا بالاتر) به صورت بیسیم چاپ کنید. با طی<br>کردن چندین مرحله، دستگاه Android شما چاپگر Epson متصل به شبکه بیسیم را شناسایی میکند.

برنامه Enabler Print Epson را از Play Google جستجو و نصب کنید.

به**تنظیامت**دستگاه Android خودبروید و پس از انتخاب گزینه **چاپ**برنامهEnabler Print Epson را فعال کنید. از یکبرنامهAndroid مانند Chrome روی آیکن منو ضربه بزنید و همه محتویات صفحه را چاپ کنید.

*اگر چاپگر خود رامنیبینید، روی همه چاپگرها ضربه بزنید و چاپگر خود را انتخاب کنید. نکته:*

## **چاپ روی پاکتهای نامه**

## **چاپ کردن روی پاکت نامهها از رایانه ( Windows(**

- .<br>1. پاکت نامه را در چاپگر قرار دهید. "بارگذاری پاکت [نامهها" در](#page-27-0) صفحه 28
- وفایلی را که میخواهید چاپ کنید باز مایید.  $^2$ 
	- به پنجره درایور چاپگر بروید.  $^3$
- اندازه پاکت نامه را از **اندازه سند** در زبانه **اندازه** و برگزینید سپس **Envelope** را از **نوع کاغذ** انتخاب کنید . 4.
- سایر موارد را از زبانههای **اندازه** و **گزینه بیشتر** در صورت نیاز تنظیم کرده و سپس روی **تائید** .کنید کلیک 5.

روی **چاپ** کلیک کنید. 6.

## **چاپ کردن روی پاکت نامهها از رایانه ( OS Mac(**

- نامه را در چاپگر قرار دهید.  $^1$ "بارگذاری پاکت [نامهها" در](#page-27-0) صفحه 28
- .<br>فایلی را که میخواهید چاپ کنید باز غایید.  $^2$
- را از منوی **فایل** انتخاب کنید یا از فرمان دیگری به کادر چاپ بروید. 3. **چاپ**
	- اندازه را مطابق با تنظیم **اندازه کاغذ** انتخاب کنید. 4.
		- از منوی بازشو **تنظیامت چاپ** را انتخاب .کنید .5
	- گزینه **پاکت نامه** را به عنوان تنظیم **نوع رسانه** انتخاب .کنید 6.
		- در صورت نیاز سایر موارد را تنظیم کنید.  $^7$ 
			- روی **چاپ** کلیک کنید. 8.

**چاپ کردن عکسها**

## **چاپ عکسها از رایانه**

+Epson Photo به شما امکان میدهد تا عکسها را به راحتی و به خوبی در چیدمانهای مختلف روی کاغذ عکس یا برچسبهای CD/DVD<br>چاپ کنید (چاپ برچسب CD/DVD تنها در برخی مدلها یشتیبانی میشود.). برای اطلاعات بیشتر به راهنمای برنامه مراجعه

# **چاپ کردن صفحات وب**

## **چاپ کردن صفحات وب از یک رایانه**

+Epson Photo به شما امکان میدهد صفحات وب را نمایش دهید، ناحیه خاصی را بچینید و سپس ویرایش کرده و چاپ نمایید. برای اطلاعات بیشتر به راهنمای برنامه مراجعه کنید.

## **چاپ کردن صفحات وب از دستگاههای هوشمند**

ازURL یا کد QR زیر ، Panel Smart Epson را نصب کنید.

#### <https://support.epson.net/smpdl/>

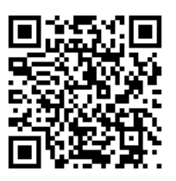

صفحه وب موردنظر برای چاپ را در برنامه مرورگر وب خود باز کنید. از منوی برنامه مرورگر روی ا**شتراک گذاری** ضربه بزنید، Smart Panel را انتخاب کنید و سپس چاپ را شروع کنید.

## **چاپ کردن از طریق سرویس ابری**

با استفاده از سرویس Epson Connect که در اینترنت موجود است میتوانید از طریق تلفن هوشمند، تبلت یا لپ تاپ، در هر زمان و مکانی<br>اقدام به چاپ غایید. برای استفاده از این سرویس لازم است کاربر و چاپگر در Epson Connect ثبت شوند.

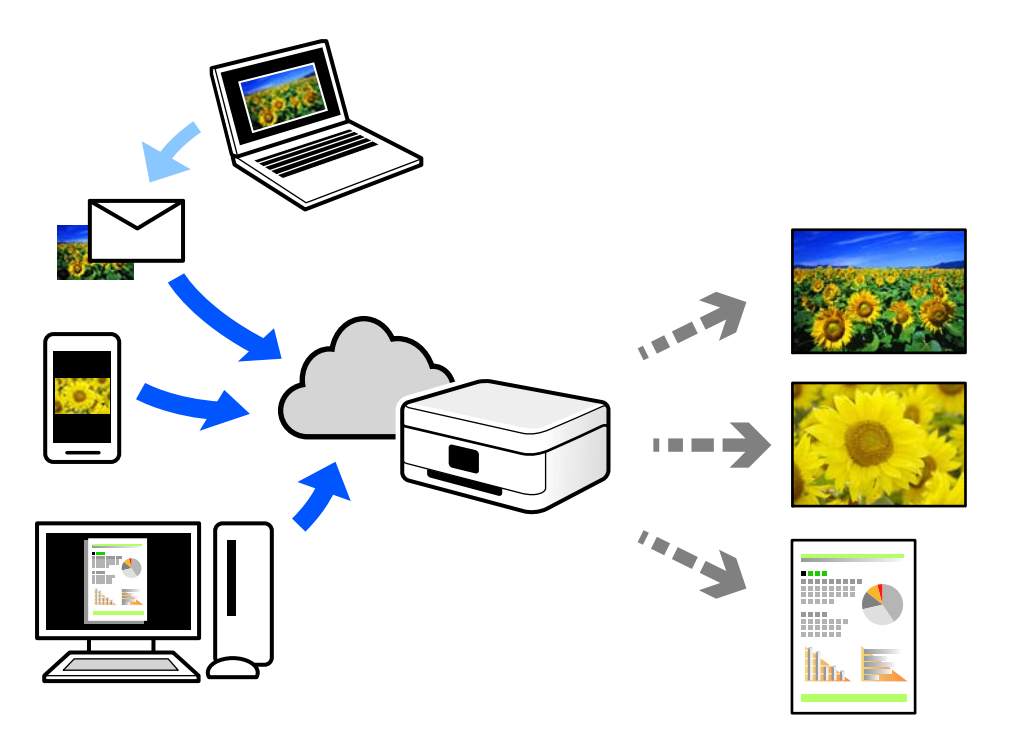

ویژگیهای موجود در اینترنت به شرح زیر میباشند.

Email Print❏

وقتی یک پیام ایمیل حاوی پیوستهایی مانند اسناد یا تصاویر را به یک آدرس ایمیل تخصیص داده شده به چاپگر ارسال میکنید، میتوانید<br>ایمیل مذکور را به همراه ییوستهای آن از موقعیتهای راه دور در چاپگر خانگی یا کاری خود چاپ غایید.

Remote Print Driver❏

این یک درایور اشتراک گذاشته شده تحت پشتیبانی "درایور چاپ راه دور" است. وقتی از یک موقعیت راه دور با یک چاپگر چاپ<br>میکنید، قادر خواهید بود چاپگر را در ینجره برنامههای معمول تغییر داده و چاپ کنید.

برای مشاهده اطلاعات بیشتر در خصوص نحوه راهاندازی یا چاپ، به درگاه وب Epson Connect مراجعه کنید.

<https://www.epsonconnect.com/>

(فقطاروپا) [http://www.epsonconnect.eu](http://www.epsonconnect.eu/)

| کپی کردن

<span id="page-51-0"></span>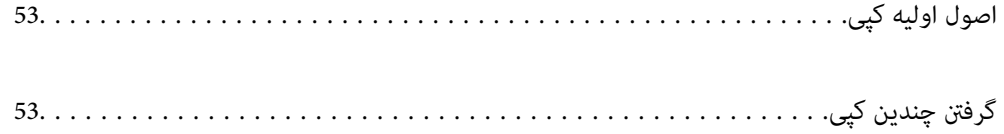

## **اصول اولیه کپی**

<span id="page-52-0"></span>میتوانیدروی کاغذ اندازه A4 با همان بزرگنمایی کپی کنید. حاشیههای با عرض 3 میلی متر در اطراف لبههای کاغذ ظاهر میشوند، صرفنظر از اینکه سند دارای حاشیه در اطراف لبههای کاغذ باشد یا خیر. هنگام کپی کردن اسناد کوچکتر از اندازه A4، بسته به موقعیت قرار گیری<br>سند، حاشیهها عریض تر از 3 میلی متر ظاهر میشوند.

کاغذ را در چاپگر قرار دهید. 1.

"قرار دادن کاغذ در تغذیه پشتی [کاغذ" در](#page-25-0) صفحه 26

.<br>2. اسناد اصلی را بارگذاری کنید.

"قرار دادن اسناد اصلی روی شیشه [اسکرن" در](#page-30-0) صفحه 31

د کمه  $\left(\mathbb{H}\right)^\circ$ ل ای شار دهید.  $^3$ *نکته:*

❏ *رنگ، و اندازه کادر حاشیه تصویر کپی شده، کمی با سند اصلی متفاوت است.*

## **گرفنت چندین کپی**

شما میتوانید چندین کپی به صورت همزمان بگیرید. شما می توانید تا 20 کپی مختلف مشخص کنید. حاشیه های با عرض 3 میلی متر در اطراف<br>لبه های کاغذ ظاهر می شود.

تعداد برگه های کاغذ اندازه 4A به اندازه تعداد کپی های مورد نظر قرار دهید. 1.

"قرار دادن کاغذ در تغذیه پشتی [کاغذ" در](#page-25-0) صفحه 26

.<br>2. اسناد اصلی را بارگذاری کنید.

"قرار دادن اسناد اصلی روی شیشه [اسکرن" در](#page-30-0) صفحه 31

دکمه  $\overset{\circ}{\boxplus}$ یا  $\overset{\circ}{\boxplus}$ را به تعداد کپی های مورد نظر فشار دهید. بهطور مثال اگر قصد دارید 10 کپی رنگی بگیرید، دکمه  $\overset{\circ}{\boxplus}$ را 10 بار فشار  $\overset{\circ}{\boxplus}$ دهید.

*نکته:*

برای تغییر دادن تعداد کپی ها، دکمه را در عرض یک ثانیه فشار دهید. اگر دکمه پس از یک ثانیه فشار داده شود، تعداد کپی ها تنظیم می شود و<br>شروع به کپی کردن می غاید.

**اسکن**

<span id="page-53-0"></span>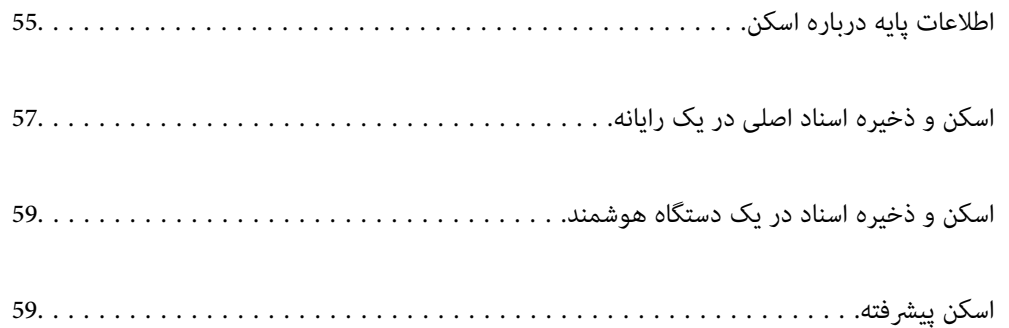

## **اطلاعات پایه درباره اسکن**

### **«اسکن کردن» به چه معناست؟**

<span id="page-54-0"></span>«اسکن کردن» به فرآیند تبدیل اطلاعات بصری دادههای کاغذی (برای مثال، اسناد، بریدههای مجلات، عکسها، طراحیهای دستی و موارد<br>مشابه) به دادههای تصویری دیجیتال گفته میشود.

شام میتوانید دادههای اسکنشده را به صورت تصویر دیجیتال در قالبهایی مانند JPEG یاPDF ذخیره کنید.

سپس میتوانید تصویر را چاپ کنید، با ایمیل ارسال کنید و کارهای مشابه دیگر انجام دهید.

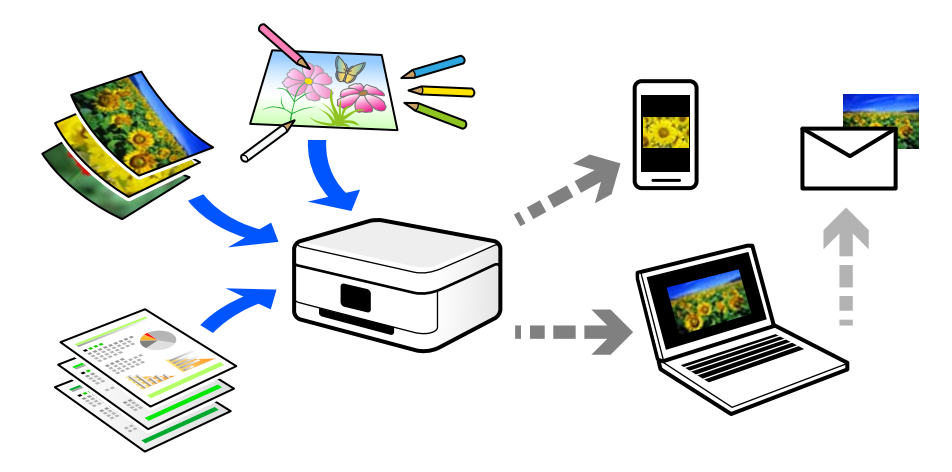

## **کاربردهای اسکن**

عملکرد اسکن را میتوانید به روشهای مختلف استفاده کنید تا کارهایتان راحتتر انجام گیرند.

- با اسکن کردن یک سند کاغذی و تبدیل آن به دادههای دیجیتال میتوانید آن را در یک رایانه یا یک دستگاه هوشمند مطالعه کنید.
- ❏با اسکن کردن بلیتها یا اطلاعیهها و تبدیل آنها به دادههای دیجیتال میتوانید اسناد اصلی را دور بریزید و از شلوغی محیط بکاهید.
- ابا اسکن کردن اسناد مهم میتوانید از آنها نسخه پشتیبان در سرویسهای ابری یا سایر حافظههای ذخیرهسازی ایجاد کنید تا در صورتی که ایجاد<br>اصل آنها را از دست دادید، به نسخه دیجیتال آنها دسترسی داشته باشید.
	- ❏عکسها یا اسناد اسکنشده را میتوانید از طریق ایمیل برای دوستانتان ارسال کنید.
- یا اسکن کردن طراحیهای دستی و موارد مشابه میتوانید آنها را در رسانههای اجتماعی و با کیفیتی به مراتب بالاتر از عکس گرفتن با دستگاه<br>هوشمند خود به اشتراک بگذارید.
- ا با اسکن کردن صفحات مورد علاقه خود از رونامهها یا مجلات میتوانید آنها را به صورت دیجیتالی ذخیره کرده و اسناد اصلی کاغذی را دور ¶<br>بیندازید.

### **روشهای اسکن موجود**

شما میتوانید هر کدام از روشهای زیر را برای اسکن از طریق این چاپگر استفاده کنید.

**اطلاعات مرتبط**

- | "اسکن کردن در [رایانه" در](#page-55-0) صفحه 56
- | "اسکن کردن مستقیم از دستگاههای [هوشمند" در](#page-55-0) صفحه 56

### **اسکن کردن در رایانه**

<span id="page-55-0"></span>دو روش اسکن و ذخیره اسناد اصلی در یک رایانه وجود دارد؛ اسکن کردن با استفاده از پانل کنترل و اسکن کردن از طریق رایانه. اسکن را میتوانید به راحتی از طریق پانل کنترل انجام دهید.

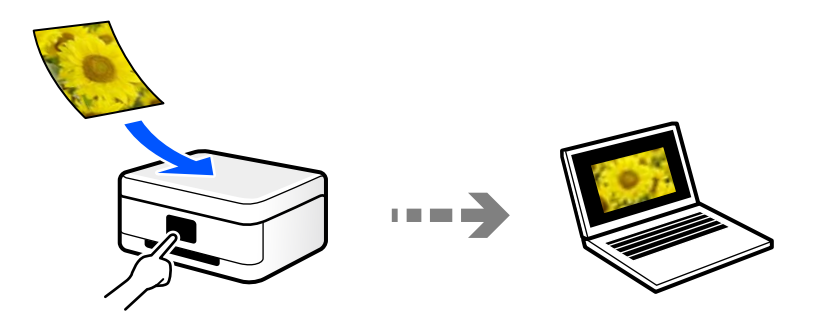

از برنامه اسکن ScanSmart Epson برای اسکن کردن از رایانه استفاده کنید . تصاویر را میتوانید پس از اسکن کردن ویرایش کنید.

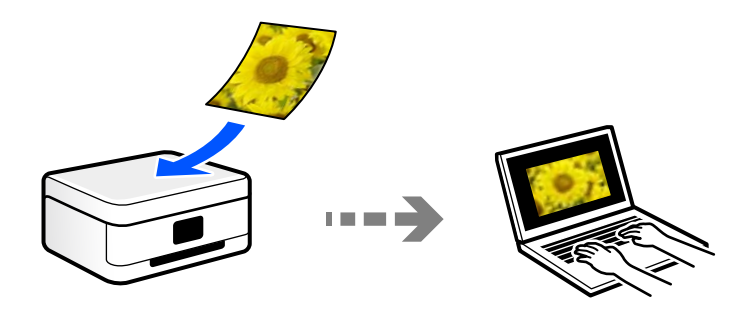

### **اسکن کردن مستقیم از دستگاههای هوشمند**

شما میتوانید از طریق برنامه Epson Smart Panel در یک دستگاه هوشمند، تصاویر اسکن شده را مستقیماً در یک دستگاه هوشمند مانند یک تلفن هوشمند یا تبلت ذخیره کنید.

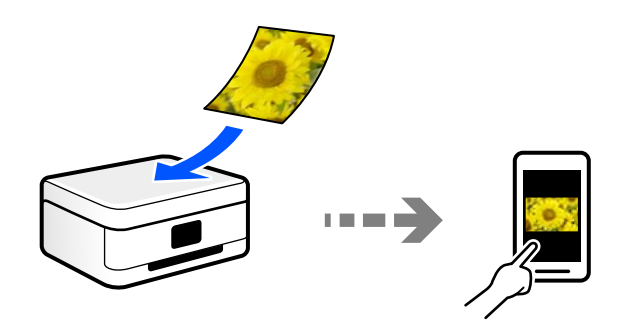

## **قالبهای فایل توصیه شده که با هدف شام مطابقت دارند**

به طور کلی گفته میشود قالب JPEG برای عکسها مناسب است در حالیکه قالب PDF برای اسناد مناسب میباشد. برای انتخاب بهترین قالب برای کاری که انجام میدهید، توضیحات زیر را ملاحظه کنید.

<span id="page-56-0"></span>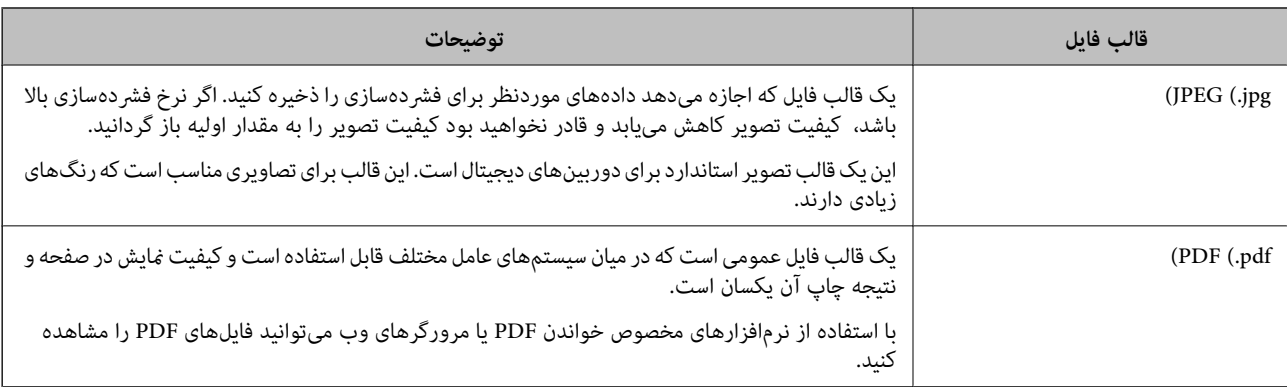

## **وضوح توصیه شده که با هدف شام مطابقت دارد**

وضوح تعداد پیکسلها (کوچکترین ناحیه یک تصویر) در هر اینچ ( 25.4 میلیمتر) را نشان میدهد و بر اساس واحد dpi) نقطه در اینچ) اندازهگیری میشود. مزیت افزایش وضوح آن است که جزئیات تصویر بهتر مایش داده میشوند. با این حال، ممکن است معایبی نیز به همراه<br>داشته باشد.

حجم فایل افزایش مییابد $\Box$ 

(وقتی وضوح را دو برابر کنید، حجم فایل حدود 4 برابر میشود).

❏در نتیجه، اسکن کردن، ذخیره و خواندن تصویر مدت زمان بیشتری طول میکشد

تصویر بسیار بزرگتر از آن خواهد شد که در مایشگر جا داده شود یا روی کاغذ چاپ شود  $\Box$ 

جدول را ملاحظه نمایید و وضوح مناسب را با توجه به هدف تصویر اسکن شده خود تعیین کنید.

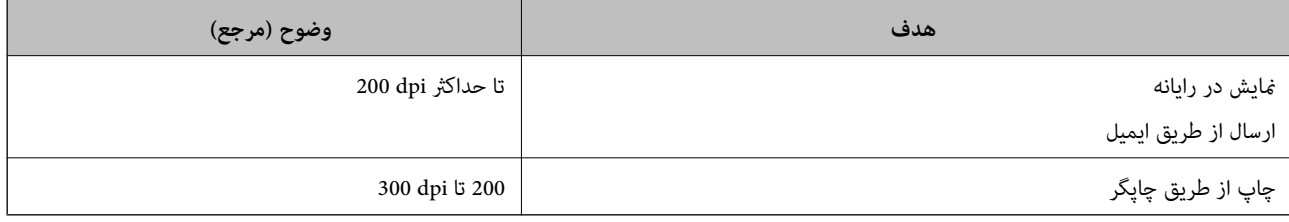

## **اسکن و ذخیره اسناد اصلی در یک رایانه**

دو روش اسکن و ذخیره اسناد اصلی در یک رایانه وجود دارد؛ اسکن کردن با استفاده از پانل کنترل و اسکن کردن از طریق رایانه.

```
اطلاعات مرتبط
| "اسکن کردن از پانل کنترل" در صفحه 57
         | "اسکن از رایانه" در صفحه 58
```
### **اسکن کردن از پانل کنترل**

می توانید تصویر اسکن شده را در کامپیوتری ذخريه کنید که توسط یک کابل USB به چاپگر متصل شده است.

#### *نکته:*

*برای استفاده از این ویژگی، مطمئن شوید برنامههای زیر در رایانه شام نصب می .باشند*

*(جدیدتر یا) 10.11 ( OS X El Capitanیا ،جدیدتر یا) Windows 7Epson ScanSmart* ❏

<span id="page-57-0"></span>*((10.9.5 ) OS X Mavericks/(10.10 ) OS X Yosemite یا) Windows Vista/Windows XPEpson Event Manager* ❏

❏ *2 Scan Epson) برنامه مورد نیاز برای استفاده از ویژگی اسکرن)*

*برای بررسی برنامههای نصب شده، به مطلب زیر مراجعه کنید.*

Windows 11: روی دکمه شروع کلیک کنید و سپس All apps > پوشه Epson ScanSmart < Epson Software ، و سپس پوشه Epson < EPSON<br>Scan 2 را بررسی کنید.

*10 Windows: روی دکمهشروع کلیککنید و سپس پوشهSoftware Epson < ScanSmart Epson و در پوشه ادامه EPSON < 2 Scan Epson را بررسی کنید.*

*8 Windows8.1/ Windows: نام برنامه را در قسمت جستجو وارد کنید و سپس آیکن نشان داده شده را بررسی منایید.*

Windows 7: روی دکمه شروع کلیک کرده و سپس گزینه **همه برنامهها** را انتخاب کنید. سپس، پوشه Epson ScanSmart < Epson Software و در<br>ادامه پوشه Epson Scan 2 < EPSON را بررسی غایید.

Windows Vista/Windows XP: روی دکمه شروع کلیک کنید و سپس **همه برنامهها یا برنامهها** را انتخاب کنید. سپس، پوشه E**pson Software >**<br>Epson Event Manager و در ادامه یوشه Epson Scan 2 < EPSON را بررسی غایید.

*سیستم عامل OS Mac: مسیر برو > برنامهها > Software Epson را انتخاب کنید.*

اسناد اصلی را بارگذاری کنید.  $^{-1}$ 

د حکمه  $\left(\begin{matrix} \Box \ \end{matrix}\right)^{\Phi}$ و  $\left(\begin{matrix} \Box \ \end{matrix}\right)^{\Phi}$ را به صورت همزمان فشار دهید تا اسکن شروع شود.  $\cdot$ 

هنگام استفاده از Windows 7 یا نسخه جدیدتر ، یا Capitan یا Capitan یا نسخه جدیدتر: Epson ScanSmart به طور خودکار روی<br>کامپیوتر شروع به کار می کند و اسکن شروع می شود.

#### *نکته:*

**لــ**ا برای اطلاعات دقیق درباره عملکرد نرم۱فزار، به Epson ScanSmart راهنما مراجعه کنید. برای باز کردن راهنما ، روی He**lp در صفحه Epson**<br>ScanSmart کلیک کنید.

❏ *رنگ، و اندازه حاشیه تصویر اسکن شده به طور دقیق مشابه با سندمنیباشد.*

#### **اسکن از رایانه**

با استفاده از ScanSmart Epson میتوانید از یک رایانه اسکن کنید.

این برنامه به شام امکان میدهد اسناد و عکسها را به راحتی اسکن کرده و سپس تصاویر اسکن شده را در چند مرحله ساده ذخیره .کنید

اسناد اصلی را بارگذاری کنید.  $^{1}$ 

"قرار دادن اسناد اصلی روی شیشه [اسکرن" در](#page-30-0) صفحه 31

د Epson ScanSmart  $^{-.2}$ 

Windows 11❏

روی دکمه شروع کلیک کنید و سپس **همه برنامه ها** > **Software Epson** < **ScanSmart Epson** را انتخاب کنید.

Windows 10<del>□</del>

روی دکمه شروع کلیک کنید و سپس گزینههای **Software Epson** < **ScanSmart Epson** را انتخاب .کنید

Windows 8.1/Windows 8❏

نام برنامه را در قسمت جستجو وارد کنید و سپس آیکن نشان داده شده را انتخاب منایید.

Windows 7❏

<span id="page-58-0"></span>روی دکمه شروع کلیک کنید و سپس **همه برنامهها** > **Software Epson** < **ScanSmart Epson** را انتخاب .کنید

Mac OS❏

مسیر **برو** > **برنامهها** > **Software Epson** < **ScanSmart Epson** را انتخاب .کنید

وقتی صفحه Epson ScanSmart میشود، دستورالعملهای روی صفحه را برای انجام اسکن دنبال کنید.  $^3$ *برای دیدن اطلاعات کامل این عملیات، روی گزینه Help کلیک کنید. نکته:*

## **اسکن و ذخیره اسناد در یک دستگاه هوشمند**

*قبل از اسکن کردن ، Panel Smart Epson را روی دستگاه هوشمند نصب کنید. نکته:*

- اسناد اصلی را بارگذاری کنید.  $^{-1}$ "قرار دادن [اسناد" در](#page-29-0) صفحه 30
- $\,$  Panel  $\,$   $\,$  . Epson Smart Panel  $\,$  .  $^2$ 
	- در صفحه اصلی، منوی اسکن را انتخاب کنید.  $^3$
- دستورالعملهای روی صفحه را برای اسکن و ذخیره کردن تصاویر دنبال  $\pm$ ایید.  $^4$

## **اسکن پیشرفته**

## **اسکن کردن همزمان چندین عکس**

با استفاده از گزینه Epson ScanSmart، میتوانید چندین عکس را همزمان اسکن کنید و هر تصویر را جداگانه ذخیره مایید.

.<br>فاصله عکسها را روی شیشه اسکنر قرار دهید. آنها را در فاصله 4.5 میلیمتری (0.2 اینچی) از لبههای افقی و عمودی شیشه اسکنر قرار دهید، البته<br>فاصله عکسها از هم باید حداقل 20 میلیمتر (0.8 اینچ) باشد.

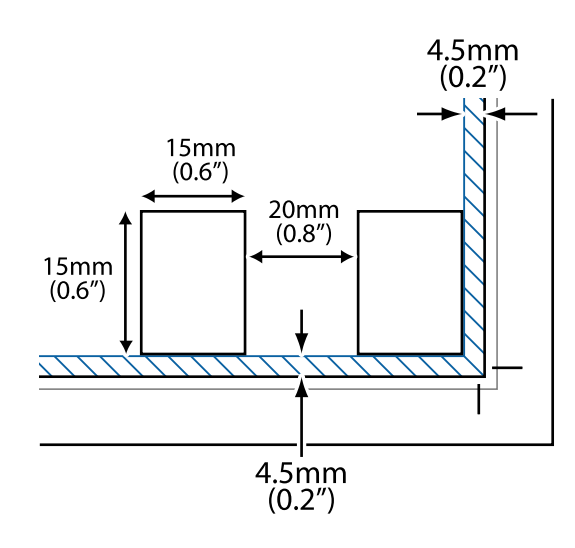

```
عکسها باید بزرگتر از 15×15 میلیمتر ( 0.6×0.6 اینچ) باشند. نکته:
```
- د اراه اندازی کنید .Epson ScanSmart  $^{-2}$ 
	- Windows 11❏

روی دکمه شروع کلیک کنید و سپس **همه برنامه ها** > **Software Epson** < **ScanSmart Epson** را انتخاب کنید.

Windows 10❏

روی دکمه شروع کلیک کنید و سپس گزینههای **Software Epson** < **ScanSmart Epson** را انتخاب .کنید

Windows 8.1/Windows 8❏

نام برنامه را در قسمت جستجو وارد کنید و سپس آیکن نشان داده شده را انتخاب منایید.

Windows 7❏

روی دکمه شروع کلیک کنید و سپس **همه برنامهها** > **Software Epson** < **ScanSmart Epson** را انتخاب .کنید

Mac  $OS<sup>1</sup>$ 

مسیر **برو** > **برنامهها** > **Software Epson** < **ScanSmart Epson** را انتخاب .کنید

وقتی صفحه Epson ScanSmart فایش داده میشود، دستورالعملهای روی صفحه را برای انجام اسکن دنبال کنید.  $^3$ 

عکسهای اسکنشده به صورت تصاویر جداگانه ذخیره میشوند.

**نگهداری از چاپگر**

<span id="page-60-0"></span>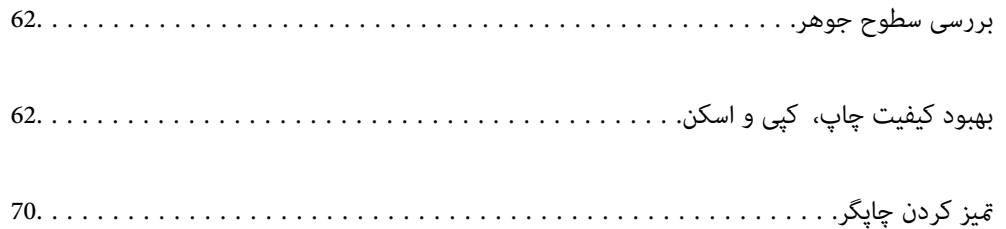

**بررسی سطوح جوهر**

از طریق رایانه میتوانید سطوح تقریبی جوهر را بررسی کنید.

<span id="page-61-0"></span>**نکته:**<br>وقتی پیام کم بودن جوهر غایش داده میشود میتوانید چاپ را ادامه دهید. هنگام نیاز، کارتریجهای جوهر را تعویض کنید.

**اطلاعات مرتبط**

- | "ادامه چاپ موقتی بدون تعویض [کارتریجهای](#page-137-0) جوهر" در صفحه 138
- | "ادامه چاپ برای حفظ جوهر سیاه (فقط برای [Windows "\(در](#page-139-0) صفحه 140
	- | "زمان تعویض [کارتریجهای](#page-127-0) جوهر است" در صفحه 128

## **بررسی سطوح جوهر — Windows**

- به پنجره درایور چاپگر بروید.  $^{1}$
- روی **سطوح** از زبانه **اندازه** کلیک .کنید 2.

*نکته:*

اگر EPSON Status Monitor 3 غیر فعال باشد، سطح جوهر نمایش داده نمی شود. روی **تنظیم گسترش یافته** در زبانه **نگهداری** کلیک کرده، و<br>سیس EPSON Status Monitor 3 **را فعال کنید** را انتخاب کنید.

## **بررسی سطوح جوهر ( OS Mac(**

- گزینه **ترجیحات سیستم** را از منوی Apple < **چاپگرها و اسکرنها** (یا **چاپ و اسکن** ، **چاپ و منابر**) و برگزینید سپس چاپگر را انتخاب 1. .کنید
	- روی **هاگزینه و لوازم** > **برنامه کاربردی** > **باز کردن برنامه کاربردی چاپگر** کلیک کنید. 2.
		- روی **Monitor Status EPSON** کلیک کنید. 3.

# **بهبود کیفیت چاپ، کپی و اسکن**

## **بررسی و متیز کردن هد چاپ**

با استفاده از دفترچه راهنامی فیلم وب نیز میتوانید این مراحل را مشاهده کنید . به وبسایت زیر بروید.

<https://support.epson.net/publist/vlink.php?code=NPD6930>

اگر نازلها مسدود شده باشند، کار چاپ شده کم رنگ میشود، نوارهای قابل مشاهده ایجاد یا رنگهای غیرمنتظرهای ظاهر میشود. در صورتی که نازل ها دچار انسداد شدید شده باشند، یک برگه سفید چاپ خواهد شد. زمانی که کیفیت چاپ کاهش مییابد، ابتدا از ویژگی بررسی<br>نازل استفاده کرده و بررسی کنید آیا نازل@ا مسدود شدهاند. اگر نازل@ا مسدود شدهاند، هد چاپ را قیز

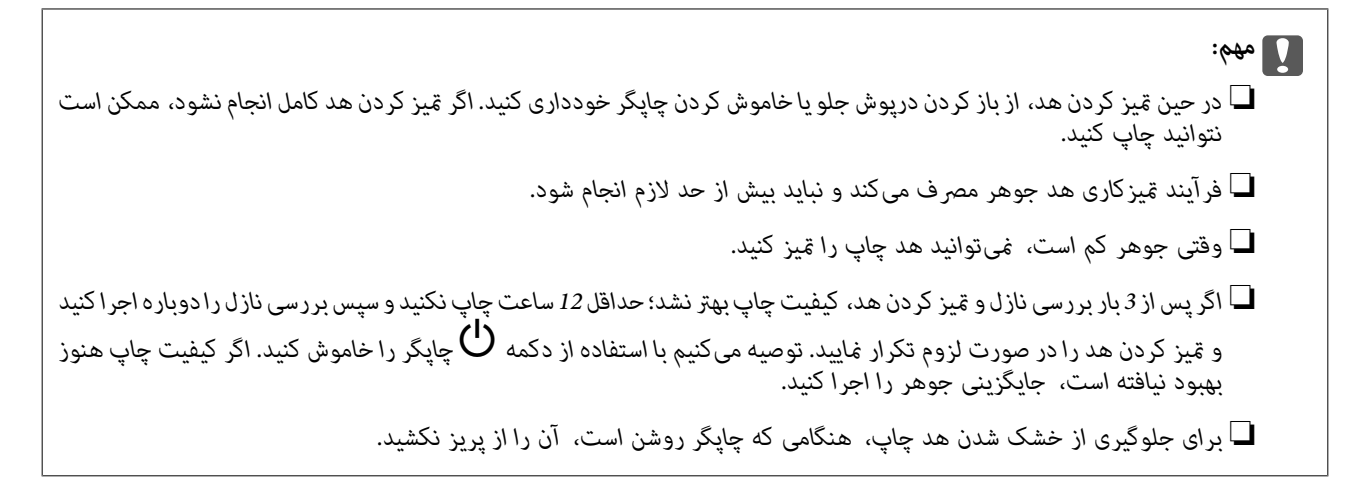

با استفاده از پانل کنترل چاپگر میتوانید هد چاپ را بررسی و مّیز کنید.

- کاغذ ساده اندازه 4A را در چاپگر قرار دهید. 1.
- د. دکمه  $\bigcup$  را برای خاموش کردن چاپگر فشار دهید.  $^2$
- در حالی که دکمه $\bigotimes$ رانگه داشته اید، چاپگر را روشن کنید و سپس زمانی که چراغ روشن، خاموش شروع به چشمک زدن کرد، دکمهها را  $^3$ رها کنید.

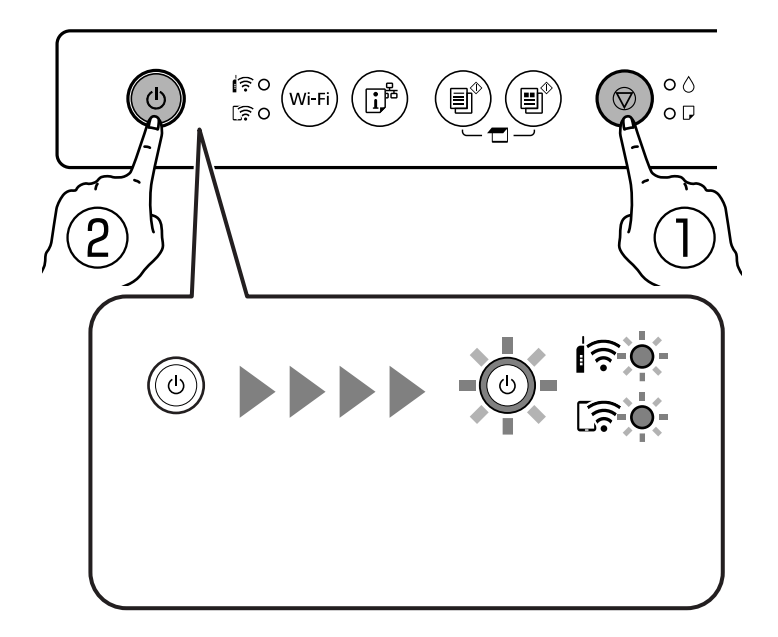

الگوی بررسی نازل چاپ میشود. *چاپ شدن الگوی بررسی نازل ممکن است کمی زمان ببرد. نکته:*

الگوی چاپ شده را برای بررسی انسداد نازل $\omega$ ای هد چاپ بررسی کنید.  $^4$ 

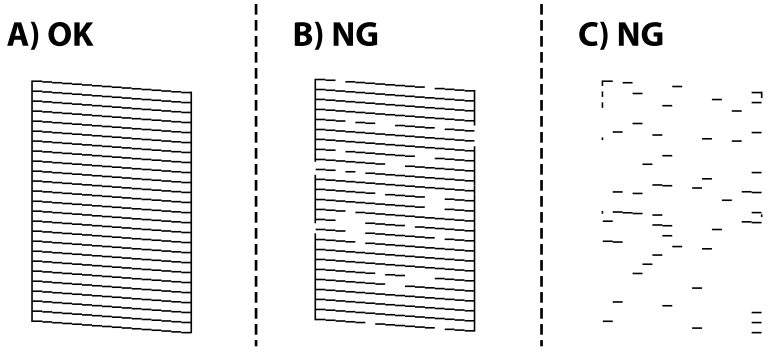

#### $:A \square$

همه خطوط چاپ میشوند. هیچ مرحله دیگری نیاز نیست.

 $B \cup B$  یا نزدیک به  $B \square$ 

برخی نازلها مسدود هستند. دکمه  $\bigcirc$  را به مدت پنج ثانیه نگه دارید تا چراغ روشن-خاموش شروع به چشمک زدن کند. متیز کردن هد چاپ شروع میشود.

*شروع فرآیند متیز کردن هد چاپ ممکن است کمی زمان ببرد. نکته:*

#### ❏ C یا نزدیک به C

اگر اغلب خطوط جا میمانند یا چاپ نمیشوند، این بدان معناست که اکثر نازل&ا مسدود هستند. جایگزینی جوهر را اجرا کنید. برای<br>مشاهده جزئیات، به بخش "اطلاعات مرتبط" در پایین مراجعه کنید.

<sup>5.</sup> هنگامیکه چشمک زدن چراغ روشن-خاموش قطع شد، یک الگوی بررسی نازل را دوباره چاپ کنید. <sub></sub>هیز کردن و چاپ الگو را تکرار کنید تا<br>همه خطوط به طور کامل چاپ شوند.

#### *مهم:*c

*اگرپساز 3 باربررسینازل و متیزکردن هد، کیفیتچاپبهتر نشد؛ حداقل 12 ساعتچاپنکنید و سپسبررسینازل رادوبارهاجراکنیدو*  قیز کردن هد را در صورت لزوم تکرار غایید. توصیه میکنیم با استفاده از دکمه  ${\bf U}$ چاپگر را خاموش کنید. اگر کیفیت چاپ هنوز بهبود<br>نیافته است، جایگزینی جوهر را اجرا کنید.

**اطلاعات مرتبط**

| "اجرای جایگزینی جوهر" در صفحه 64

## **اجرای جایگزینی جوهر**

قابلیت جایگزینی جوهر ممکن است کیفیت چاپ را در موارد زیر بهبود دهد.

وقتی اغلب نازلها مسدود هستند. $\Box$ 

 $\Box$  وقتی بررسی نازل و قیز کردن هد را 3 بار انجام دادید و دستگاه حداقل 12 ساعت بدون چاپ کردن منتظر مانده است ولی کماکان کیفیت<br>چاپ بهبود نیافته است.

#### *مهم:*c

*در مقایسه با متیزکاری هد چاپ ، جایگزینی جوهر از جوهر بیشتری استفاده میکند.*

**اطلاعات مرتبط**

| ["بررسی و متیز](#page-61-0) کردن هد چاپ" در صفحه 62

### **اجرا کردن جایگزینی جوهر ( Windows(**

- به پنجره درایور چاپگر بروید.  $^{1}$
- روی **متیز کردن هد** در زبانه **نگهداری** کلیک .کنید 2.
	- گزینه **جایگزینی جوهر** را انتخاب کنید. 3.
	- د. دستورالعملهای روی صفحه را دنبال کنید.  $^4$

### *مهم:*c *اگرپسازاجرایجایگزینیجوهر، کیفیتچاپبهتر نشد، حداقل 12ساعتچاپنکنید و سپسبررسینازل رادوبارهاجراکنید. بسته بگیرید. بهالگوی چاپشده ، متیزکردن یا جایگزینی جوهررا ً مجددا اجراکنید. اگرکیفیتکامکان بهبودنیافتهاست، با پشتیبانی Epson متاس*

## **اجرا کردن جایگزینی جوهر ( OS Mac(**

- گزینه **ترجیحات سیستم** را از منوی Apple < **چاپگرها و اسکرنها** (یا **چاپ و اسکن** ، **چاپ و منابر**) انتخاب منوده و سپس چاپگر را 1. .برگزینید
	- روی **هاگزینه و لوازم** > **برنامه کاربردی** > **باز کردن برنامه کاربردی چاپگر** کلیک کنید. 2.
		- روی گزینه **متیز کردن هد چاپگر** کلیک کنید. 3.
			- گزینه **جایگزینی جوهر** را انتخاب کنید. 4.
		- دستورالعملهای روی صفحه را دنبال کنید. 5.

*اگرپسازاجرایجایگزینیجوهر، کیفیتچاپبهتر نشد، حداقل 12ساعتچاپنکنید و سپسبررسینازل رادوبارهاجراکنید. بسته بگیرید. بهالگوی چاپشده ، متیزکردن یا جایگزینی جوهررا ً مجددا اجراکنید. اگرکیفیتکامکان بهبودنیافتهاست، با پشتیبانی Epson متاس*

## **جلوگیری از انسداد نازل**

*مهم:*c

هنگام روشن یا خاموش کردن دستگاه همیشه از دکمه روشن/خاموش استفاده کنید. قبل از کشیدن دوشاخه مطمئن شوید چراغ روشن/خاموش دستگاه خاموش است.

در صورتی که درپوش باز مانده باشد ممکن است جوهر خشک شود. مشابه حالتی که لازم است درپوش خودنویس یا روان نویس گذاشته شود تا<br>خشک نشوند، مطمئن شوید هد چاپ به درستی گذاشته شده است تا جوهر خشک نشود.

چنانچه حین کار کردن چاپگر، دوشاخه کشیده شود یا برق قطع شود، ممکن است درپوش هد چاپ به درستی گذشته نشده باشد. اگر هد چاپ به<br>همان صورت باقی گذاشته شود، خشک خواهد شد و سبب انسداد نازل&ا (خروجیهای جوهر) میشود.

در این موارد، در اسرع وقت چاپگر را روشن و خاموش کنید تا درپوش هد چاپ را ببندید.

## **تراز کردن هد چاپ**

اگر متوجه عدم ترازبندی خطوط عمودی یا تصاویر تار شدید، هد چاپ را تراز کنید.

### **تراز کردن هد چاپ — Windows**

- کاغذ ساده اندازه 4A را در چاپگر قرار دهید. 1.
	- به پنجره درایور چاپگر بروید. 2.
- روی **تراز هد چاپ** از زبانه **نگهداری** کلیک .کنید 3.
	- د. دستورالعمل های روی صفحه را دنبال کنید.  $^4$

### **تراز کردن هد چاپ — OS Mac**

- کاغذ ساده اندازه 4A را در چاپگر قرار دهید. 1.
- گزینه **ترجیحات سیستم** را از منوی Apple < **چاپگرها و اسکرنها** (یا **چاپ و اسکن** ، **چاپ و منابر**) انتخاب منوده و سپس چاپگر را 2. .برگزینید
	- روی **هاگزینه و لوازم** > **برنامه کاربردی** > **باز کردن برنامه کاربردی چاپگر** کلیک کنید. 3.
		- روی گزینه **Alignment Head Print** .کنید کلیک 4.
			- .<br>5. دستورالعملهای روی صفحه را دنبال کنید.

## **پاک کردن مسیر کاغذ از لکههای جوهر**

اگر در کار چاپ شده خط خوردگی یا لکه دیده شود، داخل غلتک را قیز کنید.

## *مهم:*c

*برای متیز کردن داخل چاپگر از دستامل کاغذی استفاده نکنید. ممکن است نازلهای هد چاپ با پرز مسدود شوند.*

- بررسی کنید گرد و غبار یا لکه روی شیشه اسکنر و جلد سند نباشد.  $^{1}$ 
	- کاغذ ساده اندازه 4A را در چاپگر قرار دهید. 2.
- بدون قرار دادن سند، شروع به کپی کردن مایید.  $^3$
- این روش را ادامه دهید تا لکهای از جوهر روی کاغذ دیده نشود.  $^4$
- اگر پس از پاک کردن مسیر کاغذ مشکل برطرف نشد، قطعه درون چاپگر که در شکل نشان داده شده است، آلوده است. چاپگر را خاموش  $^5$ کنید و جوهر را با پنبه پاک کنید.

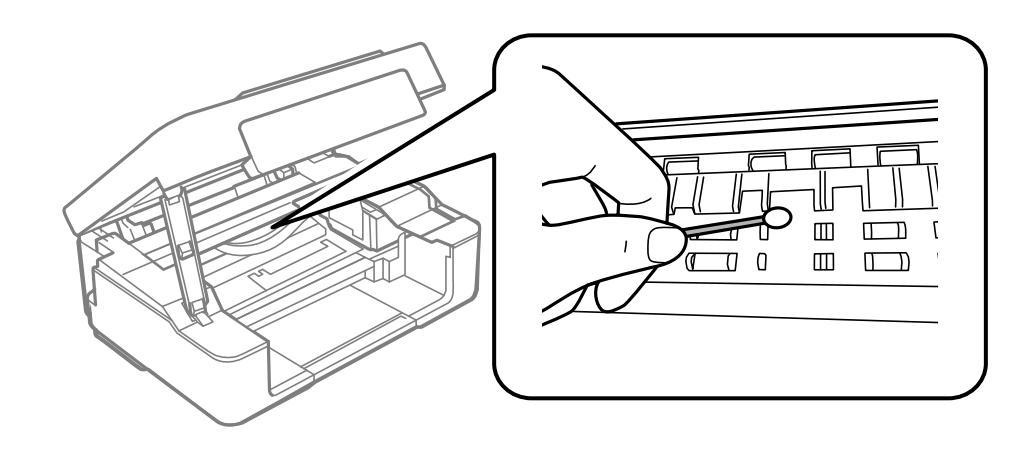

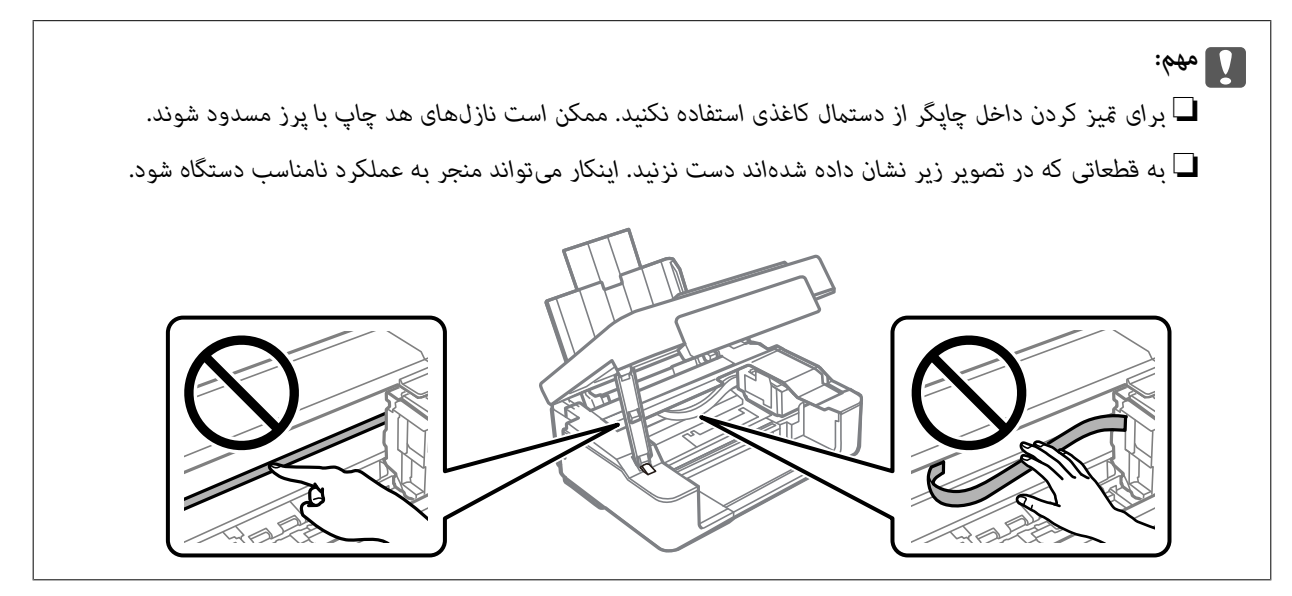

## **متیز کردن شیشه اسکرن**

زمانی که نسخههای چاپ شده یا تصاویر اسکن شده لکه دارند، شیشه اسکنر را <del>م</del>َیز کنید.

*مهم:*c *هرگز از الکل یا تیرن برای متیز کردن چاپگر استفاده نکنید. این مواد شیمیایی به چاپگر آسیب میرسانند.*

.<br>1. درپوش اسناد را باز کنید.

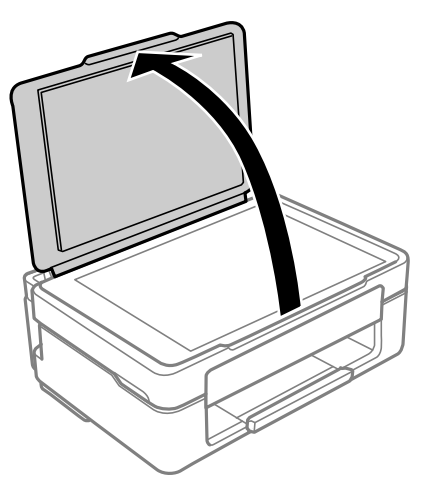

از یک دستمال نرم، خشک و مّیز برای مّیز کردن سطح شیشه اسکنر استفاده کنید. $^2$ 

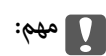

<span id="page-67-0"></span>■ اگر سطح شیشه با چربی یا مواد سخت دیگری آلوده شده، از مقدار کمی قیزکننده شیشه و یک پارچه نرم برای خارج کردن آنها<br>استفاده کنید. مایع باقیمانده را پاک کنید.

❏ *از وارد آوردن نیروی بیش از حد به سطح شیشهای بپرهیزید.*

■ مراقب باشید سطح شیشه را خراش ندهید یا به آن آسیب نرسانید. سطح شیشه آسیب دیده کیفیت اسکن را کاهش میدهد.

## **متیز کردن ورقه نیمه-شفاف**

اگر کیفیت خروجی چاپ پس از تراز کردن هدچاپ یا مّیز کردن مسیر کاغذ بهبود نیابد، یعنی ورقه نیمهشفاف درون چاپگر احتمالاً آلوده شده است.

وسایل لازم:

❏گلوله پنبه (چندین)

❏آب با چند قطره ماده شوینده 2( تا 3 قطره ماده شوینده در 1/4 فنجان آب شیر)

❏چراغ بررسی لکه

### *مهم:*c

*از مایع شوینده غیر از ترکیب آب و چند قطره ماده شوینده استفاده نکنید.*

با فشار دادن دکمه  $\bigcup$  چاپگر را خاموش کنید.  $^{1}$ 

.<br>2. واحد اسکنر را باز کنید.

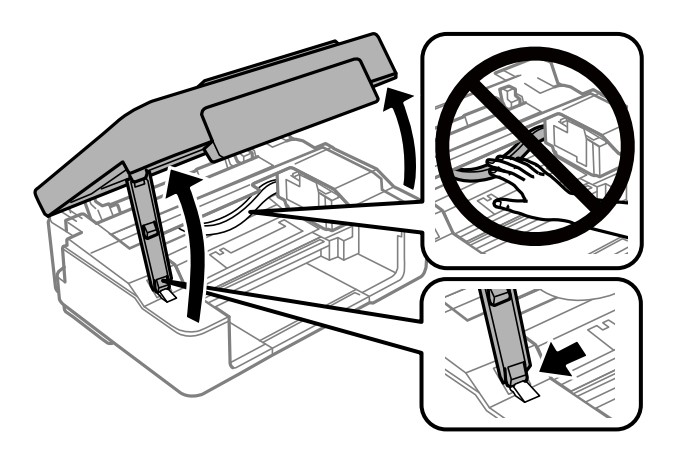

بررسی کنید آیا روی ورقه نیمهشفاف خط افتاده است. در صورت استفاده از چراغ دیدن لکه آسانتر میشود.  $^3$ در صورت وجود خط|فتادگی (مانند اثر انگشت یا چربی) روی ورقه نیمهشفاف (A)، به مرحله بعد بروید.

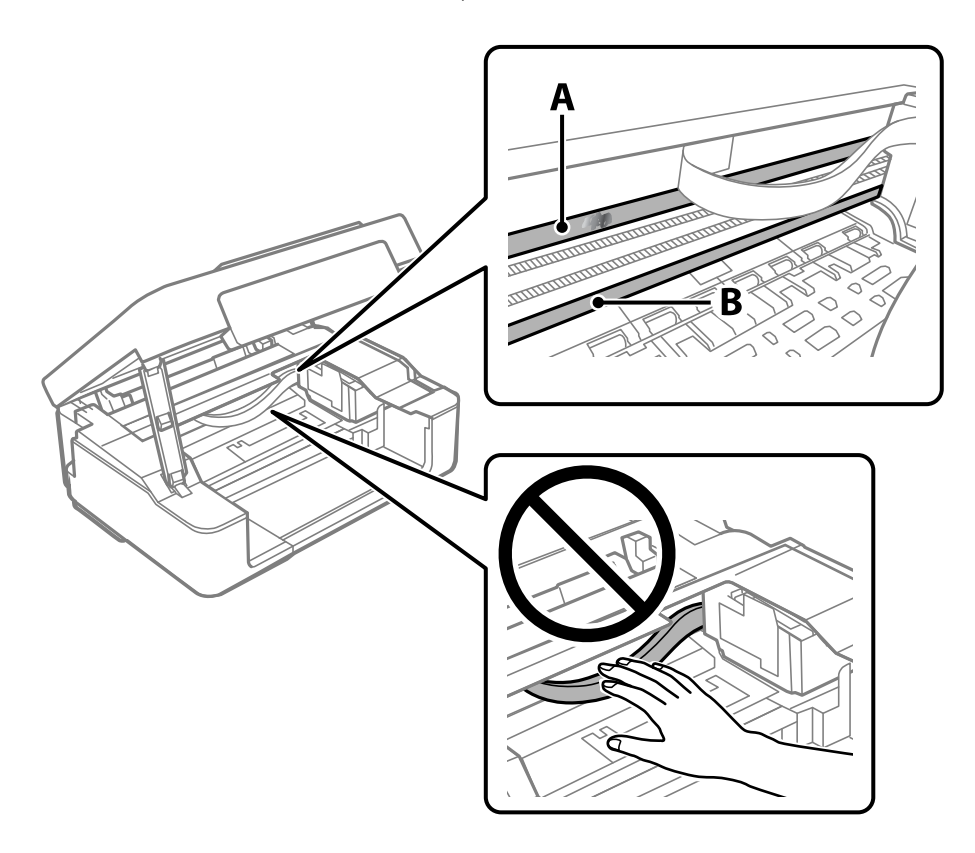

A: ورقه نیمهشفاف

B: ریل

*مهم:*c

مراقب باشید که ریل (*B*) را لمس نکنید. در غیر این صورت، ممکن است قابلیت چاپ مختل شود. روغن روی ریل را پاک نکنید زیرا<br>عملکرد ریل مختل میشود.

<span id="page-69-0"></span>گلوله پنبه را به ترکیب آب و چند قطره ماده شوینده آغشته کنید، طوری که آب از آن نچکد، سپس قطعه کثیف را مّیز کنید.  $^4$ مراقب باشید جوهر داخل چاپگر را لمس نکنید.

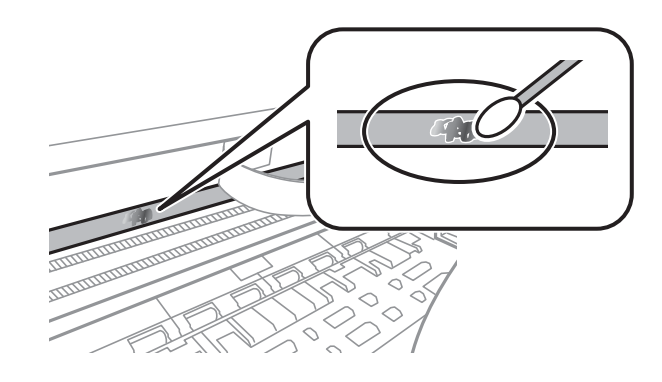

## *مهم:*c

لکه را به آرامی قیز کنید. اگر گلوله پنبه را روی ورقه فشار دهید، ممکن است فنرهای ورقه جابجا شود و چاپگر از کار بیفتد.

برای  $برای کردن ورقه از گلوله پنبه خشک استفاده کنید. $^5$$ 

*مهم:*c  *باشید مراقب که الیاف پنبه روی ورقهمناند.*

*برای جلوگیری از انتشار آلودگی، مرتباً گلوله پنبه را تعویض کنید. نکته:*

- مراحل 4 و 5 را تکرار کنید تا آلودگی ورقه برطرف شود.  $^6\,$ 
	- با چشم بررسی کنید که ورقه آلوده نباشد. $\cdot^{7}$

## **متیز کردن چاپگر**

اگر اجزاء یا بدنه دستگاه کثیف یا آلوده به گرد و خاک هستند، چاپگر را خاموش کنید و آنها را با استفاده از یک دستمال نرم و <sub>ت</sub>یز که در آب نمدار<br>شده است، تیز مایید. اگر کثیفی برطرف میشود، با افزودن مقدار کمی شوینده ملایم به

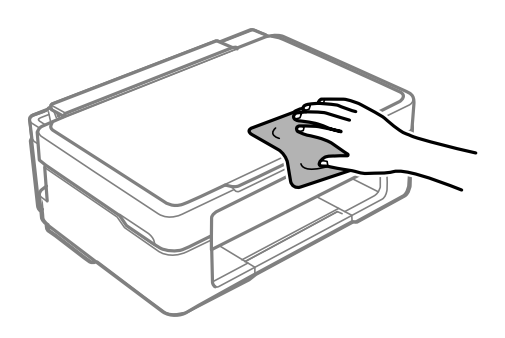

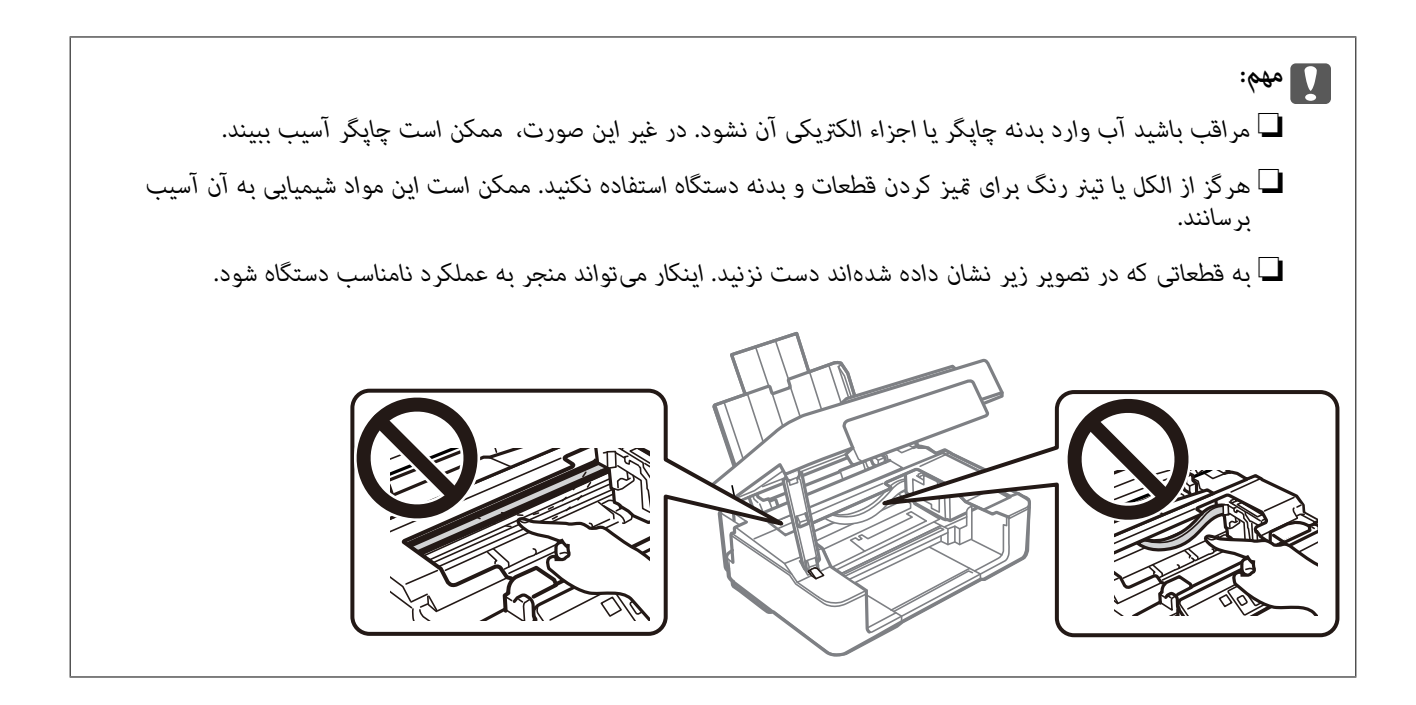

# **در موارد زیر**

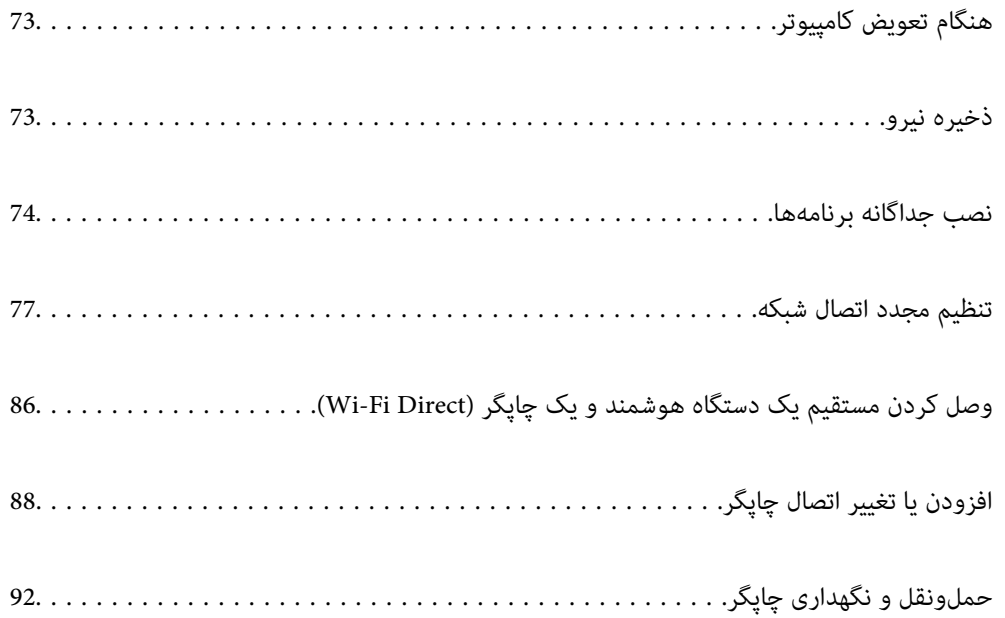
# **هنگام تعویض کامپیوتر**

باید درایور چاپگر و سایر نرم افزارها را در کامپیوتر جدید نصب کنید.

به وب سایت زیر بروید و سپس نام محصول را وارد نمایید. به **تنظیم** بروید و راهاندازی را شروع کنید. دستورالعملهای روی صفحه را دنبال .کنید

[https://epson.sn](https://epson.sn/?q=2)

# **ذخیره نیرو**

اگر هیچ عملیاتی در زمان مشخصی انجام نشود، چاپگر بهصورت خودکار وارد حالت خواب می شود یا خاموش می گردد. زمان مورد نظر پیش از<br>اعمال مدیریت نیرو را میتوانید تنظیم کنید. هرگونه افزایش میتواند بر کارایی انرژی محصول تأثیر بگذارد محیط زیست را در نظر بگیرید.

بسته به محل خرید، چاپگر ممکن است ویژگی داشته باشد که اگر به مدت 30 دقیقه به شبکه وصل نباشد به صورت خودکار خاموش می شود.

# **صرفهجویی در مصرف انرژی — Windows**

- به پنجره درایور چاپگر بروید.  $^{1}$
- روی **اطلاعات چاپگر و گزینه ها** از زبانه **نگهداری** .کنید کلیک 2.
	- .<br>3. یکی از کارهای زیر را انجام دهید.

*نکته:*

بسته به محل خرید دستگاه شما ممکن است قابلیت **تایمر خاموش شدن** یا قابلیتهای «خاموش شدن در صورت قطع اتصال» و **خاموش شدن در**<br>**صورت قطع اتصال** را داشته ىاشد.

❏مدتزمانی کهپسازآن چاپگروارد حالتخوابمیشودرا بهعنوان تنظیم **تایمر خواب**انتخاب و کنید روی **ارسال** کلیککنید. برای اینکه چاپگر به صورت خودکار خاموش شود، مدت زمان را به عنوان تنظیم **تایمر خاموش شدن** انتخاب و کنید روی **ارسال** کلیک کنید.

❏مدتزمانی کهپسازآن چاپگروارد حالتخوابمیشودرا بهعنوان تنظیم **تایمر خواب**انتخاب و کنید روی **ارسال** کلیککنید. برای اینکه چاپگر به صورت خودکار خاموش شود، مدت زمان را در تنظیم **خاموش شدن در صورت غیرفعال بودن** یا **خاموش شدن در صورت قطع اتصال** انتخاب کنید و روی **ارسال** کلیک .کنید

روی **تائید** .کنید کلیک 4.

**اطلاعات مرتبط**

| "برنامهای برای اسکن کردن از رایانه (درایور چاپگر [Windows "\(در](#page-151-0) صفحه 152

## **ذخیره نیرو — OS Mac**

گزینه **ترجیحات سیستم** را از منوی Apple < **چاپگرها و اسکرنها** (یا **چاپ و اسکن** ، **چاپ و منابر**) انتخاب منوده و سپس چاپگر را 1. د گزینید.

روی **هاگزینه و لوازم** > **برنامه کاربردی** > **باز کردن برنامه کاربردی چاپگر** کلیک کنید. 2.

```
روی گزینه تنظیم چاپگر کلیک کنید. 3.
```
یکی از کارهای زیر را انجام دهید.  $^4$ 

```
نکته:
```
<span id="page-73-0"></span>بسته به محل خرید دستگاه شما ممکن است قابلیت **تایمر خاموش شدن** یا قابلیتهای **خاموش شدن در صورت غیرفعال بودن** و **خاموش شدن در**<br>**صورت قطع اتصال** را داشته باشد.

❏مدت زمانی کهپس از آن چاپگر وارد حالت خواب می شودرا بهعنوان تنظیم **تایمر خواب** انتخاب کنید و روی **اعامل کردن** کلیک کنید. برای اینکه چاپگر بهصورت خودکار خاموش شود، مدت زمان را به عنوان تنظیم **تایمر خاموش شدن** انتخاب کنید و روی **اعمال**<br>**کردن** کلیک کنید.

❏مدت زمانی کهپس از آن چاپگر وارد حالت خواب می شودرا بهعنوان تنظیم **تایمر خواب** انتخاب کنید و روی **اعامل کردن** کلیک کنید. برای اینکه چاپگر بهصورت خودکار خاموش شود، مدت زمان را در تنظیم **خاموش شدن در صورت غیرفعال بودن** یا **خاموش شدن در صورت قطع اتصال** انتخاب کنید و روی **اعامل کردن** .کنید کلیک

## **غیرفعال کردن اتصال Fi-Wi**

اگر قبلاً از Wi-Fi (یا LAN بی سیم) استفاده می کردید اما به دلیل تغییر در حالت اتصال یا به هر دلیل دیگری نمی خواهید از آن استفاده<br>کنید، می توانید اتصال Wi-Fi را غیرفعال کنید.

با حذف سیگنال های غیرضروری ،Fi-Wi می توانید در مصرف انرژی در حالت آماده به کار نیز صرفه جویی کنید.

- اگر چاپگر روشن است آن را خاموش کنید.  $^1$
- د. در حالی که دکمه  $\overline{\mathbf{u}}$ را نگه داشته اید، چاپگر را روشن کنید.  $^2$ تنظیمات پیش فرض شبکه بازیابی می شوند و اتصال Wi-Fi غیرفعال می شود.

*برای استفاده مجدد از Fi-Wi لازم است تنظیامت شبکه را انجام دهید. نکته:*

#### **اطلاعات مرتبط**

| ["دکمهها و عملکردها" در](#page-18-0) صفحه 19

# **نصب جداگانه برنامهها**

رایانه خود را به شبکه متصل کرده و آخرین نسخه برنامهها را از وبسایت نصب کنید. به عنوان سرپرست وارد رایانه شوید. رمز عبور سرپرست<br>را وارد کنید اگر رایانه به شما فرمان داد.

*زمان نصب مجدد برنامه، لازم است ابتدا آن را حذف کنید. نکته:*

مطمئن شوید چاپگر و رایانه آماده اتصال باشند و چاپگر به اینترنت وصل باشد.  $^{\rm 1}$ 

را راهاندازی کنید. Epson Software Updater  $^{-2}$ این عکس مثالی برای Windows است.

<span id="page-74-0"></span>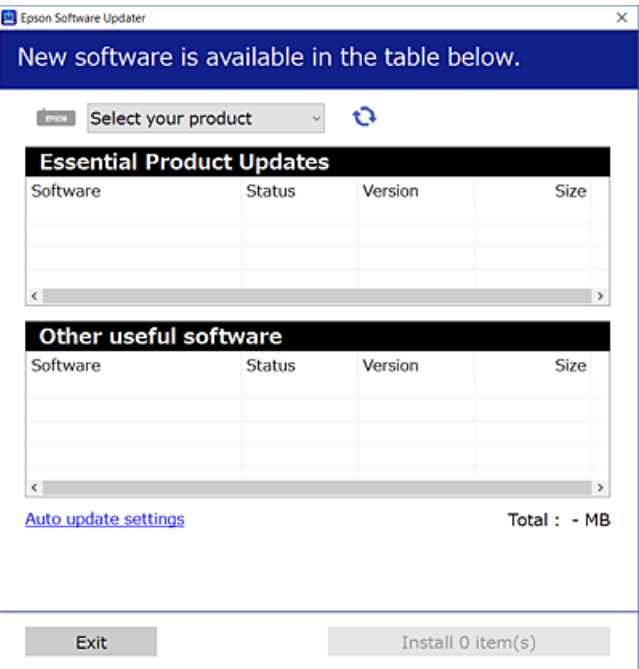

- برای Windows، چاپگر خود را انتخاب و برای مشاهده آخرین برنامههای موجود روی  $\bullet$  کلیک کنید.  $^3$ 
	- مواردی را که میخواهید نصب یا بهروز کنید، انتخاب و روی دکمه "نصب" کلیک کنید.  $^4$

*مهم:*c تا پایان بهروزرسانی، چاپگر را خاموش نکرده یا آن را از پریز برق نکشید. در صورتی که این کار را انجام دهید، ممکن است به خرابی<br>چایگر منجر شود.

> *میتوانید آخرین برنامهها را از وبسایت Epson دانلود کنید. نکته: [http://www.epson.com](http://www.epson.com/)*

**اطلاعات مرتبط** | "برنامهای برای بهروزرسانی نرمافزار و ثابتافزار [\( Updater Software Epson "\(در](#page-153-0) صفحه 154

# **بررسی اینکه آیا یک درایور چاپگر اصل Epson نصب است — Windows**

با استفاده از یکی از روشهای زیر میتوانید بررسی کنید آیا درایور چاپگر اصلی Epson روی رایانه شام نصب شده است. مسیر **پانل کنترل** > **مشاهده دستگاهها و چاپگرها (چاپگرها، چاپگرها و <sub>ن</sub>هابرها**) را انتخاب کنید و سپس برای باز کردن پنجره ویژگیهای سرور<br>چاپ مراحل زیر را انجام دهید.

Windows 11/Windows 10/Windows 8.1/Windows 8/Windows 7❏ روی مناد چاپگر و سپس روی **ویژگیهای سرور چاپ** در بالای پنجره کلیک کنید.

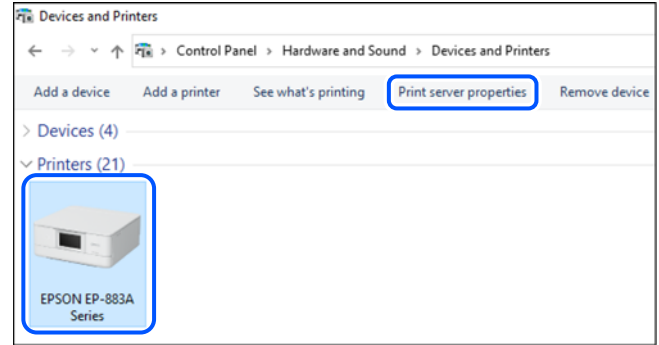

Windows Vista❏

```
روی پوشه چاپگرها کلیک راست کنید و سپس گزینههای اجرا به عنوان سرپرست > ویژگیهای سرور را کلیک کنید.
```
Windows XP❏

از منوی **فایل**، گزینه **ویژگیهای سرور** را انتخاب کنید.

روی زبانه **درایورها** کلیک کنید. در صورتی که نام چاپگر شما در لیست *غ*ایش داده میشود، درایور چاپگر اصلی Epson در رایانه شما نصب<br>میباشد.

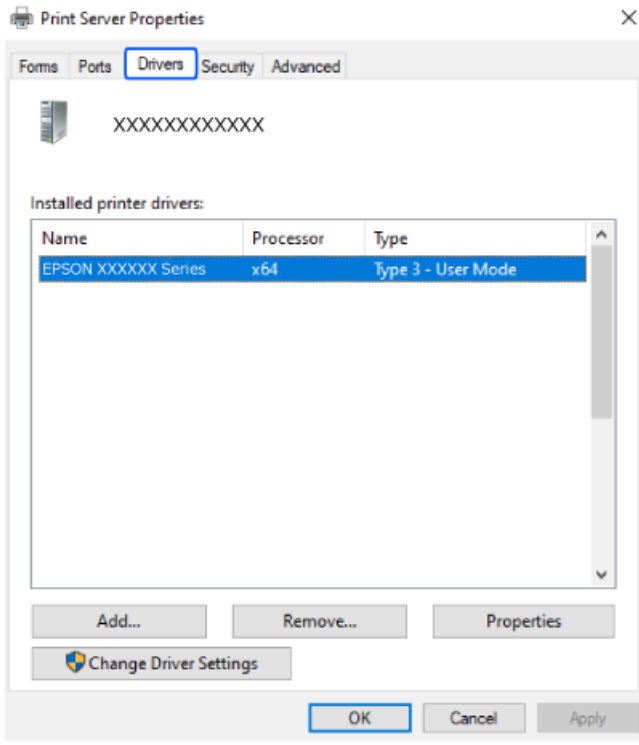

#### **اطلاعات مرتبط**

| "نصب جداگانه [برنامهها" در](#page-73-0) صفحه 74

# **بررسی اینکه آیا یک درایور چاپگر اصل Epson نصب است — OS Mac**

با استفاده از یکی از روشهای زیر میتوانید بررسی کنید آیا درایور چاپگر اصلی Epson روی رایانه شام نصب شده است.

<span id="page-76-0"></span><mark>ترجیحات سیستم</mark> را از منوی Apple > **چاپگرها و اسکنرها** (ی**ا چاپ و اسکن، چاپ و مٔابر**) برگزینید و سپس چاپگر را انتخاب کنید. روی گزینه ربیاء سام این درسرس میباشد.<br>**گزینهها و لوازم** کلیک کنید و در صورتی که زبانههای **گزینهها و برنامه کاربردی** در پنجره مایش داده میشوند، درایور چاپگر اصلی Epson در<br>رایانه شما نصب می باشد.

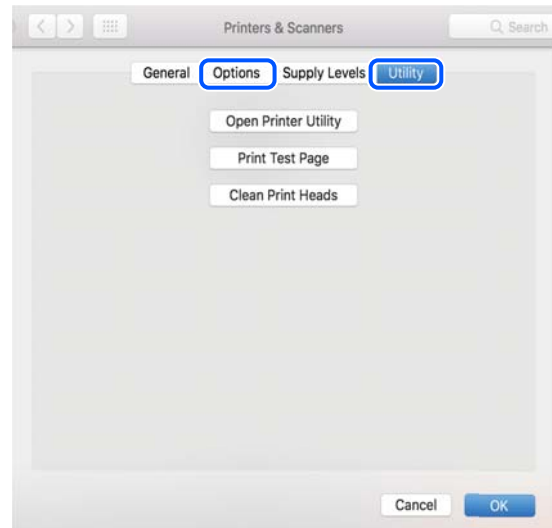

#### **اطلاعات مرتبط**

| "نصب جداگانه [برنامهها" در](#page-73-0) صفحه 74

# **تنظیم مجدد اتصال شبکه**

شبکه چاپگر را باید در موارد زیر پیکربندی کید. ❏هنگام استفاده از چاپگر با اتصال شبکه ❏اگر محیط شبکه تغییر کرده است ❏هنگام تعویض روتر بیسیم ❏تغییر دادن روش اتصال به کامپیوتر

## **اعامل تنظیامت برای اتصال به رایانه**

میتوانید برنامه نصبکننده را به یکی از روشهای زیر اجرا کنید.

**راهاندازی از وبسایت** به وب *س*ایت زیر بروید و سپس نام محصول را وارد نمایید. به **تنظیم** بروید و راهاندازی را شروع کنید. [https://epson.sn](https://epson.sn/?q=2)

با استفاده از دفترچه راهنامی فیلم وب نیز میتوانید این مراحل را مشاهده کنید . به وبسایت زیر بروید. <https://support.epson.net/publist/vlink.php?code=NPD6870>

#### **تنظیم و راه اندازی با استفاده از دیسک نرم افزار**

<span id="page-77-0"></span>اگر چاپگر دارای دیسک نرم افزار است و از کامپیوتر دارای Windows با درایو دیسک استفاده می کنید، دیسک را وارد کامپیوتر کنید و سپس دستورالعمل های روی صفحه را دنبال کنید.

# **اعامل تنظیامت برای اتصال به دستگاه هوشمند**

زمانی که چاپگر را به همان شبکه که روتر بیسیم متصل است وصل میکنید، میتوانید از طریق روتر بیسیم از چاپگر استفاده کنید. برای برقراری اتصال جدید، از دستگاه هوشمند مورد نظر برای اتصال به چاپگر، به وبسایت زیر بروید. نام محصول را وارد کنید، به تنظیم<br>بروید و سپس راه اندازی را انجام دهید.

#### [https://epson.sn](https://epson.sn/?q=2)

*نکته:*

در دفترچه راهنامی فیلم وب میتوانید این مراحل را مشاهده کنید . به وبسایت زیر بروید.

<https://support.epson.net/publist/vlink.php?code=VC00006>

اگر قبلاً بین دستگاه هوشمند و چاپگر اتصال برقرار کرده اید اما نیاز به پیکربندی مجدد دارد، می توانید ازطریق برنامه هایی مانند Epson Smart<br>Panel این کار را انجام دهید.

# **تنظيم کردن Fi-Wi از طریق پانل کنترل**

اگر از کامپیوتر یا دستگاه هوشمند برای تنظیم اتصال چاپگر استفاده نمی کنید، می توانید این کار را در صفحه کنترل انجام دهید.

میتوانید تنظیامت شبکه را به چندین روش از پانل کنترل چاپگر انجام دهید. روش اتصال سازگار با محیط و شرایط استفاده را انتخاب .کنید

## **انجام تنظیامت Fi-Wi توسط راهاندازی دکمه فشاری**

می توانید با فشار دادن یک دکمه روی روتر بیسیم، شبکه Wi-Fi را بطور خودکار تنظیم کنید. اگر شرایط زیر برقرار بود، میتوانید از این روش<br>برای تنظیم کردن استفاده کنید.

روتر بیسیم با WPS سازگار است (تنظیم محافظتشده Wi-Fi).

اتصال Wi-Fi فعلی با فشار دادن یک دکمه روی روتر بیسیم برقرار شده است.  $\Box$ 

<mark>نکته:</mark><br>اگر غی¤وانید دکمه را ییدا کنید یا با استفاده از نرم|فزار تنظیم را انجام میدهید، به مستندات ارائه شده همراه روتر بیسیم مراجعه کنید.

دکمه [WPS] روی روتر بیسیم را پایین نگه دارید تا چراغ امنیت چشمک بزند.  $^{\rm 1}$ 

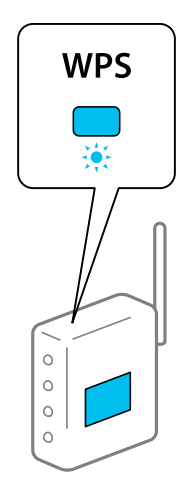

اگر محل دکمه [WPS] را *ف*ی<انید یا اینکه هیچ دکمهای روی روتر بیسیم وجود ندارد، برای اطلاع از جزئیات به مستندات عرضه شده<br>همراه روتر بیسیم مراجعه کنید.

د کمه Wi-Fi چاپگر را به مدت دستکم پنج ثانیه فشار دهید تا چراغهای هموری استکاربانند. 2. دکمه Wi-Fi چشمک بزنند.  $^2$ تنظیم اتصال شروع خواهد شد. پس از برقرار شدن اتصال، چراغ روشن میشود.

 $i \widehat{\epsilon}$  0

 $50$ 

*نکته:*

وقتی چراغ همکار و چراغ همچسمکمی است با باهمچشمک میزنندیعنی چاپگر مشکل اتصال دارد. بعد از پاک کردن خطای چاپگر بافشار دادن دکمه wi-Fi<br>وقتی چراغ .<br>از روی چاپگر، بی سیم را مجدداً راهاندازی کنید و نزدیک به چاپگر قرار دهید و دوباره سعی کنید. اگر باز هم کار نکرد، یک گزارش اتصال شبکه<br>چاپ کنید و راه حل را بررسی غایید.

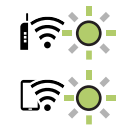

## **انجام تنظیامت Fi-Wi توسط راهاندازی پینکد ( WPS(**

با استفاده از پینکد که بر روی برگه حالت شبکه چاپ شده است میتوانید به روتر بیسیم وصل شوید. در صورتی که روتر بیسیم مجهز به WPS) تنظیم محافظتشدهFi-Wi ( باشد، میتوانیدازاین روشبرای تنظیم اتصال استفادهکنید. ازیکرایانهبرایواردکردن پینکدبهروتر بیسیم استفاده کنید.

- کاغذها را بارگیری کنید. 1.
- د.<br>2. دکمه <sup>13</sup>ظ چاپگر را به مدت حداقل 5 ثانیه پایین نگه دارید.

برگه وضعيت شبكه چاپ می شود.

- <span id="page-79-0"></span>*نکته: اگردکمه رادرعرض 5 ثانیهرهاکنید، یکگزارشاتصال شبکهچاپمیشود.توجهداشتهباشیدکهاطلاعاتپینکددراینگزارشچاپمنی شود.*
	- ه.<br>3. همزمان با فشار و نگه داشتن دکمه Wi-Fi، دکمه © را فشار دهید تا چراغ عصور اغ هی متناوباً شروع به چشمک زدن .کنند
- از رایانه خود برای وارد کردن پینکد (عدد هشت رقمی) چاپ شده در ستون [WPS-PIN Code] برگه حالت شبکه در روتر بیسیم طی  $^4$ مدت دو دقیقه استفاده کنید.

پس از برقرار شدن اتصال، چراغ روشن میشود.

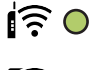

 $\widehat{\mathbb{E}}$   $\odot$ 

*نکته:*

❏ *برای جزئیات بیشتر درباره وارد کردن پینکد به مستندات عرضه شده همراه روتر بیسیم مراجعه کنید.*

❏ *وقتیچراغ و چراغ با هم چشمکمی زنندیعنیچاپگرمشکل اتصال دارد. بعدازپاککردن خطایچاپگربافشاردادن دکمه گزارش اتصال شبکه چاپ کنید و راهکار را بررسی منایید. ازرویچاپگر، بیسیم را ً مجدداراهاندازیکنید و نزدیکبه چاپگرقراردهید و دوباره سعیکنید. اگرباز هم مشکل برطرفنشد، یک*

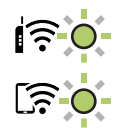

# **بررسی وضعيت اتصال به شبکه چاپگر (گزارش اتصال شبکه)**

میتوانید یک گزارش اتصال شبکه برای بررسی حالت بین چاپگر و روتر بی سیم چاپ منایید.

- کاغذها را بارگیری کنید. 1.
- وسید.<br>2. دکمه للنا را فشار دهید.

گزارش اتصال شبكه چاپ می شود.

اگر خطایی رخ داده است، گزارش اتصال شبکه را بررسی کنید و سپس راهکارهای چاپ شده را دنبال کنید.

# **پیام ها و راه حل های موجود در گزارش اتصال شبکه**

<span id="page-80-0"></span>پیامها و کدهای خطای موجود در گزارش اتصال شبکه را بررسی کنید و سپس راه حل ها را دنبال مَایید.

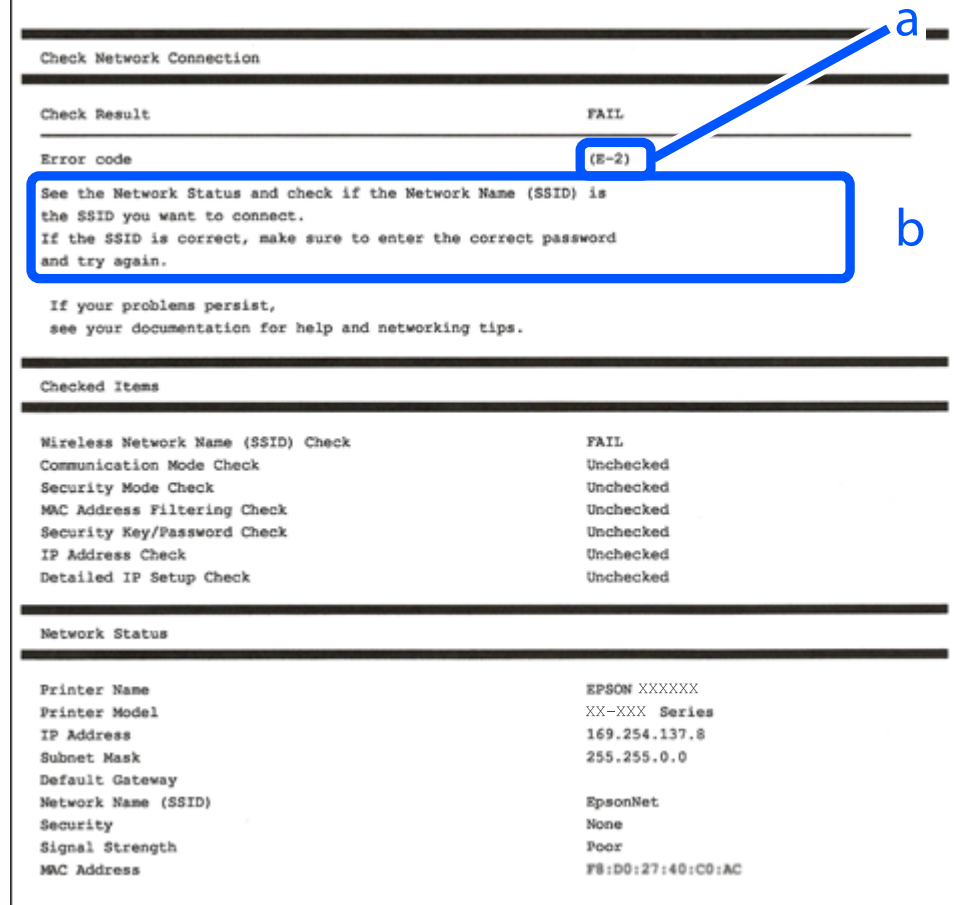

a. کد خطا

b. پیام های داخل محیط شبکه

**اطلاعات مرتبط**

- <mark>+ "E-1" در</mark> صفحه 82
- \* "E-7 ، E-3 ، E-2" در صفحه 82
	- <mark>+ ["](#page-82-0)E-5" در</mark> [صفحه](#page-82-0) 83
	- <mark>+ "E-6" در</mark> صفحه 83
	- <mark>+ ["](#page-82-0)E-8" در</mark> [صفحه](#page-82-0) 83
	- <mark>+ ["](#page-83-0)E-9" در</mark> [صفحه](#page-83-0) 84
	- <mark>+ ["](#page-83-0)E-10" در</mark> [صفحه](#page-83-0) 84
	- <mark>+ ["](#page-83-0)E-11" در</mark> [صفحه](#page-83-0) 84
	- <mark>+</mark> ["](#page-84-0)E-12" در [صفحه](#page-84-0) <mark>85</mark>
	- <mark>+ ["](#page-84-0)E-13" در</mark> [صفحه](#page-84-0) 85
- | "پیامهای داخل محیط [شبکه" در](#page-85-0) صفحه 86

#### **E-1**

#### **راهکارها:**

❏اطمینان حاصل کنید که هاب یا سایر دستگاههای شبکه روشن هستند.

<span id="page-81-0"></span>اگر میخواهید چاپگر را با Wi-Fi متصل کنید، تنظیمات Wi-Fi جهت چاپگر را مجدداً انجام دهید زیرا غیرفعال شده است.

#### **اطلاعات مرتبط**

| [تنظيم"](#page-77-0) کردن [Fi-Wi](#page-77-0) از طریق پانل [کنترل" در](#page-77-0) صفحه 78

#### **E-7 ، E-3 ، E-2**

**راهکارها:**

- ❏بررسی کنید روتر بی سیم روشن باشد.
- بررسی کنید که کامپیوتر یا دستگاه شما به درستی به روتر بی سیم متصل شده باشد. $\Box$ 
	- ❏روتر بی سیم را خاموش کنید . حدود 10 ثانیه صبر کنید و سپس آن را روشن کنید.
		- ❏چاپگر را به روتر بی سیم نزدیک کنید و موانع بین آنها را بردارید.
- تاکر SSID را بهصورت دستی وارد کرده اید، بررسی کنید که صحیح باشد. SSID را از بخش **Network Status د**ر گزارش اتصال شبکه بررسی<br>کنید.
- $\Box$  اگر روتر بی سیم دارای چندین SSID است، SSID نمایش داده شده را انتخاب کنید. اگر SSID از فرکانسی غیرسازگار استفاده می کند، چاپگر<br>آنما را نمایش نمی دهد.
- اگر برای ایجاد اتصال شبکه از روش راهاندازی با دکمه فشاری استفاده میکنید، مطمئن شوید که روتر بی سیم از WPS پشتیبانی میکند. اگر  $\Box$ روتر بی سیم از WPS پشتیبانی نکند، نمیتوانید از روش راهاندازی با دکمه فشاری استفاده کنید.
	- تا مطمئن شوید که SSID شما فقط حاوی نویسههای ASCII (نویسههای الفبایی-عددی و غادها) است. چاپگر غی¤واند SSID حاوی<br>نویسههای غیر ASCII را غایش دهد.
- پیش از اتصال به روتر بی سیم، SSID و کلمه عبور را به خاطر بسپارید. اگر از روتر بی سیم با تنظیمات پیشفرض آن استفاده می کنید،  $\square$ و کلمه عبور بر روی برچسب روی روتر بی سیم درج شده است. اگر SSID و رمز عبور را میدانید، با فردی ماس بگیرید که روتر بی سیم را<br>تنظیم کرده است یا به مستندات ارائه شده همراه روتر بیسیم مراجعه کنید.
- اگر میخواهید به SSID ایجاد شده در دستگاه هوشمند وصل شوید، بررسی کنید که SSID و کلمه عبور در مستندات ارائه شده همراه<br>دستگاه هوشمند موحود ىاشد.
- ❏اگراتصال Fi-Wi شامناگهان قطعشد، شرایطزیررا بررسیکنید. درصورتبرقراربودنهریکازاینشرایط، تنظیامتشبکهرا بادانلودو اجرا کردن نرمافزار از وبسایت زیر بازنشانی کنید. **تنظیم** > [https://epson.sn](https://epson.sn/?q=2)

یک دستگاه هوشمند دیگر با استفاده از تنظیم دکمه فشاری به شبکه اضافه شده است.  $\Box$ 

شبکه Wi-Fi با استفاده از روشی غیر از تنظیم دکمه فشاری راهاندازی شده است.  $\Box$ 

#### **اطلاعات مرتبط**

- | تنظیم" مجدد اتصال [شبکه" در](#page-76-0) صفحه 77
- | [تنظيم"](#page-77-0) کردن [Fi-Wi](#page-77-0) از طریق پانل [کنترل" در](#page-77-0) صفحه 78

## **E-5**

#### **راهکارها:**

```
بررسی کنید نوع تنظیم امنیتی روتر بیسیم بر روی یکی از موارد زیر تنظیم شده باشد. در غیر اینصورت نوع تنظیم امنیتی روتر بیسیم را تغییر<br>داده و سپس تنظیمات شبکه چایگر را تنظیم مجدد نمایید.
```
- ❏-64WEP بیت ( 40 بیت)
- $($  $104)$  بیت ( 104  $\blacksquare$
- \* (WPA PSK (TKIP/AES❏
- \* (WPA2 PSK (TKIP/AES❏
	- (WPA (TKIP/AES $\Box$
	- $(WPA2 (TKIP/AES)$ 
		- WPA3-SAE (AES)❏
- \* PSK WPA با نام Personal WPA نیز شناخته میشود . PSK 2WPA با نام Personal 2WPA نیز شناخته میشود.

### **E-6**

#### **راه حل:**

- بررسی کنید آیا فیلترینگ آدرس MAC غیرفعال است. اگر فعال است، آدرس MAC چاپگر را ثبت کنید تا فیلتر نشود. برای مشاهده جزئیات بیشتر به مستندات ارائه شده همراه با روتر بی سیم مراجعه کنید. آدرس MAC چاپگر را می توانید از قسمت **Network Status**در گزارش اتصال شبکه بررسی کنید.
	- باشند. ❏اگر روتر بی سیم از روش تأیید اعتبار مشترک با امنیت WEP استفاده می کند، بررسی کنید کلید تأیید اعتبار و شاخص آن صحیح
- اگر تعداد دستگاه های قابل اتصال در روتر بی سیم کمتر از تعداد دستگاه های شبکه ای هستند که می خواهید به آن متصل شوید، روتر بی سیم را تنظیم کنید تا تعداد دستگاه های قابل اتصال بیشتر شود. برای انجام تنظیمات به مستندات ارائه شده همراه با روتر بی سیم مراجعه کنید.

#### **اطلاعات مرتبط**

| "اعامل تنظیامت برای اتصال به [رایانه" در](#page-76-0) صفحه 77

#### **E-8**

#### **راهکار:**

- ❏اگر دریافت آدرس IP چاپگر روی خودکار تنظیم شده است ، DHCP را در روتر بیسیم فعال کنید.
- اگر تنظیم دریافت آدرس IP چاپگر روی حالت دستی تنظیم شده است، آدرس IP که شما بهصورت دستی تنظیم میکنید خارج از محدوده  $\blacksquare$ است (مثلاً: 0.0.0.0). یک آدرس IP معتبر از طریق پانل کنترل چاپگر تنظیم کنید.

#### **اطلاعات مرتبط**

| [تنظیم"](#page-89-0) آدرس [IP](#page-89-0) ثابت برای [چاپگر" در](#page-89-0) صفحه 90

## **E-9**

#### **راهکارها:**

موارد زیر را بررسی کنید.

مستگاهها روشن شده باشند. $\Box$ 

<span id="page-83-0"></span>شما میتوانید از دستگاههایی که می خواهید به چاپگر متصل کنید، به اینترنت و سایر رایانهها یا دستگاههای شبکه در یک شبکه دسترسی  $\Box$ پیدا .کنید

اگر پس از طی کردن مراحل بالا ارتباط چاپگر و دستگاههای شبکه برقرار نشد، روتر بی سیم را خاموش کنید. حدود 10 ثانیه صبر کنید و سپس آن را روشن کنید. سپس تنظیمات شبکه را با دانلود و اجرا کردن برنامه نصب از وبسایت زیر بازنشانی کنید.

**تنظیم** > [https://epson.sn](https://epson.sn/?q=2)

**اطلاعات مرتبط**

| "اعامل تنظیامت برای اتصال به [رایانه" در](#page-76-0) صفحه 77

## **E-10**

#### **راهکارها:**

موارد زیر را بررسی کنید.

❏سایر دستگاههای شبکه روشن شده باشند.

 $\Box$  آدرسهای شبکه (آدرس IP، ماسک شبکه فرعی و درگاه پیش فرض) صحیح باشند، اگر دریافت آدرس IP چاپگر را روی حالت دستی تنظیم<br>کر دهاید.

اگر اینها درست نیستند، آدرس شبکه را بازنشانی کنید. میتوانید آدرس IP، ماسک شبکه فرعی و درگاه پیشفرض را از بخش Network Status در گزارش اتصال شبکه بررسی کنید.

هنگامیکه DHCP فعال میشود، دریافت آدرس IP چاپگر را به حالت خودکار تغییر دهید. اگر میخواهید آدرس IP را بهصورت دستی تنظیم کنید، آدرس IP چاپگر را از بخش **Network Status**در گزارش اتصال شبکه بررسی کنید و سپس حالت دستی را از صفحه تنظیمات شبکه انتخاب کنید. ماسک شبکه فرعی را روی [255.255.255.25] تنظیم کنید.

اگر بعد از این مراحل همچنان به چاپگر و دستگاههای شبکه وصل نمیشوید، روتر بیسیم را خاموش کنید. حدود 10 ثانیه صبر کنید و سپس آن را<br>روشن کنید.

#### **اطلاعات مرتبط**

| [تنظیم"](#page-89-0) آدرس [IP](#page-89-0) ثابت برای [چاپگر" در](#page-89-0) صفحه 90

### **E-11**

**راه حل:**

مورد زیر را بررسی کنید.

وقتی تنظیم TCP/IP چاپگر را بر روی دستی تنظیم کرده اید، آدرس دروازه پیش فرض صحیح است.  $\Box$ 

❏دستگاهی که به عنوان دروازه پیش فرض مشخص شده، روشن است.

آدرس دروازه پیشفرض صحیح را تنظیم کنید. آدرس دروازه پیش فرض را می توانیداز قسمت **Status Network** در گزارش اتصال شبکه بررسی کنید.

**اطلاعات مرتبط**

ا تنظیم آدرس [IP](#page-89-0) ثابت برای [چاپگر" در](#page-89-0) صفحه 90 $\blacklozenge$ 

#### **E-12**

#### **راهکارها:**

موارد زیر را بررسی کنید.

❏سایر دستگاههای شبکه روشن شده باشند.

<span id="page-84-0"></span>❏آدرس های شبکه (آدرس IP، ماسک شبکه فرعی و درگاه پیشفرض) صحیح هستند، اگر آنها را بهصورت دستی وارد کنید.

❏آدرس های شبکه برای سایر دستگاهها (ماسک شبکه فرعی و درگاه پیشفرض) یکسان هستند.

❏آدرس IP با سایر دستگاهها تداخل ندارد.

اگر پس از طی کردن مراحل بالا ارتباط چاپگر و دستگاههای شبکه برقرار نشد، روش زیر را امتحان کنید.

روتر بی سیم را خاموش کنید. حدود 10 ثانیه صبر کنید و سپس آن را روشن کنید. $\Box$ 

تنظیمات شبکه را دوباره با برنامه نصب انجام دهید. شما میتوانید آن را از وب سایت زیر اجرا کنید. **آن** 

**تنظیم** > [https://epson.sn](https://epson.sn/?q=2)

است است وانید چند کلمه عبور را روی روتر بی سیم که از نوع امنیت WEP استفاده میکند، ثبت کنید. اگر چندین کلمه عبور ثبت شده استفاده بی استفاده میکنید که آیا اولین کلمه عبور ثبت شده .<br>است، بررسی کنید که آیا اولین کلمه عبور ث

#### **اطلاعات مرتبط**

| [تنظیم"](#page-89-0) آدرس [IP](#page-89-0) ثابت برای [چاپگر" در](#page-89-0) صفحه 90

#### **E-13**

#### **راهکارها:**

موارد زیر را بررسی کنید.

- دستگاههای شبکه مانند روتر بی سیم، هاب و روتر روشن باشند.  $\Box$
- راهاندازی TCP/IP برای دستگاههای شبکه بهصورت دستی تنظیم نشده است. (اگر راهاندازی TCP/IP به صورت خودکار تنظیم شده است $\Box$ درحالیکه راه اندازی IP/TCP برای سایر دستگاههای شبکه بهصورت دستی انجام شده است، ممکن است شبکه چاپگر با شبکه سایر دستگاهها متفاوت باشد).
	- اگر پس از بررسی موارد بالا باز هم کار نمی کند، موارد زیر را امتحان کنید.
	- روتر بی سیم را خاموش کنید. حدود 10 ثانیه صبر کنید و سپس آن را روشن کنید. $\Box$
- تنظیمات شبکه مربوط به رایانه موجود در همان شبکه ای که چاپگر قرار دارد را با استفاده از نصبکننده انجام دهید. شما میتوانید آن را از<br>وب سایت زیر اجرا کنید.
	- **تنظیم** > [https://epson.sn](https://epson.sn/?q=2)
- است است وانید چند کلمه عبور را روی روتر بی سیم که از نوع امنیت WEP استفاده میکند، ثبت کنید. اگر چندین کلمه عبور ثبت شده استفاده<br>است، بررسی کنید که آیا اولین کلمه عبور ثبت شده، در چایگر تنظیم شده است یا خیر.

**اطلاعات مرتبط**

- | [تنظیم"](#page-89-0) آدرس [IP](#page-89-0) ثابت برای [چاپگر" در](#page-89-0) صفحه 90
- | "اعامل تنظیامت برای اتصال به [رایانه" در](#page-76-0) صفحه 77

## **پیامهای داخل محیط شبکه**

<span id="page-85-0"></span>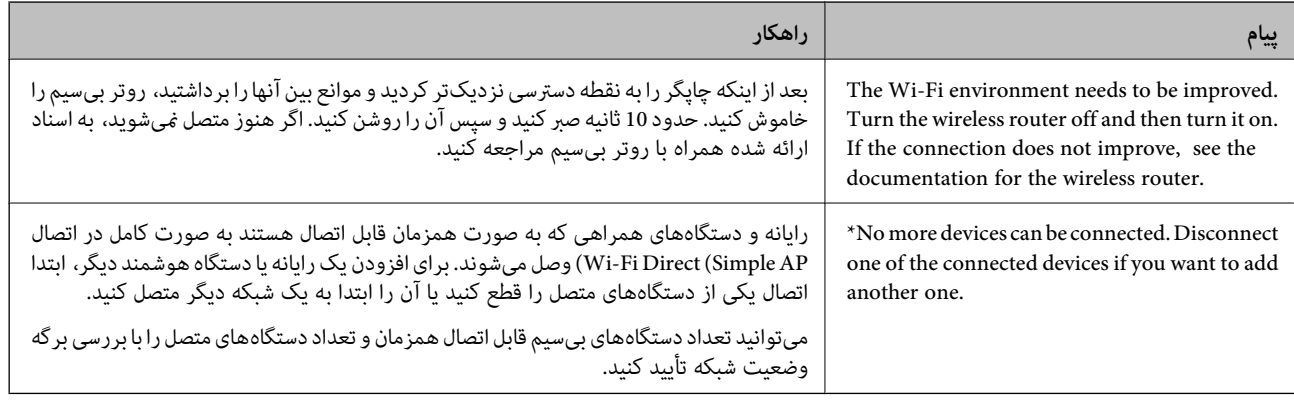

# **وصل کردن مستقیم یک دستگاه هوشمند و یک چاپگر ( Fi-Wi (Direct**

Simple APWi-Fi Direct) ) به شما امکان میدهد بدون استفاده از یک روتر بیسیم یک دستگاه هوشمند را مستقیماً به یک چاپگر وصل کنید و از طریق دستگاه هوشمند چاپ کنید.

## **Wi-Fi Direct درباره**

از این روش اتصال زمانی استفاده کنید که از Wi-Fi در خانه یا محل کار استفاده نمیکنید، یا زمانی که میخواهید چاپگر و رایانه یا دستگاه هوشمند را بهصورت مستقیم به هم وصل کنید. در این حالت، چاپگر به عنوان یک روتر بی سیم عمل میکند و شما میتوانید دستگاهها را بدون نیاز به استفاده از روتر بی سیم استاندارد، به چاپگر وصل کنید. با این وجود، دستگاههایی که بهصورت مستقیم به چاپگر متصل میشوند .<br>می توانند از طریق چاپگر با یکدیگر ارتباط برقرار کنند.

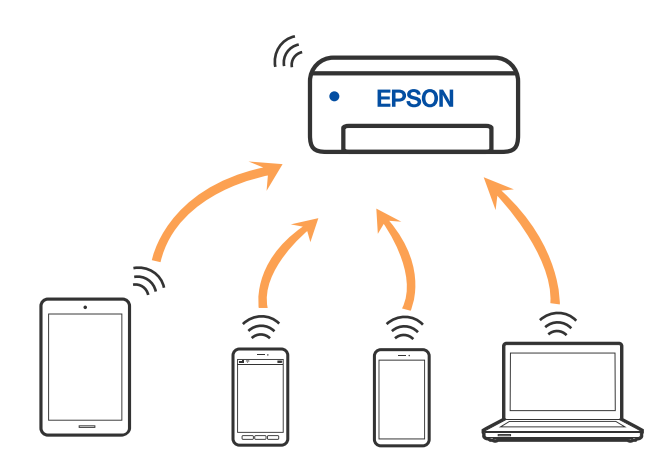

چاپگر توانایی اتصال به Wi-Fi و Simple APWi-Fi Direct) ) را به صورت همزمان دارد. با این وجود، اگر اتصال شبکه به اتصال Wi-Fi<br>Simple APDirect) ) را زمانی برقرار کرده باشید که چاپگر به Wi-Fi متصل است؛ اتصال Wi-Fi بهطور موقت

## **اتصال به دستگاه ها از طریق Direct Fi-Wi**

این روش به شما امکان میدهد که چاپگر را به صورت مستقیم بدون روتر بیسیم به دستگاهها متصل کنید. چاپگر همانند یک روتر بیسیم عمل<br>میکند.

همزمان با فشار و نگه داشتن دکمه Wi-Fi، دکمه <sup>18</sup>دا فشار دهید تا چراغ همچوراغ همچها متناوباً شروع به چشمک زدن 1. .کنند

تا پایان یافنت فرآیند صبر کنید.

پس از برقرار شدن اتصال، چراغ کے روشن می،شود.<br>پ

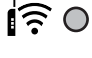

 $50$ 

*اگر یک بار Direct Fi-Wi را فعال کنید، فعال باقی میماند تنظیامت اینکه مگر شبکه پیشفرض فعال بازیابی شوند. نکته:*

- کاغذها را بارگیری کنید. 2.
- وس<br>3. دکمه گلنا <sub>ع</sub>ایگر را حداقل 5 ثانیه پایین نگه دارید. برگه حالت شبکه چاپ میشود. میتوانید SSID و رمز عبور APWi-Fi Direct) ساده) را از روی این برگه بررسی کنید.
- <sup>4.</sup> در صفحه اتصال شبکه رایانه یا صفحه Wi-Fi دستگتاه هوشمند، SSID را که بر روی برگه وضعیت شبکه برای اتصال نشان داده شده است<br>انتخاب کنید.

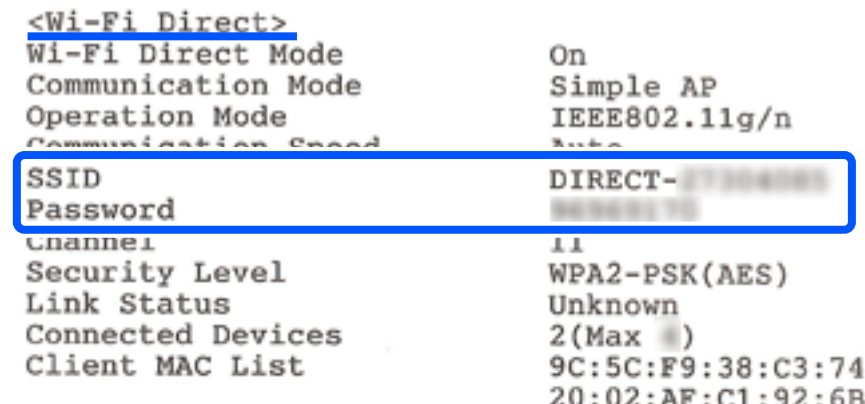

کلمه عبور روی برگه وضعیت شبکه را در رایانه یا دستگاه هوشمند وارد کنید. 5.

میتوانید وضعیت Wi-Fi Direct را روی برگه وضعیت شبکه تایید کنید.

*نکته:*

*اتصال از دستگاه هوشمند با اتصال Direct Fi-Wi) ویژه Android(*

*اگر از دستگاه Android استفاده کنید و با Direct Fi-Wi به چاپگر وصل شوید، چراغ و چراغ همزمان روی چاپگر چشمک می .زنند*

*دکمه را فشار دهید تا درخواست اتصال پذیرفته شود.*

*اگر میخواهید درخواست اتصال را رد کنید، دکمه را فشار دهید.*

## **SSID مانند) ) Simple APWi-Fi Direct تنظیامت تغییر**

<span id="page-87-0"></span>وقتی یک اتصال Simple APWi-Fi Direct) ) فعال است، می توانید تنظیمات Wi-Fi Direct مانند نام و رمز عبور شبکه را تغییر دهید.

- وارد پوشه Web Config شوید.  $^{1}$
- به عنوان سرپرست از **Settings Advanced** وارد سیستم شوید. 2.

*نکته:* رمز عبور سرپرست از قبل برای تنظیمات پیشرفته در Web Config تنظیم شده است. برای اطلاع از جزئیات درباره رمز عبور سرپرست به پیوند<br>زیر مراجعه کنید.

- زبانه Wi-Fi Direct< Services را انتخاب کنید.  $^3$ 
	- موارد مورد نظر برای تغییر را مشخص کنید.  $^4$

#### :**Wi-Fi Direct**❏

Direct Fi-Wi را فعال یا غیرفعال می کند.

هنگام غیرفعال کردن این تنظیمات، ارتباط همه دستگاه های متصل به چاپگر از طریق اتصال Simple APWi-Fi Direct) ) قطع می شود.

#### :**SSID**❏

نام شبکه (SSID) مربوط به Simple APWi-Fi Direct) ) مورد استفاده برای اتصال به چاپگر را به نام مدنظر خود تغییر دهید. هنگام تغییر نام شبکه (SSID)، ارتباط همه دستگاههای متصل قطع خواهد شد. در صورت تمایل به اتصال مجدد دستگاه، از نام شبکه (SSID) جدید استفاده کنید.

#### :**Password**❏

رمز عبور Simple APWi-Fi Direct) ) برای اتصال دادن چاپگر را به مقدار اختیاری تغییر دهید.

هنگام تغییر رمز عبور، ارتباط همه دستگاههای متصل قطع خواهد شد. در صورت <del>م</del>ایل به اتصال مجدد دستگاه، از رمز عبور جدید<br>استفاده کنید.

#### .<br>5. دوی دکمه **Next** کلیک کنید.

اگر می خواهید همه تنظیمات simple APWi-Fi Direct) ) را به موارد پیش فرض برگردانید، روی **Restore Default Settings** کلیک<br>کنید. اطلاعات اتصال simple APWi-Fi Direct )) برای دستگاه هوشمند ذخیره شده در چایگر حذف می شوند.

#### **اطلاعات مرتبط**

| "برنامه پیکربندی عملیات چاپگر [\( Config Web "\(در](#page-153-0) صفحه 154

# **افزودن یا تغییر اتصال چاپگر**

# **برای تنظیم و راه اندازی چاپگر در چند کامپیوتر**

هرچند که چند کامپیوتر را می توانید به روتر بی سیم یکسانی وصل کنید، اما هر کامپیوتر دارای SSID متفاوتی است.

اگر SSID های اختصاص داده شده توسط روتر بی سیم به عنوان شبکه ای یکسان در نظر گرفته نشوند، هر کامپیوتر به شبکه ای جداگانه وصل می شود. وقتی چاپگر را از کامپیوتر A راه اندازی می کنید، آن چاپگر به شبکه ای یکسان با کامپیوتر A اضافه می شود و اجازه می دهد کامپیوتر<br>A چاپ را انجام دهد.

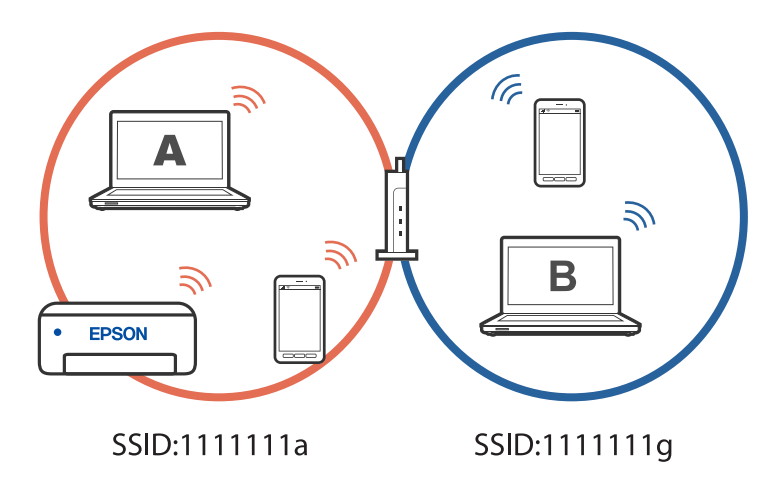

همچنین اگر راه اندازی چاپگر را از کامپیوتر B در مراحل تنظیم نشان داده شده در بالا انجام دهید، چاپگر در همان شبکه کامپیوتر B راه اندازی می شود و اجازه می دهد کامپیوتر B چاپ را انجام دهد، نه کامپیوتر .A

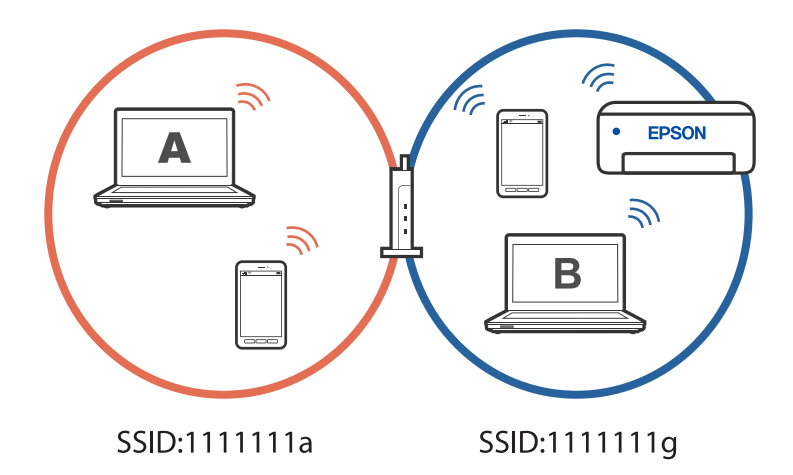

برای جلوگیری از بروز این حالت، وقتی می خواهید چاپگر موجود در شبکه را از کامپیوتر دوم راه اندازی کنید، نصب کننده را در همان کامپیوتری راه اندازی کنید که به شبکه یکسان با چاپگر وصل است. اگر چاپگر در شبکه یکسان پیدا شد، دیگر برای همان شبکه پیکربندی *غی*<br>شود و آن چاپگر به عنوان «آماده برای استفاده» در نظر گرفته می شود.

### **تغییر اتصال از Fi-Wi به USB**

اگر Wi-Fi مورد استفاده تان ثابت نیست، یا اگر می خواهید اتصال USB ثابت تری داشته باشید، مراحل زیر را دنبال کنید.

- چاپگر را با یک کابل USB به کامپیوتر متصل .کنید 1.
- هنگام چاپ با استفاده از اتصال USB، چاپگری را انتخاب کنید که دارای برچسب (XXXXX) نباشد.  $^2$ بسته به نسخه سیستم عامل، نام چاپگر یا "شبکه" شام در XXXX منایش داده می شود.

مثال برای 11 Windows

<span id="page-89-0"></span>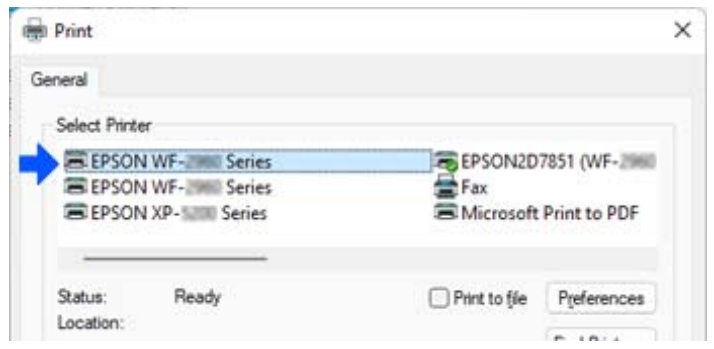

مثال برای 10 Windows

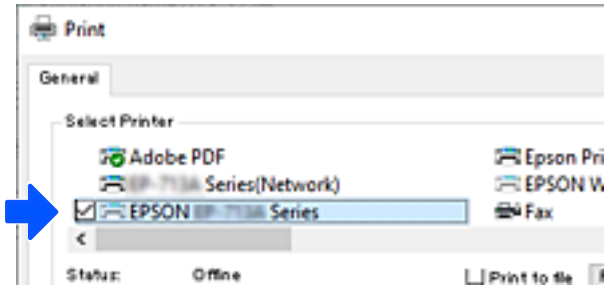

# **تنظیم آدرس IP ثابت برای چاپگر**

می توانید آدرس های IP ثابتی را با استفاده از Web Config برای چاپگر تنظیم کنید.

د سترسی به پیکربندی وب.  $^{-1}$ 

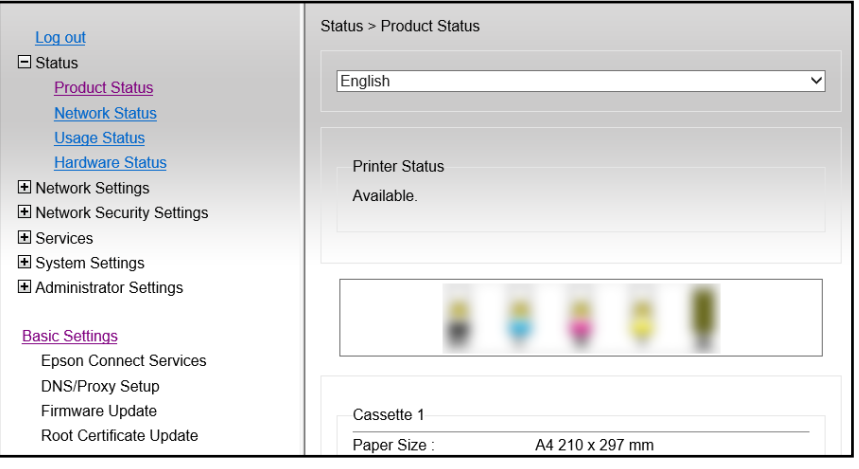

*موارد و محتوای صفحه منایش برای Config Web بسته به مدل متفاوت است. نکته:*

*اگر صفحه زیر را مشاهده کردید ، Settings Advanced را از فهرست سمت راست بالای پنجره انتخاب کنید.*

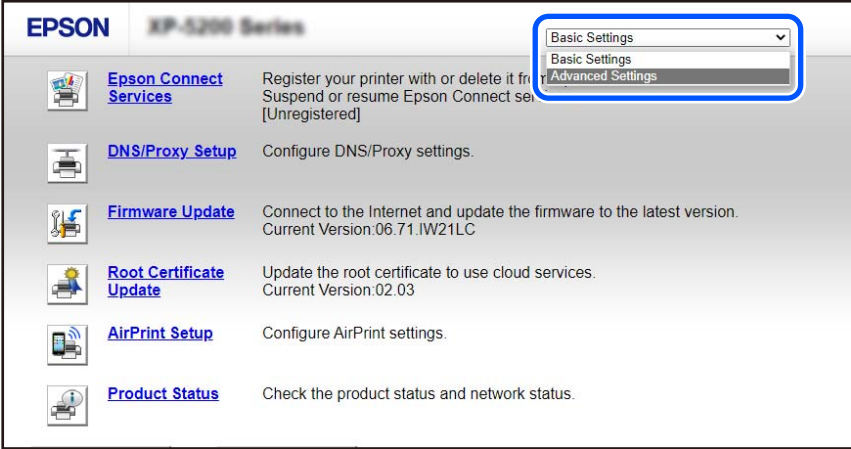

.<br>به عنوان سرپرست وارد سیستم شوید.  $^2$ 

*نکته:*

رمز عبور سرپرست از قبل برای Advanced Settings در Web Config تنظیم شده است. برای اطلاع از جزئیات درباره رمز عبور سرپرست به<br>پیوند زیر مراجعه کنید.

گزینه **Settings Network** را انتخاب .کنید 3.

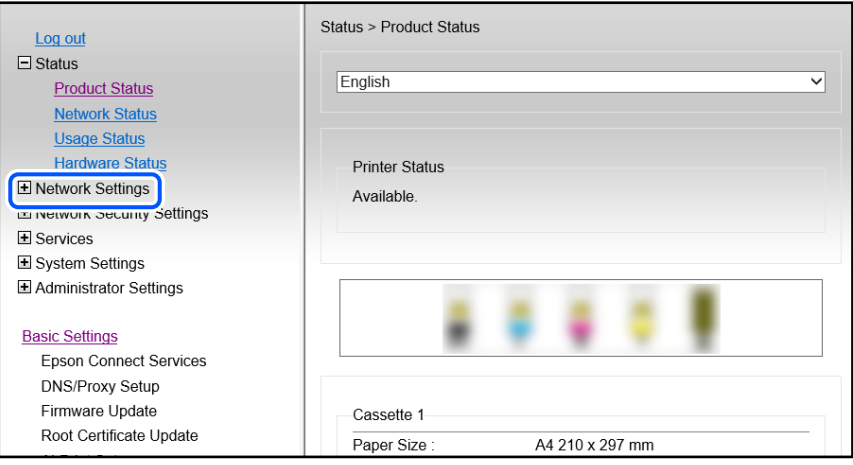

گزینه **Basic** را انتخاب .کنید 4.

<span id="page-91-0"></span>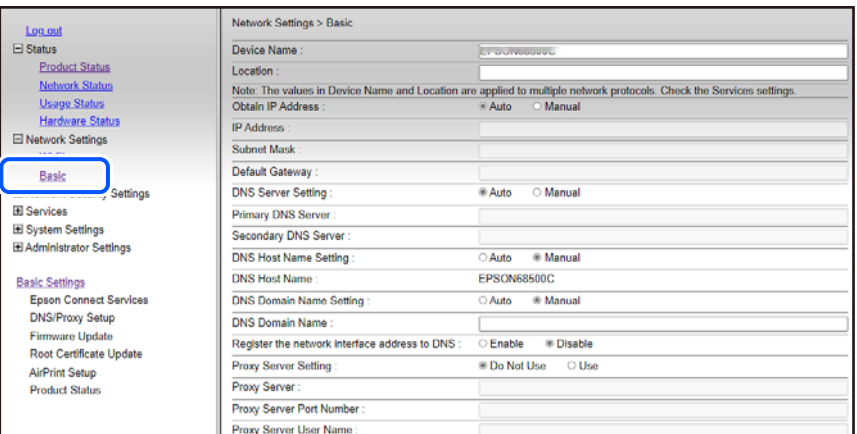

- گزینه **Manual** را برای **Address IP Obtain** انتخاب کنید. 5.
- IP را که در **Address IP** تنظیم کرده اید، وارد کنید. 6. آدرس ماسک شبکه فرعی، دروازه پیش فرض، سرور DNS، و سایر موارد را با توجه به محیط شبکه تان تنظیم کنید.
	- روی گزینه **Next** کلیک کنید. 7.
	- روی گزینه **OK** کلیک کنید. 8.

تنظیمات اعمال می شوند.

برای دسترسی مجدد به Config Web، آدرس IP را که تنظیم کرده اید مشخص .کنید

**اطلاعات مرتبط**

- | "اجرای [Config Web](#page-153-0) در یک مرورگر وب" در صفحه 154
- | "برنامه پیکربندی عملیات چاپگر [\( Config Web "\(در](#page-153-0) صفحه 154

# **ونقلحمل و نگهداری چاپگر**

هنگامیکه نیاز به نگهداری چاپگر یا انتقال آن به منظور جابجایی یا انجام تعمیرات دارید، مراحل زیر را برای بستهبندی چاپگر دنبال .کنید

- با فشار دادن دکمه  $\bigcup$  چایگر را خاموش کنید.  $^{1}$
- اطمینان حاصل کنید که چراغ روشن-خاموش در حالت خاموش قرار گیرد و سپس سیم برق را از پریز بکشید. $^2$

*مهم:*c هنگامیکه چراغ روشن-خاموش در حالت خاموش است، سیم برق را از پریز جدا کنید. در غیر این صورت چاپگر به وضعیت اولیه خود<br>باز غی گردد و باعث خشک شدن جوهر شده و ممکن است انجام چاپ غیرممکن گردد.

اتصال همه کابلها نظیر سیم برق و کابل USB را قطع کنید.  $^3$ 

- همه کاغذها را از چاپگر خارج کنید. 4.
- مطمئن شوید هیچ سندی در چاپگر نباشد. $^{\rm 5}$
- در حالی که درپوش سند بسته است واحد اسکرن را باز کنید . نگهدارنده کارتریج جوهر را توسط نوار چسب به بدنه محکم ببندید. 6.

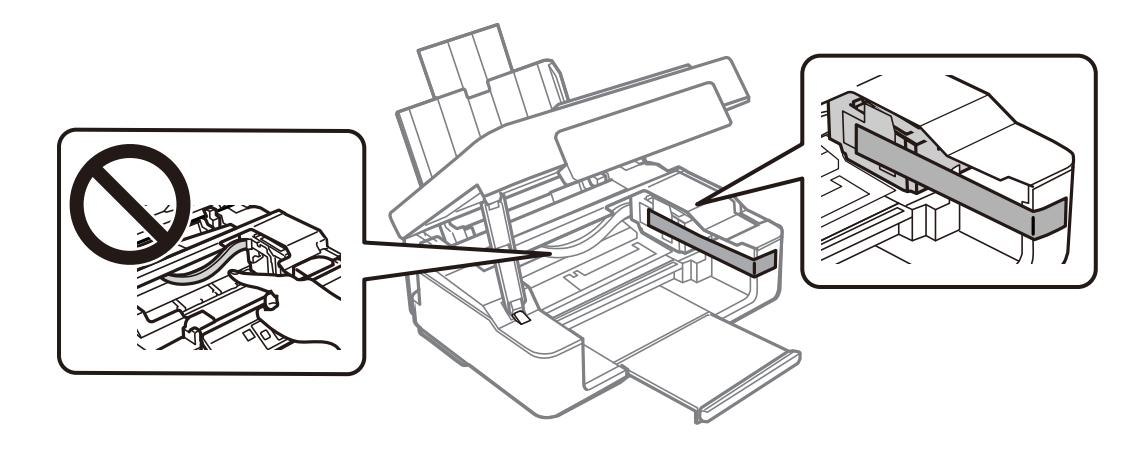

## *!احتیاط:* ! هنگام باز و بسته کردن واحد اسکنر مراقب دست یا انگشتان خود باشید که گیر نکنند. در غیر این صورت ممکن است صدمه *ببینید.*

.<br>7. واحد اسکن<sub>ر</sub> را ببندید.

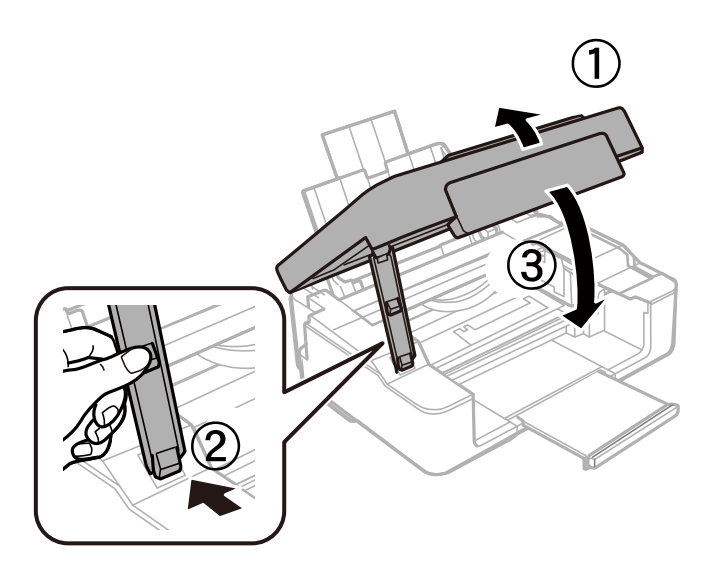

بستهبندی چاپگر، همانند شکل زیر آماده شوید. $^{\rm 8}$ 

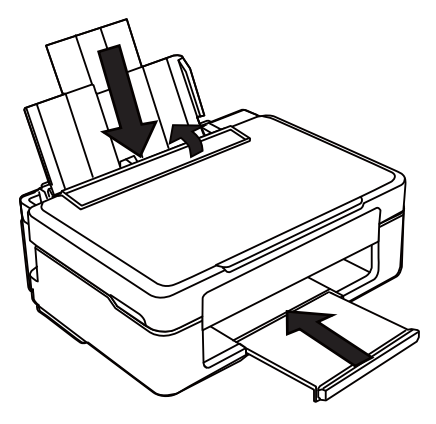

با استفاده از لوازم محافظتی، چاپگر را در جعبه بستهبندی کنید. $\,{}^9\,$ 

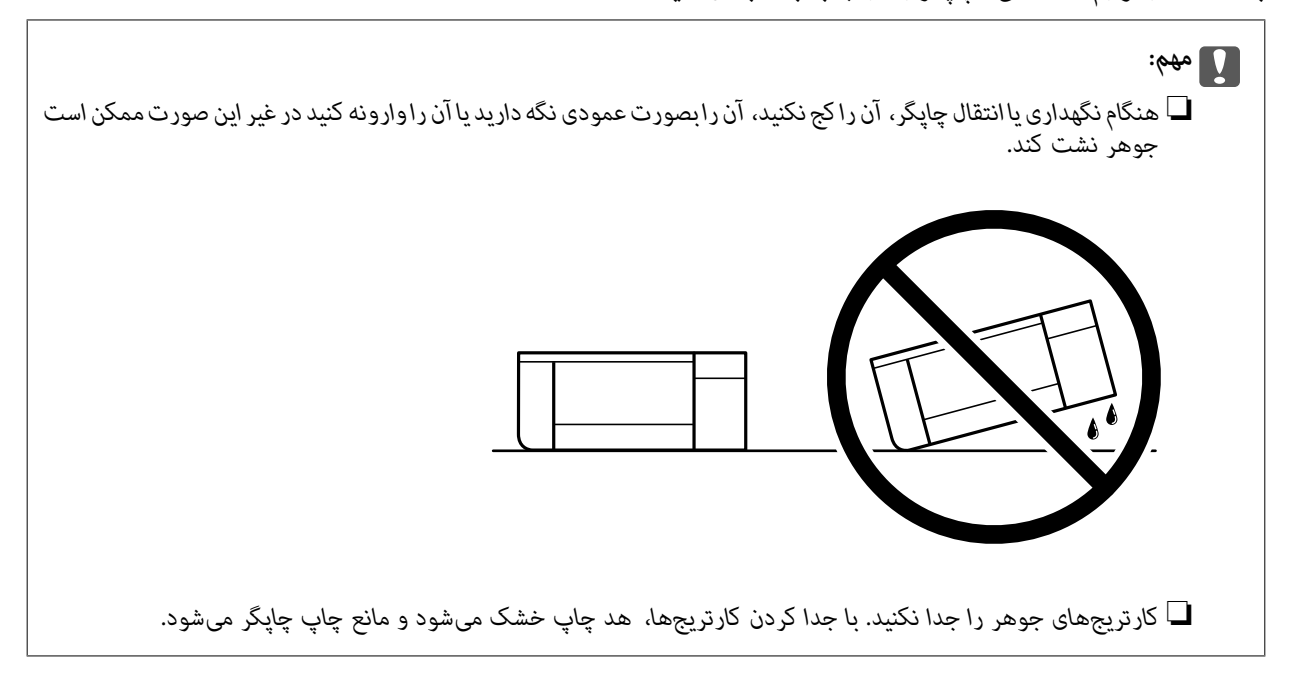

هنگام استفاده مجدد از چاپگر، حتماً نوار چسب روی نگهدارنده کارتریج جوهر را باز کنید. اگر کیفیت چاپ در چاپهای بعدی کاهش یافت هد چاپ را مّیز و تراز کنید.

**اطلاعات مرتبط**

 $\bullet$  "بررسی و  $z$ یز کردن هد چاپ" در صفحه 62

| "تراز کردن هد [چاپ" در](#page-65-0) صفحه 66

# **برطرف کردن مشکلات**

<span id="page-94-0"></span>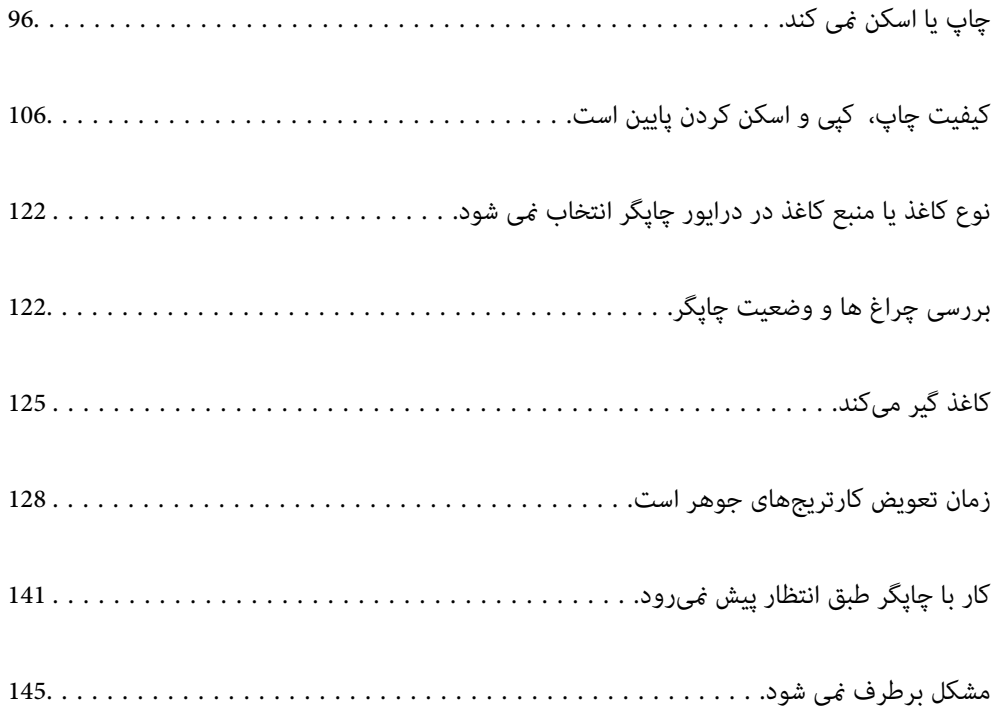

# **چاپ یا اسکن منی کند**

#### **حل مشکلات**

<span id="page-95-0"></span>اگر آنطور که انتظار داشتید چاپ یا اسکن نمی شود یا اگر مشکلی هنگام چاپ وجود دارد، این قسمت را مطالعه کنید. برای مشاهده راه حل بعضی از مشکلات موجود، به قسمت زیر مراجعه کنید.

### **چاپگر روشن است؟**

**راهکارها**

- ❏بررسی کنید چاپگر روشن باشد.
- ❏بررسی کنید سیم برق به درستی وصل باشد.
	- | "دستگاه روشن [منیشود" در](#page-140-0) صفحه 141
	- | "مشکل برطرف منی [شود" در](#page-144-0) صفحه 145

**کاغذ در چاپگر گیر کرده است؟**

#### **راهکارها**

اگر کاغذ در چاپگر گیر کرده است، چاپ شروع منی شود. کاغذ گیر کرده را از داخل چاپگر بیرون بیاورید.

| "کاغذ گیر [میکند" در](#page-124-0) صفحه 125

### **چاپگر به درستی کار می کند؟**

#### **راهکارها**

- ❏اگر چراغ روی صفحه کنترل روشن است یا چشمک می زند، خطا را بررسی کنید.
- ❏یک صفحه وضعیت چاپ کنید و با استفاده از آن بررسی کنید چاپگر به درستی چاپ می کند.
	- | "بررسی چراغ [ها و وضعیت](#page-19-0) چاپگر" در صفحه 20

#### **مشکلی در اتصال دارید؟**

#### **راهکارها**

- بررسی کابل همه اتصال ها به درستی وصل باشد. $\Box$
- بررسی کنید دستگاه شبکه و هاب USB به صورت معمول کار کند. $\Box$
- ❏اگر اتصال Fi-Wi دارید، بررسی کنید تنظیامت اتصال Fi-Wi صحیح باشد.

ـــا شبکه ای که کامپیوتر و چاپگر به آن متصل هستند را بررسی کنید و مطمئن شوید که نام شبکه ها با هم مطابقت داشته<br>پاشند.

- | "چاپگر به شبکه وصل منی [شود" در](#page-99-0) صفحه 100
- | ["چاپگر](#page-99-0) با [USB](#page-99-0) وصل منی [شود" در](#page-99-0) صفحه 100
- | "بررسی وضعيت اتصال به شبکه [چاپگر \(گزارش](#page-79-0) اتصال شبکه)" در صفحه 80

**اطلاعات چاپ به درستی ارسال شده است؟**

**راهکارها**

- <span id="page-96-0"></span>بررسی کنید هیچ اطلاعات چاپی از کار قبلی باقی  $\Box$ بررسی کنید هیچ اطلاعات چا
	- ❏درایور چاپگر را بررسی کنید تا آفلاین نباشد.
	- | "هنوز یک کار در انتظار چاپ وجود [دارد." در](#page-97-0) صفحه 98
		- | "چاپگر معلق یا آفلاین [است." در](#page-97-0) صفحه 98

# **برنامه یا درایور چاپگر به درستی کارمنی کند**

**چاپ ممکن نیست علیرغم آنکه اتصال برقرار شده است ( Windows(** ممکن است بنا به دلایل زیر رخ داده باشد.

**مشکلی در رابطه با نرمافزار یا دادهها وجود دارد.**

**راهکارها**

- ❏حتامً درایور چاپگر اصل XXXXX EPSON (Epson (را نصبکنید. اگر درایور چاپگر اصل Epson نصب نشود، قابلیتها محدود میشود. بهتر است از درایور چاپگر اصل Epson استفاده کنید.
- لــا اگر تصویر بزرگی را چاپ میکنید، ممکن است رایانه حافظه کافی نداشته باشد. تصویر را با وضوح کمتر و اندازه کوچکتر چاپ<br>کنید.
	- اگر همه راه حلها را امتحان کردهاید و مشکل هنوز حل نشده است، درایور چاپگر را حذف و دوباره نصب کنید.  $\Box$
- میتوانید مشکل را با بهروز رسانی نرمافزار به آخرین نسخه برطرف کنید. برای بررسی وضعیت نرمافزار، از ابزار بهروز رسانی نرمافزار استفاده کنید.
	- | ["بررسی](#page-74-0) اینکه آیا یک درایور چاپگر اصل [Epson](#page-74-0) نصب [است " در](#page-74-0) صفحه 75Windows
		- | ["بررسی](#page-76-0) اینکه آیا یک درایور چاپگر اصل [Epson](#page-76-0) نصب [است OS Mac](#page-76-0) "در [صفحه](#page-76-0) 77
			- | "نصب جداگانه [برنامهها" در](#page-73-0) صفحه 74

**مشکلی در رابطه با وضعیت چاپگر وجود دارد.**

**راهکارها**

روی گزینه **3 Monitor Status EPSON** در زبانه **نگهداری** و کنید کلیک وضعیت چاپگر را بررسی کنید . اگر 3 EPSON Status Monitor غیرفعال باشد، روی **تنظیم گسترش یافته** در زبانه **نگهداری** کلیک کنید و سپس EPSON Status<br>3 Monitor را فعال کنید را انتخاب نمایید.

**هنوز یک کار در انتظار چاپ وجود دارد.**

**راهکارها**

<span id="page-97-0"></span>روی **صف چاپ**در زبانه**نگهداری** درایور چاپگر کنید کلیک . در صورت باقی ماندن دادهغیرضروری ، **لغو همهاسناد**را ازمنوی **چاپگر** انتخاب کنید.

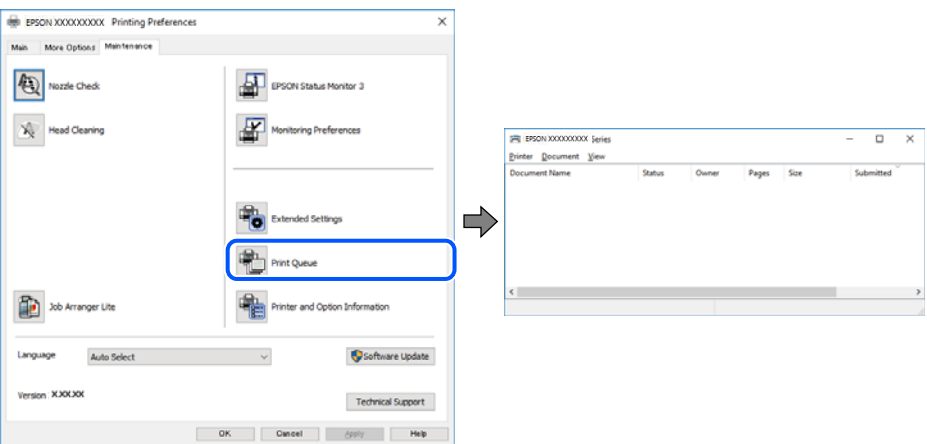

**چاپگر معلق یا آفلاین است.**

**راهکارها**

روی **صف چاپ** در زبانه **نگهداری** درایور چاپگر کلیک کنید.

اگر چاپگر آفلاین است یا در حالت تعلیق قرار دارد، علامت تنظیم آفلاین یا حالت تعلیق را از منوی **چاپگر** بردارید.

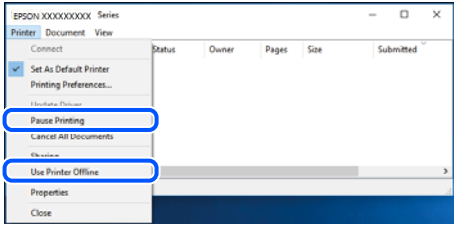

**چاپگر به عنوان چاپگر پیشفرض انتخاب نشده است.**

**راهکارها**

روی مناد چاپگردر**پانل کنترل** > **مشاهدهدستگاهها و چاپگرها** (یا **چاپگرها** ، **چاپگرها منابرها و** ) کلیکراستکنید و سپسروی **تنظیم به عنوان چاپگر پیشفرض** کلیک کنید.

*اگر چندین آیکن چاپگر وجود دارد، برای انتخاب چاپگر صحیح گزینه زیر را انتخاب کنید. نکته:*

مثال)

EPSON XXXX سری :USB اتصال

اتصال شبکه: سری XXXX EPSON) شبکه)

اگر درایور چاپگر راچندین بار نصب کنید، نسخههایی از درایور چاپگر ممکن است ایجاد شود. اگر کپیهایی مانند "سری EPSON XXXX) نسخه 1 )" ایجاد شده باشند، باید روی مناد درایور کپی شده کلیک راست منایید و سپس روی **حذف دستگاه** کلیک .کنید

**درگاه چاپگر به درستی تنظیم نشده است.**

**راهکارها**

روی **صف چاپ** در زبانه **نگهداری** درایور چاپگر کلیک کنید.

اطمینان حاصل کنید که درگاه چاپگر هامنند ذیل بهدرستی در **ویژگیها** > **درگاه** از منوی **چاپگر** تنظیم شده باشد. **EpsonNet Print Port** : شبکه اتصال ،**USBXXX** : USB اتصال

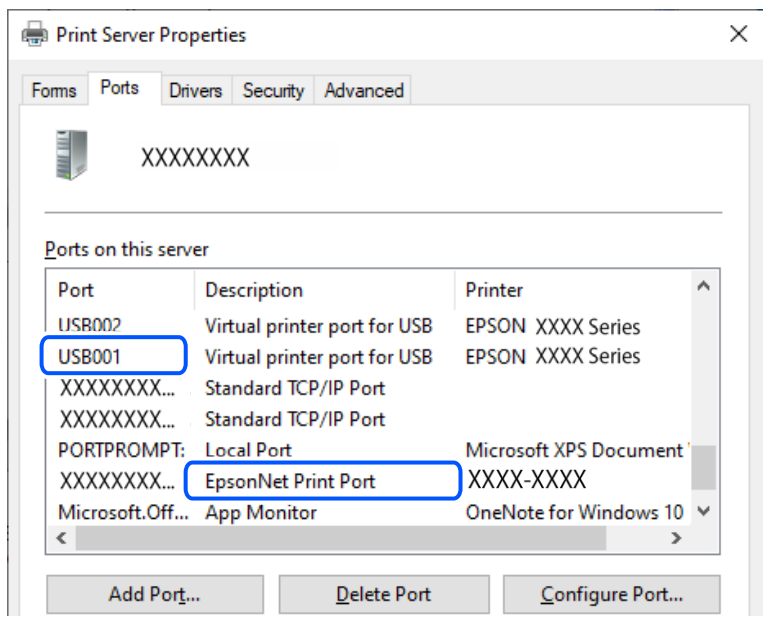

**چاپ ممکن نیست علیرغم آنکه اتصال برقرار شده است ( OS Mac(**

ممکن است بنا به دلایل زیر رخ داده باشد.

**مشکلی در رابطه با نرمافزار یا دادهها وجود دارد.**

**راهکارها**

- حتماً درایور چاپگر اصل Epson (EPSON XXXXX) را نصب کنید. اگر درایور چاپگر اصل Epson نصب نشود، قابلیتها E محدود میشود. بهتر است از درایور چاپگر اصل Epson استفاده کنید.
- اگر تصویر بزرگی را چاپ میکنید، ممکن است رایانه حافظه کافی نداشته باشد. تصویر را با وضوح کمتر و اندازه کوچکتر چاپ<br>کنید.
	- اگر همه راه حلا را امتحان کردهاید و مشکل هنوز حل نشده است، درایور چاپگر را حذف و دوباره نصب کنید.  $\square$

میتوانید مشکل را با بهروز رسانی نرمافزار به آخرین نسخه برطرف کنید. برای بررسی وضعیت نرمافزار، از ابزار بهروز رسانی نرمافزار استفاده کنید.

- | ["بررسی](#page-74-0) اینکه آیا یک درایور چاپگر اصل [Epson](#page-74-0) نصب [است " در](#page-74-0) صفحه 75Windows
- | ["بررسی](#page-76-0) اینکه آیا یک درایور چاپگر اصل [Epson](#page-76-0) نصب [است OS Mac](#page-76-0) "در [صفحه](#page-76-0) 77
	- | "نصب جداگانه [برنامهها" در](#page-73-0) صفحه 74

**مشکلی در رابطه با وضعیت چاپگر وجود دارد.**

**راهکارها**

مطمئن شوید که وضعیت چاپگر روی **مکث** تنظیم نشده باشد.

<span id="page-99-0"></span>گزینه **ترجیحات سیستم** را از منوی Apple > **چاپگرها و اسکنرها** (یا **چاپ و اسکن، چاپ و نمابر**) انتخاب کنید و سپس روی چاپگر دو بار کلیک کنید. اگر چاپگر مکث شده است، روی **ازسرگیری** کلیک کنید.

**با وجود برقراری اتصال، اسکن منی شود**

**اسکن کردن با وضوح بالا از طریق شبکه.**

**راهکارها**

سعی کنید با وضوح کمتری اسکن کنید.

**چاپگر با USB وصل منی شود**

ممکن است بنا به دلایل زیر رخ داده باشد.

**کابل USB به شکل صحیح به پریز برق متصل نشده است.**

**راهکارها**

کابل USB را به طور ایمن به چاپگر و رایانه وصل کنید.

**مشکلی در رابطه با هاب USB وجود دارد.**

**راهکارها**

اگر از هاب USB استفاده میکنید، سعی کنید چاپگر را بطور مستقیم به رایانه وصل کنید.

**مشکلی در رابطه با کابل USB یا ورودی USB وجود دارد.**

**راهکارها**

اگر کابل USB شناسایی نشد، درگاه یا کابل USB را تغییر دهید.

# **چاپگر به شبکه وصل منی شود**

**دلایل و راهکارهای اصلی مربوط به مشکلات برقراری اتصال شبکه** اگر اتصال Wi-Fi قطع شد، موارد زیر را بررسی کنید و ببینید آیا مشکل با عملکرد یا تنظیمات دستگاه های متصل است.

**دلیل بروز نقص در اتصال شبکه چاپگر را بررسی کنید.**

**راهکارها**

گزارش بررسی اتصال شبکه را چاپ کنید و مشکلات موجود را بررسی کنید، سپس راه حل های توصیه شده را بررسی کنید. برای اطلاع از جزئیات درباره خواندن گزارش بررسی اتصال شبکه، به اطلاعات مرتبط در زیر مراجعه کنید.

- *اگر می خواهید اطلاعات بیشتری درباره تنظیامت شبکه کسب کنید، برگه وضعیت شبکه را چاپ کنید. نکته:*
	- | "بررسی وضعيت اتصال به شبکه [چاپگر \(گزارش](#page-79-0) اتصال شبکه)" در صفحه 80
	- **از Checker Connection Printer Epson برای بهبود اتصال به کامپیوتر استفاده کنید ( . Windows(**

#### **راهکارها**

بسته به نتایج بررسی ممکن است قادر باشید مشکل را حل کنید.

آیکن **Checker Connection Printer Epson** را در دسکتاپ دو-کلیک کنید. 1.

.میشود راهاندازی Epson Printer Connection Checker

اگر هیچ آیکنی در دسکتاپ وجود ندارد، روشهای زیر را برای راهاندازی Epson Printer Connection Checker دنبال .کنید

Windows 11❏

انتخاب کنید. رویدکمهشروع و کنید کلیک سپس**همهبرنامه ها** > **Software Epson** < **Checker Connection Printer Epson** را

Windows 10❏

انتخاب کنید. روی دکمه شروع کلیک کنید و سپس گزینههای **Software Epson** < **Checker Connection Printer Epson** را

Windows 8.1/Windows 8❏

نام برنامه را در قسمت جستجو وارد کنید و سپس آیکن نشان داده شده را انتخاب منایید.

Windows 7❏

انتخاب کنید. روی دکمهشروع کلیک کنید و سپس**همهبرنامهها** > **Software Epson** < **Checker Connection Printer Epson** را

.<br>2. برای بررسی، دستورالعملهای روی صفحه را دنبال کنید.

*اگر نام چاپگرمنایش دادهمنیشود، یک درایور چاپگر اصلی Epson نصب کنید. نکته:*

*["بررسی اینکه آیا](#page-74-0) یک درایور چاپگر اصل [Epson](#page-74-0) نصب [است — " در](#page-74-0) صفحه 75Windows*

وقتی مشکل را تشخیص دادید، راهکار نمایش یافته در صفحه را دنبال کنید.

وقتی نمیتوانید مشکل را برطرف کنید، ًموارد زیر را مطابق با وضعیت بررسی کنید.

چاپگر در یک اتصال شبکه تشخیص داده نمیشود $\Box$ "بررسی وضعيت اتصال به شبکه [چاپگر \(گزارش](#page-79-0) اتصال شبکه)" در صفحه 80

> چاپگر از طریق اتصال USB تشخیص داده نمی شود $\Box$ ["چاپگر](#page-99-0) با [USB](#page-99-0) وصل منی [شود" در](#page-99-0) صفحه 100

❏چاپگر تشخیص داده میشود، اما چاپ امکانپذیر نیست. "چاپ ممکن نیست علیرغم آنکه اتصال برقرار شده است [\( Windows "\(در](#page-96-0) صفحه 97

**مشکلی در رابطه با دستگاههای شبکه برای اتصال Fi-Wi وجود دارد.**

#### **راهکارها**

دستگاههایی که میخواهید به شبکه متصل کنید را خاموش کنید. حدود 10 ثانیه صبر کنید و سپس دستگاهها را به این ترتیب روشن کنید: روتر بی سیم، رایانه یا دستگاه هوشمند و سپس چاپگر. چاپگر و رایانه یا دستگاه هوشمند را به روتر بی سیم نزدیک کنید تا<br>ارتباط امواج رادیویی بهتر شود و سپس سعی کنید تنظیمات شبکه را دوباره انجام دهید.

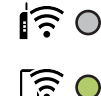

**دستگاههامنیتوانند سیگنالها را از روتر بیسیم دریافت کنند زیرا بسیار دور از هم .هستند** 

#### **راهکارها**

<sub>پ</sub>س از انتقال دادن رایانه یا دستگاه هوشمند و چاپگر به نزدیکی روتر بیسیم، روتر بیسیم را خاموش و سپس مجدداً روشن .کنید

**هنگام تغییر روتر بیسیم، تنظیامت با روتر جدید مطابقت ندارند.**

#### **راهکارها**

تنظیمات اتصال را مجدداً به نحوی اعمال کنید تا با روتر بیسیم جدید مطابقت داشته باشند.

| "تنظیم مجدد اتصال [شبکه" در](#page-76-0) صفحه 77

**SSIDهای متصل شده از رایانه یا دستگاه هوشمند و رایانه متفاوت هستند.**

#### **راهکارها**

هنگامی که از چندین روتر بیسیم به صورت همزمان استفاده میکنید یا روتر بیسیم چندین SSID دارد و دستگاهها به SSIDهای<br>متفاوتی متصل هستند، نمی توانید به روتر بیسیم وصل شوید.

غونه اتصال به SSIDهای متفاوت $\Box$ 

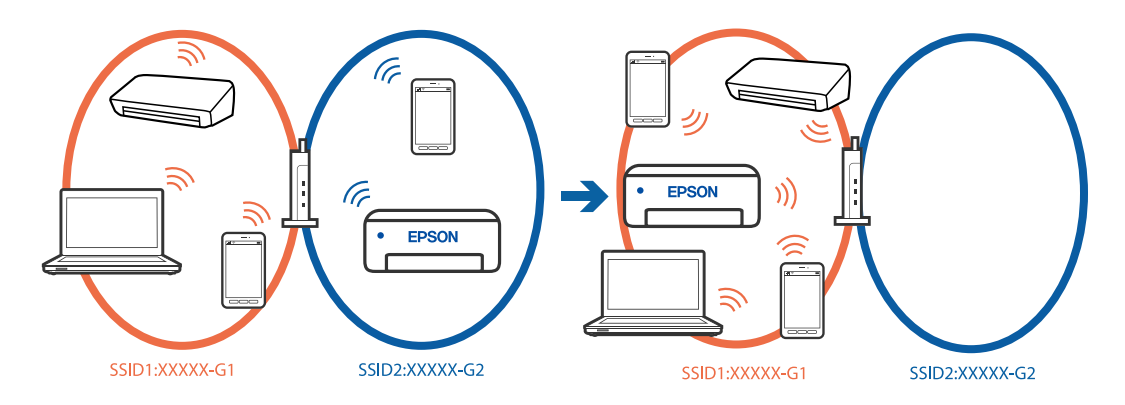

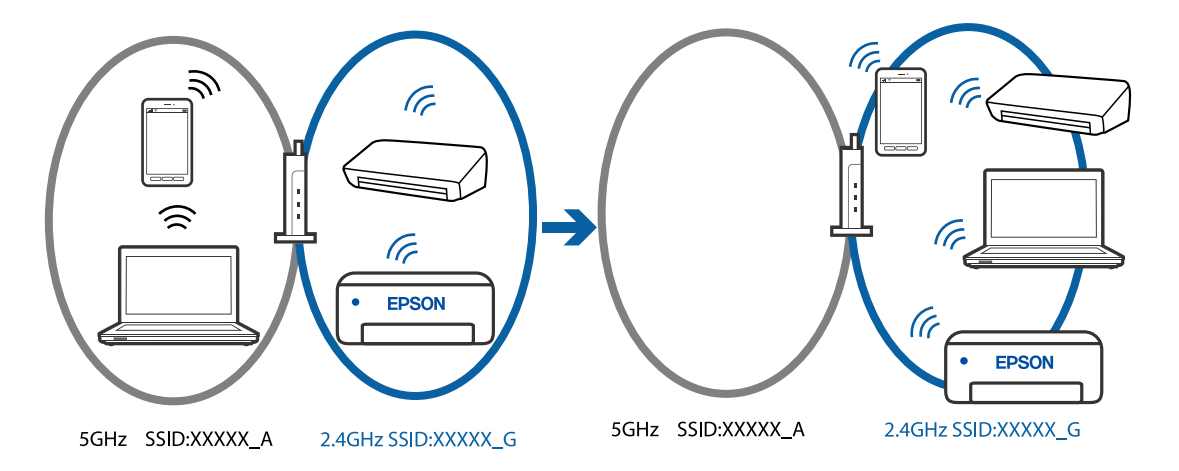

غونه اتصال به SSIDها با یک دامنه فرکانس متفاوت $\Box$ 

رایانه یا دستگاه هوشمند را به هامن SSID که چاپگر متصل است وصل کنید.

❏با چاپ گزارش بررسی اتصال شبکه ، SSID چاپگر متصل را بررسی .کنید

تر همه کامپیوترها و دستگاه های هوشمند مورد نظرتان برای اتصال به چاپگر، نام Wi-Fi یا شبکه ای را که به آن متصل هستید **[**<br>بررسی کنید.

 $\Box$  اگر چاپگر و کامپیوتر یا دستگاه هوشمندتان به شبکه های مختلفی متصل هستند، دستگاه را دوباره به SSID که چاپگر به آن<br>وصل است متصل کنید.

**یک جداکننده حریم خصوصی در روتر بیسیم در دسترس میباشد.**

#### **راهکارها**

اغلب روترهای بیسیم دارای یک عملکرد تفکیککننده هستند که از ارتباط بین دستگاههای دارای SSID یکسان جلوگیری میکند. اگر با وجود وصل بودن به یک شبکه یکسان، نمیتوانید بین چاپگر و رایانه یا دستگاه هوشمند ارتباط برقرار کنید، عملکرد تفکیککننده را روی روتر بیسیم غیرفعال کنید. برای جزئیات بیشتر به مستندات عرضه شده با روتر بی سیم مراجعه کنید.

**آدرس IP به درستی تخصیص نیافته است.**

#### **راهکارها**

اگر آدرس IP چاپگر XXX.XXX.169.254 و ماسک شبکه فرعی 255.255.0.0 باشد، آدرس IP را مُیتوان به درستی تخصیص داد. گزارش اتصال شبکه را چاپ کنید و سپس آدرس IP و ماسک شبکه فرعی تخصیص یافته به چاپگر را بررسی کنید. برای چاپ گزارش اتصال شبکه، دکمه را روی صفحه کنترل چاپگر فشار دهيد. روتر بیسیم را دوباره راهاندازی کنید یا تنظیمات شبکه چایگر را بازنشانی کنید. | ["تنظیم](#page-89-0) آدرس [IP](#page-89-0) ثابت برای [چاپگر" در](#page-89-0) صفحه 90

**دستگاه متصل به درگاه 3.0 USB سبب اختلال فرکانس رادیویی می شود.**

**راهکارها**

وقتی یک دستگاه را به درگاه USB 3.0 سیستم عامل Mac متصل میکنید، ممکن است اختلال فرکانس رادیویی رخ دهد. اگر نمی توانید به LAN بی سیم (Wi-Fi) وصل شوید یا اگر عملکرد دستگاه بدون ثبات است، موارد زیر را امتحان کنید.

❏دستگاهی که به درگاه 3.0 USB متصل میشود را در فاصله دورتری از رایانه قرار دهید.

**مشکلی در رابطه با تنظیامت شبکه در کامپیوتر یا دستگاه هوشمند وجود دارد.**

**راهکارها**

<span id="page-103-0"></span>سعی کنید از طریق کامپیوتر یا دستگاه هوشمند به یک وبسایت وارد شوید تا اطمینان حاصل کنید تنظیمات شبکه دستگاه صحیح<br>باشد. اگر نمی توانید به هیچ وبسایتی دسترسی پیدا کنید، مشکلی در رابطه با کامپیوتر یا دستگاه هوشمند وجود دارد.

اتصال شبکه کامپیوتر یا دستگاه هوشمند را بررسی کنید. برای اطلاع از جزئیات به مستندات ارائه شده همراه با کامپیوتر یا دستگاه<br>هوشمند خود مراجعه کنید.

## **کاغذ به نحو مناسب تغذیهمنیشود**

**مواردی که باید بررسی کنید** موارد زیر را بررسی کنید و راهکارها را با توجه به مشکلات اجرا کنید.

**موقعیت نصب نامناسب است.**

**راهکارها**

چاپگر را روی یک سطح صاف قرار دهید و در شرایط محیطی توصیه شده راهاندازی کنید.

| "مشخصات [محیطی" در](#page-159-0) صفحه 160

**کاغذ غیرقابل پشتیبانی استفاده شده است.**

**راهکارها**

از کاغذی که توسط این چاپگر پشتیبانی میشود استفاده کنید.

- | ["ظرفیتها و کاغذ](#page-147-0) موجود " در صفحه 148
- | "انواع کاغذ غیر قابل [استفاده" در](#page-149-0) صفحه 150

**مدیریت کاغذ نامناسب است.**

**راهکارها**

نکات احتیاطی مربوط به مدیریت کاغذ را دنبال کنید.

| ["احتیاطهای](#page-24-0) مربوط به مدیریت کاغذ" در صفحه 25

**تعداد بسیار زیادی برگه در چاپگر بارگذاری شده است.**

**راهکارها**

بیشتر از حداکثر تعداد برگههای مشخص شده برای کاغذ قرار ندهید. در مورد کاغذ ساده، بالاتر از خطی که توسط *غ*اد مثلث روی<br>راهنمای لبه قرار دارد کاغذ قرار ندهید.

| ["ظرفیتها و کاغذ](#page-147-0) موجود " در صفحه 148

#### **کاغذ به صورت کج تغذیه میشود**

ممکن است بنا به دلایل زیر رخ داده باشد.

**کاغذ به اشتباه بارگذاری شده است.**

#### **راهکارها**

- <span id="page-104-0"></span>کاغذ را در جهت صحیح قرار دهید و گیره نگهدارنده لبه را مقابل لبه کاغذ قرار دهید.
	- | "قرار دادن کاغذ در تغذیه پشتی [کاغذ" در](#page-25-0) صفحه 26

#### **برگه چندین کاغذ به طور همزمان وارد دستگاه شده اند**

ممکن است بنا به دلایل زیر رخ داده باشد.

#### **کاغذ مربوط یا خیس است.**

#### **راهکارها**

کاغذ جدید را بارگذاری کنید.

#### **الکتریسیته ساکن سبب میشود ورقهای کاغذ به یکدیگر بچسبند.**

#### **راهکارها**

قبل از بارگذاری کاغذ آن را باد بزنید. اگر کماکان کاغذ تغذیه فی،شود، هر بار یک ورق کاغذ بارگذاری کنید.

#### **هنگام چاپ دوروی دستی، چندین ورق کاغذ به صورت همزمان تغذیه میشوند.**

#### **راهکارها**

قبل از بارگذاری مجدد کاغذ، هر نوع کاغذی که در منبع کاغذ بارگذاری شده است را بیرون بیاورید.

#### **خطای متام شدن کاغذ**

**کاغذ در وسط تغذیهکننده کاغذ پشتی قرار نگرفته است.**

#### **راهکارها**

وقتی خطای تمام شدن کاغذ نمایش داده شود در صورتی که کاغذ در تغذیهکننده کاغذ پشتی وجود دارد، کاغذ را مجدداً در وسط<br>تغذیهکننده کاغذ پشتی بگذارید.

# <span id="page-105-0"></span> **کیفیت چاپ، کپی و اسکن کردن پایین است**

# **کیفیت چاپ پایین است**

**در نتیجه چاپ، رنگها از دست میروند، نواربندی یا رنگهای غیرمنتظره ظاهر میشوند**

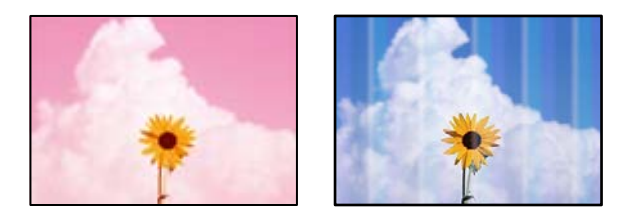

**ممکن است نازلهای هد چاپ مسدود شده باشند.**

**راهکارها**

یک بررسی نازل برای اطلاع از انسداد نازل،های هد چاپ انجام دهید. بررسی نازل را انجام دهید و سپس اگر هر کدام از نازل های هد چاپ مسدود شدهاند، هد چاپ را *ق*یز کنید. اگر برای مدت زمان طولانی از چاپگر استفاده نکردهاید، ممکن است نازلهای س<sub>ر</sub><br>چاپگر مسدود شده باشند و قطرههای جوهر خارج نشوند.

| ["بررسی و متیز](#page-61-0) کردن هد چاپ" در صفحه 62

**خطوط اضافه رنگی در فواصل حدود 2.5 سانتی متر ظاهر میشود**

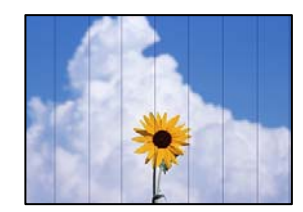

ممکن است بنا به دلایل زیر رخ داده باشد.

**تنظیامت نوع کاغذبا کاغذ بارگذاری شده مطابقت ندارد.**

**راهکارها**

تنظیامت نوع کاغذ مناسب را برای نوع کاغذ موجود در چاپگر انتخاب کنید.

| "لیست انواع [کاغذ" در](#page-24-0) صفحه 25

**کیفیت چاپ روی گزینه پایین تنظیم شده است.**

**راهکارها**

هنگام چاپ روی کاغذ ساده، با استفاده از تنظیمات کیفیت بالاتر چاپ کنید.

Windows❏

علامت **زیاد** را از قسمت **کیفیت** در زبانه **اندازه** درایور چاپگر انتخاب کنید.

Mac  $OS<sup>1</sup>$ 

گزینه **عالی** را به عنوان **Quality Print** از منوی **تنظیامت چاپ** کادر محاورهای چاپ انتخاب کنید.

**موقعیت هد چاپ تراز نیست.**

**راهکارها**

هد چاپ را تراز کنید.

Windows❏

روی **تراز هد چاپ** در زبانه **نگهداری** درایور چاپگر کلیک کنید.

Mac OS❏

گزینه **ترجیحات سیستم** رااز منوی Apple > **چاپگرها و اسکنرها** (یا **چاپ و اسکن، چاپ و <sup>پ</sup>ابر**) انتخاب نموده و سپس چاپگر را<br>برگزینید. بر روی **گزینه ها و لوازم** > **برنامه > باز کردن برنامه چاپگر** و سپس **Print Head Alignment کل** 

**چاپهای تار، خطوط اضافه عمودی، یا عدم ترازبندی**

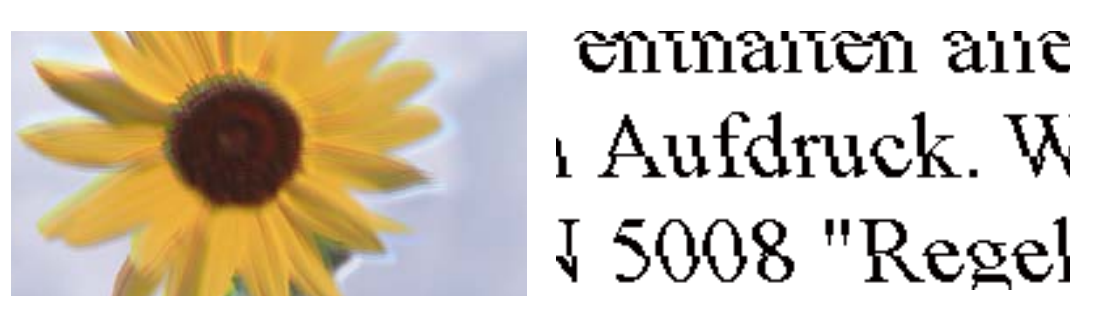

ممکن است بنا به دلایل زیر رخ داده باشد. دلایل را بررسی کنید و راه حل ها را به ترتیب از بالا امتحان کنید.

**موقعیت هد چاپ تراز نیست.**

**راهکارها**

هد چاپ را تراز کنید.

Windows❏

روی **تراز هد چاپ** در زبانه **نگهداری** درایور چاپگر کلیک کنید.

Mac OS❏

گزینه **ترجیحات سیستم** رااز منوی Apple> **چاپگرها و اسکنرها** (یا **چاپ و اسکن، چاپ و <sup>پ</sup>ابر**) انتخاب *نم*وده و سپس چاپگر را<br>برگزینید. بر روی **گزینه ها و لوازم > برنامه > باز کردن برنامه چایگر** و سپس Print Head Alignment کلیک

**تنظیامت چاپ دوطرفه فعال است.**

**راهکارها**

اگر کیفیت چاپ حتی پس از تراز کردن هد چاپ بهبود نمییابد، تنظیمات دوطرفه را غیرفعال کنید.

در طول چاپ دو طرفه (یا با سرعت بالا)، سر چاپگر همزمان با چاپ به هر دو جهت حرکت میکند و ممکن است خطوط عمودی<br>تراز نشوند. غیرفعال کردن این تنظیمات میتواند سرعت چاپ را کاهش دهد اما کیفیت چاپ بهبود مییابد.

Windows❏

گزینه **چاپ دورویه** را در زبانه **گزینه بیشتر** درایور چاپگر پاک کنید.

Mac  $OS<sup>1</sup>$ 

گزینه **ترجیحات سیستم** را از منوی Apple > **چاپگرها و اسکنرها** (یا **چاپ و اسکن، چاپ و <sup></sup>هابر**) و سپس چاپگر را انتخاب<br>کنید. روی **گزینهها و لوازم > گزینهها** (ی**ا درایور**) کلیک کنید. گزینه Off را به عنوان تنظیم **چاپ دورویه** ا

**نتیجه چاپ به صورت یک برگه سفید بیرون میآید**

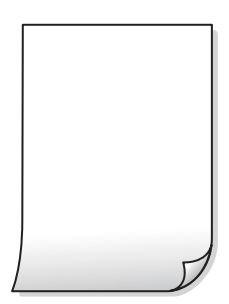

**ممکن است نازلهای هد چاپ مسدود شده باشند.**

**راهکارها**

بررسی نازل را انجام دهید و سپس در صورت مسدود بودن هر کدام از نازل های هد چاپ، قابلیت جایگزینی جوهر را اجرا .کنید

 $\bullet$  "بررسی و  $\tilde{b}$ یز کردن هد چاپ" در صفحه 62

| "اجرای جایگزینی [جوهر" در](#page-63-0) صفحه 64

**تنظیامت چاپ و اندازه کاغذ بارگذاری شده در چاپگر متفاوت هستند.**

**راهکارها**

تنظیمات چاپ را با توجه به اندازه کاغذی که در چاپگر گذاشته اید تغییر دهید. کاغذی را در چاپگر بگذارید که با تنظیمات چاپ<br>مطابقت داشته باشد.

**چندین ورق کاغذ به صورت همزمان در چاپگر تغذیه میشوند.**

**راهکارها**

برای جلوگیری از آنکه چندین ورق کاغذ به صورت همزمان در چاپگر تغذیه شوند، بخش زیر را ملاحظه کنید.

| "چندین برگه کاغذ به طور [همزمان](#page-104-0) وارد دستگاه شده اند" در صفحه 105

**کاغذ لکه یا خط افتادگی دارد**

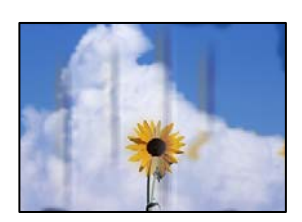

ممکن است بنا به دلایل زیر رخ داده باشد.
**کاغذ به صورت اشتباه بارگذاری شده است.**

**راهکارها**

زمانی که نوار افقی *غ*ایان میشود (همراستای جهت چاپ) یا در بالا یا پایین کاغذ رد میافتد، کاغذ را در جهت صحیح قرار دهید و<br>گیرندههای نگهدارنده لبه را به سمت لبههای کاغذ بلغزانید.

| "قرار دادن کاغذ در تغذیه پشتی [کاغذ" در](#page-25-0) صفحه 26

**مسیر کاغذ رد میاندازد.**

**راهکارها**

زمانی که نواربندی عمودی (افقی نسبت به جهت چاپ) مایان میشود یا روی کاغذ رد میاندازد، مسیر کاغذ را مّیز کنید.

| "پاک کردن مسیر کاغذ از لکههای [جوهر" در](#page-65-0) صفحه 66

**کاغذ چین خورده است.**

**راهکارها**

کاغذ را روی یک سطح صاف قرار دهید تا بررسی کنید که دارای تاخوردگی است یا خیر. اگر دارای تاخوردگی است، آن را صاف .کنید

**پشت کاغذ چاپشده قبل از سمتی که ً قبلا چاپ شده بود خشک شد.**

**راهکارها**

هنگام چاپ دوروی دستی، مطمئن شوید قبل از قرار دادن دوباره کاغذ، جوهر بطور کامل خشک شده باشد.

**عکسهای چاپ شده چسبناک هستند** 

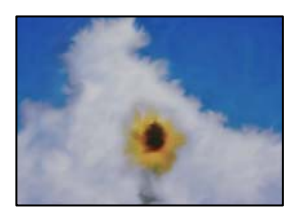

**چاپ روی سمت نادرست کاغذ عکس انجام شده است.**

**راهکارها**

اطمینان حاصل کنید که چاپ را روی سمت قابل چاپ انجام دهید. هنگام چاپ روی پشت کاغذ عکس، باید مسیر کاغذ را مّیز .کنید

| "پاک کردن مسیر کاغذ از لکههای [جوهر" در](#page-65-0) صفحه 66

**تصاویر یا عکسها با رنگهای غیرمنتظره چاپ میشوند**

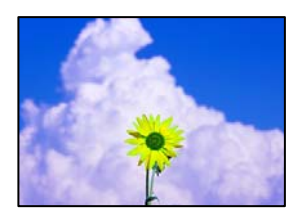

ممکن است بنا به دلایل زیر رخ داده باشد.

**ممکن است نازلهای هد چاپ مسدود شده باشند.**

**راهکارها**

یک بررسی نازل برای اطلاع از انسداد نازلهای هد چاپ انجام دهید. بررسی نازل را انجام دهید و سپس اگر هر کدام از نازلهای هد چاپ مسدود شدهاند، هد چاپ را *ق*یز کنید. اگر برای مدت زمان طولانی از چاپگر استفاده نکردهاید، ممکن است نازلهای س<sub>ر</sub><br>چاپگر مسدود شده باشند و قطرههای جوهر خارج نشوند.

| ["بررسی و متیز](#page-61-0) کردن هد چاپ" در صفحه 62

**تصحیح رنگ اعامل شده است.**

**راهکارها**

هنگام چاپ کردن از درایور چاپگر Windows، بسته به نوع کاغذ، تنظیم خودکار عکس Epson به صورت پیشفرض اعمال<br>میگردد. سعی کنید تنظیمات را تغییر دهید.

در زبانه**گزینهبیشتر** گزینه **سفارشی** رادر**تصحیح رنگ**انتخاب و کنید سپس روی **پیشرفته** کنید کلیک . تنظیم **تصحیح رنگ**را از **خودکار** به سایر گزینهها تغییر دهید. اگر ایجاد تغییر هم اثری نداشت، از یک روش تصحیح رنگ دیگر به غیر PhotoEnhance در<br>**مدیریت رنگ** استفاده کنید.

<mark>+</mark> "تنظیم رنگ [چاپ" در](#page-46-0) صفحه 47

**رنگها در نتیجه چاپ با محتویات روی منایشگر متفاوت هستند** 

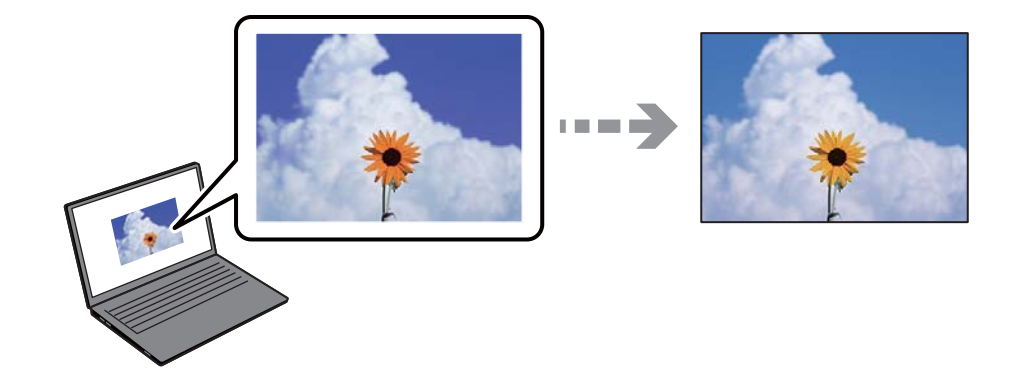

**ویژگیهای رنگ منایشگری که استفاده میکنید به درستی تنظیم نشدهاند.**

**راهکارها**

دستگاههای مایشگر نظیر صفحه مایش رایانه دارای خصوصیات مایش مختص خودشان هستند. اگر مایشگر دارای توازن نباشد، تصاویر با روشنایی و رنگ های صحیح نمایش داده نمی شود. خصوصیات دستگاه را تنظیم کنید. اگر از Mac OS استفاده می<br>کنید، کارهای زیر را نیز انجام دهید. به کادر محاوره چاپ دسترسی پیدا کنید. گزینه **تطبیق رنگ** را از منوی بازشو انتخاب کنید و سپس **ColorSync ر**ا انتخاب<br>غایید.

**منایشگر نور بیرون را انعکاس میدهد.**

**راهکارها**

از نور مستقیم خودداری کنید و تصویر را در جایی که نور مناسب وجود دارد، تأیید غایید.

**منایشگر از وضوح بالایی برخوردار است.**

**راهکارها**

رنگها ممکن است با آنچه که در دستگاههای هوشمند نظیر تلفنها یا تبلتهای هوشمند با <sup></sup>هایشگرهای دارای وضوح بالا<br>میµبنید، متفاوت باشد.

**منایشگر و چاپگر از فرآیندهای تولید رنگ متفاوتی برخوردارند.**

**راهکارها**

رنگ\مای یک نمایشگر به طور کامل با رنگ\مای روی کاغذ یکسان نیست زیرا دستگاه نمایشگر و چاپگر دارای فرآیند متفاوتی برای<br>تولید رنگ\ما میباشند. ویژگی\ای رنگ را به نحوی تنظیم کنید که رنگ\ما مشابه باشند.

**چاپ بدون حاشیه امکانپذیر نیست**

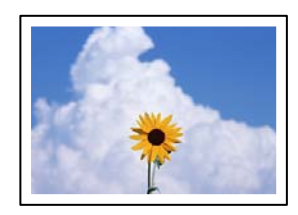

**گزینه بدون حاشیه در تنظیامت چاپ تعیین نشده است.**

**راهکارها**

تنظیم بدون حاشیه را در تنظیمات چاپ انجام دهید. اگر نوع کاغذی را انتخاب کنید که از چاپ بدون کادر حاشیه پشتیبانی<br>*نی*کند، نمیتوانید **بدون حاشیه** را انتخاب کنید. نوع کاغذی را انتخاب کنید که از چاپ بدون کادر حاشیه پشتیبانی ک

Windows❏

علامت **بدون حاشیه** را از زبانه **اندازه** درایور چاپگر انتخاب کنید.

Mac OS❏

یک اندازه کاغذ بدون کادر حاشیه از **اندازه کاغذ**انتخاب .کنید

| "کاغذ برای چاپ بدون [حاشیه" در](#page-148-0) صفحه 149

**در حین چاپ بدون کادر حاشیه، لبههای تصویر برش داده میشوند**

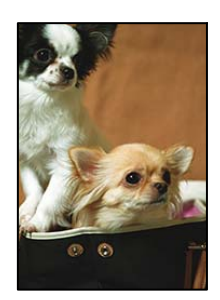

**از آنجا که تصویر تا حدی بزرگ میشود، قسمتهای بیرون زده برش داده میشوند.**

**راهکارها**

یک تنظیم بزرگنمایی کمتر انتخاب کنید.

Windows❏

روی **تنظیم** در کنار کادر انتخاب **بدون حاشیه** در زبانه **اندازه** از درایور چاپگر کلیک کنید و سپس تنظیمات را تغییر دهید.

Mac OS❏

تنظیم **گسترش** از منوی **تنظیامت چاپ** کادر چاپ را تغییر دهید.

**نسبت ابعادی اطلاعات تصویر و اندازه کاغذ متفاوت است.**

**راهکارها**

اگر نسبت ابعادی داده تصویر و اندازه کاغذ متفاوت است، اگر سمت طولانی تصویر بیشتر از سمت طولانی کاغذ باشد، این سمت<br>برش می خورد.

**محل، اندازه، یا حاشیههای کار چاپی درست نیست**

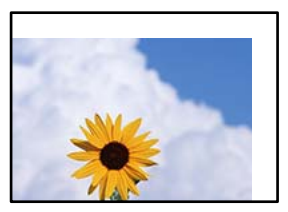

ممکن است بنا به دلایل زیر رخ داده باشد.

**کاغذ به اشتباه بارگذاری شده است.**

**راهکارها**

- کاغذ را در جهت صحیح قرار دهید و گیره نگهدارنده لبه را مقابل لبه کاغذ قرار دهید.
	- | "قرار دادن کاغذ در تغذیه پشتی [کاغذ" در](#page-25-0) صفحه 26

**اندازه کاغذ به اشتباه تنظیم شده است.**

**راهکارها**

تنظیم اندازه کاغذ مناسب را انتخاب کنید.

**تنظیم حاشیه در نرمافزار برنامه در ناحیه چاپ انجام نشده است.**

**راهکارها**

تنظیم حاشیه را در برنامه انجام دهید تا در ناحیه قابل چاپ اعمال شود.

| "ناحیه قابل [چاپ" در](#page-154-0) صفحه 155

**نویسههای چاپ شده نادرست و درهم هستند** 

<BXX] L冈·Z斥彗二 ZAオ鋕・コ i2 薀・」・サー8QX/アXr ⊠b8 ⊠!\$ NB⊠X⊠• B7kBcT,⊠• B • ≯; JEE⊠Pク⊠J2; • ⊠1ツ M<sub>Xu</sub>

#### ¤ ?¤¤ ?▲¤ ?¤¤¤¤¤¤¤¤¤¤¤¤¤¤¤¤¤¤¤¤

¤6æλ'Hcκ=<sup>—</sup>¤È¤´o¤;Çð¼!"A;逤`r¤<br>ÔŐıcr^µaL¤÷‰+u)"\*mà∙Ñ-hfûhãšÄ¤‱v¤æα<br>rý¤ÿ¤žπ,ü®ï¤—çËås—Æû¤£œwûzxıÈ}û'®—ç<br>¤ÑÂe™Ñ=¤PÉ"!?q}C"浞¿žáa»'(ÜÊ—¤ò£ổ

ممکن است بنا به دلایل زیر رخ داده باشد.

**کابل USB به درستی وصل نشده است.**

**راهکارها**

کابل USB را به طور ایمن به چاپگر و رایانه وصل کنید.

**یک کار در انتظار چاپ وجود دارد.**

**راهکارها**

کارهای چاپی را لغو کنید.

**حین چاپ ،کردن رایانه به طور دستی در حالت خاموشی موقت یا خواب قرار گرفت.**

**راهکارها**

هنگام چاپ، رایانه را به طور دستی در حالت **خاموشی موقت** یا در حالت **خواب** قرار دهید. بار دیگر که رایانه را روشن کنید ممکن<br>است صفحات متن درهم چاپ شوند.

**شام از درایور چاپگر مربوط به یک چاپگر دیگر استفاده میکنید.**

**راهکارها**

اطمینان حاصل کنید که درایور چاپگری که استفاده میکند به همین چاپگر تعلق دارد. نام چاپگر در بالای پنجره درایور چاپگر را بررسی کنید.

#### **تصویر چاپ شده معکوس است**

<span id="page-113-0"></span>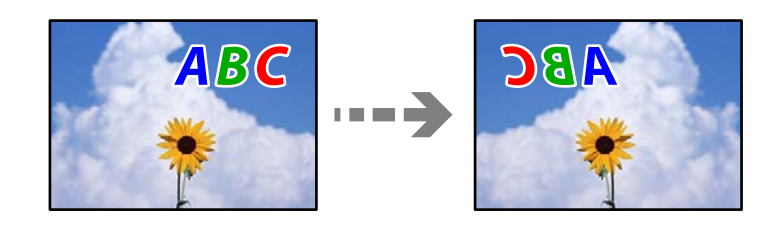

**تصویر در تنظیامت چاپ به نحوی تنظیم شده است تا در راستای افقی برعکس شود.**

**راهکارها**

علامت تنظیمات تصویر آینهای را در درایور چاپگر یا برنامه بردارید.

Windows❏

**تصویر آینه** را در زبانه **گزینه بیشتر** درایور چاپگر.پاک کنید.

Mac  $OS<sup>1</sup>$ 

علامت **Image Mirror** را از منوی **تنظیامت چاپ** کادر چاپ بردارید.

**وجود الگوهای موزاییک شکل در چاپها**

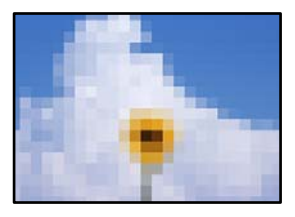

**تصاویر یا عکسهای با وضوح کم چاپ شدند.**

**راهکارها**

هنگام چاپ تصاویر و عکسها، با گزینه دادههای وضوح بالا چاپ کنید. تصاویر برگرفته از وبسایتها اغلب وضوح پایینی<br>دارند، با اینکه در حالت <sup>ن</sup>مایش خوب به نظر میرسند و به همین دلیل ممکن است کیفیت چاپ کاهش یابد.

### **کیفیت کپی پایین است**

**در کپیها، رنگها از دست میروند، نواربندی یا رنگهای غیرمنتظره ظاهر میشوند**

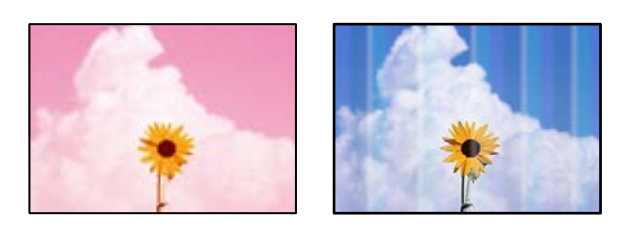

**ممکن است نازلهای هد چاپ مسدود شده باشند.**

**راهکارها**

```
یک بررسی نازل برای اطلاع از انسداد نازل،های هد چاپ انجام دهید. بررسی نازل را انجام دهید و سپس اگر هر کدام از نازل های
هد چاپ مسدود شدهاند، هد چاپ را قیز کنید. اگر برای مدت زمان طولانی از چاپگر استفاده نکردهاید، ممکن است نازل های سر<br>چاپگر مسدود شده باشند و قطرههای جوهر خارج نشوند.
```
 $\bullet$  "بررسی و  $\tilde{b}$ یز کردن هد چاپ" در صفحه 62

**یک کپی در حالت پیش نویس دارید.**

**راهکارها**

اگر دکمههای **©** و <sup>ش</sup>ا**ق**ا را به صورت همزمان فشار دهید، چاپگر در حالت پیش نویس چاپ می کند.  
کافی است دکمه  
$$
\stackrel{\text{5.9}}{=} \text{ 1}
$$
 را جداگانه فشار دهید.  
**نکته:**  
حالت پیشنویس برای کاربران اروپای غربی وجود ندارد.

#### **خطوط اضافه رنگی در فواصل حدود 2.5 سانتی متر ظاهر میشود**

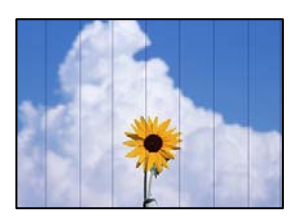

ممکن است بنا به دلایل زیر رخ داده باشد.

**تنظیامت نوع کاغذبا کاغذ بارگذاری شده مطابقت ندارد.**

**راهکارها**

تنظیمات نوع کاغذ مناسب را برای نوع کاغذ موجود در چاپگر انتخاب کنید.

| "لیست انواع [کاغذ" در](#page-24-0) صفحه 25

**موقعیت هد چاپ تراز نیست.**

**راهکارها**

هد چاپ را تراز کنید.

Windows❏

روی **تراز هد چاپ** در زبانه **نگهداری** درایور چاپگر کلیک کنید.

Mac OS❏

گزینه **ترجیحات سیستم** رااز منوی Apple > **چاپگرها و اسکنرها** (یا **چاپ و اسکن، چاپ و <sup>پ</sup>ابر**) انتخاب نموده و سپس چاپگر را<br>برگزینید. بر روی **گزینه ها و لوازم** > **برنامه > باز کردن برنامه چاپگر** و سپس **Print Head Alignment کل** 

**کپیهای تار، نواربندی عمودی، یا عدم ترازبندی**

# entnanen ane ı Aufdruck. W  $\sqrt{5008}$  "Regel

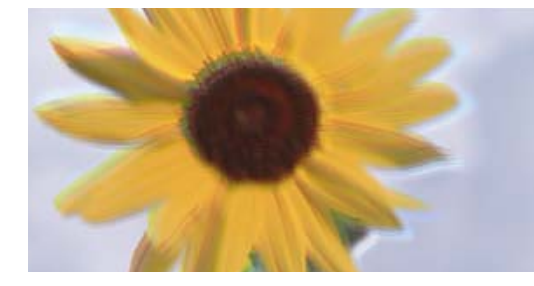

ممکن است بنا به دلایل زیر رخ داده باشد.

**موقعیت هد چاپ تراز نیست.**

**راهکارها**

هد چاپ را تراز کنید.

Windows❏

روی **تراز هد چاپ** در زبانه **نگهداری** درایور چاپگر کلیک کنید.

 $Mac OS$ 

گزینه **ترجیحات سیستم** رااز منوی Apple > **چاپگرها و اسکنرها** (یا **چاپ و اسکن، چاپ و نمابر**) انتخاب نموده و سپس چاپگر را<br>برگزینید. بر روی **گزینه ها و لوازم > برنامه > باز کردن برنامه چایگر** و سپس Print Head Alignment کلیک ک

**نتیجه چاپ به صورت یک برگه سفید بیرون میآید**

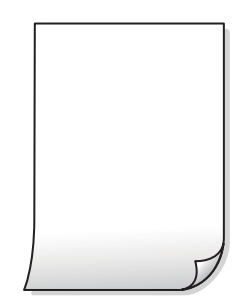

**ممکن است نازلهای هد چاپ مسدود شده باشند.**

**راهکارها**

بررسی نازل را انجام دهید و سپس در صورت مسدود بودن هر کدام از نازل های هد چاپ، قابلیت جایگزینی جوهر را اجرا .کنید

> $\bullet$  "بررسی و  $\tilde{b}$ یز کردن هد چاپ" در صفحه 62 | "اجرای جایگزینی [جوهر" در](#page-63-0) صفحه 64

**تنظیامت چاپ و اندازه کاغذ بارگذاری شده در چاپگر متفاوت هستند.**

**راهکارها**

تنظیمات چاپ را با توجه به اندازه کاغذی که در چاپگر گذاشته اید تغییر دهید. کاغذی را در چاپگر بگذارید که با تنظیمات چاپ<br>مطابقت داشته باشد.

**چندین ورق کاغذ به صورت همزمان در چاپگر تغذیه میشوند.**

**راهکارها**

- برای جلوگیری از آنکه چندین ورق کاغذ به صورت همزمان در چاپگر تغذیه شوند، بخش زیر را ملاحظه کنید.
	- | "چندین برگه کاغذ به طور [همزمان](#page-104-0) وارد دستگاه شده اند" در صفحه 105

**کاغذ لکه یا خط افتادگی دارد**

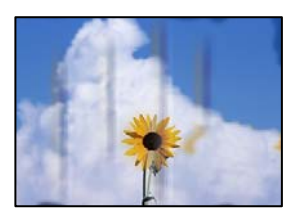

ممکن است بنا به دلایل زیر رخ داده باشد.

**کاغذ به صورت اشتباه بارگذاری شده است.**

**راهکارها**

```
زمانی که نوار افقی غایان میشود (همراستای جهت چاپ) یا در بالا یا پایین کاغذ رد میافتد، کاغذ را در جهت صحیح قرار دهید و<br>گیرندههای نگهدارنده لبه را به سمت لبههای کاغذ بلغزانید.
```
| "قرار دادن کاغذ در تغذیه پشتی [کاغذ" در](#page-25-0) صفحه 26

**مسیر کاغذ رد میاندازد.**

**راهکارها**

- زمانی که نواربندی عمودی (افقی نسبت به جهت چاپ) مٔایان میشود یا روی کاغذ رد میاندازد، مسیر کاغذ را مّیز کنید.
	- | "پاک کردن مسیر کاغذ از لکههای [جوهر" در](#page-65-0) صفحه 66

**کاغذ چین خورده است.**

**راهکارها**

```
کاغذ را روی یک سطح صاف قرار دهید تا بررسی کنید که دارای تاخوردگی است یا خیر. اگر دارای تاخوردگی است، آن را صاف
                                                                                                          .کنید
```
**موقعیت، اندازه، یا حاشیههای کپیها صحیح نیست**

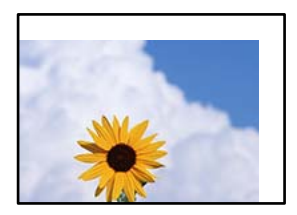

ممکن است بنا به دلایل زیر رخ داده باشد.

**کاغذ به اشتباه بارگذاری شده است.**

**راهکارها**

کاغذ را در جهت صحیح قرار دهید و گیره نگهدارنده لبه را مقابل لبه کاغذ قرار دهید.

| "قرار دادن کاغذ در تغذیه پشتی [کاغذ" در](#page-25-0) صفحه 26

**اسناد اصلی به درستی قرار داده نشدند.**

**راهکارها**

- بررسی کنید سند به درستی در برابر علامتهای ترازبندی قرار گرفته باشد. $\Box$
- ❏اگر لبه تصویر در کادر نیست، سند را کمی از لبه شیشه اسکرن حرکت دهید.
	- | "قرار دادن [اسناد" در](#page-29-0) صفحه 30

 **مقداری گرد و خاک یا چرک روی شیشه اسکرن وجود دارد.**

#### **راهکارها**

هنگام قرار دادن اسناد اصلی روی شیشه اسکنر، ابتدا هر گونه گرد و خاک یا آلودگی که به اسناد چسبیده است را پاک کنید و سپس شیشه اسکنر را قیز نمایید. اگر گردو غبار یا لکههایی بر روی شیشه وجود داشته باشد، ممکن است قسمت کپی گسترش یابد تا گرد و<br>غبار یا لکه را نیز دربرگیرد، در نتیجه محل کپی نادرستی ایجاد کند یا تصویر کوچک شود.

| "متیز کردن شیشه [اسکرن" در](#page-66-0) صفحه 67

**اندازه کاغذ به اشتباه تنظیم شده است.**

**راهکارها**

تنظیم اندازه کاغذ مناسب را انتخاب کنید.

**رنگها یکدست نیستند، لکه، نقطه یا خطوط مستقیم در تصویر کپی شده ظاهر میشود**

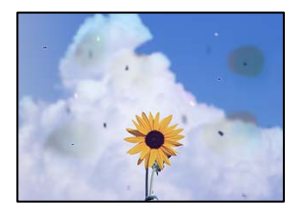

ممکن است بنا به دلایل زیر رخ داده باشد.

**مسیر کاغذ کثیف است.**

**راهکارها**

کاغذ را بدون چاپ کردن جهت  $z$ یز کردن مسیر کاغذ قرار داده و خارج کنید.

| "پاک کردن مسیر کاغذ از لکههای [جوهر" در](#page-65-0) صفحه 66

**روی اسناد اصلی یا شیشه اسکرن گرد و خاک یا چرک وجود دارد.**

**راهکارها**

- هر نوع گرد و خاک یا چرک چسبیده به اسناد اصلی را پاک مٔوده و شیشه اسکنر را مّیز کنید.
	- | "متیز کردن شیشه [اسکرن" در](#page-66-0) صفحه 67

**سند اصلی با نیروی بیش از حد فشار داده شده است.**

**راهکارها**

وارد شدن نیروی بیش از حد ممکن است سبب تار شدن یا ایجاد لکه و نقاط تیره شود. روی اسناد اصلی یا درپوش سند فشار بیش از حد وارد نکنید.

**الگوی شطرنجی (هاشور خورده) در تصویر کپی شده ظاهر میشود**

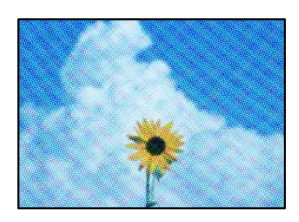

**چنانچه سند اصلی یک سند چاپشده مانند یک مجله یا کاتالوگ باشد، یک الگوی شطرنجی نقطهچین ظاهر خواهد شد.**

**راهکارها**

اسناد را با زاویه دیگری قرار دهید.

**تصویری از پشت اسناد در تصویر کپی شده ظاهر میشود**

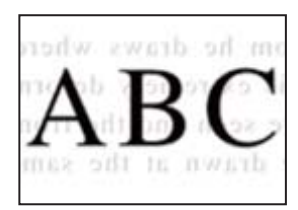

ممکن است بنا به دلایل زیر رخ داده باشد.

**هنگام اسکن کردن اسناد اصلی نازک، تصاویر واقع در پشت آنها را نیز میتوان همزمان اسکن کرد.**

**راهکارها**

سند اصلی را روی شیشه اسکرن قرار دهید و سپس یک تکه کاغذ سیاه روی آن بگذارید.

| "قرار دادن اسناد اصلی روی شیشه [اسکرن" در](#page-30-0) صفحه 31

#### **مشکلات مربوط به تصویر اسکن شده**

<span id="page-119-0"></span>**رنگهای غیریکنواخت، ،کثیفی لکهها و موارد مشابه در تصویر اسکن شده ظاهر میشوند**

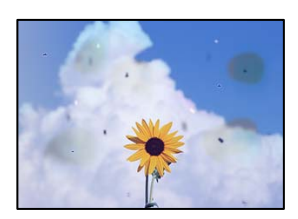

**روی اسناد اصلی یا شیشه اسکرن گرد و خاک یا چرک وجود دارد.**

**راهکارها**

هر نوع گرد و خاک یا چرک چسبیده به اسناد اصلی را پاک مٔوده و شیشه اسکنر را مّیز کنید. | "متیز کردن شیشه [اسکرن" در](#page-66-0) صفحه 67

**سند اصلی با نیروی بیش از حد فشار داده شده است.**

**راهکارها**

وارد شدن نیروی بیش از حد ممکن است سبب تار شدن یا ایجاد لکه و نقاط تیره شود. روی اسناد اصلی یا درپوش سند فشار بیش از حد وارد نکنید.

**در پس زمینه تصاویر اسکن شده خط خش و مشاهده میشود**

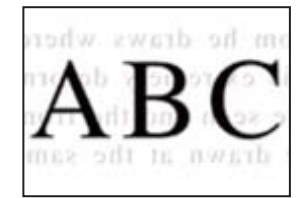

**هنگام اسکن کردن اسناد اصلی نازک، تصاویر واقع در پشت آنها را نیز میتوان همزمان اسکن کرد.**

**راهکارها**

هنگام اسکن کردن از شیشه اسکرن، یک کاغذ سیاه یا پد میز روی اسناد اصلی قرار دهید.

**اسکن ناحیه صحیح ممکن نیست**

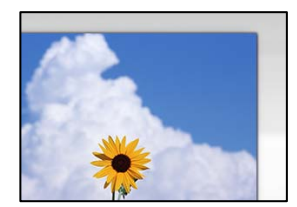

**اسناد اصلی به درستی قرار داده نشدند.**

**راهکارها**

❏بررسی کنید سند به درستی در برابر علامتهای ترازبندی قرار گرفته باشد.

اگر لبه تصویر در کادر نیست، سند را کمی از لبه شیشه اسکن<sub>ر</sub> حرکت دهید.  $\square$ 

| "قرار دادن [اسناد" در](#page-29-0) صفحه 30

 **مقداری گرد و خاک یا چرک روی شیشه اسکرن وجود دارد.**

**راهکارها**

هر نوع چرک یا کثیفی روی شیشه اسکنر و روکش سند را پاک کنید. اگر آلودگی در اطراف سند وجود داشته باشد، محدوده اسکن<br>افزایش می،یابد تا آن را نیز شامل شود.

| "متیز کردن شیشه [اسکرن" در](#page-66-0) صفحه 67

**هنگام اسکن کردن چند سند از طریق ScanSmart Epson، فاصله کافی بین اسناد وجود ندارد.**

**راهکارها**

هنگام قرار دادن چندین سند اصلی روی شیشه اسکرن، مطمئن شوید حداقل 20 میلیمتر ( 0.8 اینچ) بین سند اصلیها فاصله باشد.

| "اسکن کردن همزمان چندین [عکس" در](#page-58-0) صفحه 59

#### **رفع مشکلات تصویر اسکن شده ممکن نیست**

اگر همه راهکارها را امتحان کردهاید اما مشکل برطرف نشده است، بخش زیر را بررسی کنید.

**مشکلاتی در رابطه با تنظیامت نرمافزار اسکن وجود دارد.**

**راهکارها**

از Epson Scan 2 Utility برای صفر کردن تنظیمات نرمافزار اسکنر استفاده کنید.

*Utility 2 Scan Epson برنامهای است که به همراه افزارنرم اسکرن ارائه شده است. نکته:*

برنامه کاربردی Epson Scan 2 Utility را راهاندازی کنید.  $^{-1}$ 

Windows 11❏

روی دکمه شروع کلیک کنید و سپس **همه برنامه ها** > **EPSON** < **Utility 2 Scan Epson** را انتخاب .کنید

Windows 10❏

روی دکمه شروع کلیک کنید و سپس **EPSON** < **Utility 2 Scan Epson** را انتخاب کنید.

Windows 8.1/Windows 8❏

نام برنامه را در قسمت جستجو وارد کنید و سپس آیکن نشان داده شده را انتخاب منایید.

Windows 7/Windows Vista/Windows XP❏

**CHERSON (1998) را وی دکمه ش<sub>ر</sub>وع کلیک کنید، سپس مسیر <b>همه برنامهها > Epson Scan 2 < Epson Scan 2 < EPSON**<br>Utility را انتخاب کنید.

Mac OS❏

<span id="page-121-0"></span>مسیر **رفنت به** > **برنامهها** > **نرمافزار Utility 2 Scan Epson** < **Epson** را انتخاب .کنید

- زبانه **سایر موارد** را انتخاب کنید. 2.
- روی گزینه **تنظیم مجدد** .کنید کلیک 3.

اگر بازگرداندن به مقادیر اولیه مشکل را برطرف نکرد، نرمافزار اسکرن را لغو نصب و دوباره نصب کنید.

| "نصب جداگانه [برنامهها" در](#page-73-0) صفحه 74

## **نوع کاغذ یا منبع کاغذ در درایور چاپگر انتخاب منی شود**

**یک درایور چاپگر اصلی Epson نصب نشده است.**

اگر درایور چاپگر اصل Epson یا (EPSON XXXXX) نصب نشده باشد، قابلیتهای موجود محدود میشوند. بهتر است از درایور چایگر اصل Epson استفاده .کنید

### **بررسی چراغ ها و وضعیت چاپگر**

چراغ های روی صفحه کنترل، وضعیت چاپگر را نشان می دهد.

 $\begin{pmatrix} \widehat{F} & \widehat{G} & \widehat{G} \\ \widehat{G} & \widehat{G} & \widehat{G} \end{pmatrix} \widehat{F} \begin{pmatrix} \widehat{G} & \widehat{G} \\ \widehat{G} & \widehat{G} \end{pmatrix}$  $\bigcircled{\!\!}_{{\circ}{\scriptscriptstyle D}}^{{\circ}{\scriptscriptstyle \diamond}{\scriptscriptstyle \diamond}}$ ້ປ  $(\mathbb{B}^{\!\mathbb{O}})$  $\left(\textbf{E}\right)_{\!\!\text{o}}$ 

**حالت عادی**

: روشن

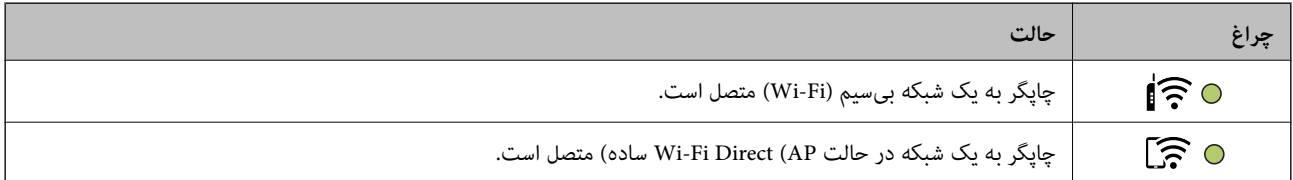

**حالت خطا**

هنگامیکه خطایی رخ میدهد، چراغ روشن شده یا چشمک میزند. جزئیات خطا در صفحه رایانه مایش داده میشود.

0/0: روشن

.<br>- ۲<mark>۰</mark>۰٫ : چشمکزن

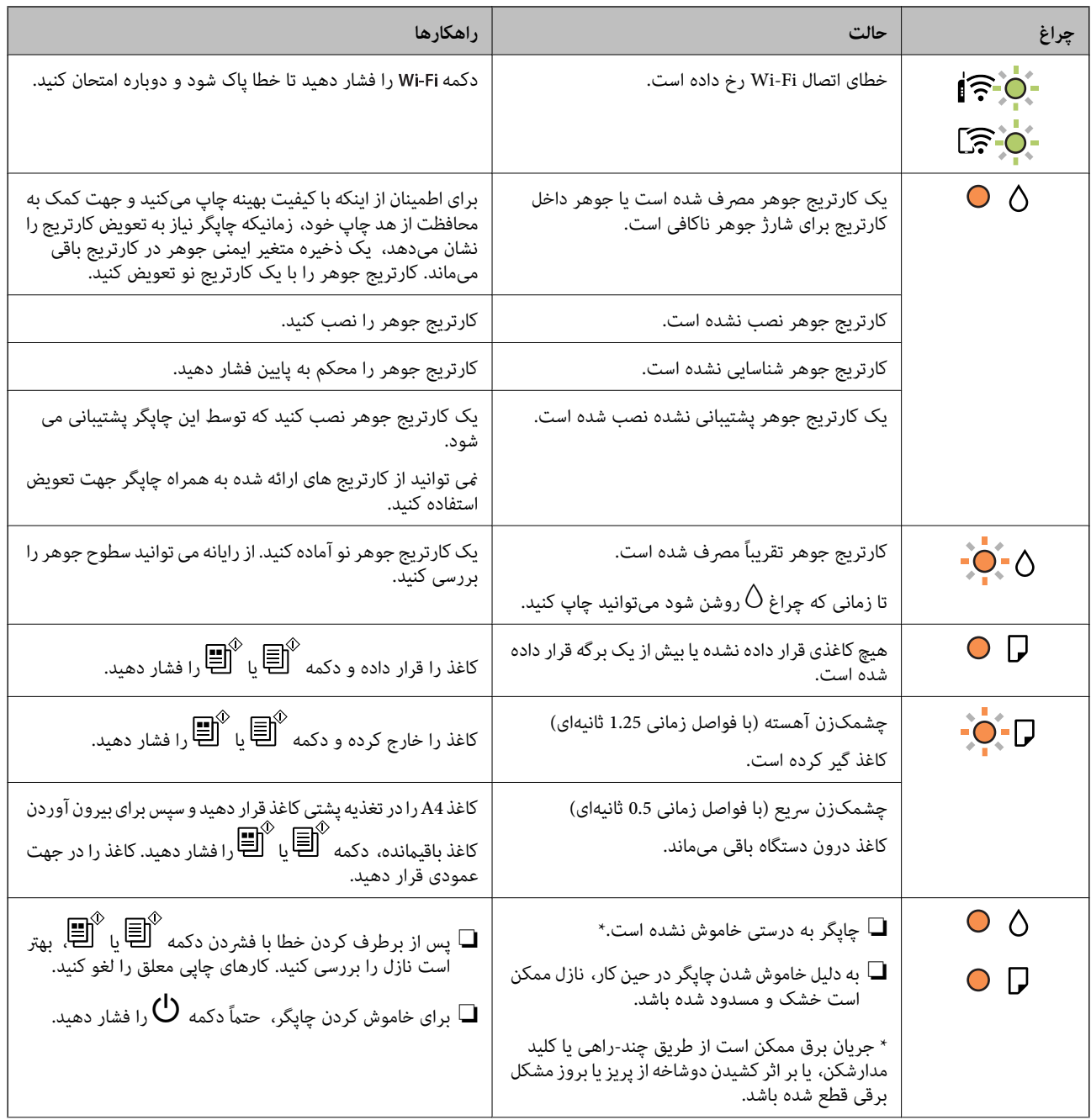

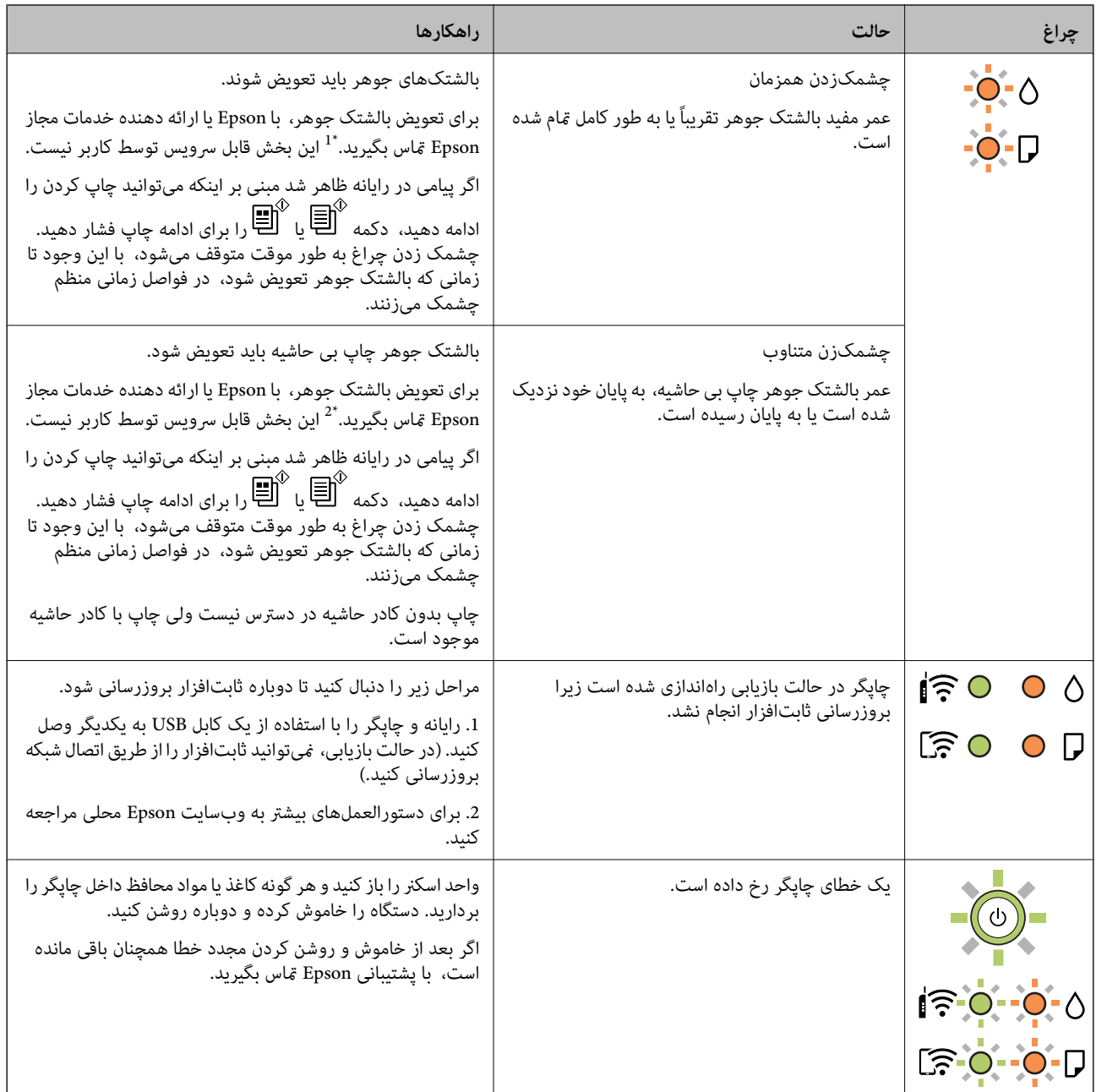

\*1 در برخی چرخههای چاپ، مقدار کمی جوهر اضافی ممکن است در بالشتک جوهر جمع شود. برای جلوگیری از نشتی جوهر از بالشتک، چاپگر طوری طراحی شده است که با پایان یافتن قدرت جذب بالشتک، چاپ متوقف میشود. وقوع یا عدم وقوع و دفعات وقوع این امر به تعداد صفحاتی که چاپ میکنید، نوع موادی که چاپ میکنید و تعداد چرخههای قیز کردن که چاپگر انجام میدهد بستگی دارد. نیاز به تعویض بالشتک بدین معنی نیست که کارآیی چاپگر شما بر اساس مشخصاتش متوقف شده است. زمانیکه بالشتک نیاز به تعویض دارد چاپگر اطلاع میدهد و این کار تنها توسط ارائه دهنده خدمات مجاز Epson باید انجام شود. ضمانتنامه Epson هزینههای این تعویض را پوشش<br>غیدهد.

\*2 در برخی چرخههای چاپ، مقدار کمی جوهر اضافی ممکن است در بالشتک جوهر جمع شود. برای جلوگیری از نشتی جوهر از بالشتک، چاپگر طوری طراحی شده است که با پایان یافتن قدرت جذب بالشتک، چاپ متوقف میشود. دلیل و مدت زمان لازم بر اساس تعداد صفحات چاپ شده با استفاده از گزینه چاپ بدون کادر حاشیه متفاوت خواهد بود. نیاز به تعویض بالشتک بدین معنی نیست که کارآیی چاپگر شما بر اساس مشخصاتش متوقف شده است. زمانیکه بالشتک نیاز به تعویض دارد چاپگر اطلاع میدهد و این کار تنها توسط ارائه دهنده خدمات مجاز<br>Epson باید انجام شود. ضمانت نامه Epson هزینههای این تعویض را یوشش نمیدهد.

**اطلاعات مرتبط**

| "خارج کردن کاغذ گیر [کرده" در](#page-124-0) صفحه 125

| "متاس با [پشتیبانی](#page-163-0) [Epson](#page-163-0) "در [صفحه](#page-163-0) 164

## **کاغذ گیر میکند**

<span id="page-124-0"></span>خطای نشان داده شده در پانل کنترل را بررسی کنید و دستورالعمل ها را دنبال نمایید تاکاغذ گیرکرده و تکههای پاره شده را بردارید. سپس خطا را یاک کنید.

*!احتیاط:* !

زمانی که دست شما داخل چاپگر است هر گز دکمههای روی پانل کنترل را لمس نکنید. اگر چاپگر شروع به کار کند، میتواند منجر به آسیب<br>شود. مراقب باشید به قسمتهای بیرون زده شده دست نزنید زیرا موجب آسیب میشود.

*مهم:*c

*با دقت کاغذ گیر کرده را خارج کنید. خارج کردن ناگهانی و تند کاغذ میتواند به چاپگر آسیب برساند.*

### **خارج کردن کاغذ گیر کرده**

با استفاده از دفترچه راهنامی فیلم وب نیز میتوانید این مراحل را مشاهده کنید . به وبسایت زیر بروید.

<https://support.epson.net/publist/vlink.php?code=NPD6872>

*!احتیاط:* !

■ هنگام باز و بسته کردن واحد اسکنر مراقب دست یا انگشتان خود باشید که گیر نکنند. در غیر این صورت ممکن است صدمه<br>ببینید.

■ ازمانی که دست شما داخل چاپگر است هر گز دکمههای روی پانل کنترل را لمس نکنید. اگر چاپگر شروع به کار کند، میتواند منجر به آسیب<br>شود. مراقب باشید به قسمتهای بیرون زده شده دست نزنید زیرا موجب آسیب میشود.

کاغذی که گیر کرده را از تغذیه پشتی کاغذ خارج کنید. 1.

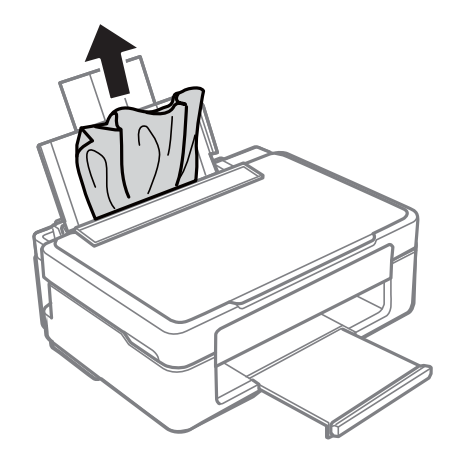

کاغذ گیر کرده را از سینی خروجی بیرون بیاورید. 2.

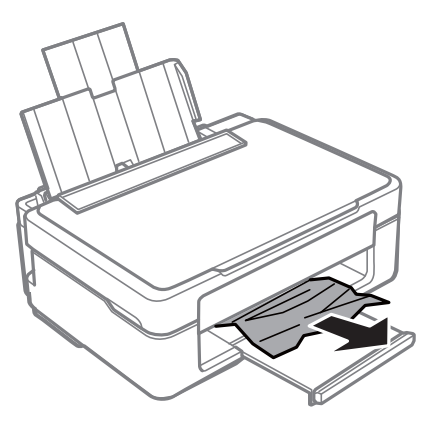

د. در حالی که درپوش *س*ند بسته است واحد اسکن<sub>ر</sub> را باز کنید.

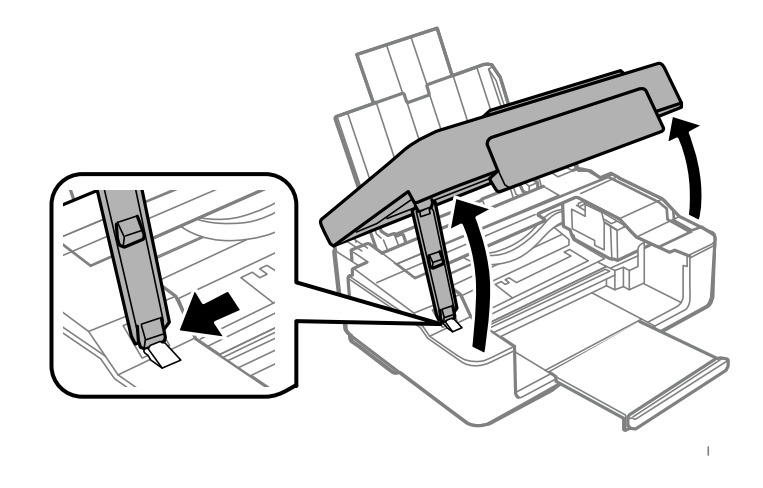

کاغذ گیر کرده را خارج کنید. 4.

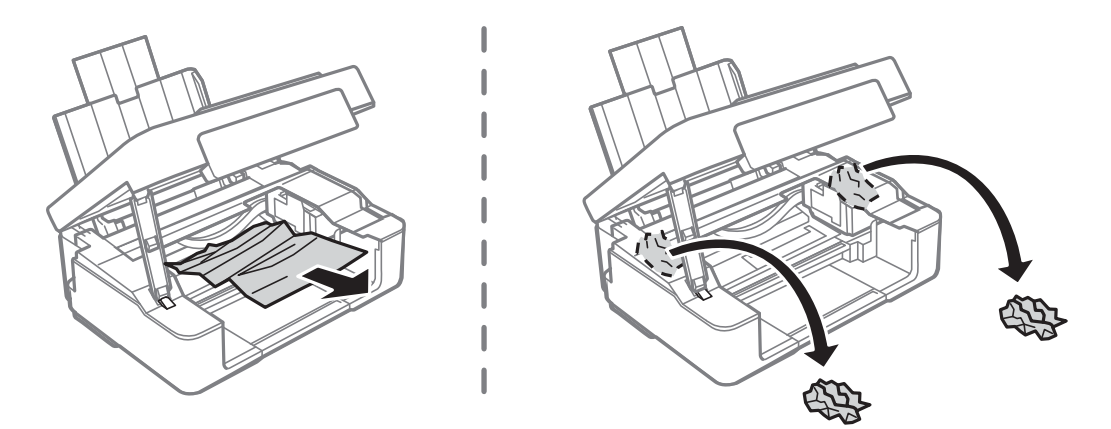

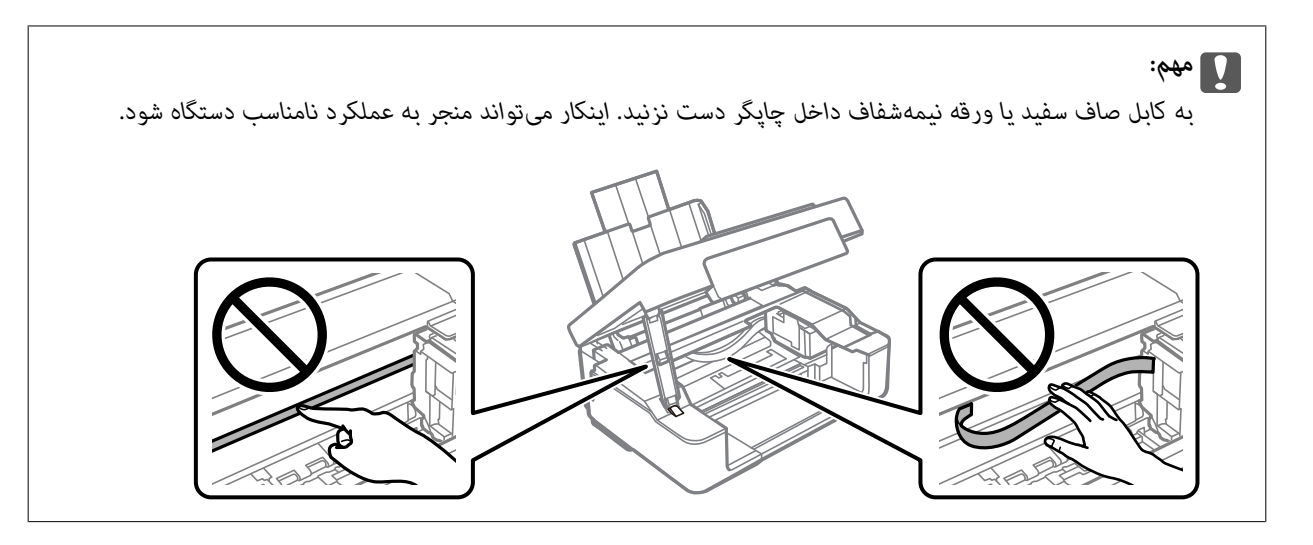

5. واحد اسکنر را ببندید.

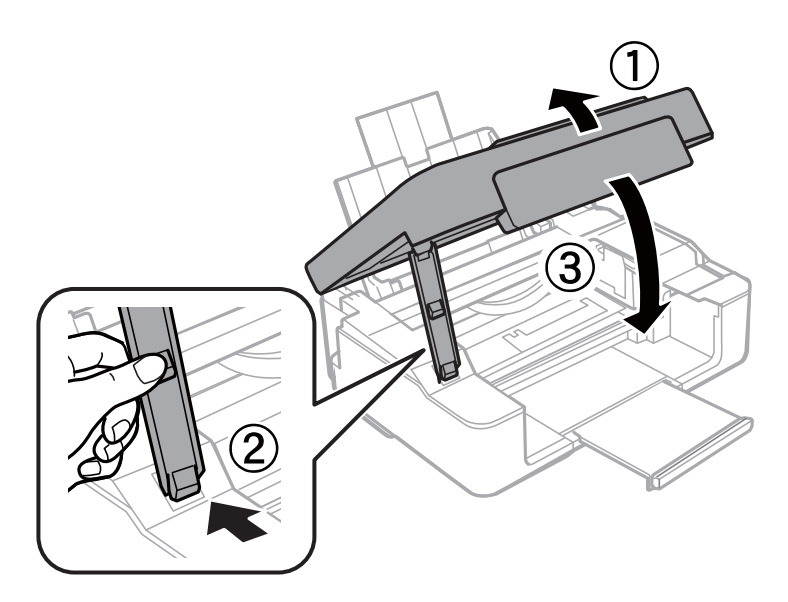

#### **جلوگیری از گیر کردن کاغذ**

- در صورتی که گیر کردن کاغذ به کرات رخ میدهد، بخش زیر را بررسی کنید.
- چاپگر را روی یک سطح صاف قرار دهید و در شرایط محیطی توصیه شده راهاندازی کنید.  $\Box$ "مشخصات [محیطی" در](#page-159-0) صفحه 160
	- از کاغذی که توسط این چاپگر پشتیبانی میشود استفاده کنید. $\Box$ ["ظرفیتها و کاغذ](#page-147-0) موجود " در صفحه 148
		- نکات احتیاطی مربوط به مدیریت کاغذ را دنبال کنید. $\Box$ ["احتیاطهای](#page-24-0) مربوط به مدیریت کاغذ" در صفحه 25
	- کاغذ را در جهت صحیح قرار دهید و گیره نگهدارنده لبه را مقابل لبه کاغذ قرار دهید.  $\Box$ "قرار دادن کاغذ در تغذیه پشتی [کاغذ" در](#page-25-0) صفحه 26
		- بیشتر از حداکثر تعداد برگههای مشخص شده برای کاغذ قرار ندهید.  $\Box$
- اگر شما چندین برگه کاغذ را در چاپگر قرار دادهاید، باید هر بار فقط یک برگه کاغذ را قرار دهید.  $\Box$

## **زمان تعویض کارتریجهای جوهر است**

### **احتیاطهای مربوط به استفاده از کارتریج جوهر**

قبل از تعویض کارتریجهای جوهر دستورالعملهای زیر را مطالعه کنید.

#### **نکات احتیاطی نگهداری جوهر**

- کارتریجهای جوهر را دور از  $\vec{ }$ اس مستقیم نور خورشید نگهدارید. $\Box$ 
	- کارتریجهای جوهر را در دماهای بالا یا انجماد نگه ندارید.  $\Box$
- ❏Epson توصیه میکند که از کارتریج جوهر تا قبل از تاریخ چاپ شده بر روی بسته استفاده کنید.
- <span id="page-127-0"></span>برای دستیابی به بهترین نتایج، Epson توصیه میکند از کارتریجهای جوهر بالا قبل از موعد بهترین تاریخ مصرف درج شده روی بستهبندی  $\Box$ ...<br>آنها یا ظرف مدت زمان شش ماه از زمان باز شدن بستهبندی، هر کدام زودتر فرا برسد، استفاده کنید.
	- ❏برای کسب بهترین نتایج، بستهبندیهای کارتریج جوهر را طوری نگهداری کنید که انتهای آنها پایین باشد.
	- ❏بعد از آوردن کارتریج جوهر از یک مکان نگهداری سرد، اجازه دهید حداقل سه ساعت قبل از استفاده در دمای اتاق گرم شود.
- تا زمانی که برای نصب کارتریج در چاپگر آماده نیستید، بستهبندی کارتریج را باز نکنید. کارتریج به صورت وکیوم بستهبندی شده است تا $\Box$ قابلیت اطمینان آن حفظ شود. اگر پیش از استفاده از کارتریج، بستهبندی آن را باز کرده و برای مدت طولانی نگه دارید، ممکن است عمل<br>چاپ به صورت عادی انجام نشود.
	- **نکات احتیاطی تعویض کارتریجهای جوهر**
	- هنگام باز کردن کارتریج از بستهبندی مراقب باشید قلابهای کناری کارتریج نشکنند. $\Box$
- یش از نصب کارتریج باید نوار زرد رنگ آن را باز کنید؛ در غیر این صورت ممکن است کیفیت چاپ کاهش یابد یا اینکه نتوانید چاپ<br>کنید. برچسب کارتریج را پاره یا جدا نکنید؛ ممکن است این کار باعث نشتی شود.

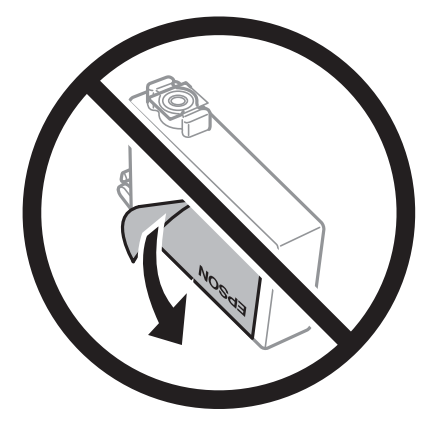

برچسب شفاف انتهای کارتریج را جدا نکنید، ممکن است کارتریج ناپایدار شود.  $\Box$ 

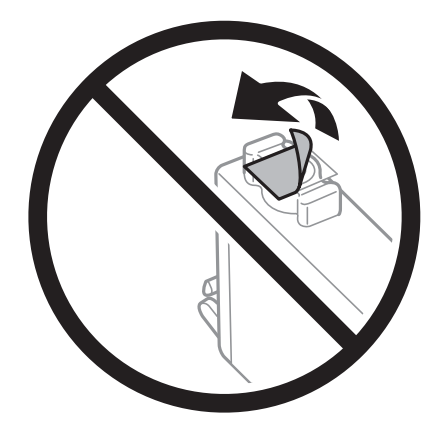

▲ به بخشهایی که در تصویر نشان داده شدهاند دست نزنید. در صورت تماس با این قسمتها ممکن است موجب عدم کارکرد عادی و چاپ<br>شود.

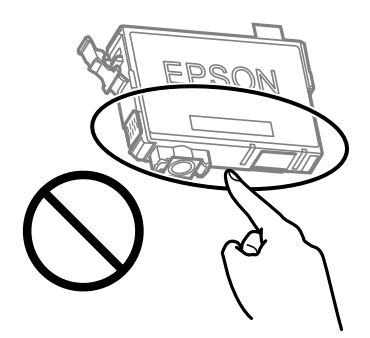

- ❏همه کارتریجهای جوهر را نصب کنید در غیر این صورت منیتوانید چاپ .کنید
- $\Box$ هنگامی که چاپگر خاموش است، کارتریجها را تعویض نکنید. هد چاپ را با دست حرکت ندهید، در غیر این صورت ممکن است چاپگر<br>آسیب سند.
- یس از نصب کارتریج جوهر، در حالی که چاپگر در حال شارژ جوهر است، چراغ روشن/خاموش و چراغ جوهر شروع به چشمک زدن<br>میکند. در حین پر کردن جوهر، چاپگر را خاموش نکنید. اگر پر کردن جوهر کامل انجام نشود، ممکن است نتوانید چاپ کنی
- چاپگر را در حالیکه کارتریجهای جوهر را جدا کردهاید رها نکنید، یا چاپگر را در حین تعویض کارتریج خاموش نکنید. زیرا در این صورت  $\Box$ جوهر باقیمانده در نازل@ای هد چاپ ممکن است خشک شود و نتوانید چاپ کنید.
- اگر لازم است موقتاً کارتریج جوهر را بیرون بیاورید، اطمینان حاصل مایید که منطقه تغذیه را از هر گونه گرد و غبار و آلودگی محافظت  $\Box$ نمودهاید. کارتریج جوهر را در همان محل چاپگر نگهداری کنید، طوری که پورت منبع جوهر به سمت پایین یا اطراف باشد. کارتریجهای جوهر را طوری نگهداری نکنید که پورت منبع جوهر به سمت بالا باشد. چون پورت تغذیه جوهر مجهز به یک سوپاپ طراحی شده برای نگهداشتن جوهر اضافی است، لازم نیست از روکش و درپوشهای خود استفاده کنید.
- $\Box$  کارتریجهای جوهر بیرون آورده شده ممکن است موجب ریختن جوهر در اطراف پورت تغذیه جوهر شوند، بنابراین مراقب باشید هنگام<br>بیرون آوردن کارتریج، جوهر در محیط اطراف نریزد.
- این چاپگر از کارتریجهای جوهر مجهز به تراشه سبز که اطلاعاتی از قبیل مقدار جوهر باقیمانده برای هر کارتریج را کنترل میکند استفاده  $\Box$ می،اید. این بدین معنی است که حتی اگر کارتریج از چاپگر بیرون آورده شده باشد، قبل از باز شدن، هنوز میتوانید بعد از وارد کردن مجدد آن به چاپگر، از آن استفاده کنید. با این وجود، هنگام قرار دادن مجدد کارتریج، ممکن است قدری جوهر مصرف شود تا کارآیی چاپگر<br>تضمین گردد.
- ابرای حصول حداکثر کارآیی جوهر، کارتریج جوهر را فقط زمانی خارج کنید که آماده تعویض آن هستید. هنگام قرار دادن مجدد، نباید از<br>کارتریجهای با وضعیت جوهر کم استفاده نمود.

<span id="page-129-0"></span>برای اطمینان از اینکه چاپ با کیفیت بهینه دریافت میکنید و جهت کمک به محافظت از هد چاپ خود، زمانیکه چاپگر شما نیاز به تعویض  $\Box$ کارتریج را نشان میدهد، ذخیره ایمنی جوهر متغیر در کارتریج باقی میماند. بازده ذکر شده برای شما شامل این جوهر ذخیره شده میشود.

کارتریج جوهر را باز نکنید یا شکل آن را تغییر ندهید، در غیر این صورت ممکن است نتوانید بصورت عادی چاپ کنید.  $\Box$ 

از کارتریجهای ارائه شده به همراه چاپگر جهت تعویض  $\epsilon$ یتوان استفاده نمود.  $\square$ 

#### **مصرف جوهر**

- یا برای حفظ عملکرد بهینه هد چاپ، مقداری جوهر از همه کارتریجها در طول عملیات نگهداری مصرف میشود. ممکن است جوهر در ای<br>هنگام تعویض کارتریج جوهر یا روشن کردن چاپگر نیز مصرف شود.
- حا وقتی چاپ در حالت تک رنگ یا مقیاس خاکستری انجام میشود، بسته به نوع کاغذ یا تنظیمات کیفیت چاپ، جوهرموهر کوهر<br>مشکی ممکن است استفاده شوند. چون ترکیبی از جوهرهای رنگی برای ساخت جوهر مشکی استفاده میشود.
- جوهر کارتریجهای جوهر ارائه شده به همراه چاپگر شما تا حدی در مراحل اولیه نصب استفاده میشود. به منظور تولید چاپ با کیفیت بالا، هد چاپ چاپگر شما ممکن است کاملاً با جوهر پر شود. این فرآیند خاموش-روشن مقداری جوهر مصرف میکند و بنابراین این<br>کارتریجها ممکن است موجب چاپ صفحات کمتر نسبت به کارتریجهای جوهر بعدی شوند.
- ابازده ذکر شده ممکن است بسته به تصاویری که چاپ میکنید، نوع کاغذ، تعداد چاپ و شرایط محیطی از قبیل دما بستگی داشته<br>باشد.

### **تعویض کارتریج های جوهر (هنگامیکه چراغ جوهر خاموش است)**

با استفاده از دفترچه راهنامی فیلم وب نیز میتوانید این مراحل را مشاهده کنید . به وبسایت زیر بروید.

<https://support.epson.net/publist/vlink.php?code=NPD6469>

### *!احتیاط:*

هنگام باز و بسته کردن واحد اسکنر مراقب دست یا انگشتان خود باشید که گیر نکنند. در غیر این صورت ممکن است صدمه ببینید.

#### *نکته:*

اگر کارتریج های جوهر را در حین کپی کردن تعویض کنید، ممکن است سندها از جای خود حرکت کنند. دکمه **V** را برای لغو فشار دهید و سندها را<br>تعویض غایید.

در حالی که درپوش سند بسته است واحد اسکنر را باز کنید.  $^{-1}$ 

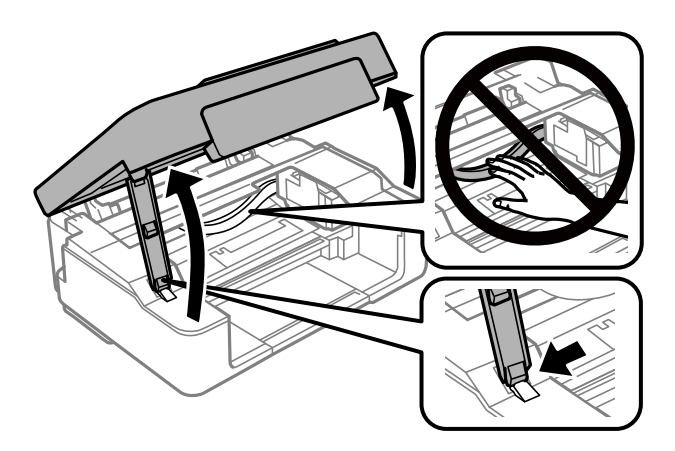

د. دکمه $\bigotimes$ را به مدت 10 ثانیه نگه دارید.  $^2$ 

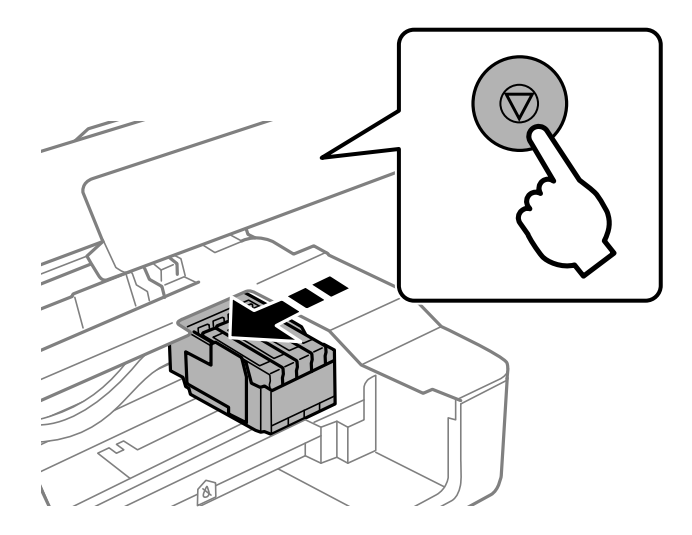

نگهدارنده کارتریج جوهر به سمت موقعیت تعویض حرکت میکند.

*برای لغو تعویض کارتریج جوهر، کارتریج های جوهر را نصب شده نگه دارید و چاپگر را خاموش کنید. نکته:*

هنگام تعویض کارتریج جوهر سیاه، به آرامی کارتریج جوهر سیاه جدید را چهار بار تکان دهید و سپس آن را از بستهبندی خارج  $^3$ کنید. هنگام تعویض سایر کارتریج های رنگی، کارتریج های رنگی جدید را از بدون تکان دادن، از بستهبندی خارج کنید.

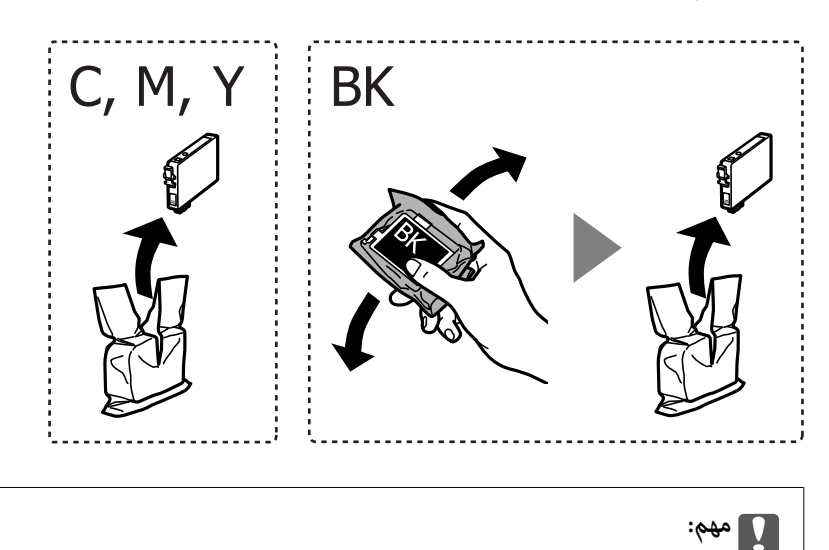

*پس از باز کردن بستهبندی، کارتریجها را تکان ندهید چراکه ممکن است نشت کنند.*

فقط نوار زرد را باز کنید. 4.

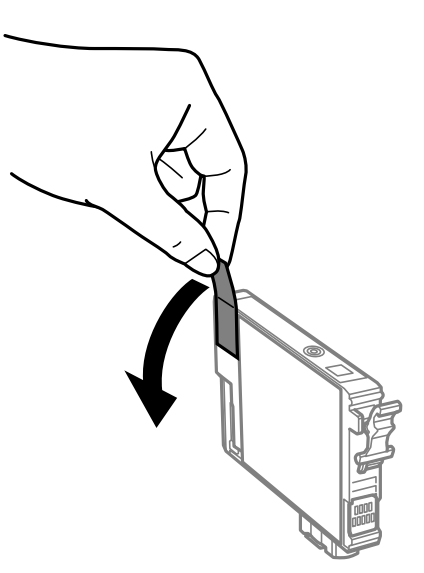

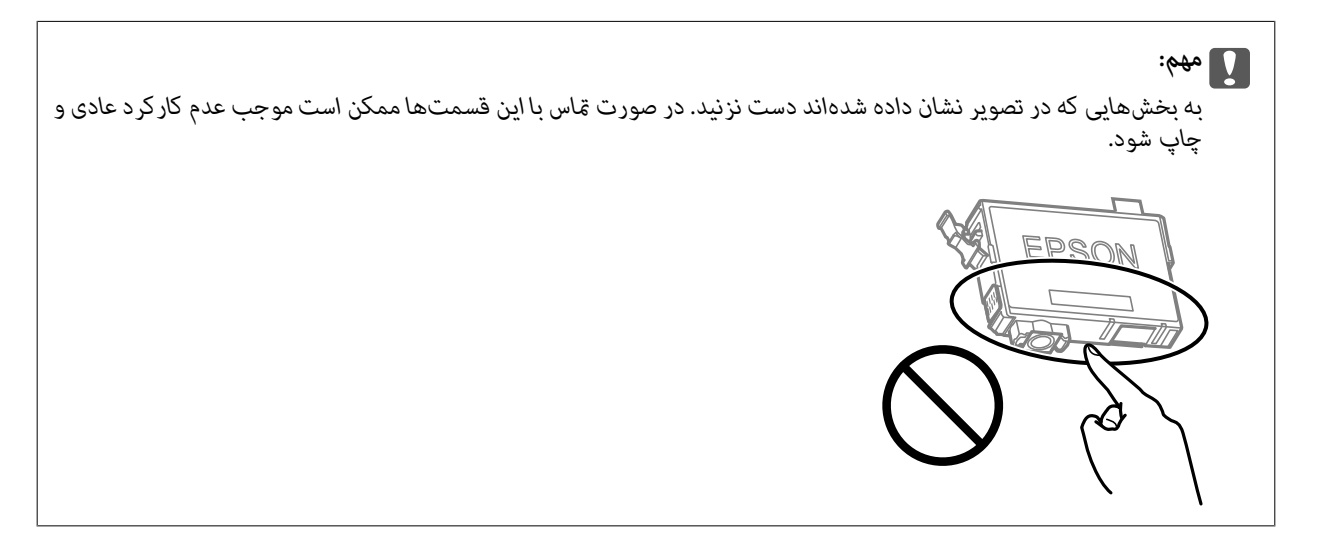

5. زبانه روی کارتریج جوهر را فشار داده و آن را به صورت مستقیم به سمت بالا بکشید. اگر نمی توانید کارتریج جوهر را خارج کنید، آن را محکم بکشید

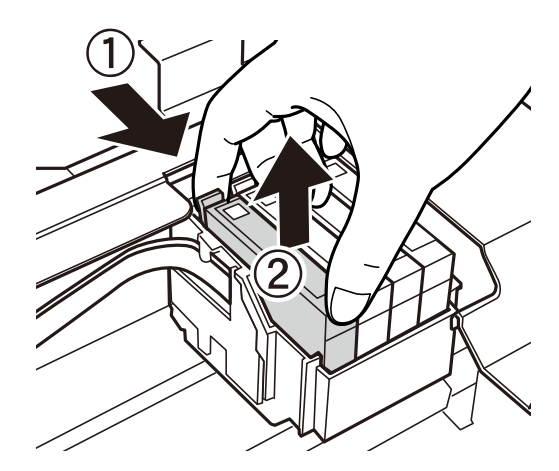

کارتریج جوهر نو را وارد کنید و سپس آن را به طور کامل به پایین فشار دهید. $\epsilon$ 

<span id="page-132-0"></span>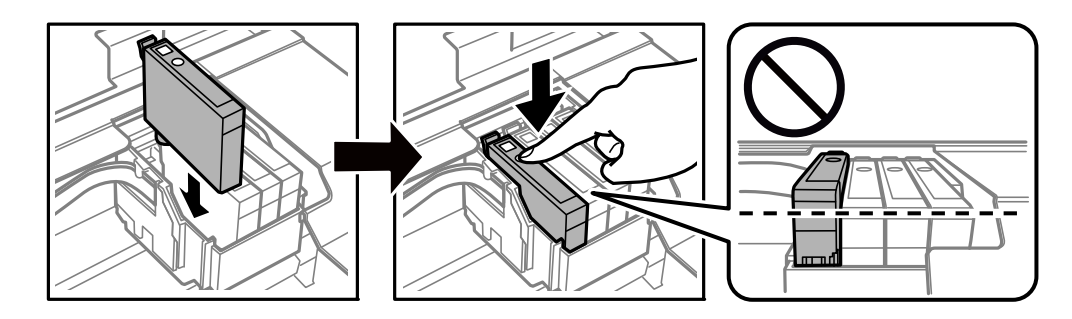

.<br>7. واحد اسکنر را ببندید.

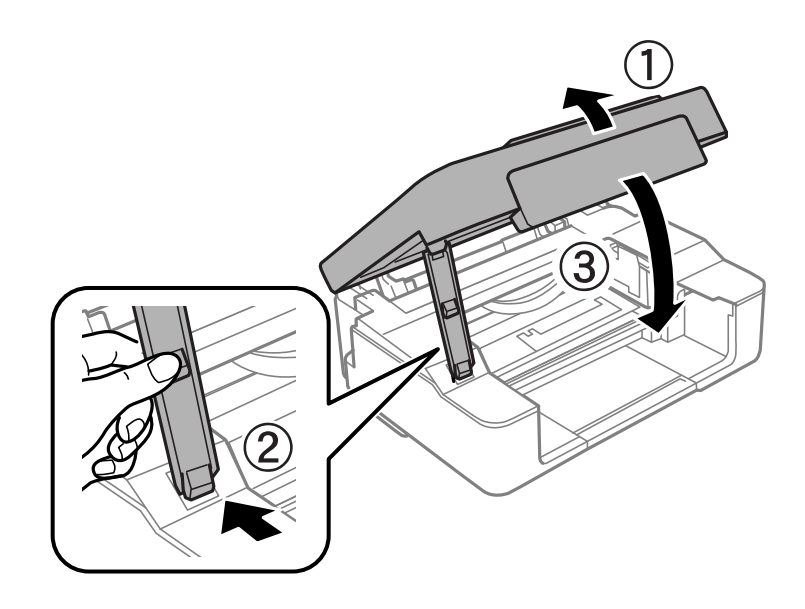

دکمه $\bigotimes$  را فشار دهید.  $^8$ 

شارژ شدن جوهر شروع میشود.

#### *مهم:*c

*پسازنصبکارتریج جوهر، در حالی که چاپگردر حال شارژ جوهراست، چراغ روشن/خاموش و چراغ جوهرشروع به چشمکزدن* میکند. در حین پر کردن جوهر، چاپگر را خاموش نکنید. شارژ شدن حدود دو دقیقه طول می کشد. آگر پر کردن جوهر کامل انجام<br>نشود، ممکن است نتوانید چاپ کنید.

#### *نکته:*

*اگر چراغ* B *خاموش منی شود، سعی کنید کارتریج جوهر را خارج کرده و دوباره قرار دهید.*

#### **اطلاعات مرتبط**

| ["احتیاطهای](#page-127-0) مربوط به استفاده از کارتریج جوهر" در صفحه 128

| "کدهای کارتریج [جوهر" در](#page-150-0) صفحه 151

**تعویض کارتریج های جوهر (هنگامیکه چراغ جوهر روشن است یا چشمک می زند)**

با استفاده از دفترچه راهنامی فیلم وب نیز میتوانید این مراحل را مشاهده کنید . به وبسایت زیر بروید.

#### <https://support.epson.net/publist/vlink.php?code=NPD6468>

#### *!احتیاط:*

هنگام باز و بسته کردن واحد اسکنر مراقب دست یا انگشتان خود باشید که گیر نکنند. در غیر این صورت ممکن است صدمه ببینید.

#### *نکته:*

اگر کارتریج های جوهر را در حین کپی کردن تعویض کنید، ممکن است سندها از جای خود حرکت کنند. دکمه **V** را برای لغو فشار دهید و سندها را<br>تعویض غایید.

در حالی که درپوش سند بسته است واحد اسکنر را باز کنید.  $^{\rm 1}$ 

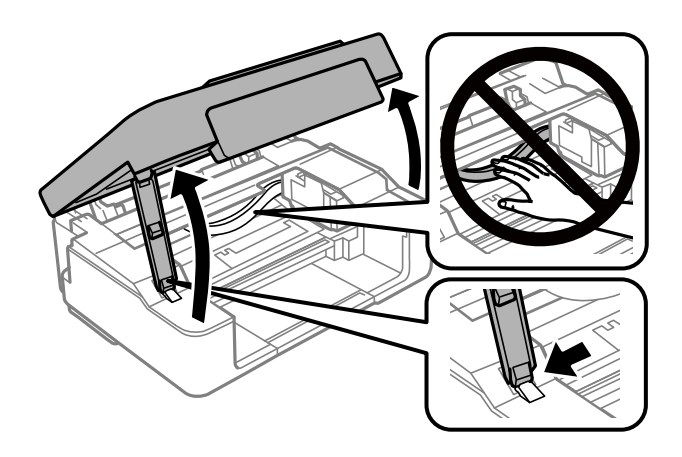

از دکمههای چاپگر برای جابهجایی نگهدارنده کارتریج جوهر استفاده کنید.  $^2$ *نکته:*

کارتریجی که در آیکون  $\cal B$ متوقف می شود را تعویض کنید. اگر کارتریج های جوهر مصرف شده بیشتری وجود داشته باشد، در هر بار که دکمه y *را فشار می دهید، کارتریج به سمت آیکون حرکت می کند.*

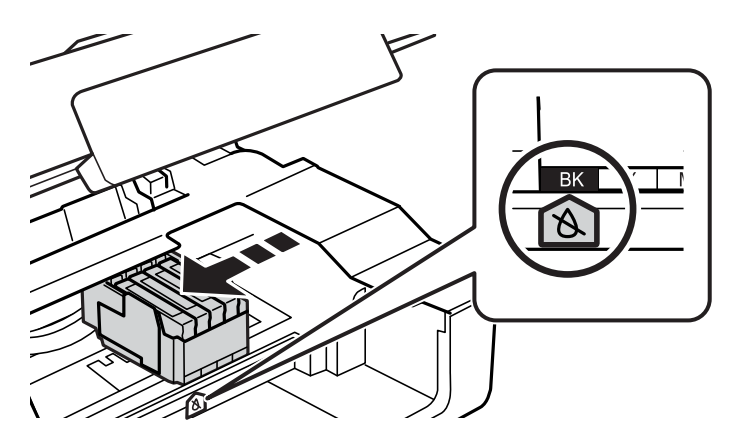

اگر چراغ  $\bullet$  روشن است (یک یا چند کارتریج جوهر مصرف شده است)  $\square$ 

دکمه $\bigcirc$ رافشار دهید. نگهدارنده کارتریج جوهر به سمت آیکون  $\mathcal S$  حرکت می کند. در این موقعیت نمی توانید کارتریج ها را تعویض<br>کنید. به مرحله بعدی بروید.

اگر چراغ  $\bullet$  چشمک میزند (یک یا چند کارتریج جوهر درحال  $\Box$  شدن است) آ

دکمه � را به مدت 10 ثانیه نگه دارید. نگهدارنده کارتریج جوهر به سمت آیکون � حرکت می کند. در این موقعیت می توانید<br>کارتریج ها را تعویض کنید. به مرحله بعدی بروید.

*برای لغو تعویض کارتریج جوهر، کارتریج های جوهر را نصب شده نگه دارید و چاپگر را خاموش کنید. نکته:*

د. دکمه $\bigotimes$ را دوباره فشار دهید.  $^3$ 

نگهدارنده کارتریج جوهر به سمت موقعیت تعویض حرکت میکند.

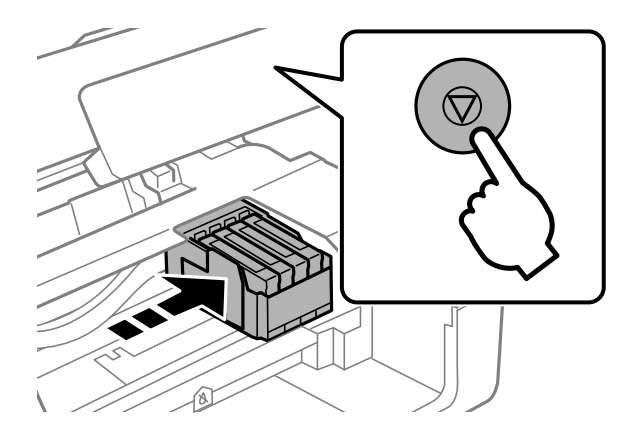

هنگام تعویض کارتریج جوهر سیاه، به آرامی کارتریج جوهر سیاه جدید را چهار بار تکان دهید و سپس آن را از بستهبندی خارج  $\cdot^4$ کنید. هنگام تعویض سایر کارتریج های رنگی، کارتریج های رنگی جدید را از بدون تکان دادن، از بستهبندی خارج .کنید

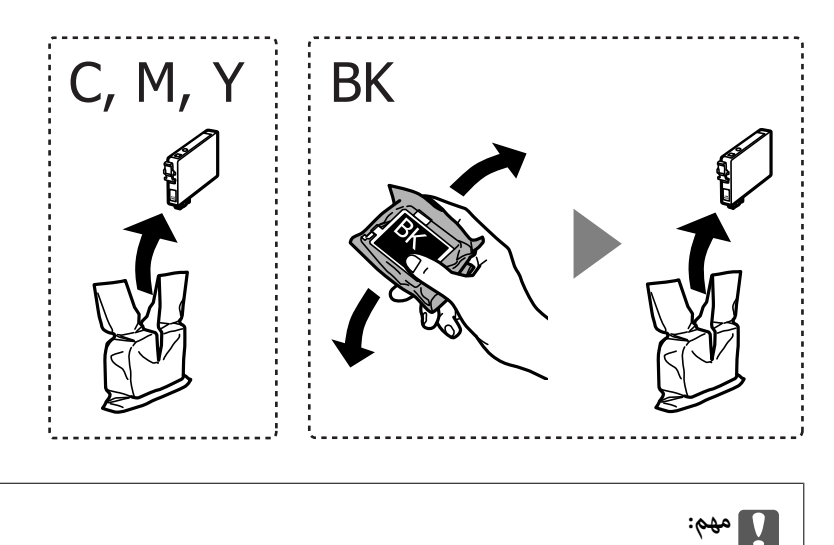

*پس از باز کردن بستهبندی، کارتریجها را تکان ندهید چراکه ممکن است نشت کنند.*

فقط نوار زرد را باز کنید. 5.

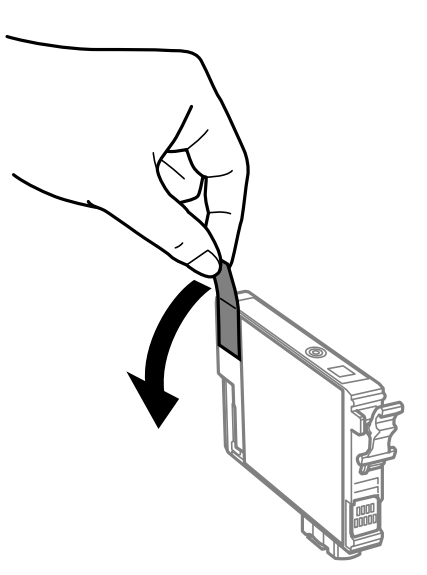

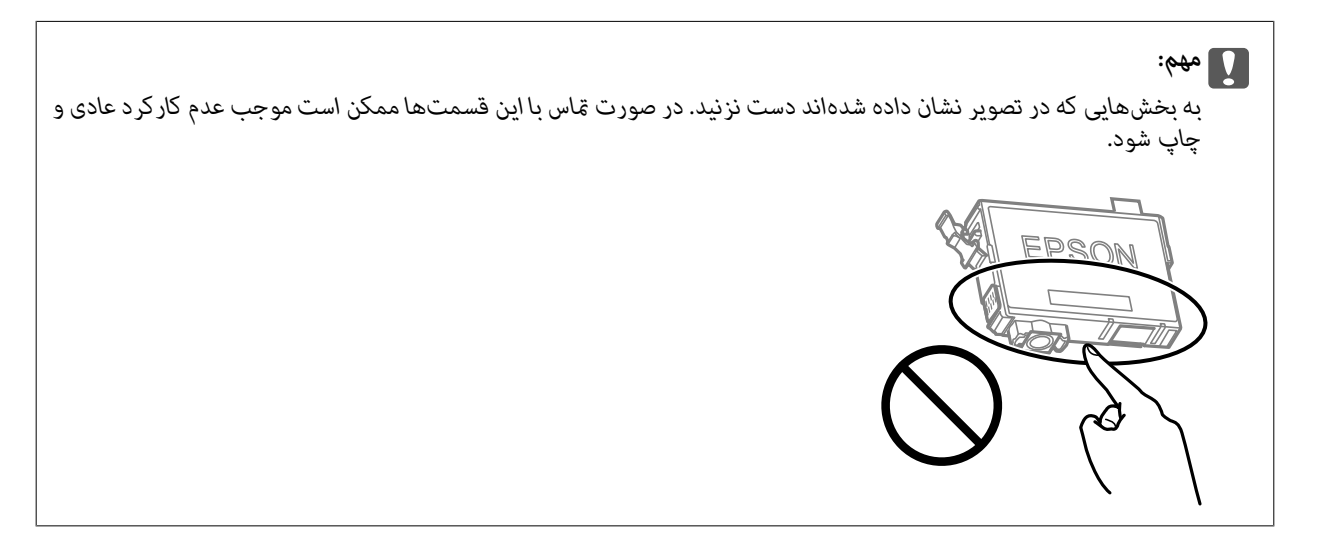

<sup>6.</sup> زبانه روی کارتریج جوهر را فشار داده و آن را به صورت مستقیم به سمت بالا بکشید. اگر نمیتوانید کارتیج جوهر را خارج کنید، آن را<br>محکم بکشید.

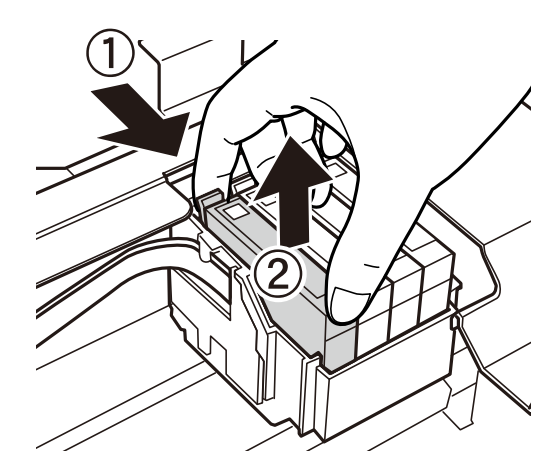

کارتریج جوهر نو را وارد کنید و سپس آن را به طور کامل به پایین فشار دهید.  $^7$ 

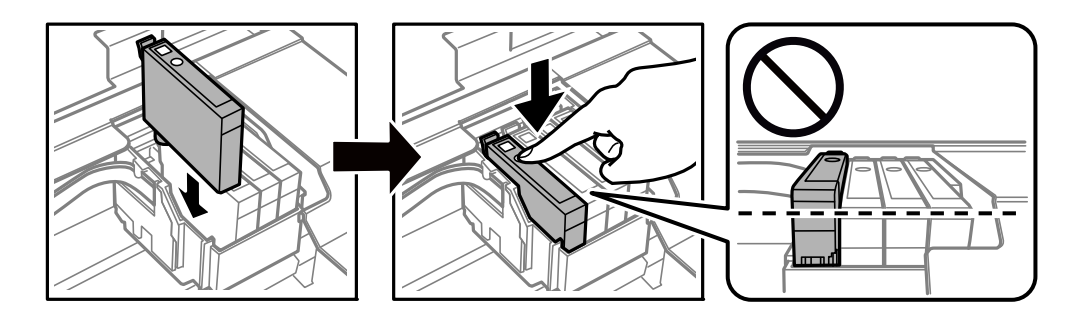

.<br>8. واحد اسکن<sub>ر</sub> را ببندید.

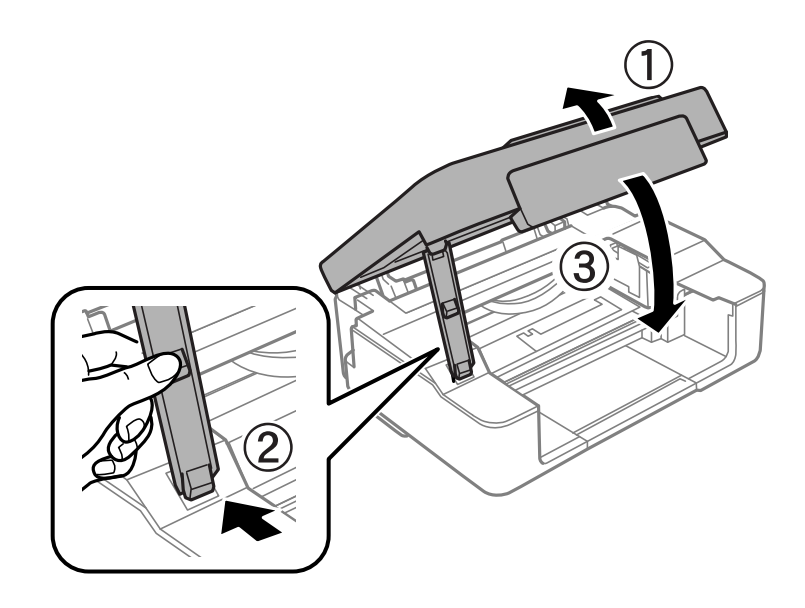

د کمه $\bigotimes$  را فشار دهید.  $^9$ 

شارژ شدن جوهر شروع میشود.

#### *مهم:*c

*پسازنصبکارتریج جوهر، در حالی که چاپگردر حال شارژ جوهراست، چراغ روشن/خاموش و چراغ جوهرشروع به چشمکزدن* میکند. در حین پر کردن جوهر، چاپگر را خاموش نکنید. شارژ شدن حدود دو دقیقه طول می کشد. اگر پر کردن جوهر کامل انجام<br>نشود، ممکن است نتوانید چاپ کنید.

#### *نکته:*

*اگر چراغ* B *خاموش منی شود، سعی کنید کارتریج جوهر را خارج کرده و دوباره قرار دهید.*

#### **اطلاعات مرتبط**

- | ["احتیاطهای](#page-127-0) مربوط به استفاده از کارتریج جوهر" در صفحه 128
	- | "کدهای کارتریج [جوهر" در](#page-150-0) صفحه 151

### **ادامه چاپ موقتی بدون تعویض کارتریجهای جوهر**

### **چاپ موقت با جوهر سیاه**

<span id="page-137-0"></span>زمانی که جوهر رنگی مصرف شده ولی هنوز جوهر سیاه باقی است، میتوانید با استفاده از تنظیمات زیر برای یک مدت کوتاه و فقط با استفاده<br>از جوهر سیاه به چاپ ادامه دهید.

Envelope ,نوع کاغذ: کاغذ ساده, Envelope

❏رنگ : **مقیاس خاکستری**

❏بدون حاشیه: انتخاب نشده است

 $\Box$ 3 Monitor 3 نعال شده (فقط برای Windows): فعال شده

از آنجا که این ویژگی فقط برای مدت تقریباً پنج روز موجود است، کارتریج جوهر مصرف شده را در اسرع وقت تعویض کنید.

*نکته:*

آگر EPSON Status Monitor 3 غیرفعال باشد، دسترسی به درایور چاپگر، روی **تنظیم گسترش یافته** در زبانه **نگهداری** کلیک کنید و سپس<br>EPSON Status Monitor 3 **را فعال کنید** را انتخاب کنید.

❏ *مدت زمان موجود، بسته به شرایط استفاده متفاوت است.*

#### *ادامه چاپ موقتی تنها با جوهر سیاه ( Windows(*

یکی از کارهای زیر را انجام دهید.

❏هنگام منایش پنجره زیر، گزینه **چاپ سیاه** را انتخاب کنید.

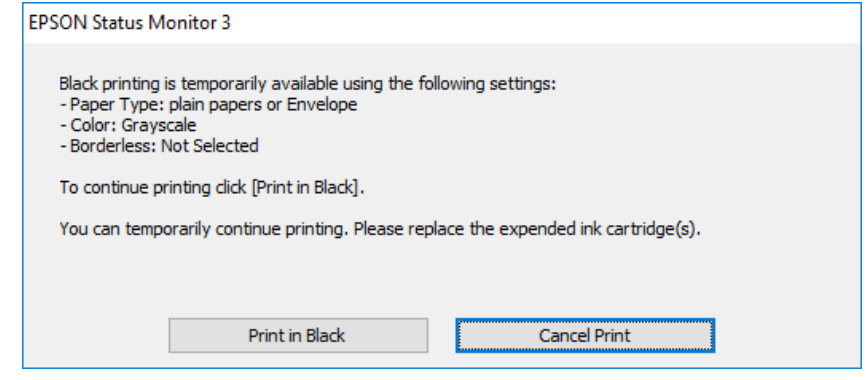

در صورتی که پنجره زیر به  $\epsilon$ ایش در آمد، چاپ را لغو کنید. و سپس، دوباره چاپ کنید.  $\square$ 

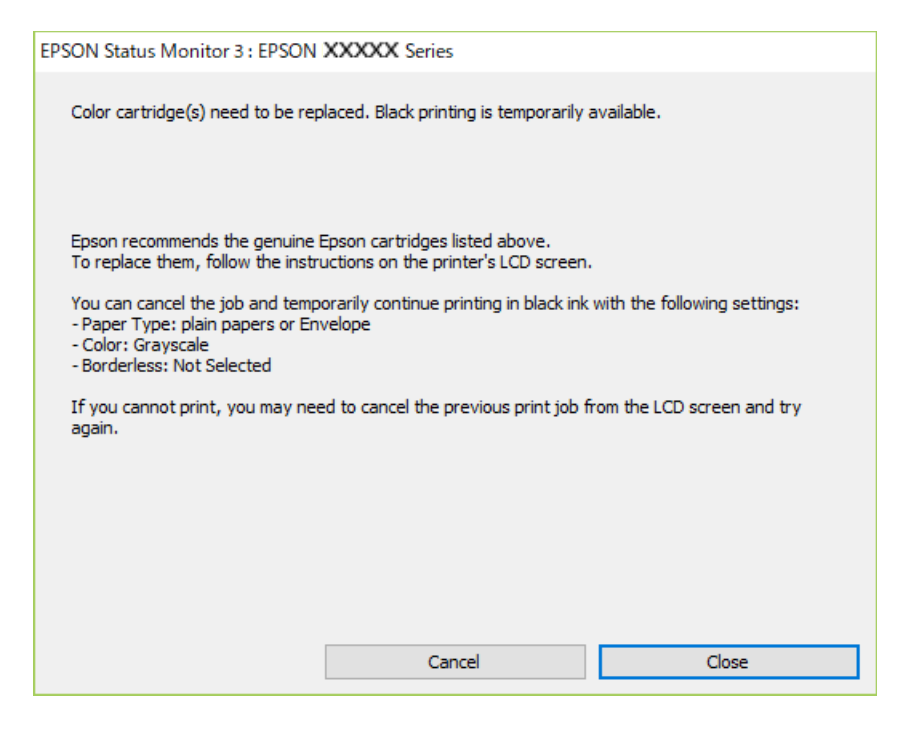

*اگرمنیتوانید از رایانه چاپ را لغو کنید، با استفاده از پانل کنترل چاپگر لغو کنید. نکته:*

هنگام چاپ مجدد، مراحل زیر را دنبال کنید.

- به پنجره درایور چاپگر بروید.  $^{1}$
- **بدون حاشیه** از زبانه **اندازه** را بردارید. 2. علامت
- **نوع کاغذ** انتخاب کنید که از چاپ سیاه پشتیبانی میکند. 3. یک
	- گزینه **مقیاس خاکستری** را انتخاب کنید. 4.
- سایر موارد را از زبانههای **اندازه** و **گزینه بیشتر** در صورت نیاز تنظیم کرده و سپس روی **تائید** .کنید کلیک 5.
	- روی **چاپ** کلیک کنید. 6.
	- روی **چاپ سیاه** در پنجره نشان داده شده کلیک کنید. 7.

#### **اطلاعات مرتبط**

| "چاپ موقت با جوهر [سیاه" در](#page-137-0) صفحه 138

*ادامه چاپ موقتی تنها با جوهر سیاه ( OS Mac( برای استفاده از این ویژگی از طریق شبکه، با Bonjour وصل شوید. نکته:*

روی مناد چاپگر در **جایگاه** کلیک .کنید 1.

- کار را لغو کنید. 2. *اگرمنیتوانید از رایانه چاپ را لغو کنید، با استفاده از پانل کنترل چاپگر لغو کنید. نکته:*
- <sup>3.</sup> گزینه **ترجیحات سیستم** را از منوی Apple > **چاپگرها و اسکنرها** (یا **چاپ و اسکن، چاپ و غابر**) انتخاب غوده و سپس چاپگر را<br>برگزینید. روی **گزینهها و لوازم > گزینهها** (ی**ا درایور**) کلیک کنید.
	- گزینه **On** را به عنوان تنظیم **printing black temporary Permit** انتخاب .کنید 4.
		- به کادر محاوره چاپ دسترسی پیدا کنید. $^5$
		- از منوی بازشو **تنظیامت چاپ** را انتخاب .کنید 6.
	- هر نوع اندازه کاغذ به جز یک اندازه بدون حاشیه را به عنوان تنظیم **اندازه کاغذ** انتخاب کنید. 7.
	- نوع کاغذی را انتخاب کنید که از گزینه **printing black temporary Permit** به عنوان **نوع رسانه** پشتیبانی کند. 8.
		- گزینه **مقیاس خاکستری** را انتخاب کنید. 9.
		- در صورت نیاز سایر موارد را تنظیم کنید. . $^{10}$ 
			- روی **چاپ** کلیک کنید. .11

**اطلاعات مرتبط** | "چاپ موقت با جوهر [سیاه" در](#page-137-0) صفحه 138

#### **ادامه چاپ برای حفظ جوهر سیاه (فقط برای Windows(**

زمانی که مقدار جوهر سیاه کم است ولی مقدار جوهر رنگی باقیمانده کافی باشد، میتوانید از ترکیب جوهرهای رنگی برای ایجاد رنگ سیاه<br>استفاده کنید. هنگام تعویض کارتریج جوهر سیاه میتوانید به چاپ ادامه دهید.

این ویژگی فقط زمانی موجود است که تنظیامت زیر را در درایور چاپگر انتخاب کنید.

❏نوع کاغذ:کاغذ ساده ، Letterhead

❏کیفیت : **استاندارد**

شد فعال :EPSON Status Monitor 3❏

*نکته:*

- <span id="page-140-0"></span>[] اگر EPSON Status Monitor 3 غیرفعال باشد، دسترسی به درایور چاپگر، روی **تنظیم گسترش یافته** در زبانه **نگهداری** کلیک کنید و سپس<br>EPSON Status Monitor 3 **را فعال کنید** را انتخاب کنید.
	- ❏ *رنگ سیاه ترکیبی کمی با رنگ سیاه خالص فرق میکند. علاوه بر این، سرعت چاپ کاهش مییابد.*
		- ❏ *برای حفظ کیفیت هد چاپ، جوهر سیاه نیز مصرف میشود.*

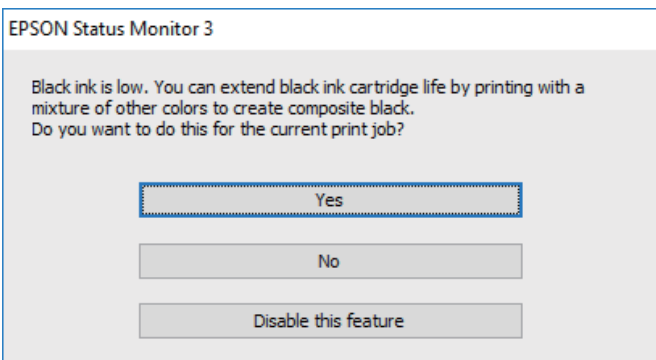

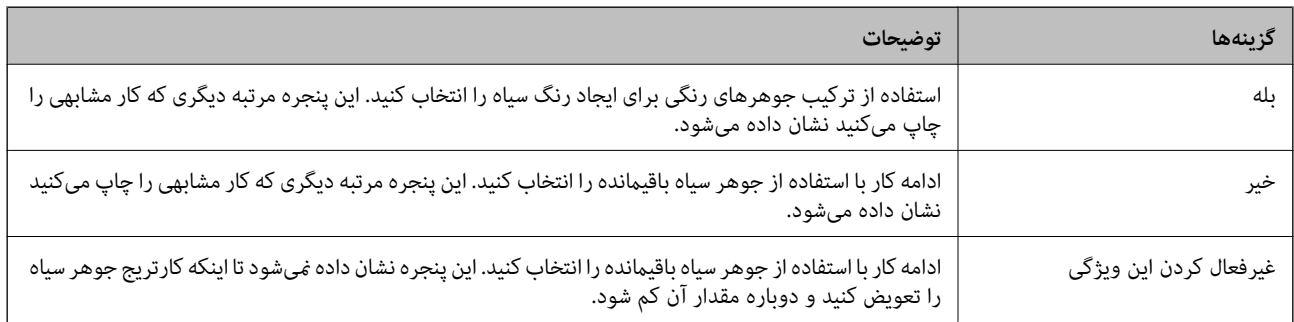

### **کار با چاپگر طبق انتظار پیش منیرود**

**چاپگر روشن یا خاموش منیشود**

**دستگاه روشن منیشود** ممکن است بنا به دلایل زیر رخ داده باشد.

**سیم برق به درستی به پریز برق وصل نشده است.**

**راهکارها**

مطمئن شوید سیم برق با ایمنی درون پریز قرار گرفته است.

**دکمه** P **برای مدت زمان کافی فشار داده نشد.**

**راهکارها**

دکمه  $\bf{U}$ را کمی بیشتر پایین نگه دارید.

**دستگاه خاموش منیشود**

دکمه 
$$
\bigcup
$$
 برای منت زمان کافی فشار داده نشد.

**راهکارها**

<span id="page-141-0"></span>دکمه  $\cal O$ را کمی بیشتر پایین نگه دارید. اگر هنوز هم نمیتوانید چاپگر را خاموش کنید، سیم برق را به پریز نزنید. برای جلوگیری از خشک شدن هد چاپ، دوباره چاپگر را با فشار دادن دکمه  $\bf U$  روشن و خاموش کنید.

**دستگاه به صورت خودکار خاموش میشود**

**ویژگی تایمر خاموش شدن یا خاموش شدن در صورت غیرفعال بودن و خاموش شدن در صورت قطع اتصال فعال است.**

**راهکارها**

Windows❏

روی **اطلاعات چاپگر و گزینه ها** در زبانه **نگهداری** درایور چاپگر کلیک .کنید

❏تنظیامت **خاموش شدن در صورت غیرفعال بودن** و **خاموش شدن در صورت قطع اتصال** را غیرفعال .کنید

❏ تنظیم **تایمر خاموش شدن** را غیرفعال کنید.

Mac OS❏

گزینه **ترجیحات سیستم** را از منوی Apple > **چاپگرها و اسکنرها** (ی<mark>ا چاپ و اسکن، چاپ و ڼابر</mark>) انتخاب *ڼ*وده و سپس چاپگر را برگزینید. بر روی **گزینه ها و لوازم** > **برنامه** > **باز کردن برنامه چاپگر** و سپس **تنظیم چاپگر** .کنید کلیک

❏تنظیامت **خاموش شدن در صورت غیرفعال بودن** و **خاموش شدن در صورت قطع اتصال** را غیرفعال .کنید

❏ تنظیم **تایمر خاموش شدن** را غیرفعال کنید.

*نکته:*

بسته به محل خرید دستگاه شما ممکن است قابلیت **تایمر خاموش شدن** یا قابلیتهای **خاموش شدن در صورت غیرفعال بودن** و **خاموش**<br>**شدن در صورت قطع اتصال** را داشته باشد.

#### **عملیاتها به کندی انجام میشوند**

**چاپ بسیار آهسته است** ممکن است بنا به دلایل زیر رخ داده باشد.

**برنامههای غیرضروری در حال اجرا هستند.**

**راهکارها**

هر نوع برنامه غیرضروری در رایانه خود یا دستگاه هوشمند را ببندید.

#### **کیفیت چاپ روی گزینه بالا تنظیم شده است.**

#### **راهکارها**

تنظیمات کیفیت را پایینتر بیاورید.

#### **چاپ دوطرفه غیرفعال است.**

#### **راهکارها**

تنظیم دو رو (یا سرعت بالا) را فعال کنید. زمانی که این تنظیم فعال میشود، هد چاپ زمانی که در هر دو جهت حرکت میکند<br>چاپ انجام میدهد و سرعت چاپ افزایش میبابد.

#### Windows❏

علامت **چاپ دورویه** را از زبانه **گزینه بیشتر** درایور چاپگر انتخاب کنید.

#### Mac OS<del>□</del>

گزینه**ترجیحاتسیستم** را ازمنوی Apple < **چاپگرها و اسکرنها** (یا **چاپ و اسکن** ، **چاپ و منابر**) و برگزینید سپس چاپگررا انتخاب کنید. روی **گزینهها و لوازم** > **گزینهها** (یا **درایور**) کلیک کنید . گزینه On را به عنوان تنظیم **چاپ دورویه** انتخاب کنید.

#### **بیصدا فعال است.**

#### **راهکارها**

گزینه **بیصدا** را غیرفعال کنید . هنگامی که چاپگر در **بیصدا** کار میکند، سرعت چاپ کاهش مییابد.

#### Windows❏

گزینه **خاموش** را به عنوان تنظیم **بیصدا** در زبانه **اندازه** درایور چاپگر انتخاب کنید.

#### Mac OS❏

گزینه**ترجیحاتسیستم** را ازمنوی Apple < **چاپگرها و اسکرنها** (یا **چاپ و اسکن** ، **چاپ و منابر**) و برگزینید سپس چاپگررا انتخاب کنید. روی **هاگزینه و لوازم** > **گزینهها** (یا **درایور**) کنید کلیک . گزینه Off را به عنوان تنظیم **بیصدا** انتخاب .کنید

**ممکن است برخی مشکلات شبکه در رابطه با روتر بیسیم شام وجود داشته باشند.**

#### **راهکارها**

ضمن اطلاع دادن به سایر کاربرانی که به شبکه متصل هستند، روتر بیسیم را راهاندازی مجدد کنید. اگر مشکل به این ترتیب حل<br>نشد، چاپگر را نزدیکتر به روتر بیسیم خود قرار دهید یا مستندات ارائه شده به همراه نقطه دسترسی را ملاحظه کنی

**چاپگر دادههای با تراکم بالا مانند عکسها را روی کاغذ ساده چاپ میکند.**

#### **راهکارها**

اگر داده متراکم مانند عکس را روی کاغذ ساده چاپ کنید، کار چاپ ممکن است برای حفظ کیفیت چاپ طولانیتر شود. این<br>وضعیت نقص محسوب نمیشود.

**در حین چاپ پیوسته، سرعت چاپ بسیار کاهش مییابد**

**این قابلیت از داغ شدن بیش از حد قسمتهای عملکردی چاپگر و اختلال در کارکرد آن جلوگیری میکند.**

**راهکارها**

شما میتوانید به چاپ ادامه دهید. برای بازگشت به سرعت عادی چاپ، اجازه دهید چاپگر به مدت حداقل 30 دقیقه بدون کارکرد<br>باشد. اگر چاپگر خاموش شود سرعت چاپ به حالت عادی باز نمیگردد.

**سرعت اسکن پایین است**

**اسکن کردن با وضوح بالا.**

**راهکارها**

سعی کنید با وضوح کمتری اسکن کنید.

 **صدای کارکرد بسیار زیاد است**

**بیصدا غیر فعال است.**

**راهکارها**

اگر صدای دستگاه بیش از حد بلند است ، **بیصدا** را فعال کنید. فعالسازی این قابلیت میتواند سرعت چاپ را کاهش دهد.

درایور چاپگر Windows  $\Box$ 

**بیصدا** را در زبانه ا**ندازه** فعال کنید.

درایور چاپگر Mac OS  $\Box$ 

گزینه **ترجیحات سیستم** رااز منوی Apple > **چاپگرها و اسکنرها** (یا **چاپ و اسکن، چاپ و <sup>پ</sup>ابر**) انتخاب *نم*وده و سپس چاپگر را<br>برگزینید. روی **گزینهها و لوازم > گزینهها** (یا **درایور**) کلیک کنید. گزینه On را به عنوان تنظیم **بیصد** 

**گواهی اصلی نیازمند بهروز رسانی است**

**گواهی اصلی منقضی شده است.**

**راهکارها**

برنامه Web Config را اجرا کنید و سپس گواهی اصلی را بهروزرسانی کنید. <mark>↓</mark> "برنامه پیکربندی عملیات چاپگر (Web Config)" در صفحه 154

**چاپ دوطرفه به صورت دستی انجاممنی شود ( Windows(**

**3 Monitor Status EPSON غیر فعال است.**

**راهکارها**

در زبانه**نگهداری** درایور چاپگر، روی **تنظیم گسترشیافته** و کلیک سپس **3 Monitor Status EPSON را فعال کنید**را انتخاب .کنید
<span id="page-144-0"></span>با این حال، چاپ دورو در صورتی که چاپگر از طریق شبکه قابل دسترسی است یا به عنوان یک چاپگر مشترک استفاده میشود قابل<br>استفاده نبست.

 **منوی تنظیامت چاپ منایش دادهمنی شود ( OS Mac(**

**درایور چاپگر Epson به درستی نصب نشده است.**

**راهکارها**

(، 10.12 )macOS Sierra (، 10.13 )macOS High Sierra ، جدیدتر یا) 10.15( macOS Catalina**تنظیامتچاپ**در اگرمنوی به Epson درایورچاپگر ،منایشدادهمنیشود) 10.9( OS X Mavericks (، 10.10 )OS X Yosemite (، 10.11 )OS X El Capitan درستی نصب نشده است. آن را از منوی زیر فعال کنید.

گزینه **ترجیحات سیستم** را از منوی Apple > **چاپگرها و اسکنرها** (یا **چاپ و اسکن، چاپ و نمابر**) انتخاب کنید، چاپگر را حذف کنید<br>و سیس دوباره چاپگر را اضافه نمایید.

کند. Mojave macOS ) 10.14 (منیتواند به **تنظیامت چاپ** در برنامههای تهیه شده توسط Apple مانند TextEdit دسترسی پیدا

# **مشکل برطرف منی شود**

اگر پس از امتحان همه راهکارهای بالا باز هم مشکل برطرف نشد، با مرکز پشتیبانی Epson مّاس بگیرید. اگر قادر به برطرف کردن مشکلات چاپ یا کپی کردن نیستید، اطلاعات مرتبط زیر را ملاحظه کنید.

**اطلاعات مرتبط**

| "مشکلات چاپ یا کپی کردن برطرف منیشوند" در صفحه 145

# **مشکلات چاپ یا کپی کردن برطرف منیشوند**

راهکارهای زیر را از به ترتیب از بالابه پایین امتحان کنید تا زمانی که مشکل برطرف شود.

❏بررسی کنید نوع کاغذ بارگذاری شده در چاپگر و نوع کاغذ تنظیم شده در درایور چاپگر مطابقت داشته باشند.

❏از کیفیت بالاتری در تنظیامت درایور چاپگر استفاده کنید.

کارتریجهای جوهر قبلاً نصب شده در چاپگر را دوباره نصب کنید.  $\square$ نصب مجدد کارتریجهای جوهر ممکن است انسداد نازلهای هد چاپ را برطرف غوده و جریان یکنواخت جوهر را برقرار غاید. با این حال، از آنجا که وقتی کارتریج جوهر مجدداً نصب میشود، جوهر مصرف میشود، بسته به مقدار جوهر باقیمانده ممکن است پیامی<br>مبنی بر تعویض کارتریج جوهر نمایش داده شود. "زمان تعویض [کارتریجهای](#page-127-0) جوهر است" در صفحه 128

> مد چاپ را تراز کنید. $\Box$ "تراز کردن هد [چاپ" در](#page-65-0) صفحه 66

❏یک بررسی نازل برای اطلاع از انسداد نازلهای هد چاپ انجام دهید. در صورتی که قسمت هایی از الگوی بررسی نازل جا افتاده است، ممکن است نازل ها مسدود شده باشند. فرآیندهای <del>م</del>یزکاری هد و بررسی<br>نازل را به تناوب 3 بار تکرار کنید و بررسی کنید آیا انسداد برطرف شده است. توجه داشته باشید که در فرآیند متیزکاری هد چاپ مقداری جوهر مصرف میشود. "بررسی و متیز کردن هد [چاپ" در](#page-61-0) صفحه 62

- ❏چاپگر را خاموش کنید، حداقل 12 ساعت منتظر مبانید و سپس بررسی کنید آیا انسداد برطرف شده است. در صورتی که مشکل انسداد است، اگر برای مدتی با چاپگر چاپ انجام نشود، ممکن است مشکل برطرف گردد. موارد زیر را میتوانید هنگام خاموش بودن چایگر بررسی کنید.
- ❏بررسی منایید که از کارتریجهای جوهر اصلی Epson استفاده میکنید. سعی کنید از کارتریجهای اصلی جوهر Epson استفاده کنید. این محصول طوری طراحی شده است که رنگ\ه را بر اساس استفاده<br>کارتریجهای اصلی جوهر Epson تنظیم میکند. استفاده از کارتریجهای جوهر غیر اصل ممکن است کیفیت چاپ را کاهش دهند. "کدهای کارتریج [جوهر" در](#page-150-0) صفحه 151
	- ❏بررسی کنید آیا روی ورقه نیمهشفاف خط افتاده است. چنانچه خطافتادگیهایی روی ورقه نیمهشفاف وجود دارد، خطافتادگی را با احتیاط پاک کنید. "متیز کردن ورقه [نیمه-شفاف" در](#page-67-0) صفحه 68
		- مطمئن شوید هیچ تکه کاغذی درون چاپگر جا  $\Box$ مطمئن شوید هیچ تکه کاغذی وقتی کاغذ را بیرون میآورید ورقه نیمهشفاف را با دست خود یا کاغذ لمس نکنید.
			- **∟**اکاغذ را بررسی کنید. بررسی کنید آیا کاغذ تاخورده است یا سمت قابل چاپ آن رو به بالاقرار دارد. ["احتیاطهای](#page-24-0) مربوط به مدیریت کاغذ" در صفحه 25 ["ظرفیتها و کاغذ](#page-147-0) موجود" در صفحه 148 "انواع کاغذ غیر قابل [استفاده" در](#page-149-0) صفحه 150
- مطمئن شوید از یک کارتریج جوهر قدیمی استفاده  $\Box$ برای دستیابی به بهترین نتایج، Epson توصیه میکند از کارتریجهای جوهر بالا قبل از موعد بهترین تاریخ مصر ف درج شده روی بستهبندی آنها یا ظرف مدت زمان شش ماه از زمان باز شدن بستهبندی، هر کدام زودتر فرا برسد، استفاده کنید.
- اوقتی چاپگر را خاموش میکنید، برای حداقل 12 منتظر مانید و اگر کیفیت چاپ هنوز بهبود نیافته است، جایگزینی جوهر را اجرا<br>کنید.

"اجرای جایگزینی [جوهر" در](#page-63-0) صفحه 64

اگراز طریق بررسی راهکارهای فوق قادر به برطرف ساختن مشکلات نیستید، ممکن است نیاز باشد درخواست تعمیر نمایید. با پشتیبانی Epson<br>قماس بگیرید.

**اطلاعات مرتبط**

- | "قبل از [متاس](#page-163-0) با [Epson](#page-163-0) "در [صفحه](#page-163-0) 164
- | "متاس با [پشتیبانی](#page-163-0) [Epson](#page-163-0) "در [صفحه](#page-163-0) 164

# اطلاعات محصول

<span id="page-146-0"></span>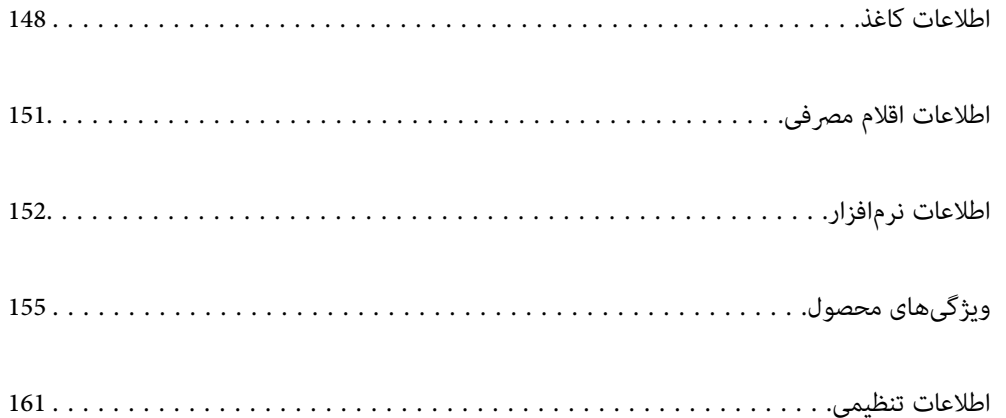

# **اطلاعات کاغذ**

## **ظرفیتها و کاغذ موجود**

#### **کاغذ اصلی Epson**

Epson توصیه میکند از کاغذ اصلی Epson استفاده کنید تا از کیفیت بالای چاپ اطمینان حاصل .کنید

*نکته:*

<span id="page-147-0"></span>■ موجود بودن کاغذ بر اساس مکان فرق دارد. برای کسب آخرین اطلاعات مربوط به کاغذ موجود در ناحیه خود، با مرکز پشتیبانی *Epson* قاس<br>دگیر بد.

#### ❏ *جهت مشاهده اطلاعات مربوط به انواع کاغذ برای چاپ بدون کادر حاشیه و دورو بخش زیر را ملاحظه کنید. "کاغذ برای چاپ بدون [حاشیه" در](#page-148-0) صفحه 149 "کاغذ برای چاپ دو [رو" در](#page-149-0) صفحه 150*

# **کاغذ مناسب برای چاپ اسناد**

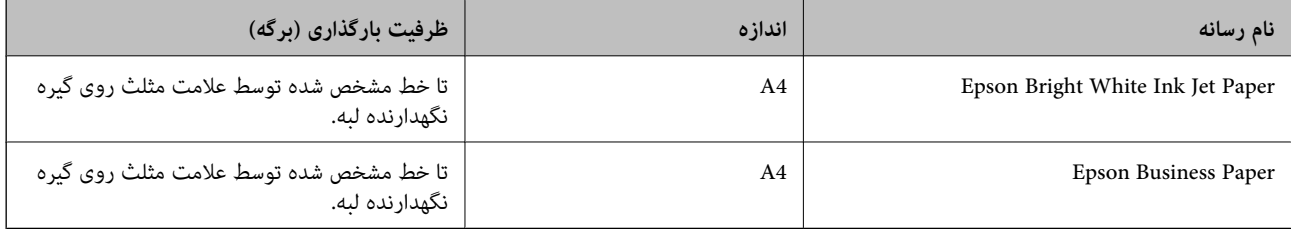

# **کاغذ مناسب برای چاپ اسناد و عکسها**

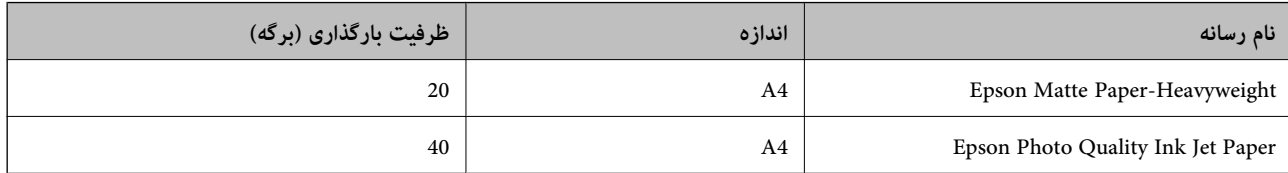

# **کاغذ مناسب برای چاپ عکسها**

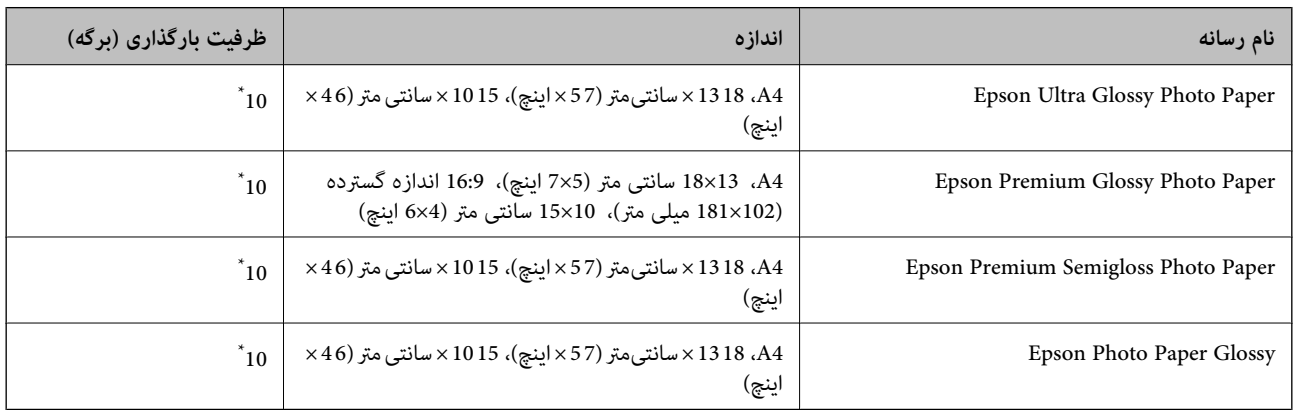

\* اگر کاغذ به درستی تغذیه منیشود یا اگر چاپ روی کاغذ دارای رنگهای نابرابر یا لکه است، هر بار فقط یک برگه کاغذ را در محفظه قرار دهید.

# **سایر انواع دیگر کاغذها**

<span id="page-148-0"></span>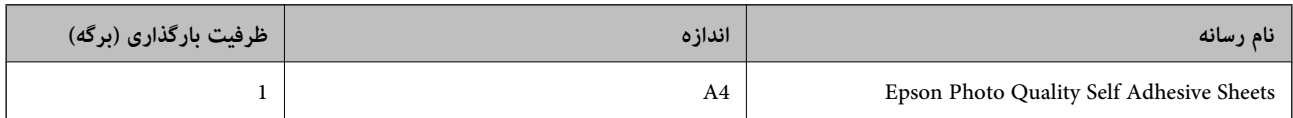

## **کاغذ موجود در بازار**

*جهت مشاهده اطلاعات مربوط به انواع کاغذ برای چاپ بدون کادر حاشیه و دورو بخش زیر را ملاحظه کنید. نکته: "کاغذ برای چاپ بدون حاشیه" در صفحه 149 "کاغذ برای چاپ دو [رو" در](#page-149-0) صفحه 150*

#### **کاغذهای ساده**

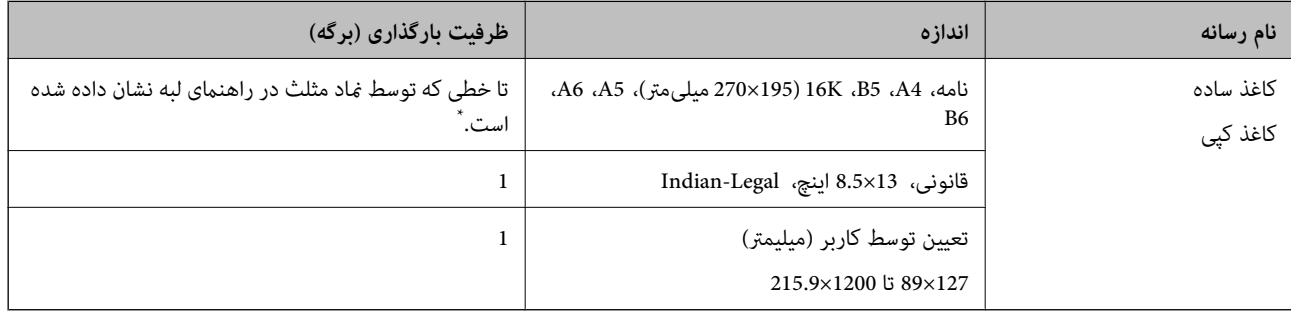

اگر کاغذ به درستی تغذیه میشود یا اگر چاپ روی کاغذ دارای رنگهای نابرابر یا لکه است، هر بار فقط یک برگه کاغذ را در محفظه قرار دهید.

#### **پاکت نامهها**

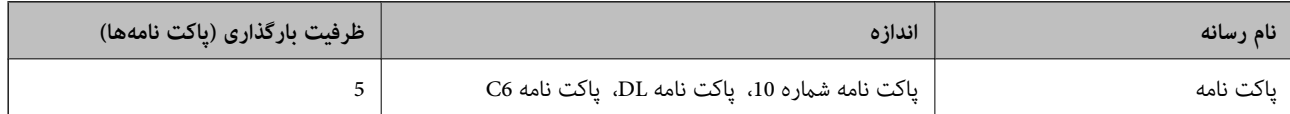

## **کاغذ برای چاپ بدون حاشیه**

#### *کاغذ اصلی Epson*

- Epson Bright White Ink Jet Paper❏
	- Epson Business Paper❏
- Epson Photo Quality Ink Jet Paper❏
	- Epson Matte Paper-Heavyweight❏
	- Epson Ultra Glossy Photo Paper❏
- Epson Premium Glossy Photo Paper❏
- Epson Premium Semigloss Photo Paper❏

Epson Photo Paper Glossy❏

<span id="page-149-0"></span>Epson Photo Quality Self Adhesive Sheets❏

**اطلاعات مرتبط** | ["ظرفیتها و کاغذ](#page-147-0) موجود" در صفحه 148

*کاغذ موجود در بازار* کاغذ ساده، کاغذ کپی ( 4A، نامه، تعریفشده توسط )کاربر

> **اطلاعات مرتبط** | ["ظرفیتها و کاغذ](#page-147-0) موجود" در صفحه 148

## **کاغذ برای چاپ دو رو**

*کاغذ اصلی Epson* Epson Bright White Ink Jet Paper❏ Epson Business Paper❏

**اطلاعات مرتبط** | ["ظرفیتها و کاغذ](#page-147-0) موجود" در صفحه 148

> *کاغذ موجود در بازار* کاغذ ساده، کاغذ کپی

**اطلاعات مرتبط** | ["ظرفیتها و کاغذ](#page-147-0) موجود" در صفحه 148

## **انواع کاغذ غیر قابل استفاده**

از کاغذهای زیر استفاده نکنید. استفاده از این کاغذها موجب گیر کردن کاغذ میشود و اثر لکه آن روی کاغذ چاپ شده ظاهر میشود.

کاغذهای چین خورده $\Box$ کاغذهای پاره شده یا بریده شده $\Box$ کاغذهای تا شده $\Box$ ❏کاغذهای منناک ❏کاغذهای بسیار ضخیم یا بسیار نازک خاغذهای دارای برچسب  $\Box$  <span id="page-150-0"></span>از پاکت نامههای زیر استفاده نکنید. استفاده از این پاکت نامهها موجب گیر کردن کاغذ میشود و اثر لکه آن روی کاغذ چاپ شده ظاهر<br>میشود.

❏پاکت نامههای تا خورده و لوله شده

پاکت نامههای دارای سطوح چسبناک در لبهها یا پاکتهای پنجرهدار  $\Box$ 

پاکت نامههای بسیار نازک $\Box$ 

ممکن است هنگام چاپ دچار تاخوردگی شوند.

# **اطلاعات اقلام مصرفی**

# **کدهای کارتریج جوهر**

کدهای زیر مربوط به کارتریجهای اصلی جوهر Epson است.

*نکته:*

بسته به مکان ممکن است کدهای کارتریج جوهر متفاوت باشند. برای دریافت کدهای صحیح در ناحیه خود، با پشتیبانی Epson قاس

❏ *همه کارتریجها در همه مناطق در دسترس .نیستند* 

با اینکه کارتریجهای جوهر ممکن است حاوی مواد بازیافت شده باشد، این مواد بر عملکرد یا کارآیی چایگر تأثیری غی6ذارد

❏ *مشخصات و شکل ظاهری کارتریج جوهر، ممکن است بدون اطلاع قبلی جهت بهبود تغییر کند.*

#### **برای اروپا**

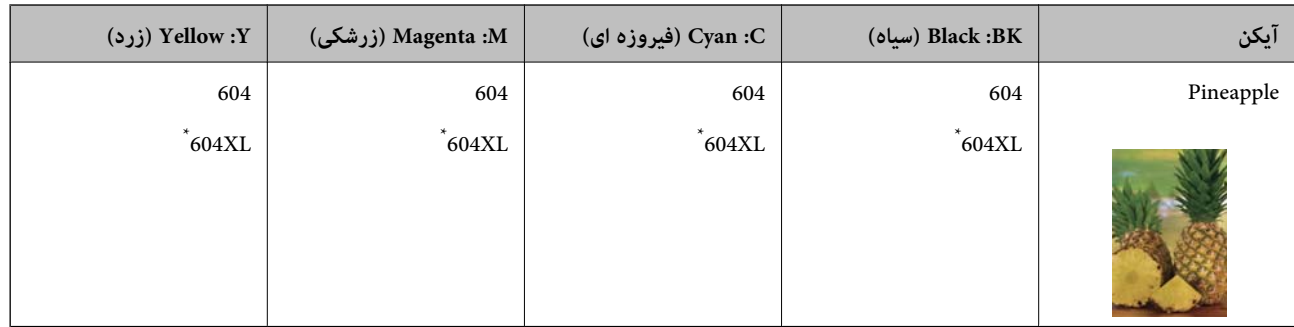

" \* XL "یک کارتریج بزرگ را نشان میدهد.

<mark>نکته:</mark><br>در خصوص کاربران در ارویا، برای کسب اطلاعات بیشتر درباره بازده کارتریج جوهر *Epson* از وبسایت زیر دیدن *غ*ایید.

*<http://www.epson.eu/pageyield>*

#### **For Australia and New Zealand**

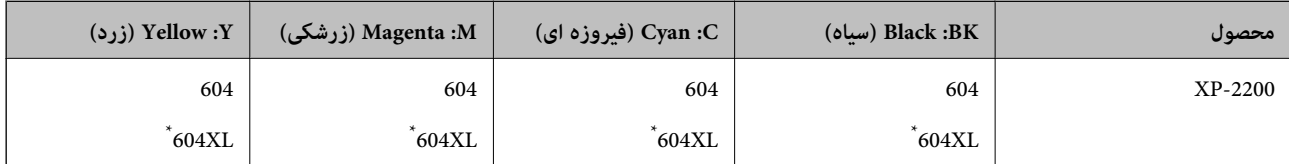

<span id="page-151-0"></span>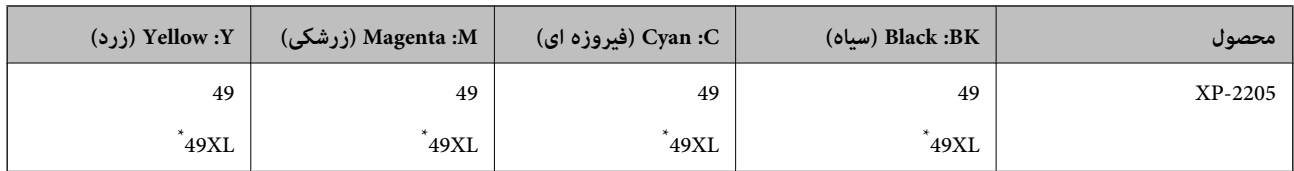

"XL" یک کارتریج بزرگ را نشان میدهد.

**برای آسیا**

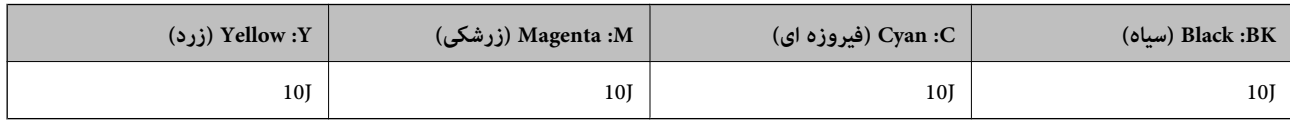

Epson استفاده از کارتریجهای اصلی جوهر Epson را توصیه میکند. Epson میتواند کیفیت یا قابلیت اعتماد به جوهر غیر اصل را ضمانت کند. استفاده از جوهر غیر اصل ممکن است موجب آسیبهایی شود که تحت پوشش ضمانتنامه Epson نیست و در چنین موقعیتهایی ممکن<br>است موجب بروز رفتارهای نامنظم چاپگر شود. اطلاعات سطوح جوهر غیر اصلی نمایش داده نمیشود.

# **اطلاعات نرمافزار**

در این بخش بعضی از برنامه های موجود برای چاپگر معرفی شده است. برای مشاهده فهرستی از نرم افزارهای پشتیبانی شده، به وبسایت<br>Epson مراجعه کنید، یا برای تأیید، Epson Software Updater را راه اندازی کنید. می توانید جدیدترین بر

[http://www.epson.com](http://www.epson.com/)

**اطلاعات مرتبط**

| "برنامهای برای بهروزرسانی نرمافزار و ثابتافزار [\( Updater Software Epson "\(در](#page-153-0) صفحه 154

# **برنامهای برای اسکن کردن از رایانه (درایور چاپگر Windows(**

درایور چاپگر با توجه به فرمانها از سوی یک برنامه، چاپگر را کنترل میکند. انجام تنظیمات روی درایور چاپگر بهترین نتیجه چاپ را ارائه میدهد. همچنین میتوانید وضعیت چاپگر را بررسی کنید یا با استفاده از برنامه کاربردی درایور چاپگر آن را در بهترین شرایط راهاندازی نگه دارید.

<mark>نکته:</mark><br>می توانید زبان درایور چایگر را تغییر دهید. زبانی را که میخواهید استفاده کنید از تنظیم **زبان** از زبانه **نگهداری** انتخاب کنید.

#### **دسترسی به درایور چاپگر از برنامهها**

برای انجام تنظیماتی که فقط در برنامهای که در حال استفاده از آن هستید اعمال شوند، از آن برنامه به آنها دسترسی پیدا کنید.

گزینه **چاپ** یا **تنظیم چاپ** را از منوی **فایل** انتخاب کنید. چاپگر خود را انتخاب کنید سپس روی **ترجیحات** یا **ویژگیها** کلیک کنید.

*بسته به برنامه، عملکردها فرق دارند. برای اطلاعات بیشتر به راهنامی برنامه مراجعه کنید. نکته:*

#### **دسترسی به درایور چاپگر از پانل کنترل**

برای انجام تنظیماتی که در همه برنامهها اعمال میشود، از پانل کنترل به آنها دسترسی خواهید داشت.

#### Windows 11❏

روی دکمه شروع کلیک کنیدو سپس مسیر **همه برنامهها> ابزارهای > Windows پانل کنترل > مشاهده دستگاهها و چاپگرها** را در قسمت<br>**سخت!فزار و صدا** انتخاب کنید. روی چاپگر کلیک راست کنید یا فشار داده و نگه دارید و سپس **موارد برگزیده چ** 

#### Windows 10❏

روی دکمه شروع کلیک کنید و سپس **سیستم > Windowsبانل کنترل > مشاهده دستگاهها و چاپگرها** را در قسمت **سختافزار و صدا**<br>انتخاب کنید. روی چاپگر کلیک راست کنید یا فشار داده و نگه دارید و سپس **موارد برگزیده چاپ** را انتخاب کنید.

#### Windows 8.1/Windows 8❏

مسیر**دسکتاپ** > **تنظیامت** > **پانل کنترل** > **مشاهدهدستگاهها و چاپگرها**رادرقسمت**سختافزار و صدا** انتخابکنید. روی چاپگرکلیک راست کنید یا فشار داده و نگه دارید و سپس **موارد برگزیده چاپ** را انتخاب .کنید

#### Windows 7❏

روی دکمه شروع کلیک کنید و **پانل کنترل > مشاهده دستگاهها و چاپگرها** را در قسمت **سختافزار و صدا** انتخاب کنید. روی چاپگر کلیک راست کرده و **ترجیحات چاپ** را انتخاب .کنید

#### Windows Vista❏

روی دکمه شروع کلیک کرده و **پانل کنترل > چایگرها از سختافزار و صدا**را انتخاب کنید. روی چاپگر کلیک راست کرده و **ترجیحات چاپ** را انتخاب کنید.

#### Windows XP❏

روی دکمه ش<sub>ر</sub>وع کلیک کرده و **پانل کنترل > چاپگرها و سایر سختافزار > <b>چاپگرها و <sup>پ</sup>ابرها** را انتخاب کنید. روی چاپگر کلیک راست کرده<br>و **ترجیحات چاپ** را انتخاب کنید.

**دسترسی به درایور چاپگر ازمناد چاپگر موجود در نوار وظیفه**

مناد چاپگر موجود در نوار وظیفه یک مناد میانبر است که به شام امکان میدهد به سرعت به درایور چاپگر دسترسی پیدا کنید.

اگر روی *ن*ماد چاپگر کلیک کنید و **تنظیم چاپگر** را انتخاب نمایید، میتوانید به یک پنجره تنظیمات چاپگر مشابه پانل کنترل دسترسی پیدا کنید. اگر<br>روی این نماد دو بار کلیک کنید، میتوانید وضعیت چاپگر را بررسی نمایید.

#### *نکته:*

اگر غاد چاپگر در نوار وظیفه نشان داده نشد، به پنجره درایور چاپگر دسترسی پیدا کنید، روی **تنظیم برگزیده کنترل در** زبانه **نگهداری** کلیک کنید و<br>سپس **ثبت غاد میانبر در نوار وظیفه** را انتخاب غایید.

#### **راهاندازی برنامه کاربردی**

به پنجره درایور چاپگر بروید. روی زبانه **نگهداری** کلیک کنید.

## **برنامهای برای اسکن کردن از رایانه (درایور چاپگر OS Mac(**

درایور چاپگر با توجه به فرمانها از سوی یک برنامه، چاپگر را کنترل میکند. انجام تنظیمات روی درایور چاپگر بهترین نتیجه چاپ را ارائه میدهد. همچنین میتوانید وضعیت چاپگر را بررسی کنید یا با استفاده از برنامه کاربردی درایور چاپگر آن را در بهترین شرایط راهاندازی نگه دارید.

#### **دسترسی به درایور چاپگر از برنامهها**

کلیک کنید. روی **تنظیم صفحه** یا **چاپ**درمنوی **فایل** برنامه خود کلیک کنید. در صورتنیاز، روی **منایشجزئیات** (یاd (برای گستردهکردن پنجره چاپ

*نکته:*

بسته به برنامهای که استفاده میشود، **تنظیم صفحه** ممکن است در منوی **فایل** *غ*ایش داده نشود، و عملیاتها برای غایش صفحه چاپ ممکن است<br>متفاوت باشند. برای اطلاعات بیشتر به راهنمای برنامه مراجعه کنید.

#### **راهاندازی برنامه کاربردی**

<mark>ترجیحات سیستم</mark> را از منوی Apple > **چاپگرها و اسکنرها** (یا **چاپ و اسکن، چاپ و ڼابر**) برگزینید و سپس چاپگر را انتخاب کنید. روی **گزینهها**<br>و لوازم > ب**رنامه کاربردی > باز کردن برنامه کاربردی چاپگر** کلیک کنید.

# **برنامه پیکربندی عملیات چاپگر ( Config Web(**

<span id="page-153-0"></span>Config Web برنامهای است که در مرورگر وب نظیر Explorer Internet و Safari در رایانه یا دستگاه هوشمند اجرا میشود. می توانید وضعیت چاپگر را تأیید کنید یا سرویس شبکه و تنظیمات چاپگر را تغییر دهید. برای استفاده از Web Config، چاپگر و رایانه یا دستگاه را به یک<br>شبکه متصل کنید.

از مرورگرهای زیر پشتیبانی میشود.

 $\checkmark$ Safari ، $\checkmark$ Chrome ، $\checkmark$ Firefox ، با نسخه حدیدتر internet Explorer 8 ،Microsoft Edge

از جدیدترین نسخه استفاده کنید.

*مقدار اولیه Config Web رمزعبور مدیر، شامره سریال چاپگر است. روی برچسب متصل به چاپگر کلیک کنید. نکته:* موقعیت برچسب متصل شده به محصول بستگی دارد؛ ممکن است در عقب، قسمت باز روکش یا زیر دستگاه قرار داده باشد.

### **اجرای Config Web در یک مرورگر وب**

ا آدرس IP چاپگر را بررسی کنید.  $^{1}$ 

برای چاپ بر گه وضعیت شبکه، دکمه قلط ارا حداقل 5 ثانیه پایین نگه دارید و سپس آدرس IP چاپگر را بررسی کنید.

 $^2$ . یک مرورگر وب را در رایانه یا دستگاه هوشمند اجرا کنید و سپس آدرس IP چاپگر را وارد مایید.

قالب: /چاپگر IP //:آدرس http : IPv4 [/ چاپگر IP آدرس[//:http : IPv6 مثالها: http://192.168.100.201/:IPv4 http://[2001:db8::1000:1]/ : IPv6 **نکته:**<br>با استفاده از دستگاه هوشمند، همچنین می¤وانید Web Config را از صفحه اطلاعات محصول Epson Smart Panel اجرا کنید.

از آنجاکه چاپگر از یک گواهی خود-امضاء شونده هنگام دسترسی به HTTPS استفاده می کند وقتی Web Config را راه اندازی کنید، یک هشدار در مرورگر نمایش داده می شود؛ این بدان معنا نیست که مشکلی وجود دارد و با خیال راحت می توانید از آن صرفنظر .کنید

# **برنامهای برای بهروزرسانی نرمافزار و ثابتافزار ( Updater Software Epson(**

Epson Software Updater برنامهای است که نرمافزار جدید را نصب نموده و ثابتافزار را از طریق اینترنت بروزرسانی میکند. اگر در نظر دارید به طور مرتب اطلاعات بروزرسانی را بررسی کنید، فواصل زمانی برای بررسی بروزرسانیها را میتوانید در تنظیمات بروزرسانی خودکار<br>Epson Software Updater تعیین کنید.

#### **شروع در Windows**

Windows 11❏

روی دکمه شروع کلیک کنید و سپس **همه برنامهها** > **Software EPSON** < **Updater Software Epson** را انتخاب کنید.

Windows 10❏

روی دکمه شروع کلیک کنید و سپس گزینههای **Software EPSON** < **Updater Software Epson** را انتخاب کنید.

#### Windows 8.1/Windows 8❏

نام برنامه را در قسمت جستجو وارد کنید و سپس آیکن نشان داده شده را انتخاب منایید.

Windows 7/Windows Vista/Windows XP❏

<span id="page-154-0"></span>روی دکمه شروع کلیک کنید و سپس **همه برنامهها** (یا **برنامهها** > ) **Software EPSON** < **Updater Software Epson** را انتخاب کنید.

#### *نکته:*

همچنین میتوانید برنامه Epson Software Updater را با کلیک کردن روی غاد چاپگر از نوار وظیفه دسکتاپ و سپس انتخاب **بروزرسانی نرم افزار** *اجرا کنید.*

#### **شروع در OS Mac**

مسیر **برو** > **برنامهها** > **Software Epson** < **Updater Software Epson** را انتخاب .کنید

**اطلاعات مرتبط**

| "نصب جداگانه [برنامهها" در](#page-73-0) صفحه 74

# **ویژگیهای محصول**

# **مشخصات چاپگر**

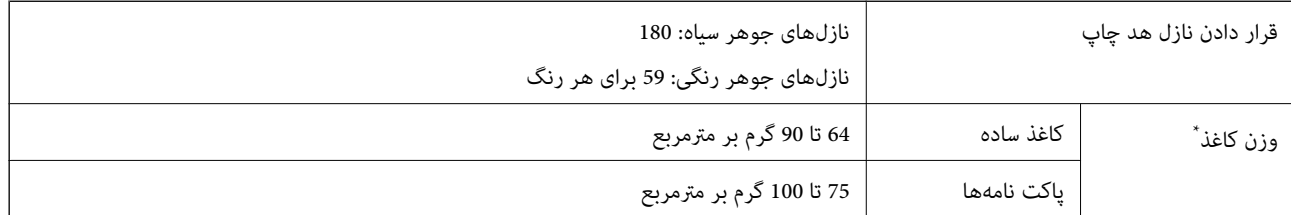

حتی وقتی ضخامت کاغذ در محدوده مجاز است، ممکن است بسته به خصوصیات یا کیفیت کاغذ، تغذیه دستگاه انجام نشود یا کیفیت چاپ کاهش پیدا<br>کند.

## **ناحیه قابل چاپ**

## *ناحیه قابل چاپ برای برگههای تک* ممکن است به دلیل مکانیسم چاپگر، کیفیت چاپ در نواحی سایه دار کاهش یابد.

#### **چاپ با کادرهای حاشیه**

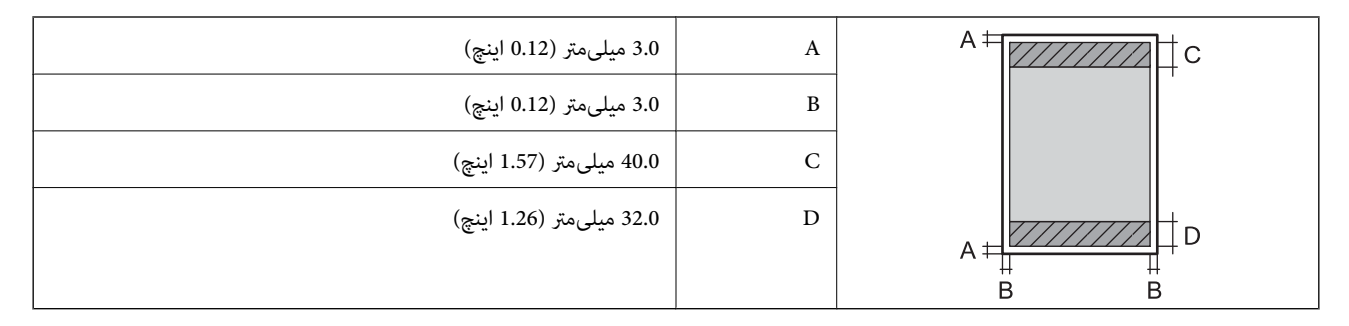

**چاپ بدون کادر حاشیه**

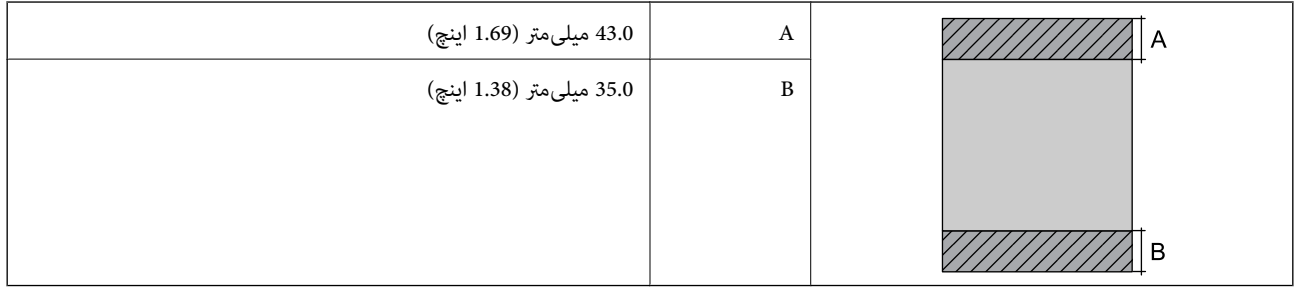

#### *ناحیه قابل چاپ برای پاکت نامه*

ممکن است به دلیل مکانیسم چاپگر، کیفیت چاپ در نواحی سایه دار کاهش یابد.

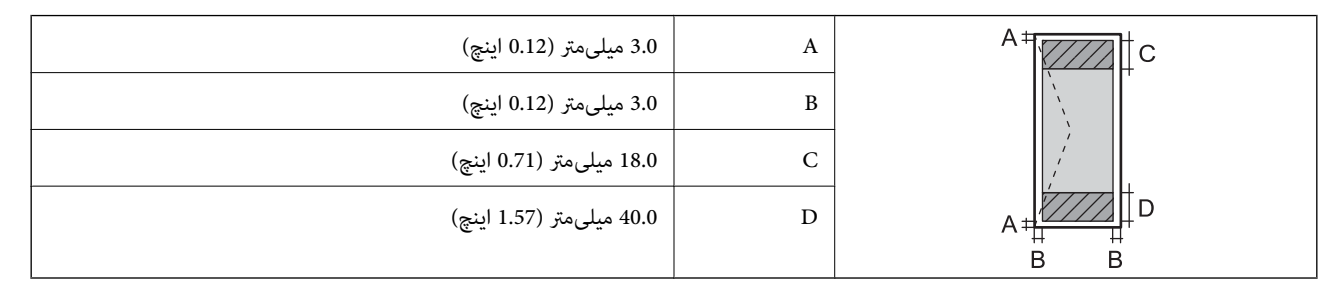

## **مشخصات اسکرن**

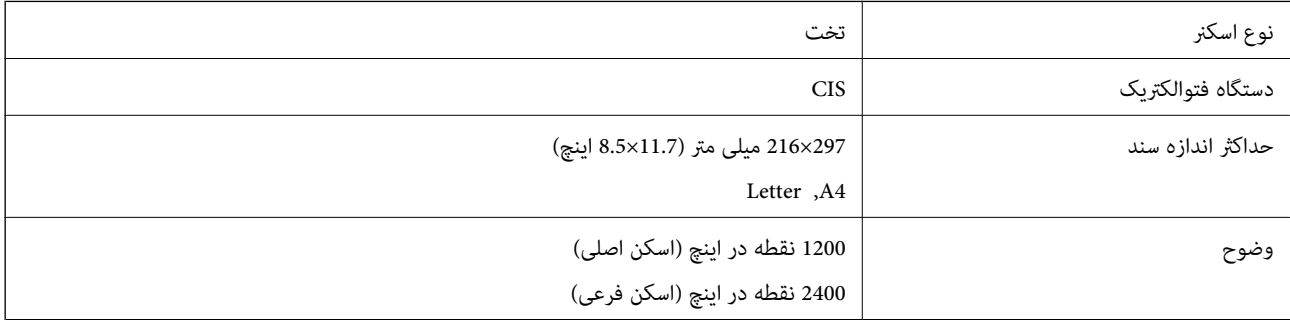

<span id="page-156-0"></span>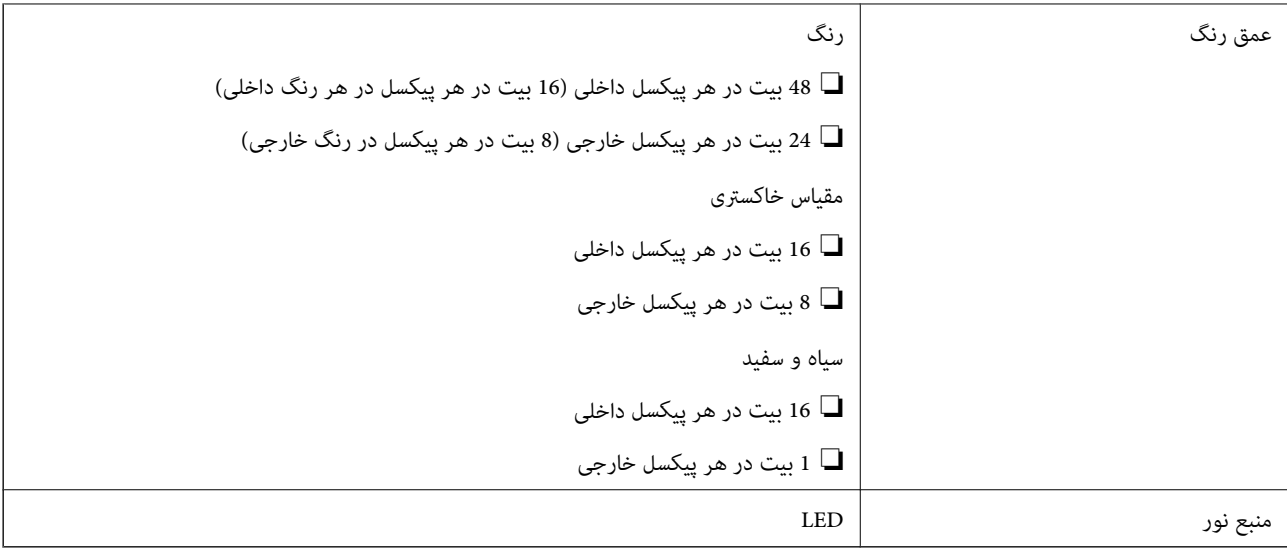

## **مشخصات رابط**

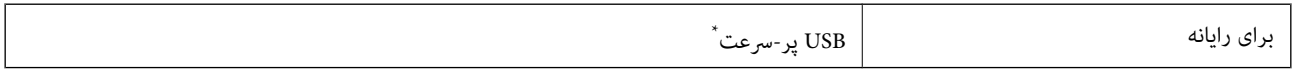

\* کابلهای 3.0 USB پشتیبانی منیشوند.

# **مشخصات شبکه**

### **Wi-Fi مشخصات**

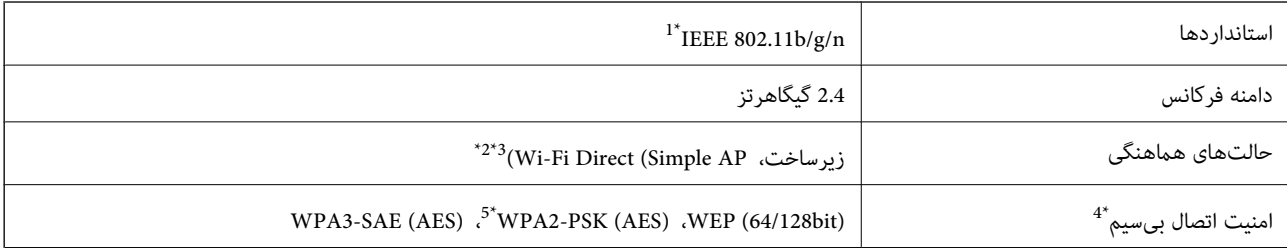

1\* n802.11 IEEE تنها برای 20HT در دسترس میباشد.

2\* برای b802.11 IEEE پشتیبانی منیشود.

3\* حالت AP Simple با یک اتصال Fi-Wi) زیرساخت) مطابقت دارد.

تنها از WPA2-PSK (AES) از تنها از WPA2-PSK قابلیت Wi-Fi Direct قابلیت می $4^\star$ 

5\* با استانداردهای 2WPA با پشتیبانی برای Personal 2WPA/WPA مطابقت دارد.

# **عملکردهای شبکه 6IPv4/IPv و**

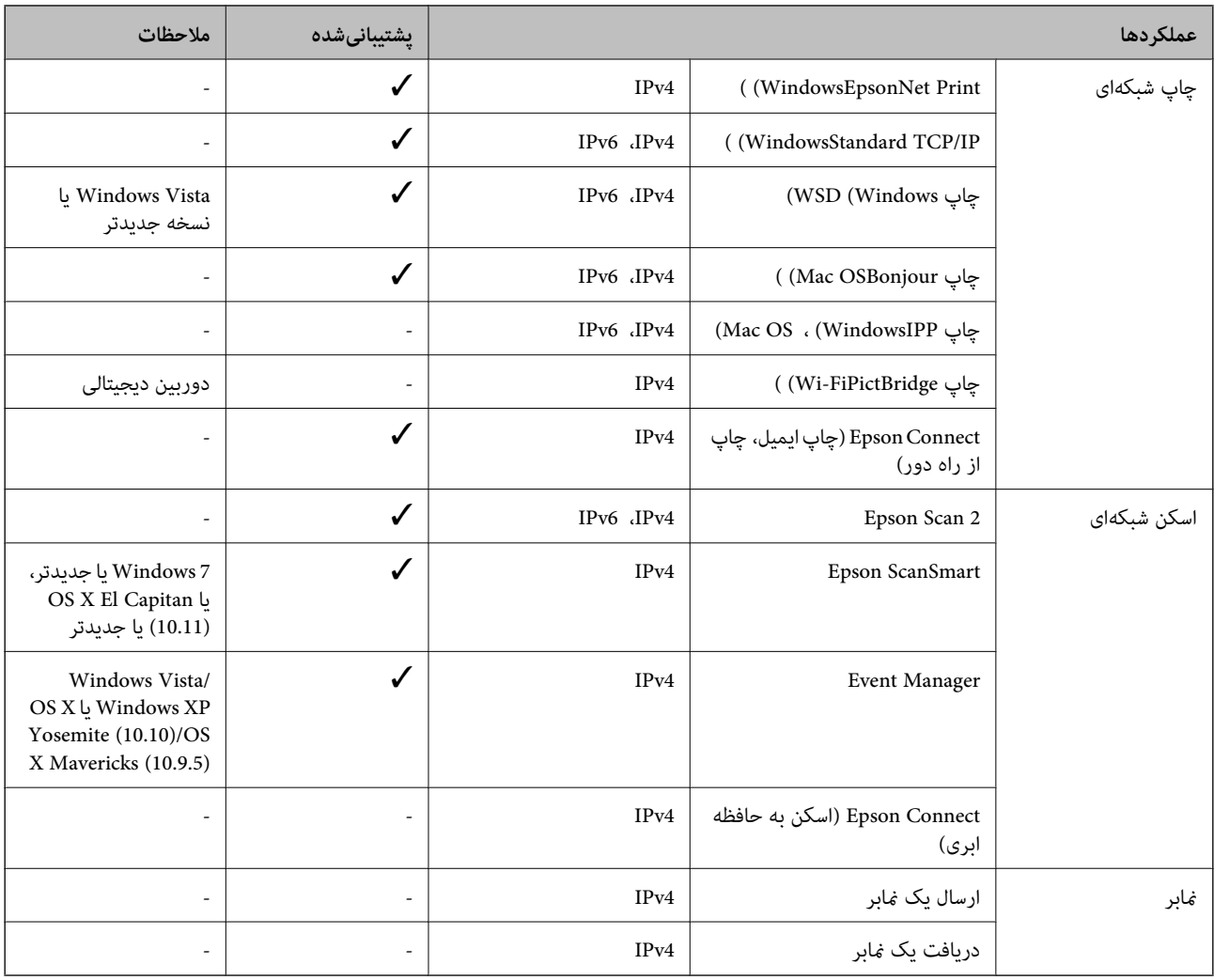

# **پروتکل امنیتی**

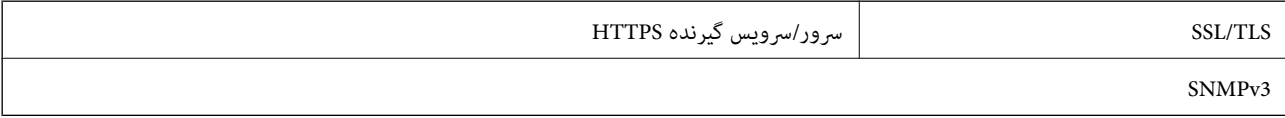

## **ابعاد**

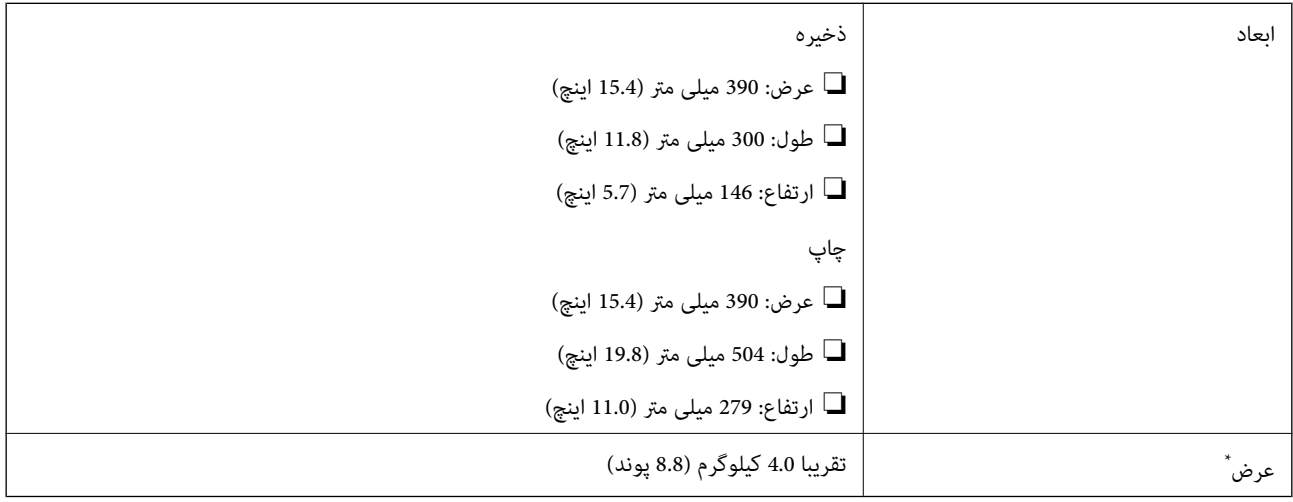

\* بدون کارتریج های جوهر و سیم برق.

# **مشخصات الکتریکی**

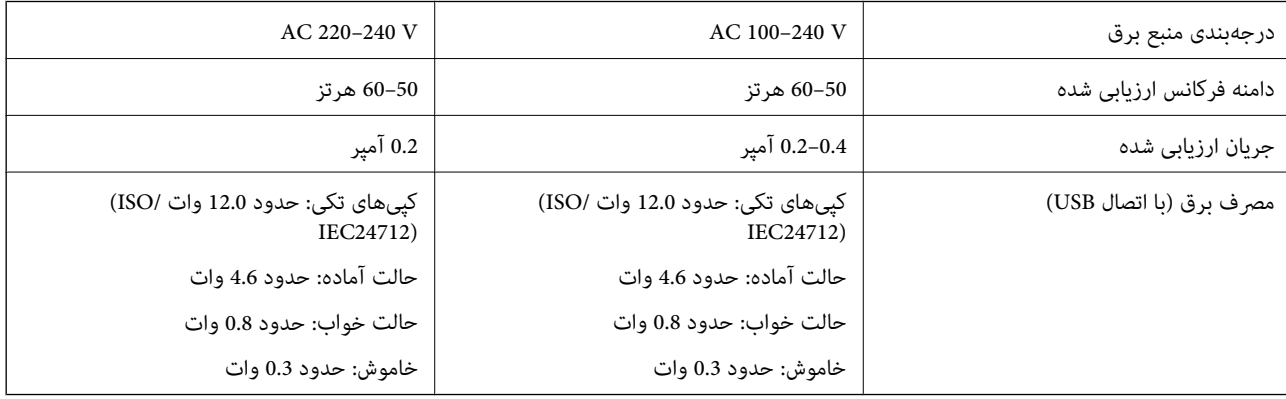

#### *نکته:*

❏ *برای بررسی ولتاژ به برچسب روی چاپگر مراجعه کنید.*

❏ *کاربران اروپایی برای اطلاع از جزئیات مربوط به مصرف برق، به وبسایت زیر مراجعه منایند. <http://www.epson.eu/energy-consumption>*

## **مشخصات محیطی**

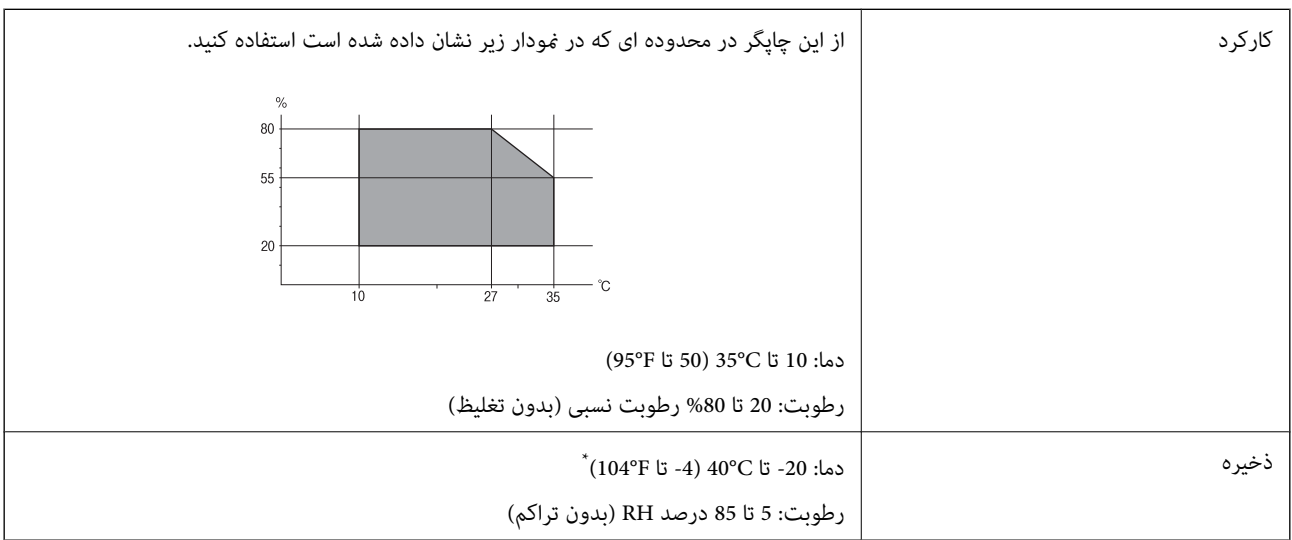

می توانید برای یک ماه در دمای 40 درجه سانتی گراد (104درجه فارنهایت) نگهدارید.

## **مشخصات محیطی برای کارتریج های جوهر**

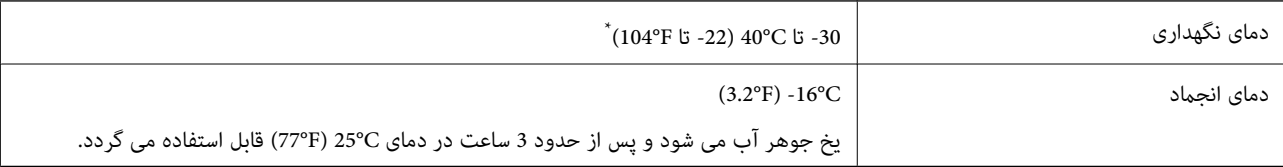

میتوانید برای یک ماه در دمای C40°C (104°F) نگهداری کنید.

# **نیازمندیهای سیستم**

#### Windows❏

جدیدتر نسخه یا Windows 11 ، Windows 10 ، Windows 8/8.1 ، Windows 7 ، Windows Vista

(بیت 32 ( Windows XP SP3

Windows XP Professional x64 Edition SP2

#### Mac OS❏

10.9.5 X OS Mac یا نسخه جدیدتر ، 11 macOS یا نسخه جدیدتر

#### *نکته:*

❏ *OS Mac ممکن است از برخی از برنامهها و ویژگیها پشتیبانی نکند.*

❏ *از فایل سیستم (UFS (UNIX برای OS Mac پشتیبانی منیشود.*

# **اطلاعات تنظیمی**

# **و استانداردها آیین نامه ها**

## **استانداردها و تأییدیههای مربوط به مدل اروپایی**

برای کاربران اروپایی

<span id="page-160-0"></span>بدین وسیله، Seiko Epson Corporation اعلام میدارد که مدل بیسیم زیر با آییننامه 2014/53/EU انطباق دارد. متن کامل بیانیه EU در<br>مورد انطباق در وبسایت زیر وجود دارد.

<http://www.epson.eu/conformity>

C671B

برای استفاده فقط در ایرلند، انگلستان، اتریش، آلمان، لیختن اشتاین، سوئیس، فرانسه، بلژیک، لوکزامبورگ، هلند، ایتالیا، پرتغال،<br>اسپانیا، داغارک، فنلاند، نروژ، سوئد، ایسلند، کرواسی، قبرس، یونان، اسلوونی، مالت، بلغارستان، چک، اس

Epson *م*ی تواند در قبال هر نوع عدم رضایت از نیازمندیهای محافظتی که در اثر تغییرات غیر توصیه شده محصولات ایجاد میشود مسئولیتی را بپذیرد.

# $\epsilon$

## **استانداردها و تأییدیههای مربوط به مدل استرالیایی**

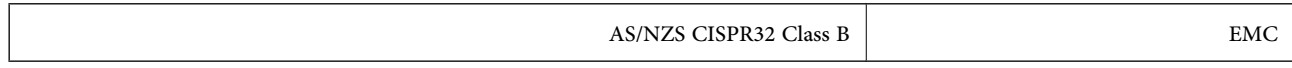

Epson بدینوسیله اعلام میکند که مدلهای تجهیزات زیر با نیازمندیهای ضروری و سایر مقررات مربوطه 4268NZS/AS مطابقت دارند:

C671B

Epson میتواند در قبال هر نوع عدم رضایت از نیازمندیهای محافظتی که در اثر تغییرات غیر توصیه شده محصولات ایجاد میشود مسئولیتی را بپذیرد.

# **محدودیت های کپی کردن**

برای اطمینان از استفاده قانونی و مسئولانه چاپگر محدودیت های زیر را رعایت کنید.

کپی موارد زیر طبق قانون ممنوع است:

❏صورتحسابهای بانکی، مسکوکات، اوراق بهادارقابل عرضهدربازار صادر شدهاز طرفدولت، اوراق بهادار ضامنتی دولتی، واوراق بهادار شهرداری

❏متبر های پستی استفاده نشده، کارت پستال های از پیش مهر شده، و دیگر اقلام پستی رسمی پستی معتبر

❏متبرهای درآمد صادر شده از طرف دولت، و اوراق بهادار صادر شده طبق روال قانونی

هنگام کپی کردن موارد زیر احتیاط کنید:

اوراق بهادار قابل عرضه در بازار خصوصی، (گواهی سهام، یادداشت های مذاکره، چک ها و سایر موارد)، بلیط های ماهانه، بلیط های<br>امتیازی و سایر موارد.

❏گذرنامه ها، گواهی نامه های رانندگی، ضامنت های تناسب، کارت تردد در جاده، کوپن غذا، بلیط ها و سایر موارد.

*ممکن است کپی این موارد نیز طبق قانون ممنوع شده باشد. نکته:*

استفاده مسئولانه از محتوای دارای حق چاپ:

ممکن است با کپی نامناسب از محتوای دارای حق چاپ از چاپگرها سواستفاده شود. به جز مواردی که با یک وکیل آگاه مشورت کرده اید، قبل از<br>کپی کردن محتوای منتشر شده، در قبال گرفتن اجازه از دارنده حق کپی مسئول بوده و به آن احترام بگ

# <span id="page-162-0"></span>**جایی که می توانید راهنام را دریافت کنید**

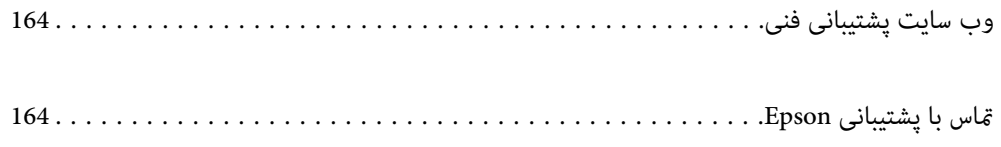

# **وب سایت پشتیبانی فنی**

<span id="page-163-0"></span>اگر به راهنمایی بیشتری نیاز داشتید، به وب سایت پشتیبانی Epson نشان داده شده در زیر مراجعه کنید. کشور یا منطقه خود را انتخاب کنید و به بخش پشتیبانی وب سایت Epson محلی خود بروید. آخرین درایورها، سوالات متداول، دفترچه های راهنما یا سایر موارد قابل دانلود نیز در<br>سایت موجودند.

<http://support.epson.net/>

(اروپا(<http://www.epson.eu/support>

اگر محصول Epson شما به درستی کار نمی کند و نمی توانید مشکل را حل کنید، برای راهنمایی با سرویس های پشتیبانی Epson تماس<br>بگیرید.

# **متاس با پشتیبانی Epson**

# **قبل از متاس با Epson**

اگر محصول Epson شما به درستی کار نمیکند و نمیتوانید با استفاده از اطلاعات عیب یابی موجود در دفترچههای راهنمای محصول خود مشکل<br>را حل کنید، برای راهنمایی با سرویسهای پشتیبانی Epson قاس بگیرید.

لیست پشتیبانی Epson زیر بر اساس کشور فروش است. ممکن است برخی محصولات در موقعیت مکانی فعلی شما فروخته نشوند، بنابراین جهت اطمینان با پشتیبانی Epson در منطقهای که محصولتان را خریداری کردید  $\vec{ }$ اس بگیرید.

اگر پشتیبانی Epson برای ناحیه شام در لیست زیر قرار ندارد، با فروشنده ای که محصول خود را از آنجا خریداری کردید متاس بگیرید.

اگر اطلاعات زیر را در اختیار پشتیبانی Epson قرار دهید میتوانند سریع تر به شام کمک کنند:

شماره سریال محصول  $\Box$ 

(برچسب شماره سریال معمولا در پشت محصول است.)

❏مدل محصول

❏نسخه نرمافزار محصول

(روی **About** ، **Info Version** یا دکمه مشابه در نرمافزار محصول کلیک کنید).

❏مارک و مدل رایانه خود

نام و نسخه سیستم عامل رایانه $\Box$ 

❏نامها و نسخههای برنامههای نرمافزار که بطور معمول با محصول خود استفاده میکنید

**نکته:**<br>بسته به محصول، ممکن است تنظیمات شبکه در حافظه محصول ذخیره گردد. ممکن است به دلیل خرابی یا تعمیر محصول، تنظیمات از دست بروند. *Epson* در مورد از دست دادن هر نوع داده، برای پشتیبانگیری یابازیابی تنظیمات حتی در طول دوره ضمانت مسئولیتی ندارد. توصیه می کنیم نسخه<br>پشتیبان خود را ایجاد کرده و یادداشتهایی بر دارید.

## **راهنام برای کاربران در اروپا**

برای اطلاع از نحوه مّاس با پشتیبانی Epson، سند ضمانت شناسه اروپایی خود را بررسی کنید.

# **راهنام برای کاربران در تایوان**

اطلاعات تماس برای اطلاعات، پشتیبانی و سرویس ها:

#### **وب جهانی**

#### [http://www.epson.com.tw](http://www.epson.com.tw/)

اطلاعات مربوط به مشخصات محصول، درایورها برای دانلود، و درخواست های مربوط به محصولات نیز موجودند.

#### **بخش راهنامیی Epson**

تلفن : +886-2-2165-3138

تیم راهنمای ما می توانند از طریق تلفن در موارد زیر به شما کمک کنند:

❏درخواست فروش و اطلاعات محصول

سوالات یا مشکلات مربوط به استفاده از محصول $\Box$ 

درخواست های مربوط به ضمانت و سرویس تعمیر $\Box$ 

### **مرکز سرویس تعمیر:**

<http://www.tekcare.com.tw/branchMap.page>

شرکت TekCare یک مرکز خدمات مجاز Ltd Trading & Technology Taiwan Epson است.

# **راهنام برای کاربران در استرالیا**

Epson استرالیا درصدد است سطح بالایی از سرویس مشتری را در اختیار شما قرار دهد. علاوه بر دفترچه های راهنمای محصول، ما منابع زیر را<br>برای دریافت اطلاعات در اختیار شما قرار می دهیم:

#### **URL اینترنت**

#### [http://www.epson.com.au](http://www.epson.com.au/)

به صفحات وب جهانی Epson استرالیا بروید. برای جستجوی هر از گاهی در وب مودم خود را از اینجا دریافت کنید! سایت یک بخش دانلود برای<br>درایورها، محل های قاس با Epson، اطلاعات محصولات جدید و پشتیبانی فنی (ایمیل) ارائه می دهد.

#### **بخش راهنامیی Epson**

تلفن : 1300-361-054

بخش راهنمایی Epson بعنوان یک نسخه پشتیبان نهایی ارائه می شود تا مطمئن شویم مشتریان ما به دستگاه ها دسترسی دارند. اپراتورهای بخش راهنما می توانند به شما در نصب، پیکربندی، و راه اندازی محصول Epson به شما کمک کنند. کارکنان بخش پیش فروش ما می توانند در مورد محصولات جدید توضیحاتی ارائه دهند و اینکه محل نزدیک ترین فروشنده یا نمایندگی سرویس را به شما ارائه دهند. بسیاری از سؤالات در<br>اینجا پاسخ داده شده است.

زمانی که قاس می گیرید همه اطلاعات مربوطه را آماده کنید. هر چه اطلاعات بیشتری آماده کنید، ما سریع تر می توانیم مشکل را حل کنیم. این<br>اطلاعات شامل دفترچه های راهنمای محصول Epson، نوع رایانه، سیستم عامل، برنامه ها، و هر ن

#### **جابجایی محصول**

Epson توصیه می کند برای جابجایی های بعدی، بسته بندی محصول را نزد خود نگهدارید.

# **راهنامیی برای کاربران در نیوزلند**

Epson نیوزلند امیدوار است سطح بالایی از خدمات مشتریان را به شما ارائه دهد. علاوه بر مدارک محصول، ما برای کسب اطلاعات منابع زیر را<br>ارائه می دهیم:

#### **URL اینترنت**

#### [http://www.epson.co.nz](http://www.epson.co.nz/)

به صفحات وب Epson نیوزلند دسترسی پیدا کنید. برای جستجوی هر از گاهی در وب مودم خود را از اینجا دریافت کنید! سایت یک بخش دانلود<br>برای درایورها، محل های قاس با Epson، اطلاعات محصولات جدید و پشتیبانی فنی (ایمیل) ارائه می دهد.

#### **بخش راهنامیی Epson**

#### تلفن : 766 237 0800

بخش راهنمایی Epson بعنوان یک نسخه پشتیبان نهایی ارائه می شود تا مطمئن شویم مشتریان ما به دستگاه ها دسترسی دارند. اپراتورهای بخش راهنما می توانند به شما در نصب، پیکربندی، و راه اندازی محصول Epson به شما کمک کنند. کارکنان بخش پیش فروش ما می توانند در مورد محصولات جدید توضیحاتی ارائه دهند و اینکه محل نزدیک ترین فروشنده یا نمایندگی سرویس را به شما ارائه دهند. بسیاری از سؤالات در<br>اینجا پاسخ داده شده است.

زمانی که تماس می گیرید همه اطلاعات مربوطه را آماده کنید. هر چه اطلاعات بیشتری آماده کنید، ما سریع تر می توانیم مشکل را حل کنیم. این اطلاعات شامل موارد زیر است: مدارک محصول Epson شما، نوع کامپیوتر، سیستم عامل، برنامه های کاربردی، و هر اطلاعاتی که شما احساس<br>می کنید ضروری هستند.

#### **جابجایی محصول**

Epson توصیه می کند برای جابجایی های بعدی، بسته بندی محصول را نزد خود نگهدارید.

# **راهنامیی برای کاربران در سنگاپور**

منابع اطلاعات، پشتیبانی، و سرویس هایی که از Epson سنگاپور موجودند عبارتند از:

#### **وب جهانی**

#### [http://www.epson.com.sg](http://www.epson.com.sg/)

اطلاعات مربوط به مشخصات محصول، درایورها برای دانلود، سوالات متداول (FAQ)، درخواست های مربوط به فروش و پشتیبانی فنی از<br>طریق ایمیل موجودند.

#### **بخش راهنامیی Epson**

تلفن رایگان : 800-120-5564

تیم راهنمای ما می توانند از طریق تلفن در موارد زیر به شما کمک کنند:

❏درخواست فروش و اطلاعات محصول

❏سوالات مربوط به استفاده از محصول و رفع اشکال

درخواست های مربوط به ضمانت و سرویس تعمیر $\Box$ 

## **راهنامیی برای کاربران در تایلند**

اطلاعات تماس برای اطلاعات، پشتیبانی و خدمات:

#### **شبکه جهانی وب**

#### [http://www.epson.co.th](http://www.epson.co.th/)

<span id="page-166-0"></span>اطلاعات مربوط به مشخصات محصول، درایورها برای دانلود، سوالات متداول ( FAQ (و ایمیل موجودند.

#### **مرکز متاس Epson**

تلفن : 66-2460-9699 support@eth.epson.co.th: ایمیل کارکنان مرکز تماس ما می توانند از طریق تلفن در موارد زیر به شما کمک کنند: ❏درخواست فروش و اطلاعات محصول ❏سوالات یا مشکلات مربوط به استفاده از محصول

درخواستهای مربوط به ضمانت و سرویس تعمیر $\Box$ 

# **راهنامیی برای کاربران در ویتنام**

اطلاعات متاس برای اطلاعات، پشتیبانی و خدمات:

**مرکز سرویس Epson** 65 Truong Dinh Street, District 1, Ho Chi Minh City, Vietnam. تلفن (شهر هوشیمین :) 84-8-3823-9239 ، 84-8-3825-6234 29 Tue Tinh, Quan Hai Ba Trung, Hanoi City, Vietnam تلفن (شهر هانوی :) 84-4-3978-4785 ، 84-4-3978-4775

## **راهنامیی برای کاربران در اندونزی**

اطلاعات تماس برای اطلاعات، پشتیبانی و خدمات:

#### **شبکه جهانی وب**

[http://www.epson.co.id](http://www.epson.co.id/)

اطلاعات مربوط به مشخصات محصول، درایورها برای دانلود  $\Box$ پرسشهای متداول (FAQ)، استعلامهای فروش، سوالات مطرح شده از طریق ایمیل $\Box$ 

#### **خط مشاوره Epson**

تلفن : +62-1500-766 منابر : +62-21-808-66-799 تیم مشاوره ما میتوانند از طریق تلفن یا مابر در موارد زیر به شما کمک کنند: درخواست فروش و اطلاعات محصول $\Box$ ❏پشتیبانی فنی

## **مرکز سرویس Epson**

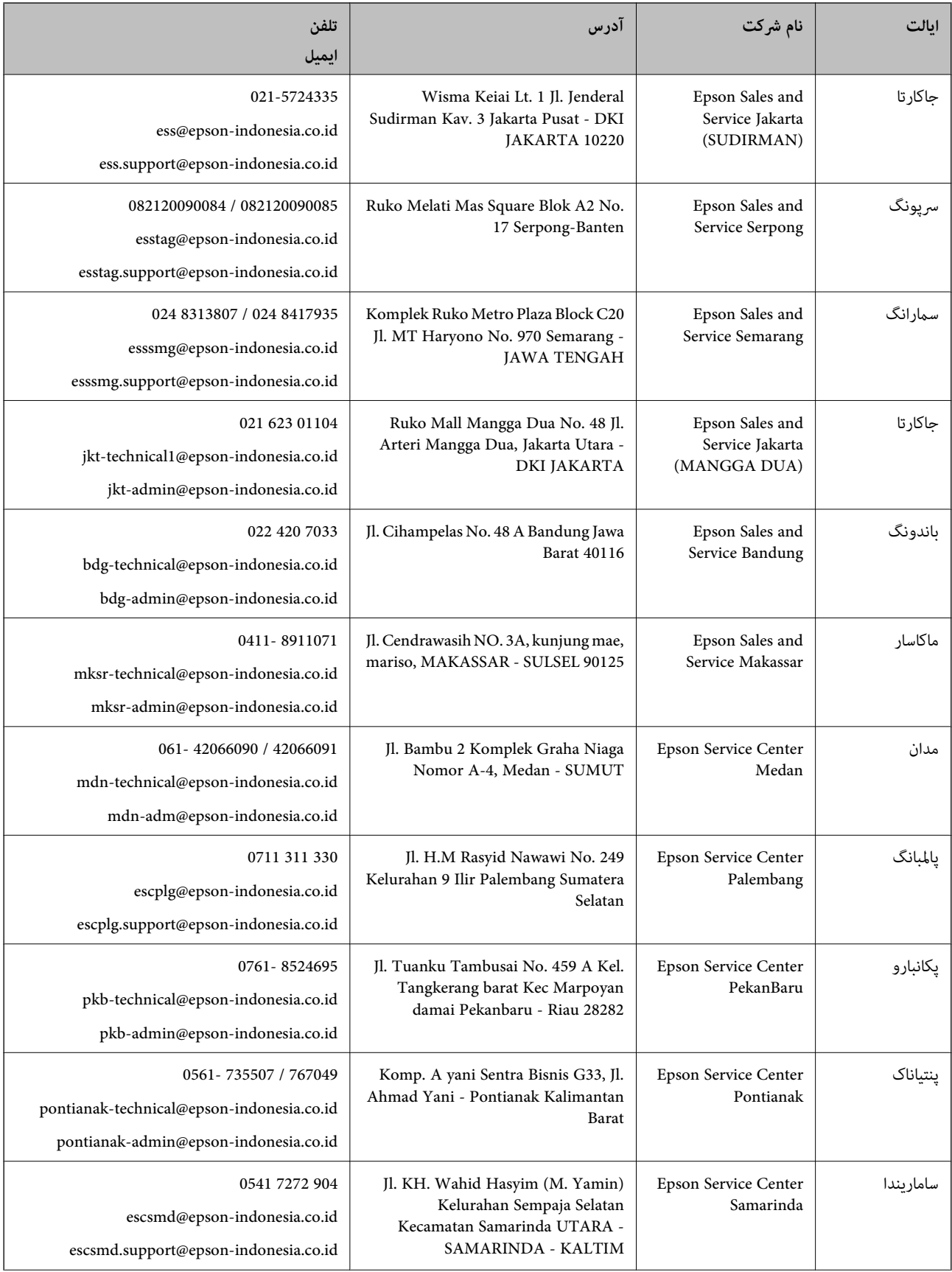

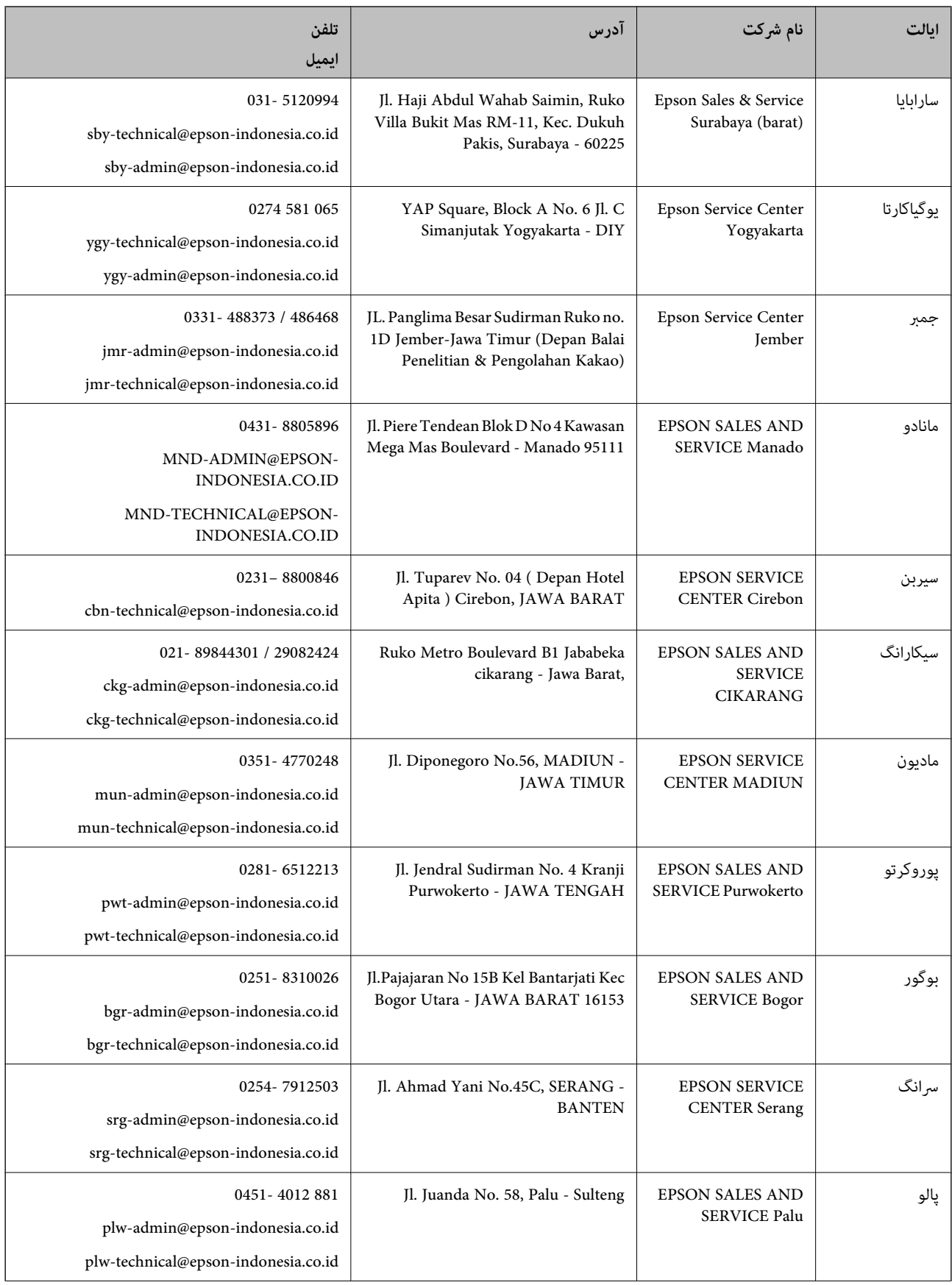

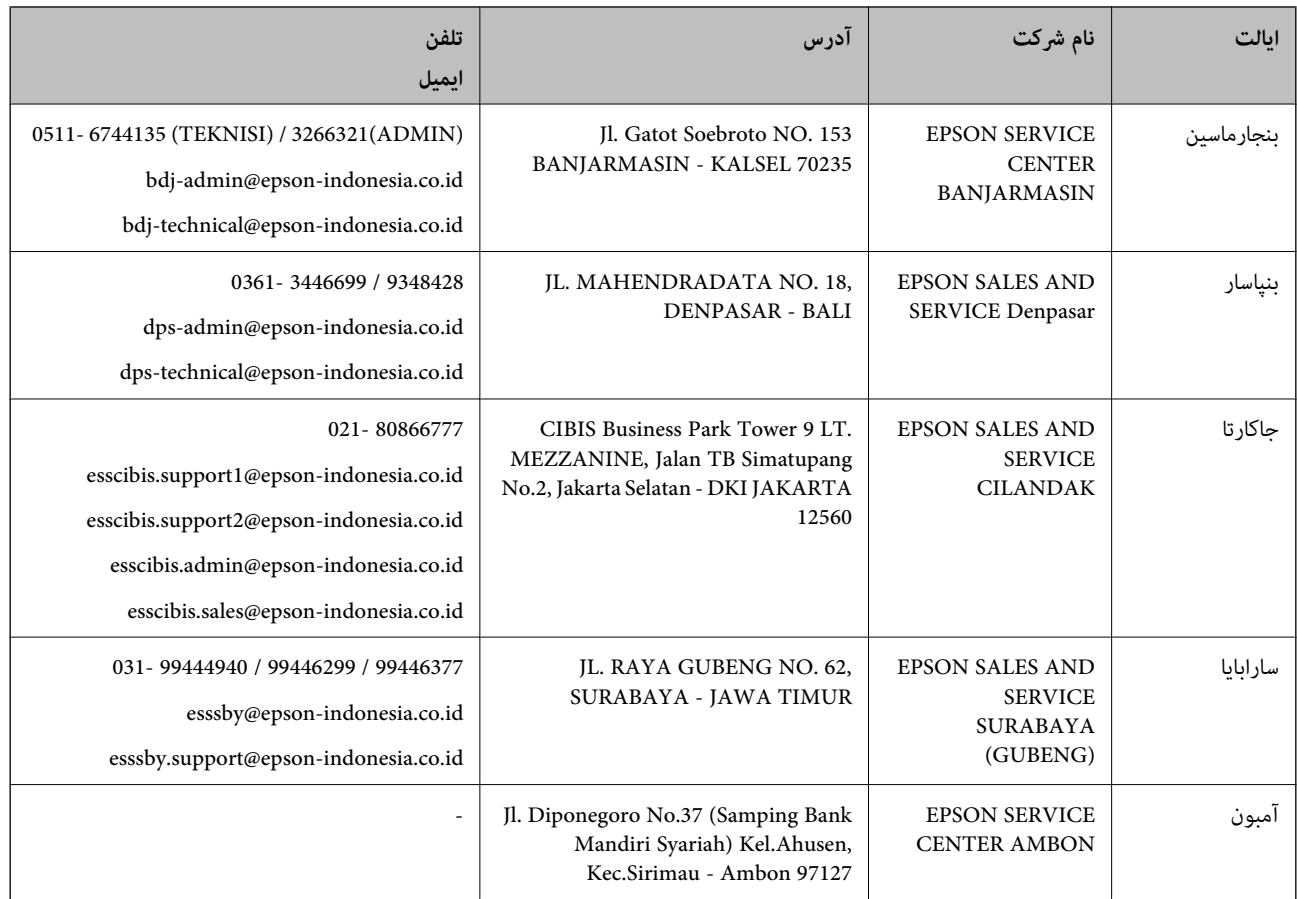

برای سایر شهرهایی که در این لیست نیستند، با خط مستقیم تماس بگیرید: 08071137766.

# **راهنامیی برای کاربران در هنگ کنگ**

برای دریافت پشتیبانی فنی و سایر سرویس های پس از فروش، کاربران می توانند به Limited Kong Hong Epson مراجعه کنند.

#### **صفحه اصلی اینترنت**

#### [http://www.epson.com.hk](http://www.epson.com.hk/)

Epson هنگ کنگ یک صفحه اصلی محلی در چین و انگلیس بصورت اینترنتی راه اندازی کرده است تا اطلاعات زیر را در اختیار کاربران قرار دهد:

❏اطلاعات محصول

 $\Box$  پاسخ به سوالات متداول (FAQ)

❏آخرین نسخه های درایورهای محصول Epson

#### **خط مشاوره پشتیبانی فنی**

همچنین می توانید با کارکنان فنی ما با شماره های تلفن و مابر زیر مّاس بگیرید: تلفن : 852-2827-8911 فکس : 852-2827-4383

# **راهنامیی برای کاربران در مالزی**

اطلاعات تماس برای اطلاعات، پشتیبانی و خدمات:

#### **شبکه جهانی وب**

[http://www.epson.com.my](http://www.epson.com.my/)

<span id="page-170-0"></span>اطلاعات مربوط به مشخصات محصول، درایورها برای دانلود $\Box$ پرسشهای متداول (FAQ)، استعلامهای فروش، سوالات مطرح شده از طریق ایمیل $\Box$ 

> **مرکز متاس Epson** تلفن : 1800-81-7349 (رایگان) websupport@emsb.epson.com.my : ایمیل ❏درخواست فروش و اطلاعات محصول ❏سوالات یا مشکلات مربوط به استفاده از محصول ❏درخواستهای مربوط به ضامنت و سرویس تعمیر

> > **دفتر مرکزی** تلفن : 603-56288288 منابر : 2088 8388/603-5621 603-5628

# **راهنامیی برای کاربران در هند**

اطلاعات تماس برای اطلاعات، پشتیبانی و سرویس ها:

**وب جهانی**

[http://www.epson.co.in](http://www.epson.co.in/)

اطلاعات مربوط به مشخصات محصول، درایورها برای دانلود، و درخواست های مربوط به محصولات نیز موجودند.

#### **خط راهنام**

❏اطلاعات سرویس و محصول و سایر سفارش مواد مصرفی خطوط ( BSNL( شامره تلفن رایگان : 18004250011 روزهای دوشنبه تا شنبه از ساعت 9 صبح تا 6 عصر (بجز روزهای تعطیل عمومی)

❏سرویس ( CDMA و کاربران تلفن همراه) شامره تلفن رایگان : 186030001600 روزهای دوشنبه تا شنبه از ساعت 9 صبح تا 6 عصر (بجز روزهای تعطیل عمومی)

# **راهنامیی برای کاربران در فیلیپین**

برای دسترسی به پشتیبانی فنی و همینطور سایر سرویسهای پس از فروش، کاربران میتوانند با Epson Philippines Corporation بصورت<br>تلفنی یا از طریق نمابر و آدرس ایمیل زیر تماس داشته باشند:

#### **شبکه جهانی وب**

#### [http://www.epson.com.ph](http://www.epson.com.ph/)

اطلاعات مشخصات محصول، درایورهای موردنظر جهت دانلود، پرسشهای متداول ( FAQ (و استعلامهای ایمیلی موجود هستند.

**خدمات مشتریان Epson در فیلیپین** رایگان: ( PLDT) 1-800-1069-37766 تلفن رایگان: (دیجیتال ) 1-800-3-0037766 منطقه مانیل : 9030 8441 (632) <https://www.epson.com.ph/contact> سایت: وب customercare@epc.epson.com.ph: ایمیل روزهای دوشنبه تا شنبه از ساعت 9 صبح تا 6 عصر (بجز روزهای تعطیل عمومی) تیم پشتیبانی مشتری ما میتوانند از طریق تلفن در موارد زیر به شام کمک کنند: ❏درخواست فروش و اطلاعات محصول ❏سوالات یا مشکلات مربوط به استفاده از محصول درخواستهای مربوط به ضمانت و سرویس تعمیر $\Box$ 

#### **Epson Philippines Corporation**

خط اصلی : +632-706-2609 منابر : +632-706-2663